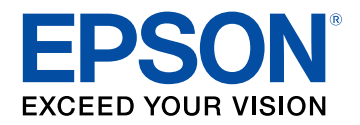

## **Przewodnik użytkownika**

# Multimedia Projector

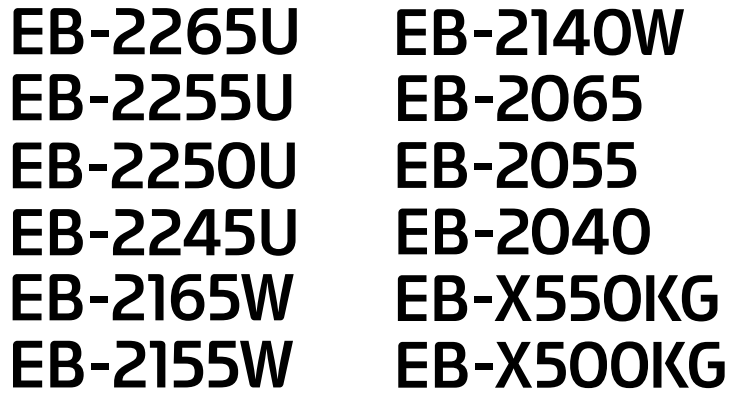

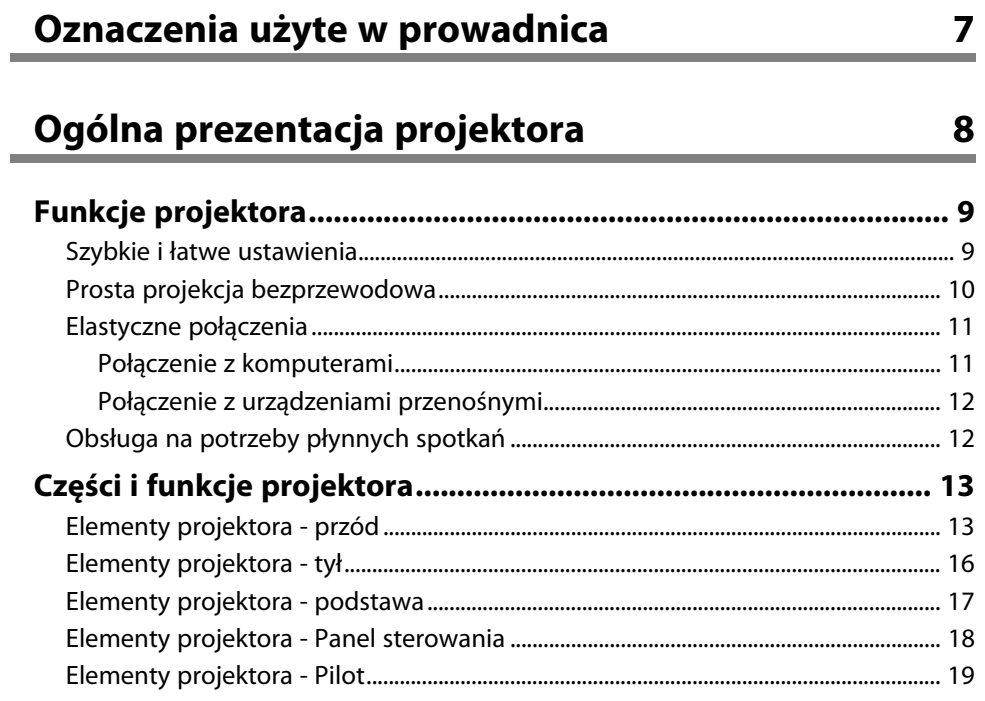

## Konfiguracja projektora

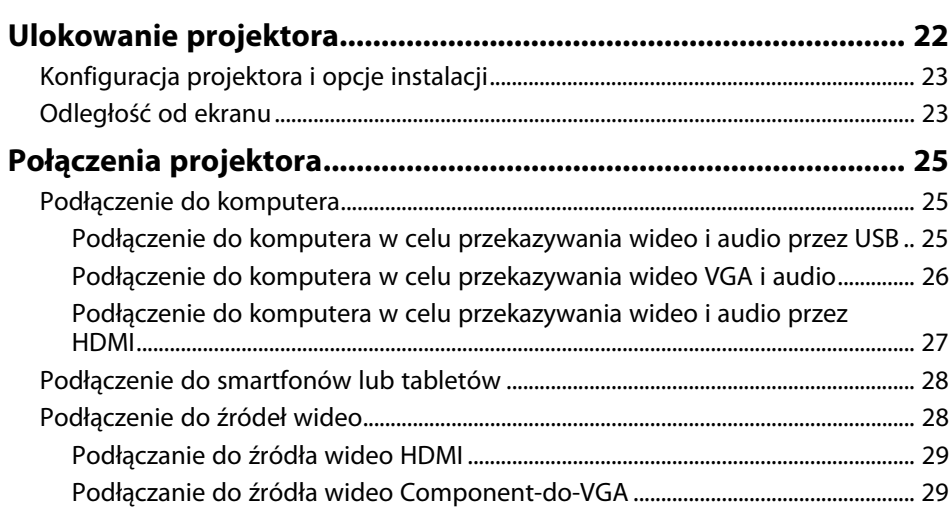

 $21$ 

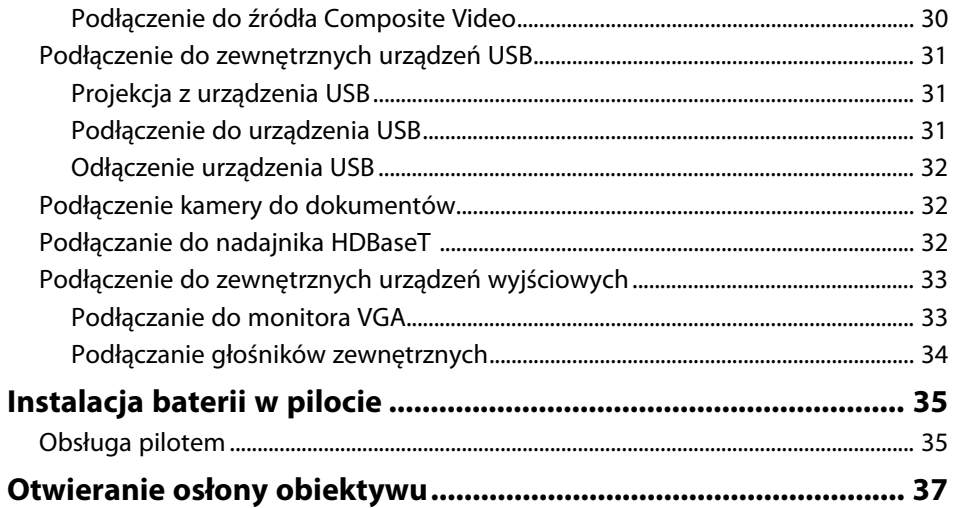

#### Używanie podstawowych funkcji projektora **38**

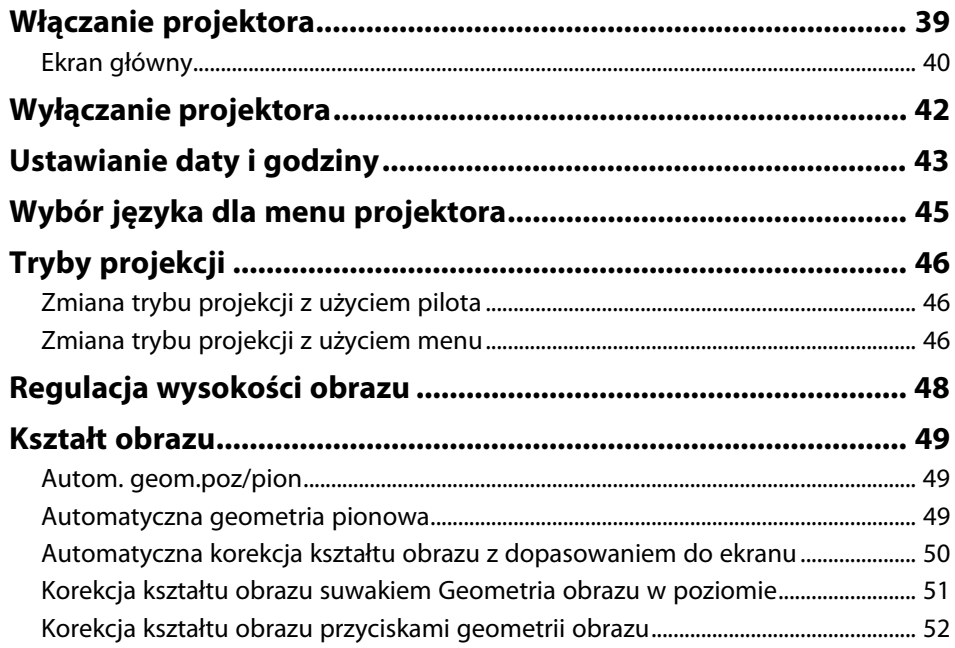

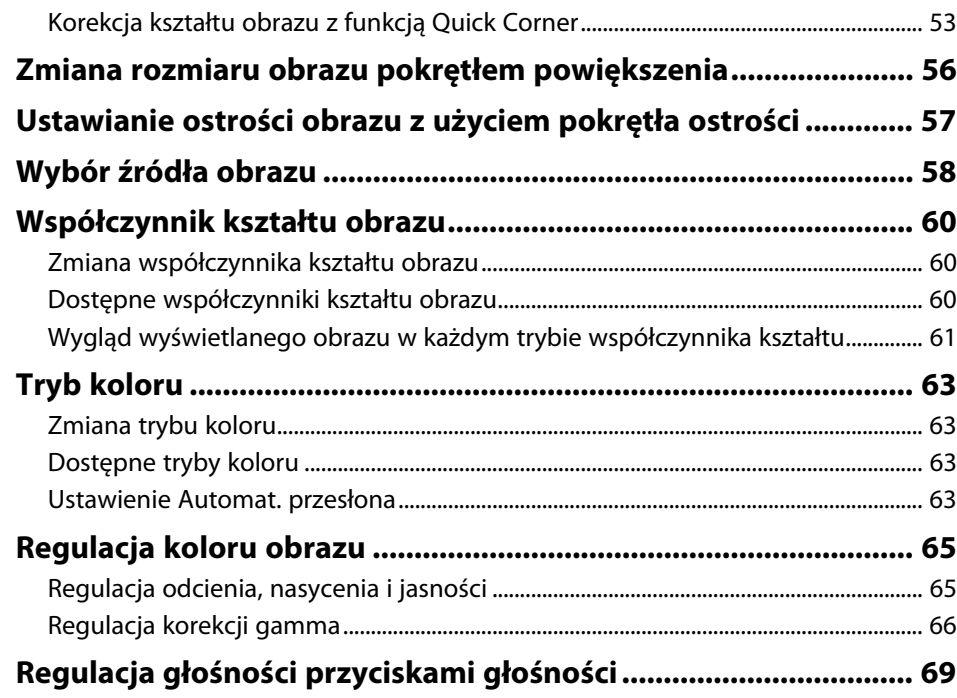

## **[Regulacja funkcji projektora](#page-69-0) [70](#page-69-0)**

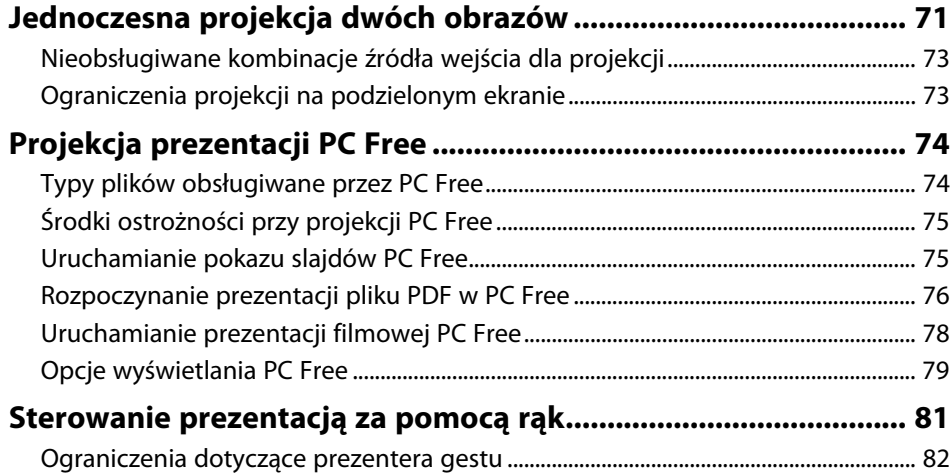

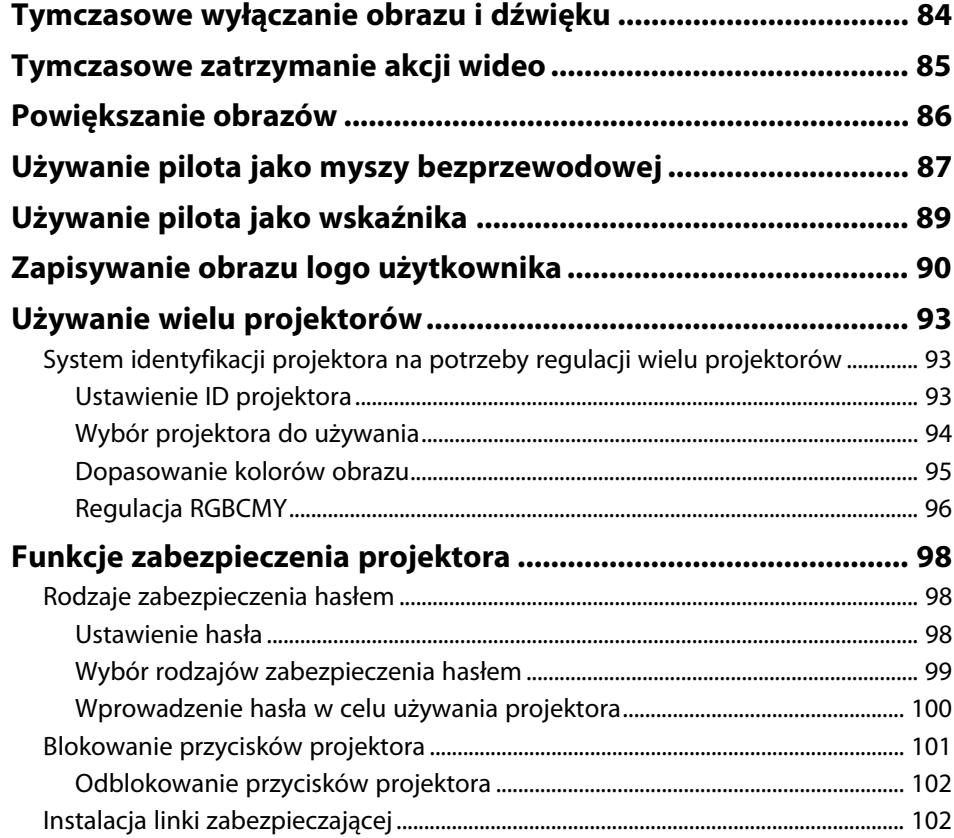

## **[Używanie projektora w sieci](#page-102-0) [103](#page-102-0)**

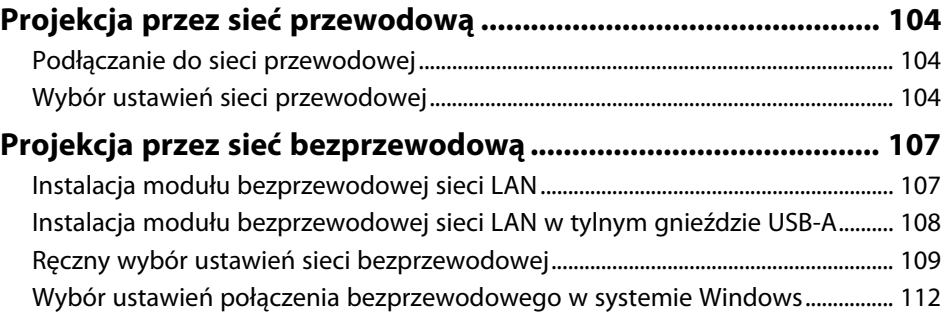

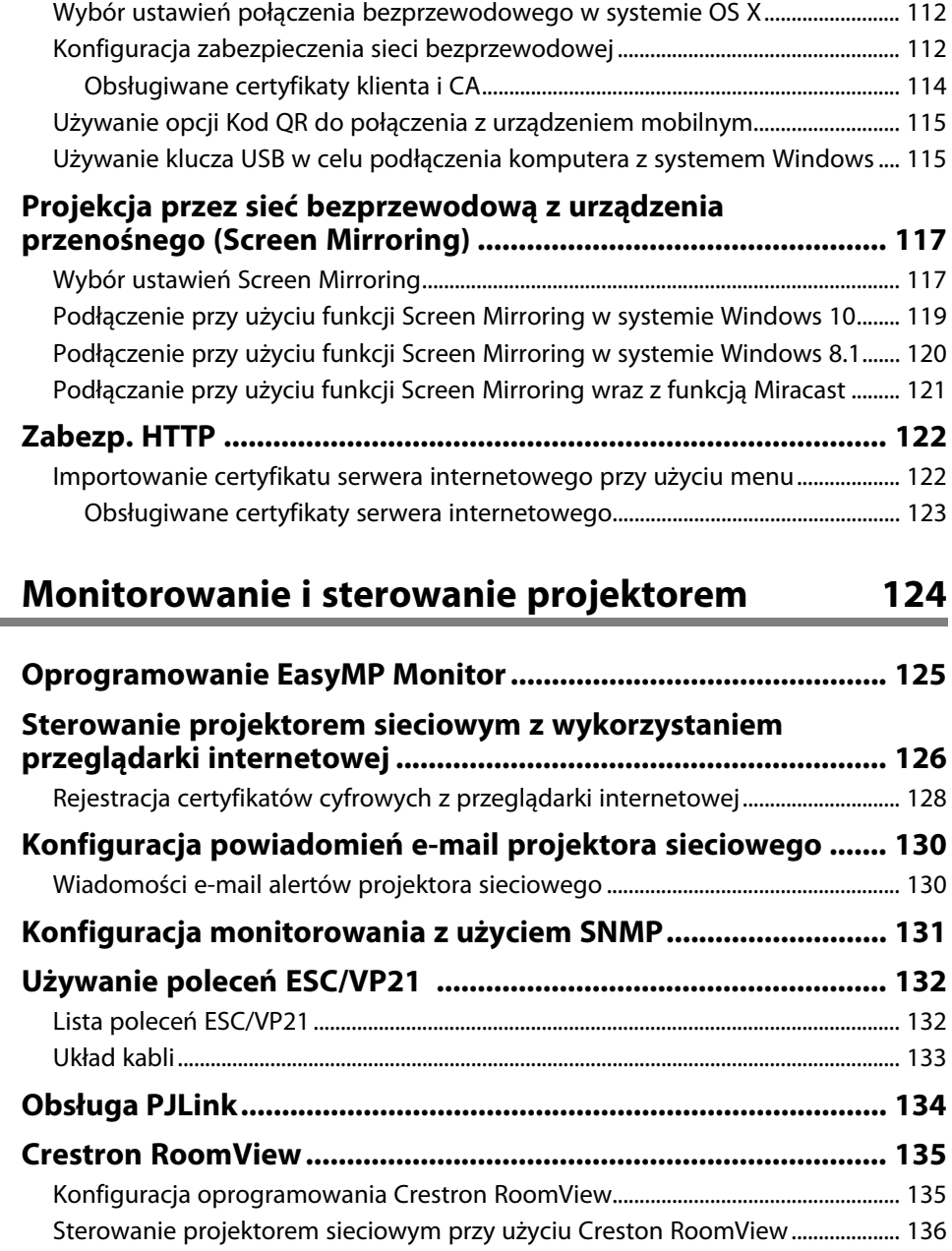

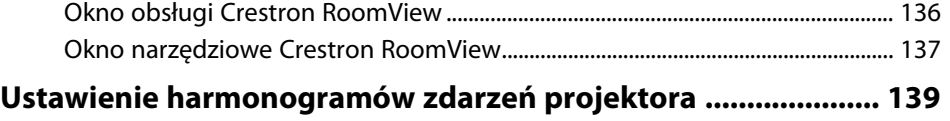

## **[Dopasowanie ustawień menu](#page-141-0) [142](#page-141-0)**

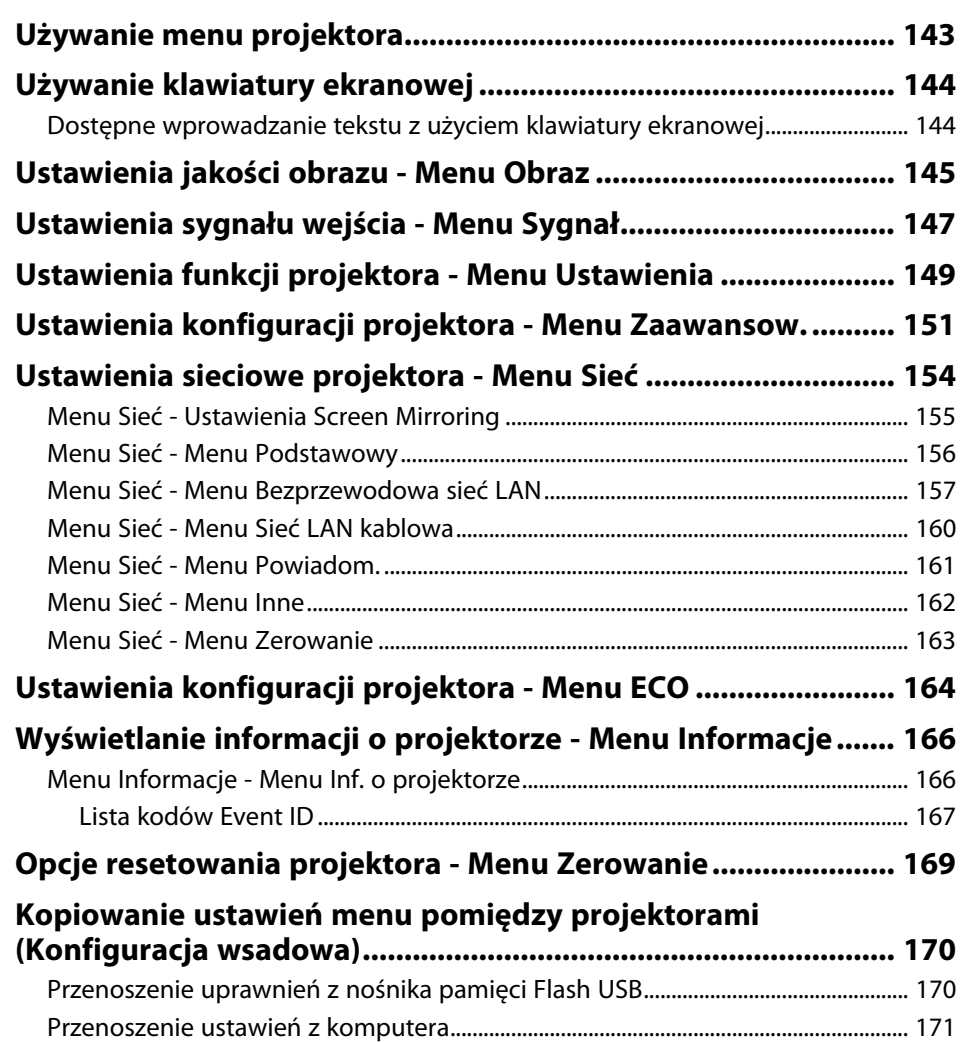

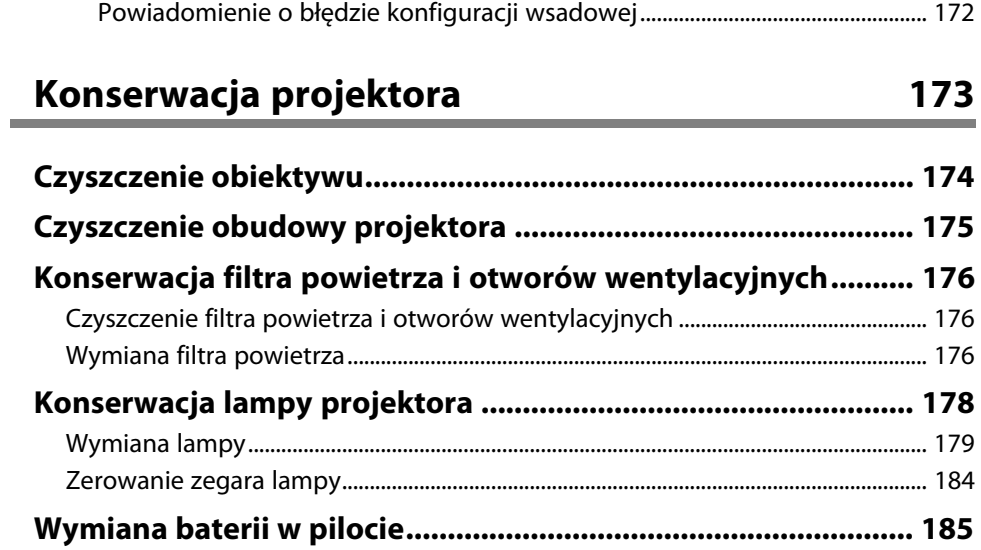

## **[Rozwiązywanie problemów](#page-185-0) [186](#page-185-0)**

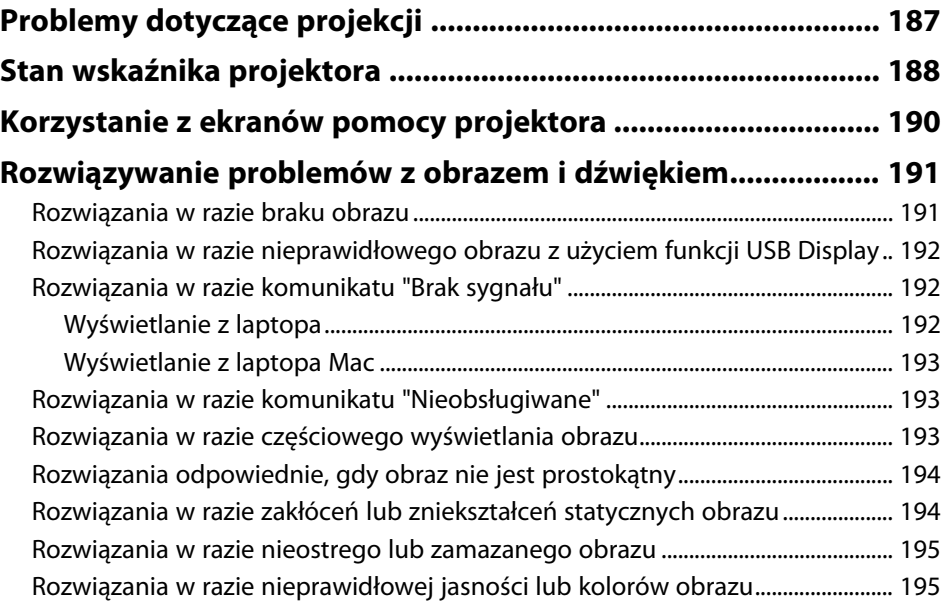

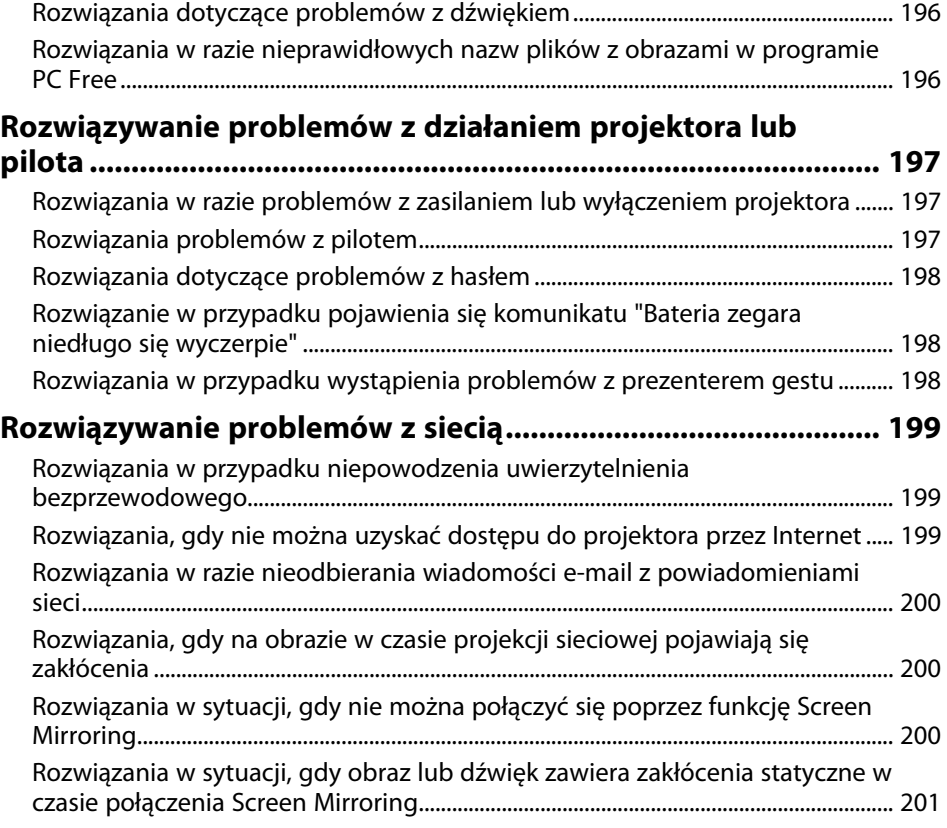

## **[Dodatek](#page-201-0) [202](#page-201-0)**

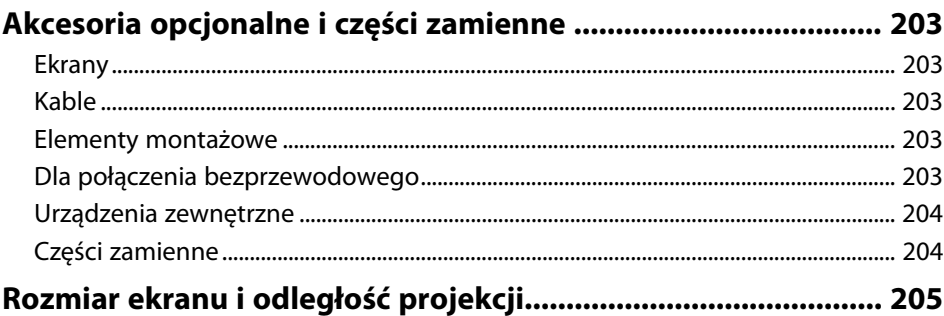

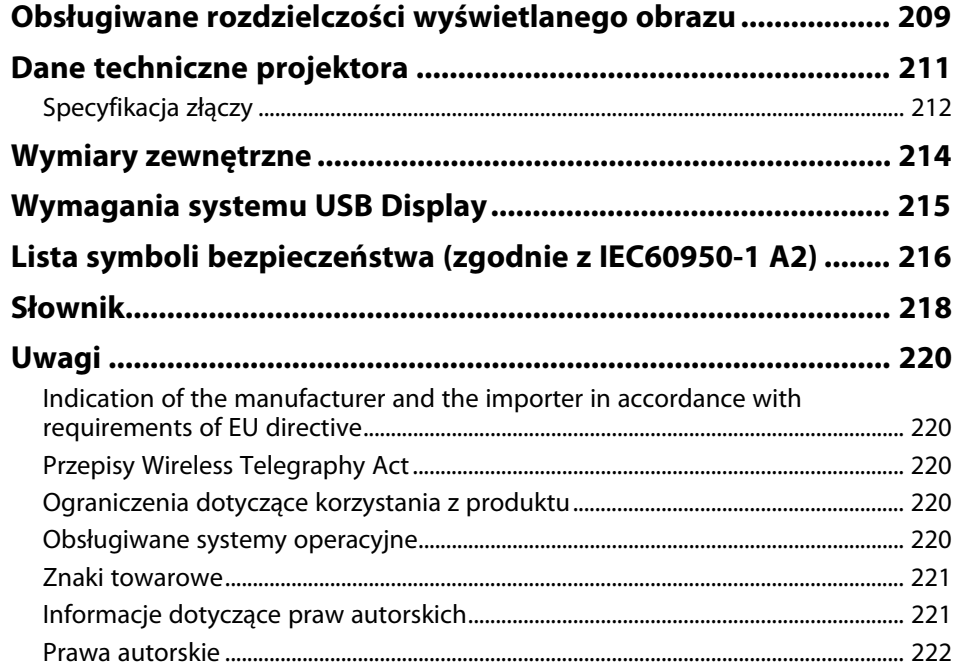

## <span id="page-6-0"></span>**Oznaczenia użyte w prowadnica**

## **Symbole dotyczące bezpieczeństwa użycia**

Na obudowie projektora i w jego dokumentacji wykorzystano symbole graficzne oraz etykiety do oznaczenia treści dotyczących bezpieczeństwa użycia projektora. Należy przeczytać i stosować się do instrukcji oznaczonych tymi symbolami i etykietami, aby uniknąć obrażeń osób lub uszkodzenia sprzętu.

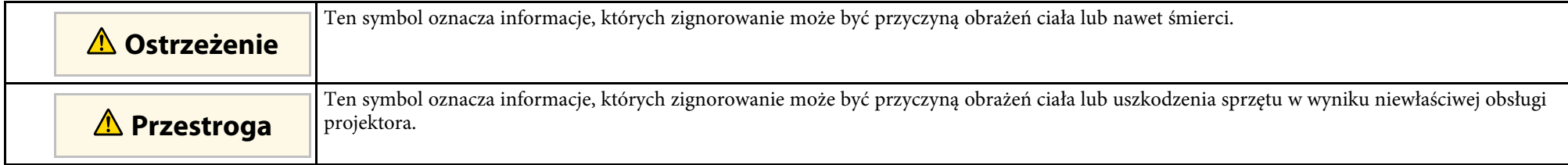

## **Oznaczenia informacji ogólnych**

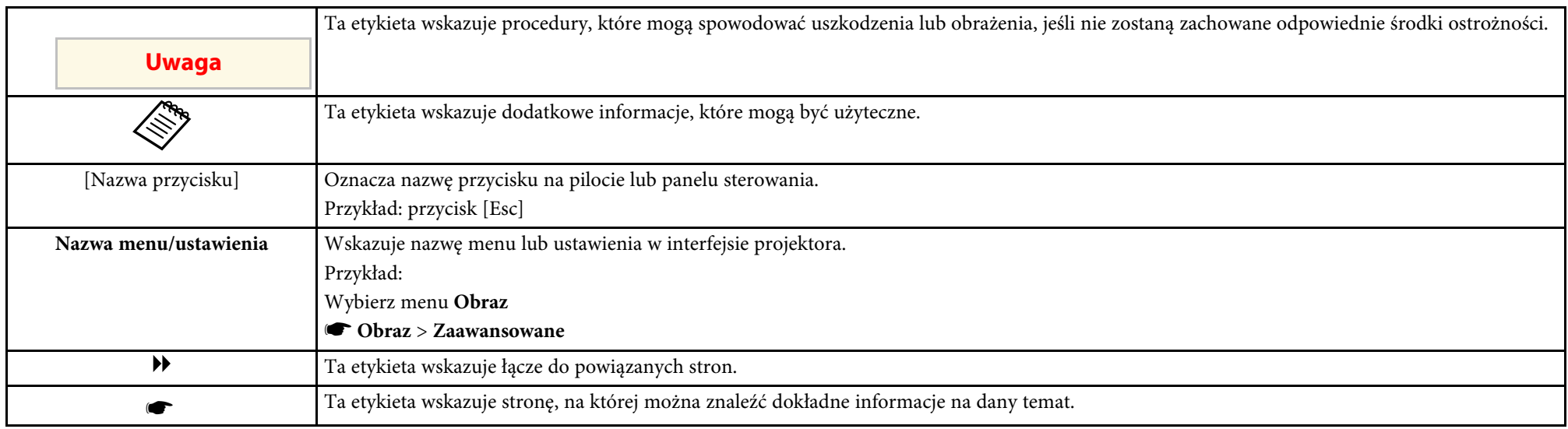

## <span id="page-7-0"></span>**Ogólna prezentacja projektora**

Sprawdź podane części, aby dowiedzieć się więcej o funkcjach i nazwach części projektora.

- **P** Tematy pokrewne
- • ["Funkcje projektora"](#page-8-0) str.9
- • ["Części i funkcje projektora"](#page-12-0) str.13

## **Funkcje projektora <sup>9</sup>**

<span id="page-8-0"></span>Ten projektor jest wyposażony w funkcje specjalne. W celu uzyskania szczegółowych informacji przejdź do poniższych rozdziałów.

#### **P** Tematy pokrewne

- • ["Szybkie i łatwe ustawienia"](#page-8-2) str.9
- • ["Prosta projekcja bezprzewodowa"](#page-9-1) str.10
- • ["Elastyczne połączenia"](#page-10-2) str.11
- • ["Obsługa na potrzeby płynnych spotkań"](#page-11-2) str.12

## <span id="page-8-2"></span><span id="page-8-1"></span>**Szybkie i łatwe ustawienia**

- Funkcja Włącz zasilanie pozwala na włączenie projektora natychmiast po włożeniu wtyczki do gniazda zasilania.
- Funkcja Autom. wł. zasilania włącza projektor, gdy wykryje on sygnał obrazu z gniazda określonego jako źródło **Autom. wł. zasilania**.
- Funkcja Ekran główny umożliwia łatwy wybór źródła wejścia i przydatnych funkcji.
- Automatyczna pionowa i pozioma korekcja geometrii w czasie rzeczywistym wyświetla prostokątny ekran (Autom. geom.poz/pion) (EB-2265U/EB-2255U/EB-2250U/EB-2245U/EB-2165W/EB-2155W/EB-2065/EB-2055/EB-X550KG/EB-X500KG).
- Automatyczna pionowa korekcja geometrii w czasie rzeczywistym wyświetla prostokątny ekran (Autom. geom. pion.) (EB-2140W/EB-2040).

• Funkcja Screen Fit w celu automatycznej zmiany rozmiaru wyświetlanych obrazów (EB-2265U/EB-2255U/EB-2250U/EB-2245U/EB-2165W/EB-2155W/EB-2065/EB-2055/EB-X550KG/EB-X500KG).

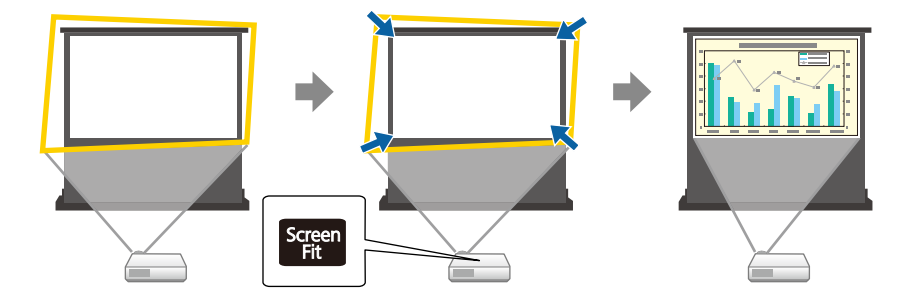

• Suwak poziomej geometrii umożliwia wykonanie szybkiej korekty zniekształcenia poziomego na wyświetlanym obrazie (EB-2140W/EB-2040).

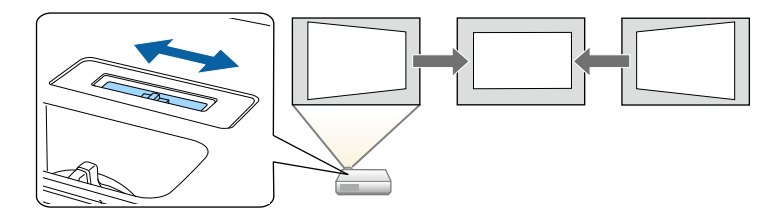

## **Funkcje projektora <sup>10</sup>**

<span id="page-9-1"></span><span id="page-9-0"></span>• Funkcja Focus Help w celu uzyskania wskazówek na temat optymalnej regulacji ostrości (EB-2265U/EB-2255U/EB-2250U/EB-2245U/EB-2165W/EB-2155W/EB-2065/EB-2055/EB-X550KG/EB-X500KG).

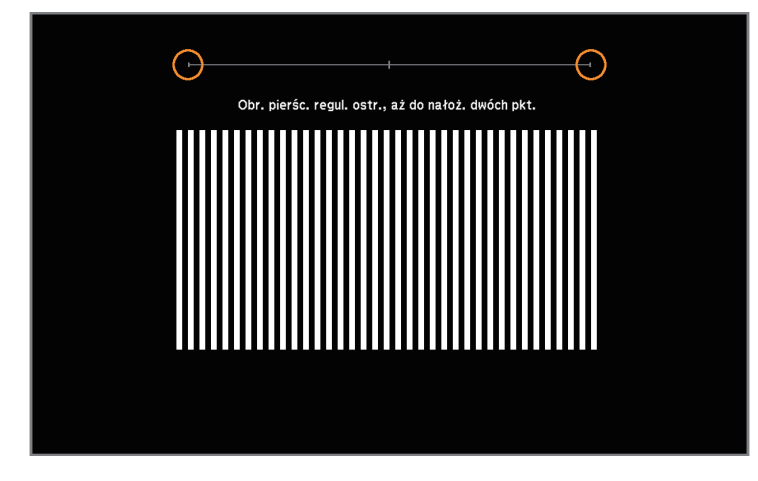

#### **P** Tematy pokrewne

- • ["Autom. geom.poz/pion"](#page-48-3) str.49
- • ["Ustawienia konfiguracji projektora Menu Zaawansow."](#page-150-0) str.151
- • ["Włączanie projektora"](#page-38-0) str.39
- • ["Automatyczna korekcja kształtu obrazu z dopasowaniem do ekranu"](#page-49-1) str.50
- • ["Ustawianie ostrości obrazu z użyciem pokrętła ostrości"](#page-56-0) str.57
- • ["Korekcja kształtu obrazu suwakiem Geometria obrazu w poziomie"](#page-50-1) str.51

## **Prosta projekcja bezprzewodowa**

• Funkcja Screen Mirroring do bezprzewodowego łączenia projektora i urządzenia przenośnego z wykorzystaniem technologii Miracast (EB-2265U/EB-2255U/EB-2165W).

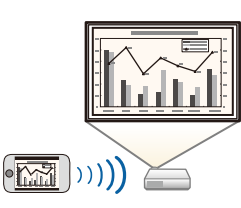

• Program Epson iProjection do bezprzewodowego łączenia projektora i urządzenia przenośnego z wykorzystaniem aplikacji dostępnej w App Store lub Google play.

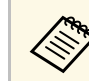

Klient ponosi wszelkie opłaty z tytułu komunikowania się ze sklepem App Store lub Google Play.

• Program EasyMP Multi PC Projection umożliwia jednoczesną projekcję do czterech obrazów poprzez dzielenie ekranu projekcji. Obrazy można wyświetlać z komputerów w sieci lub ze smartfonów albo tabletów z zainstalowanym programem Epson iProjection.

<span id="page-10-2"></span><span id="page-10-0"></span>Szczegółowe informacje zawiera *Instrukcja obsługi oprogramowania EasyMP Multi PC Projection*.

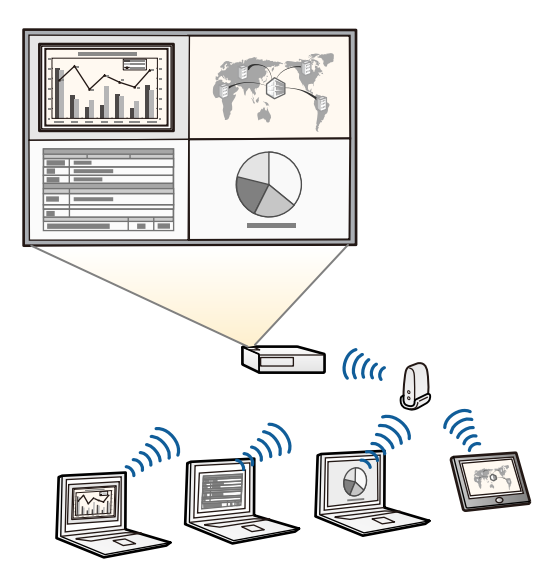

<span id="page-10-1"></span>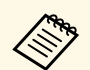

• Podczas wyświetlania obrazu przy użyciu bezprzewodowej sieci<br>LAN należy zainstalować moduł bezprzewodowej sieci LAN Eps LAN należy zainstalować moduł bezprzewodowej sieci LAN Epson 802.11b/g/n, a następnie skonfigurować projektor i komputer pod kątem projekcji bezprzewodowej. Moduł bezprzewodowej sieci LAN Epson 802.11b/g/n może nie być dostarczany z projektorem.

> • Niezbędne oprogramowanie można pobrać z następującej strony internetowej: http://www.epson.com/

#### **P** Tematy pokrewne

• ["Używanie projektora w sieci"](#page-102-1) str.103

## **Elastyczne połączenia**

Ten projektor obsługuje różne łatwe w użyciu opcje połączeń, jak pokazano poniżej.

#### **P** Tematy pokrewne

- • ["Połączenie z komputerami"](#page-10-1) str.11
- • ["Połączenie z urządzeniami przenośnymi"](#page-11-0) str.12

### **Połączenie z komputerami**

Połączenie jednym kablem USB w celu projekcji obrazów i wyprowadzania audio (USB Display).

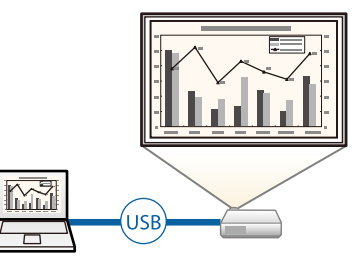

#### **P** Tematy pokrewne

• ["Podłączenie do komputera w celu przekazywania wideo i audio przez USB"](#page-24-2) [str.25](#page-24-2)

## <span id="page-11-0"></span>**Połączenie z urządzeniami przenośnymi**

• Gniazdo HDMI1/MHL do podłączania kabla MHL do urządzenia przenośnego i do projektora.

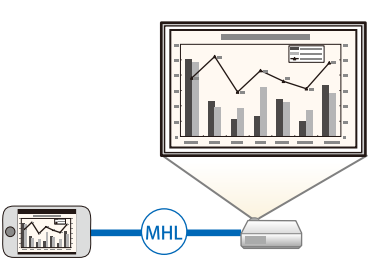

### **P** Tematy pokrewne

• ["Podłączenie do smartfonów lub tabletów"](#page-27-2) str.28

## <span id="page-11-2"></span><span id="page-11-1"></span>**Obsługa na potrzeby płynnych spotkań**

Funkcja Prezenter gestu umożliwia sterowanie prezentacja za pomocą rąk, dzięki czemu prezentację można prowadzić z przodu ekranu bez konieczności używania pilota do prezentacji (EB-2265U/EB-2255U/EB-2250U/EB-2245U/EB-2165W/EB-2155W/EB-2065/EB-2055/EB-X550KG/EB-X500KG).

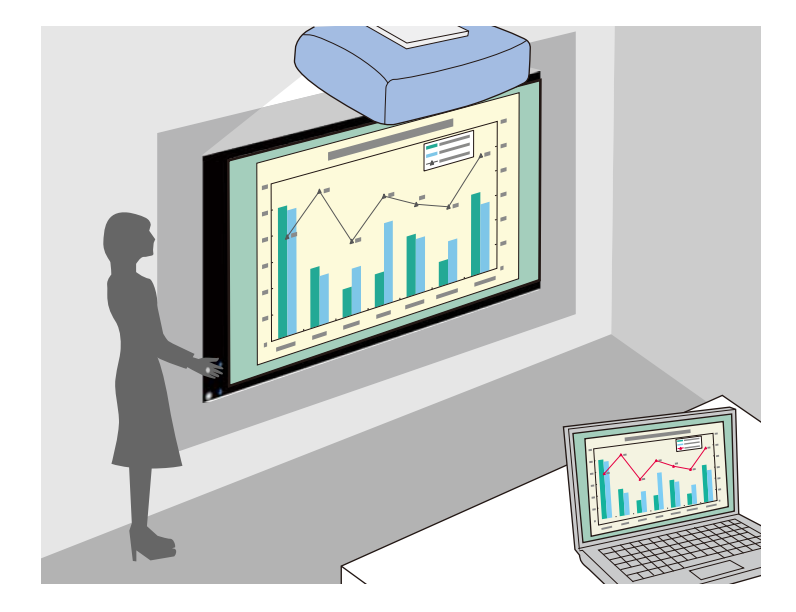

### **\* Tematy pokrewne**

• ["Sterowanie prezentacją za pomocą rąk"](#page-80-0) str.81

<span id="page-12-0"></span>Następujące części zawierają objaśnienie elementów projektora i ich funkcji.

Wszystkie funkcje wymienione w niniejszym podręczniku są opisane z użyciem ilustracji EB-2265U, chyba że będzie zaznaczone inaczej.

#### **P** Tematy pokrewne

- • ["Elementy projektora przód"](#page-12-2) str.13
- • ["Elementy projektora tył"](#page-15-1) str.16
- • ["Elementy projektora podstawa"](#page-16-1) str.17
- • ["Elementy projektora Panel sterowania"](#page-17-1) str.18
- • ["Elementy projektora Pilot"](#page-18-1) str.19

## <span id="page-12-2"></span><span id="page-12-1"></span>**Elementy projektora - przód**

#### EB-2265U/EB-2255U/EB-2250U/EB-2245U/EB-2165W

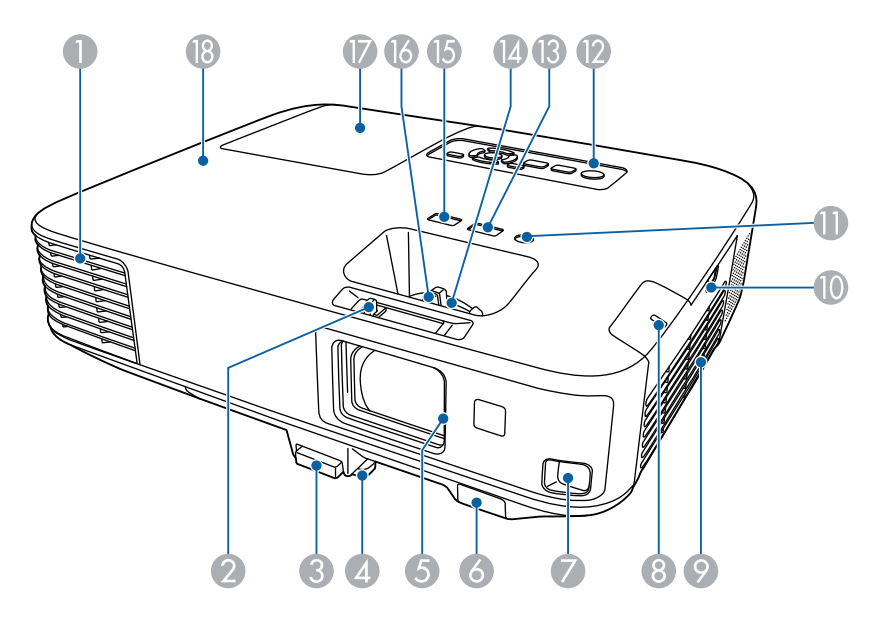

#### EB-2155W/EB-2065/EB-2055/EB-X550KG/EB-X500KG

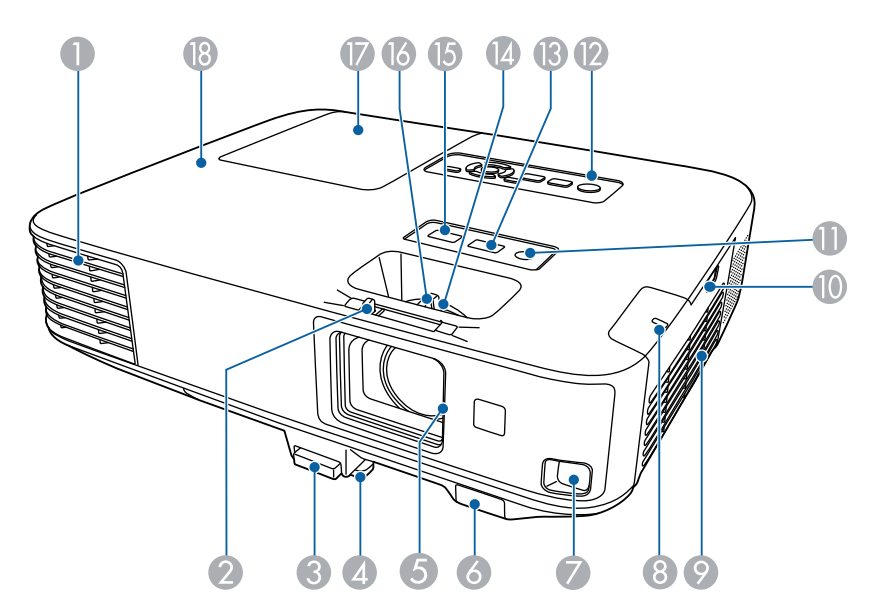

## EB-2140W/EB-2040

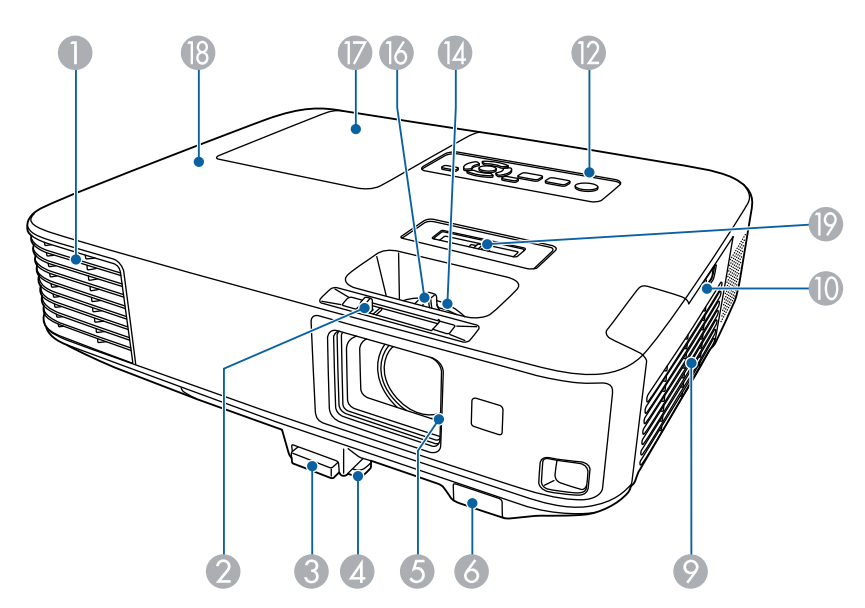

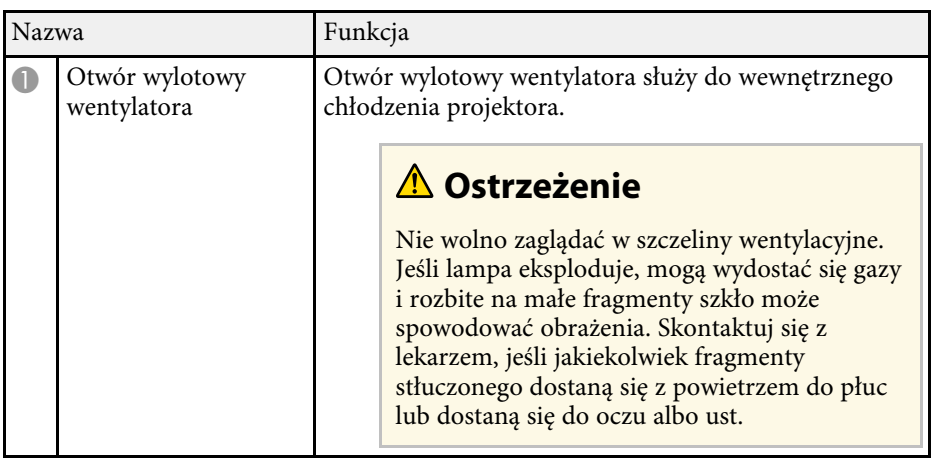

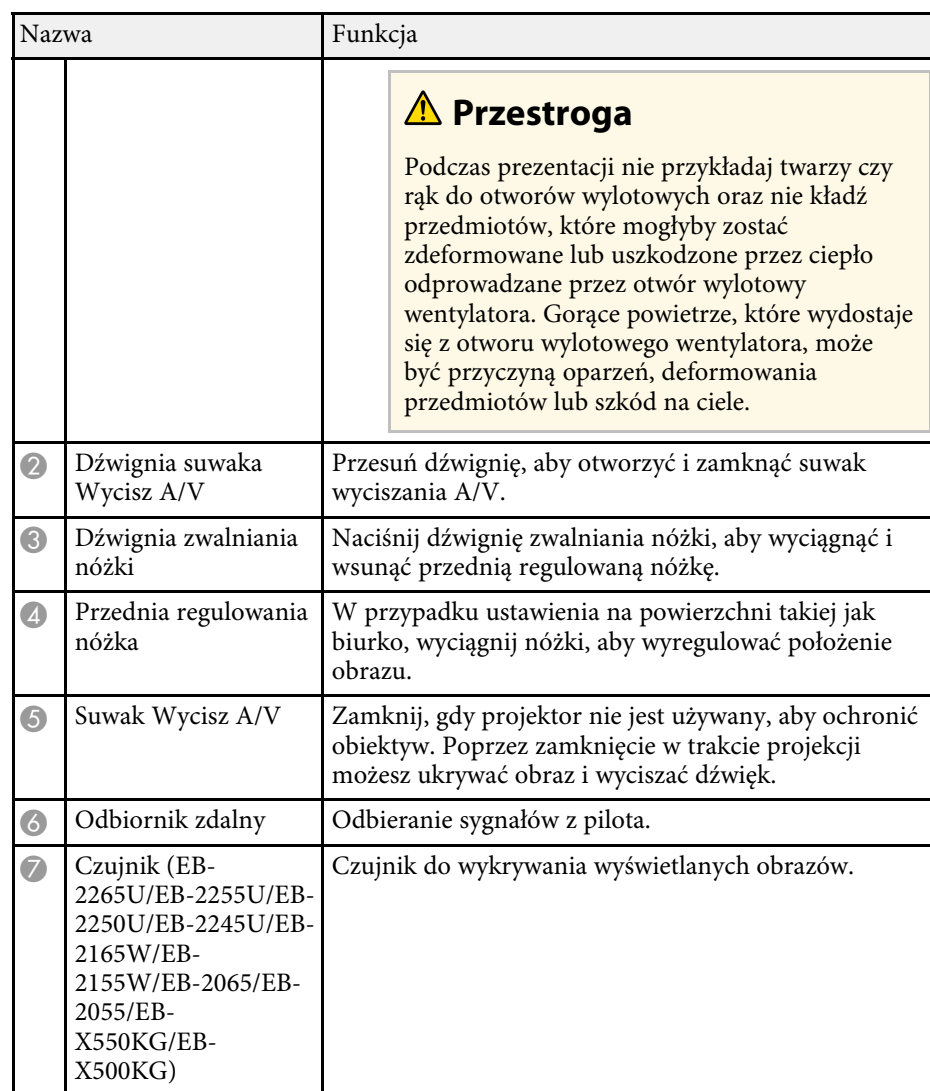

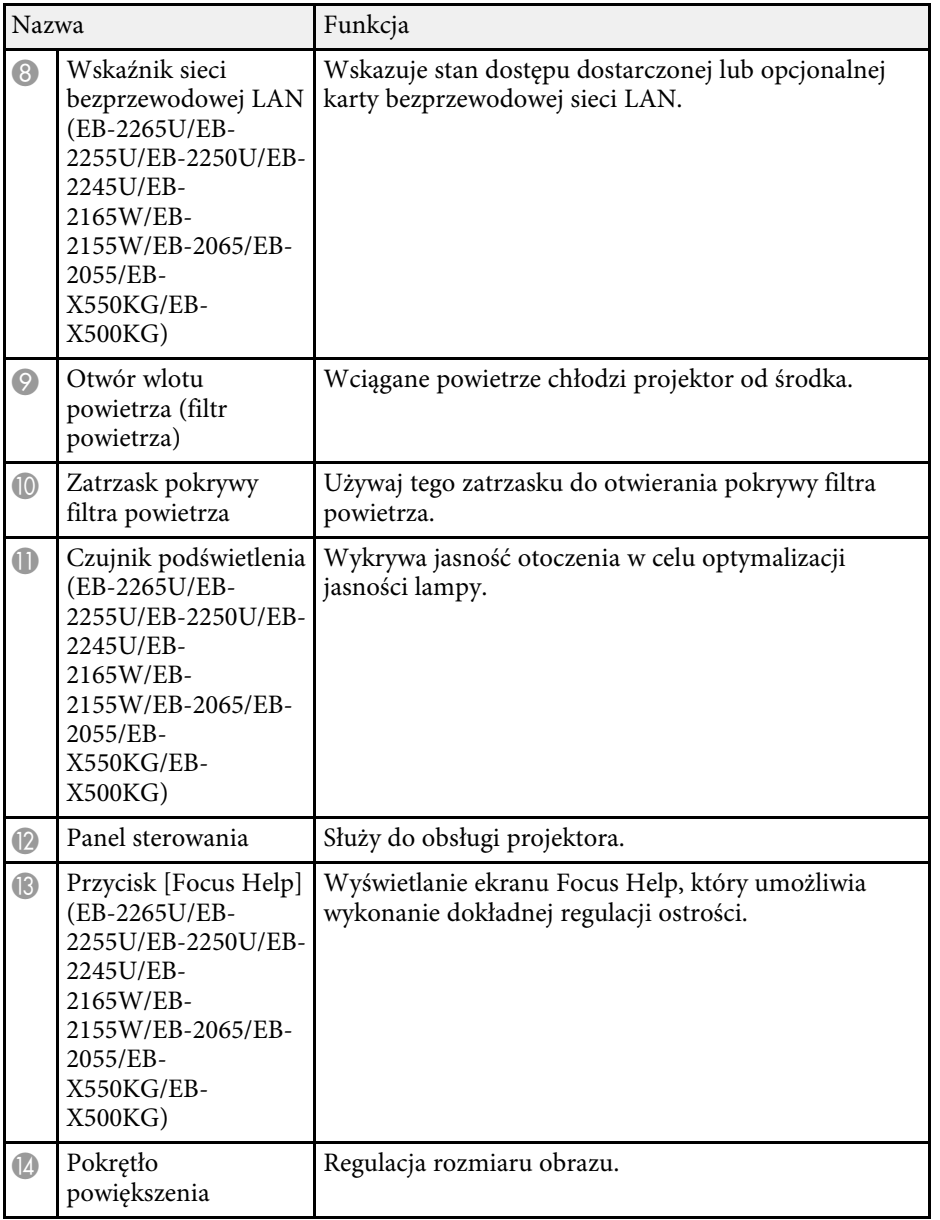

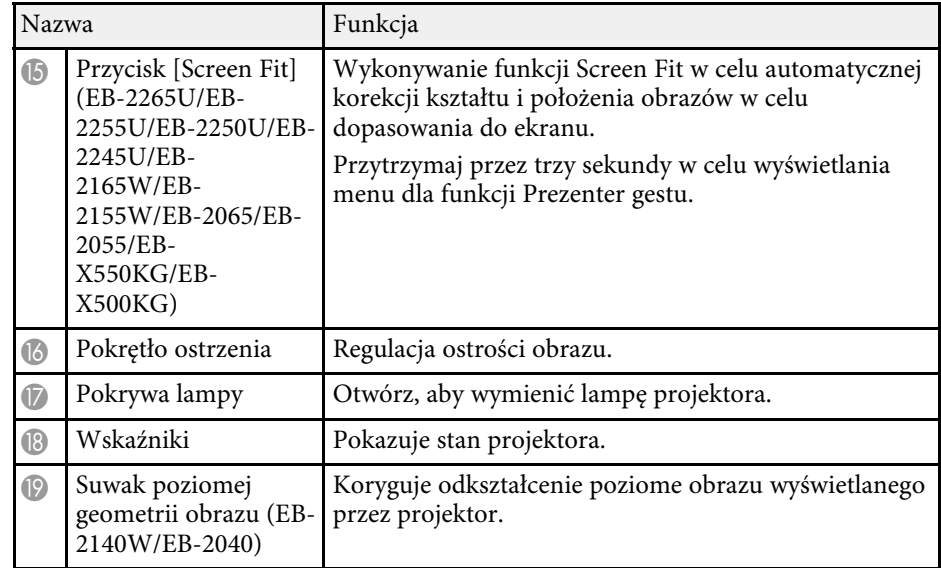

### **\*\*** Tematy pokrewne

- • ["Stan wskaźnika projektora"](#page-187-0) str.188
- • ["Zmiana rozmiaru obrazu pokrętłem powiększenia"](#page-55-0) str.56
- • ["Ustawianie ostrości obrazu z użyciem pokrętła ostrości"](#page-56-0) str.57
- • ["Automatyczna korekcja kształtu obrazu z dopasowaniem do ekranu"](#page-49-1) str.50
- • ["Korekcja kształtu obrazu suwakiem Geometria obrazu w poziomie"](#page-50-1) str.51

## <span id="page-15-1"></span><span id="page-15-0"></span>**Elementy projektora - tył**

EB-2265U/EB-2255U/EB-2250U/EB-2245U/EB-2165W/EB-2155W/EB-2065/EB-2055/EB-X550KG/EB-X500KG

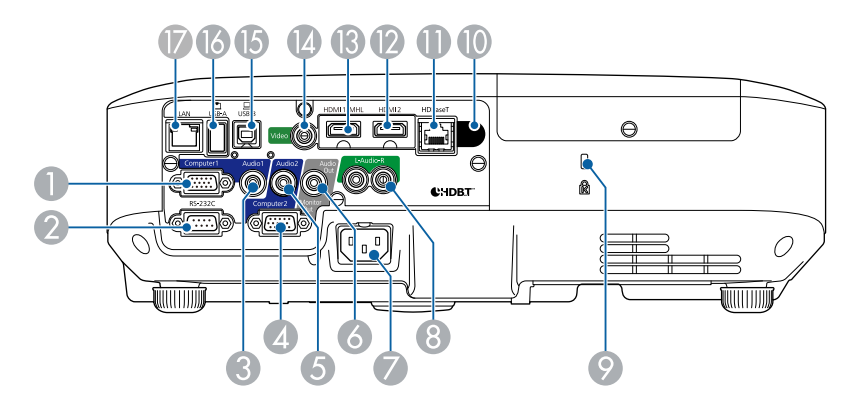

#### EB-2140W/EB-2040

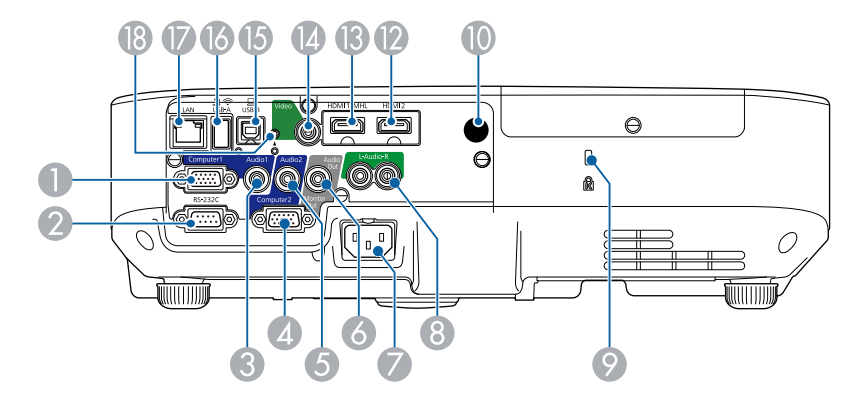

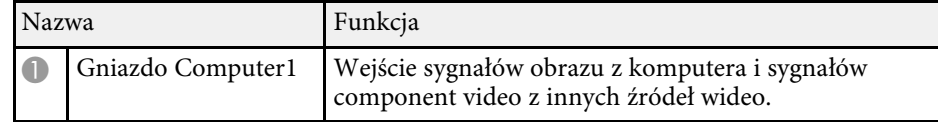

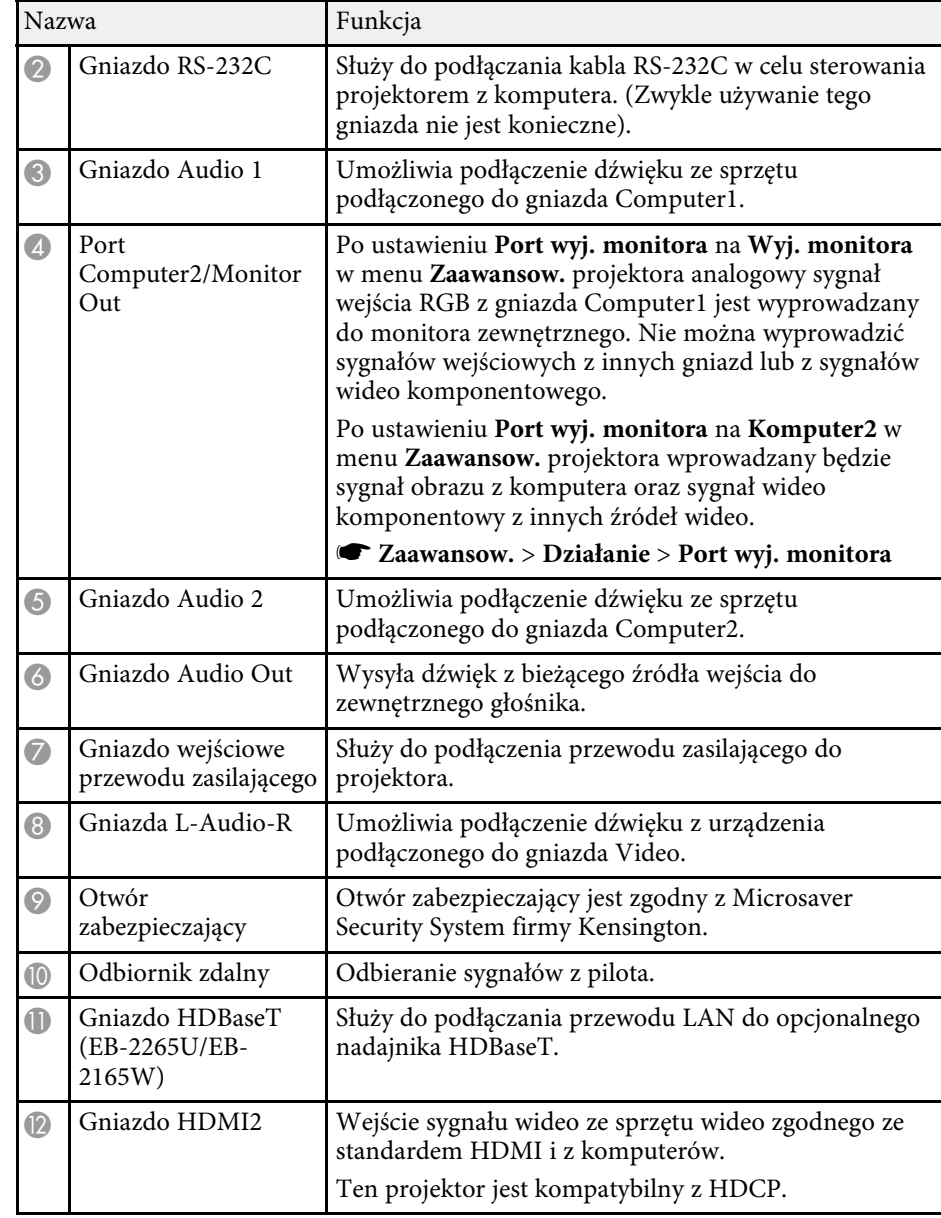

<span id="page-16-1"></span><span id="page-16-0"></span>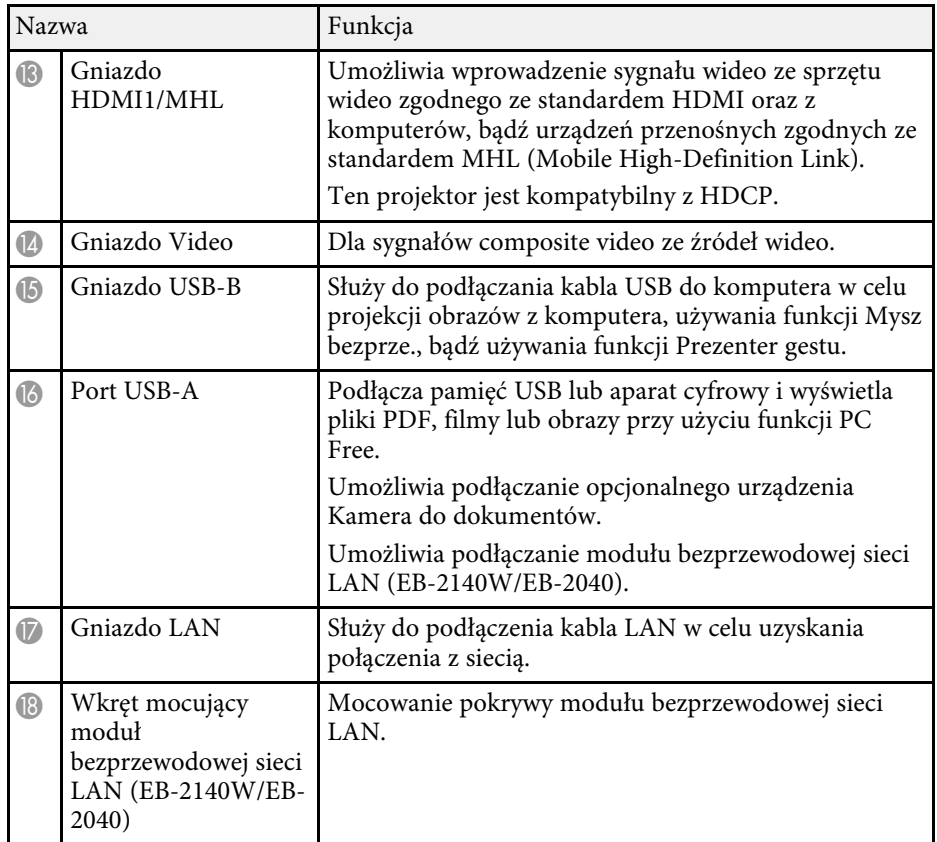

#### **P** Tematy pokrewne

- • ["Używanie pilota jako myszy bezprzewodowej"](#page-86-0) str.87
- • ["Instalacja linki zabezpieczającej"](#page-101-2) str.102
- • ["Projekcja prezentacji PC Free"](#page-73-0) str.74

## **Elementy projektora - podstawa**

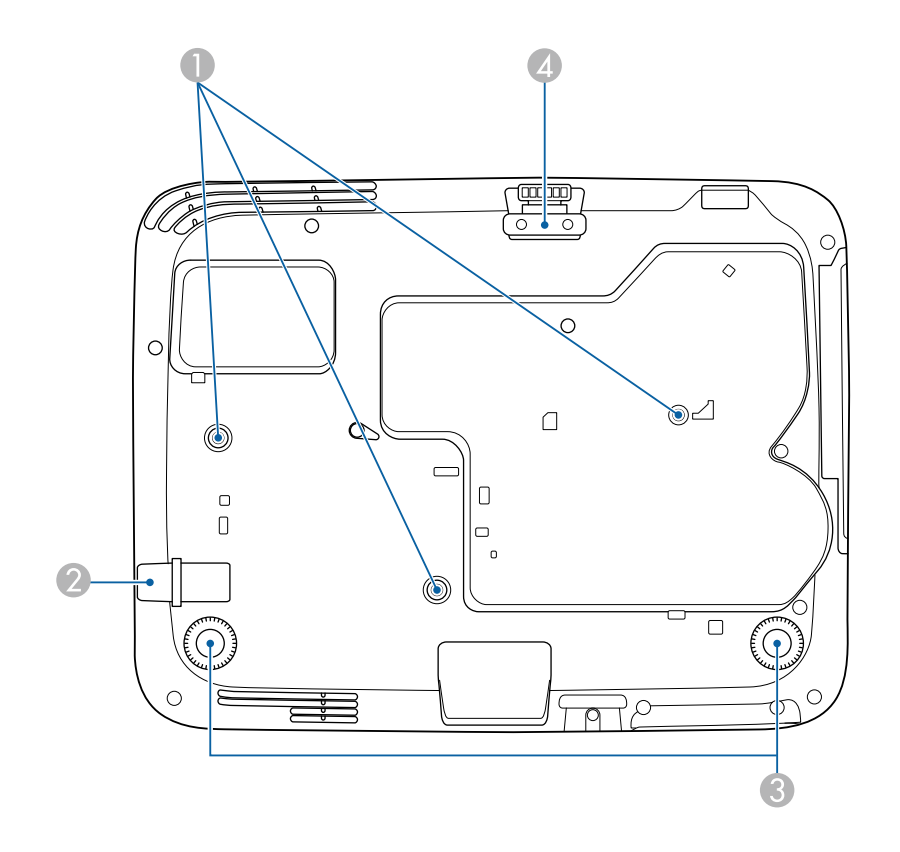

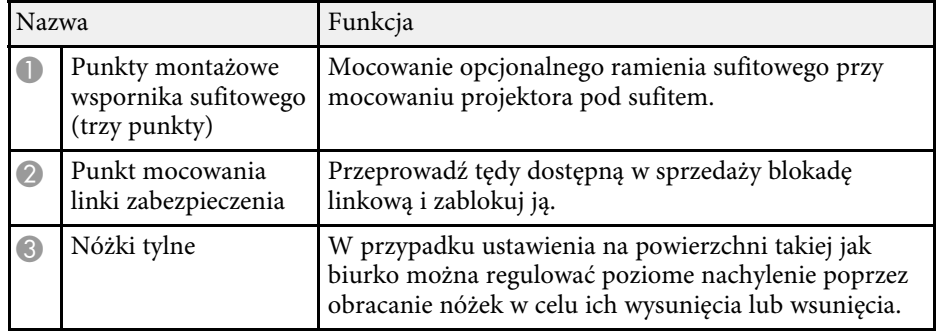

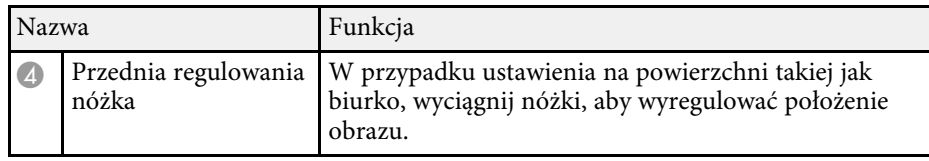

### **\*\*** Tematy pokrewne

• ["Instalacja linki zabezpieczającej"](#page-101-2) str.102

## <span id="page-17-1"></span><span id="page-17-0"></span>**Elementy projektora - Panel sterowania**

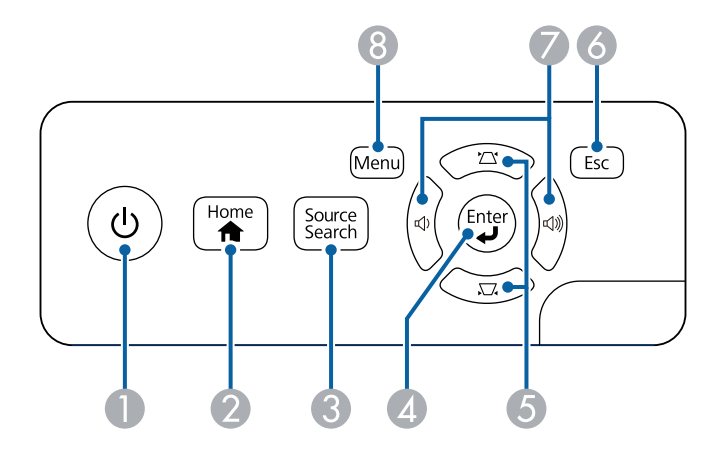

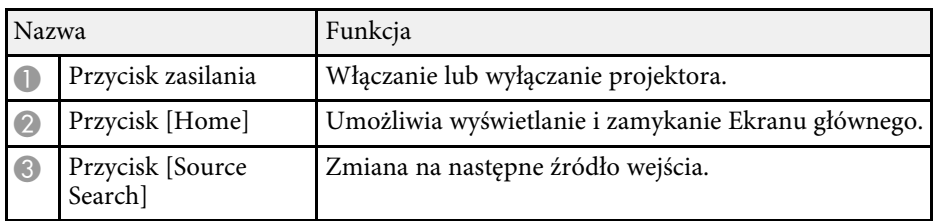

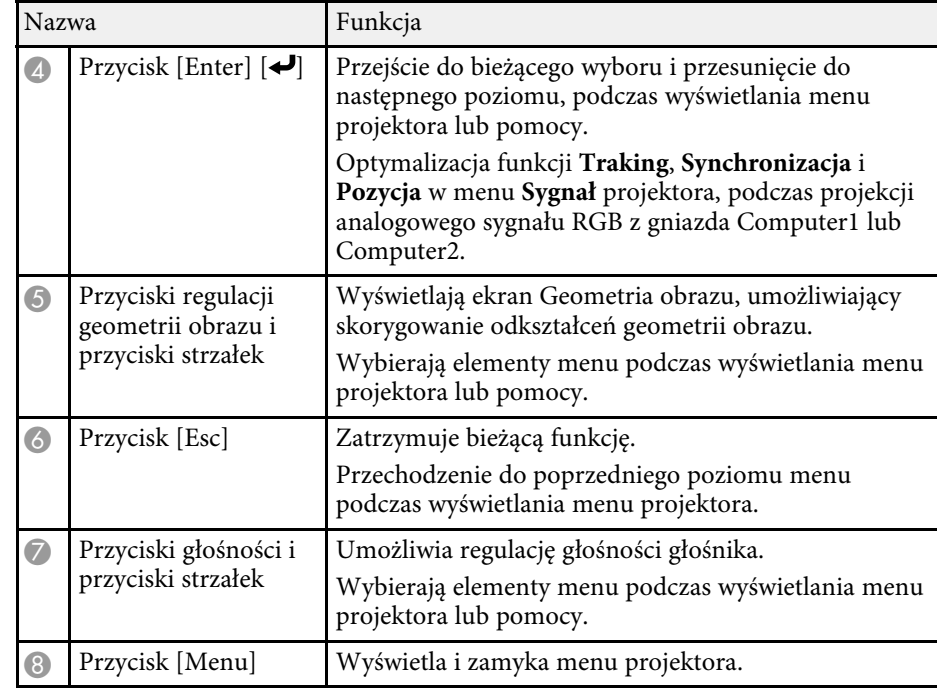

#### **\*\*** Tematy pokrewne

- • ["Ustawienia sygnału wejścia Menu Sygnał"](#page-146-0) str.147
- • ["Ekran główny"](#page-39-1) str.40
- • ["Korekcja kształtu obrazu przyciskami geometrii obrazu"](#page-51-1) str.52

<span id="page-18-1"></span><span id="page-18-0"></span>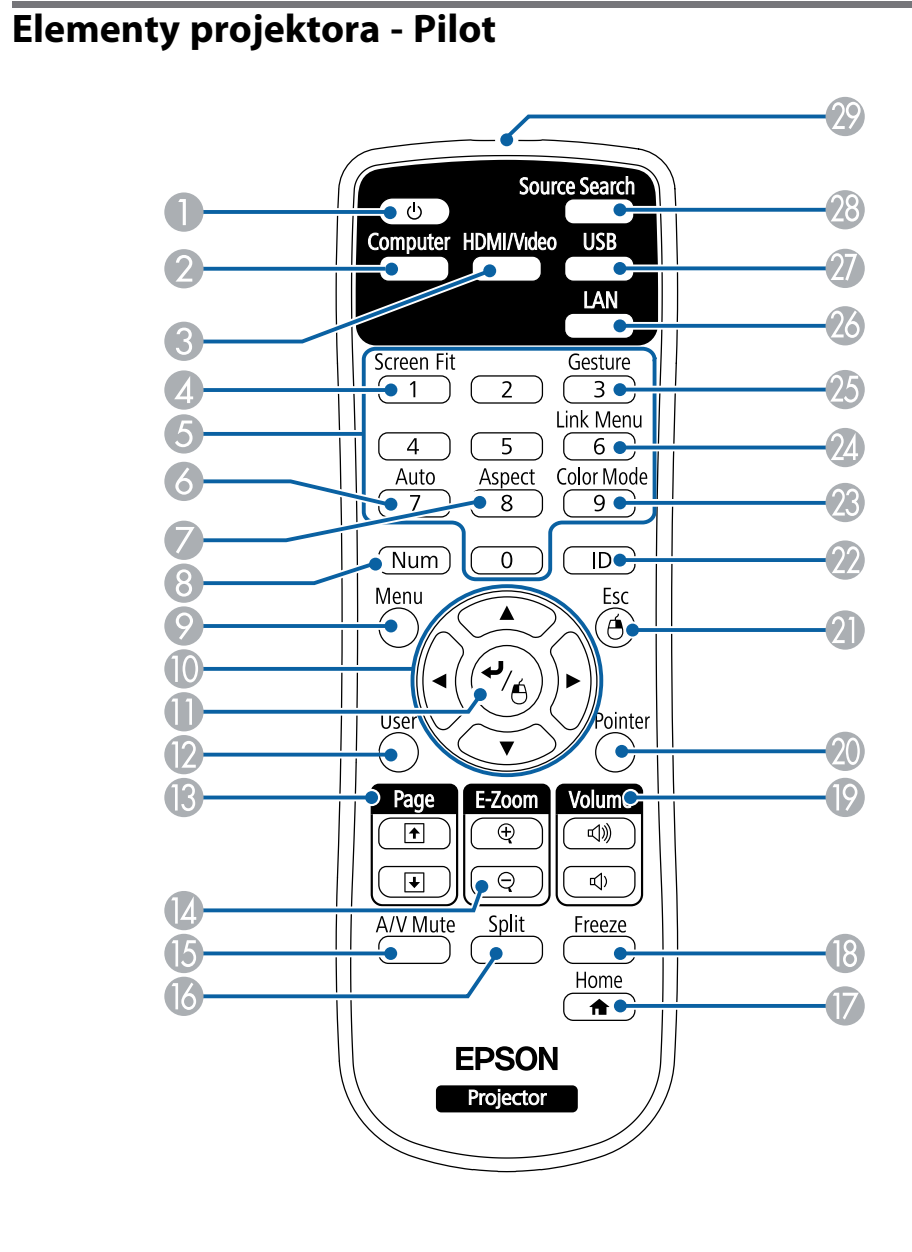

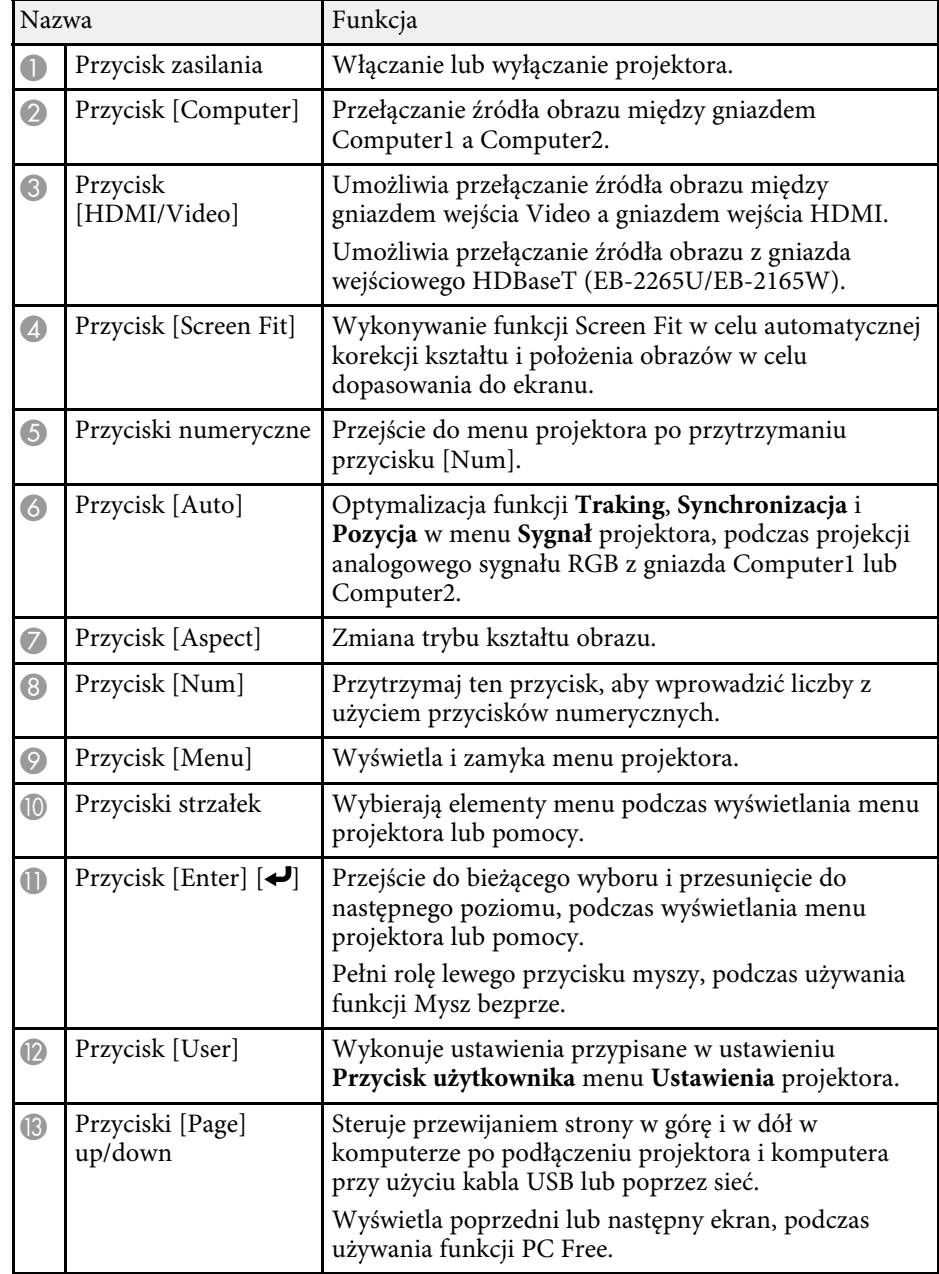

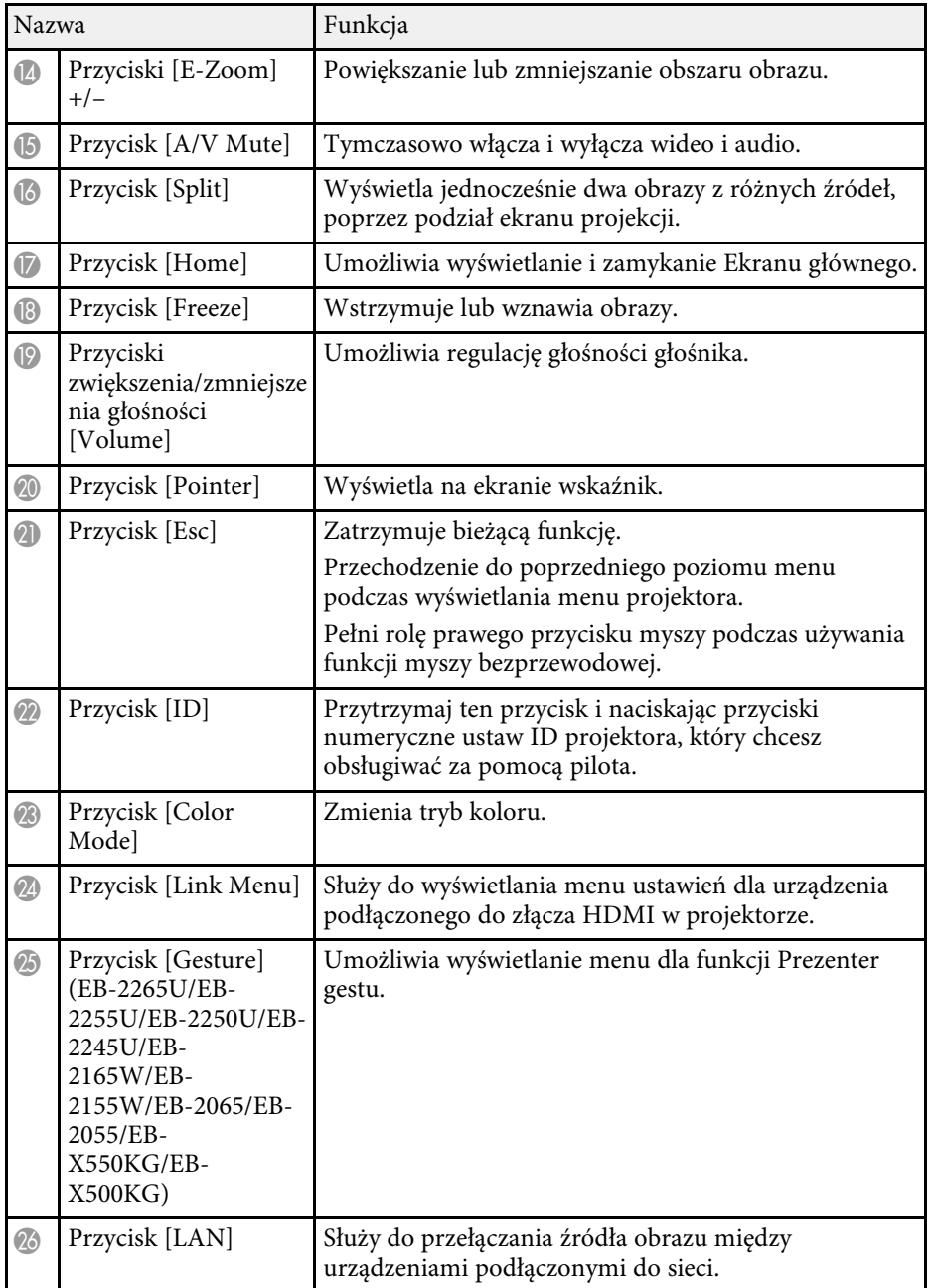

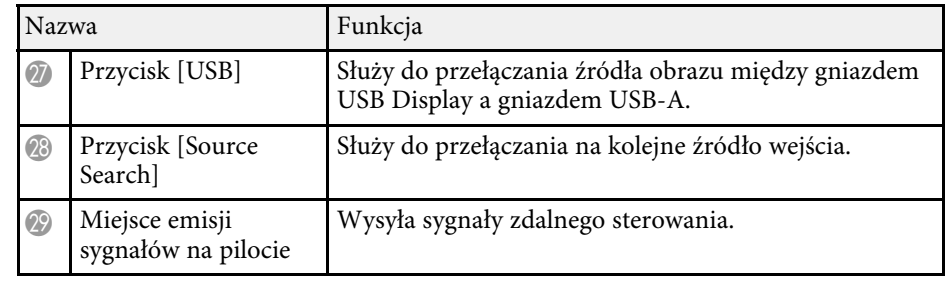

#### **P** Tematy pokrewne

- • ["Współczynnik kształtu obrazu"](#page-59-0) str.60
- • ["Tryb koloru"](#page-62-0) str.63
- • ["Ustawienia sygnału wejścia Menu Sygnał"](#page-146-0) str.147
- • ["Ustawienia konfiguracji projektora Menu Zaawansow."](#page-150-0) str.151
- • ["Ekran główny"](#page-39-1) str.40
- • ["Automatyczna korekcja kształtu obrazu z dopasowaniem do ekranu"](#page-49-1) str.50
- • ["Używanie pilota jako myszy bezprzewodowej"](#page-86-0) str.87
- • ["Jednoczesna projekcja dwóch obrazów"](#page-70-0) str.71
- • ["Używanie pilota jako wskaźnika"](#page-88-0) str.89
- • ["Podłączenie do komputera w celu przekazywania wideo i audio przez USB"](#page-24-2) [str.25](#page-24-2)
- • ["Sterowanie prezentacją za pomocą rąk"](#page-80-0) str.81
- • ["Projekcja prezentacji PC Free"](#page-73-0) str.74
- • ["Używanie projektora w sieci"](#page-102-1) str.103

## <span id="page-20-0"></span>**Konfiguracja projektora**

Wykonaj instrukcje opisane w tych punktach w celu skonfigurowania projektora.

### **P** Tematy pokrewne

- • ["Ulokowanie projektora"](#page-21-0) str.22
- • ["Połączenia projektora"](#page-24-0) str.25
- • ["Instalacja baterii w pilocie"](#page-34-0) str.35
- • ["Otwieranie osłony obiektywu"](#page-36-0) str.37

## **Ulokowanie projektora <sup>22</sup>**

<span id="page-21-0"></span>W celu projekcji obrazu projektor można umieścić na prawie każdej płaskiej powierzchni.

Projektor można także podwiesić pod sufitem, aby używać go w stałym miejscu. Przy montażu pod sufitem wymagane jest opcjonalne ramię do mocowania po sufitem.

Podczas wyboru miejsca ulokowania projektora należy wziąć pod uwagę następujące czynniki:

• Projektor należy umieścić na mocnej, równej powierzchni lub zainstalować go, używając dopasowanego wspornika lub ramienia montażowego.

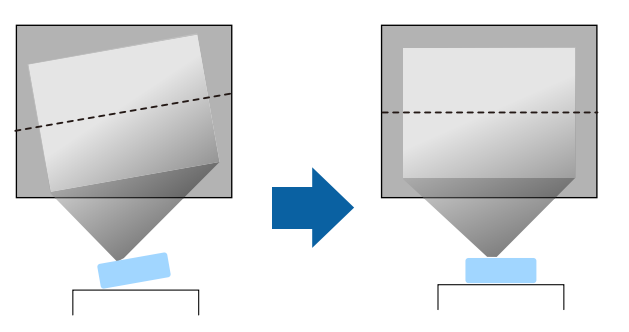

- Dookoła projektora i pod projektorem należy pozostawić dużo miejsca na wentylację i nie ustawiać na nim lub obok niego niczego, co mogłoby blokować wentylację.
- Projektor należy umieścić w pobliżu uziemionego gniazda elektrycznego lub przedłużacza.

• Projektor należy ustawić równolegle do ekranu.

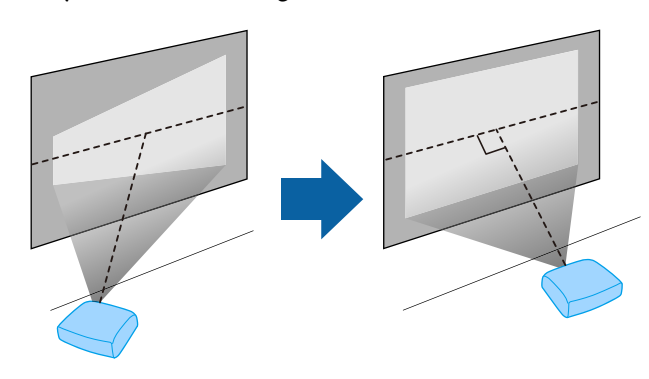

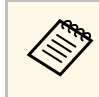

Jeśli nie można ustawić projektora równolegle do ekranu, należy<br>wykonać korekcję zniekształceń geometrycznych za pomocą regulatorów projektora.

## **Ostrzeżenie**

- Przy podwieszeniu projektora pod sufitem należy najpierw zainstalować ramię do montażu sufitowego. Nieprawidłowa instalacja projektora może spowodować jego upadek i spowodować uszkodzenie sprzętu lub obrażenia ciała.
- Przy montażu pod sufitem nie należy używać materiałów klejących do punktów montażowych, aby zapobiec odkręcaniu się śrub ani używać do projektora smarów, olejów albo podobnych substancji; obudowa projektora może popękać i spowodować jego odpadnięcie od ramienia do montażu sufitowego. Wypadnięcie projektora z ramienia mocującego może spowodować poważne obrażenia ciała osób znajdujących się poniżej i uszkodzenie projektora.
- Nie należy zakrywać wlotu lub wylotów powietrza na obudowie projektora. Ich zakrycie mogłoby spowodować wzrost temperatury wewnątrz urządzenia, a w rezultacie pożar.
- Nie należy montować projektora na niestabilnej powierzchni lub w miejscu, które nie wytrzyma podanego obciążenia. W przeciwnym razie projektor może spaść lub przewrócić się doprowadzając do wypadku i obrażeń ciała.
- W przypadku montażu na wysokości należy przedsięwziąć środki zapobiegające spadnięciu projektora, używając przewodów zabezpieczających urządzenie w przypadku nagłych wydarzeń takich jak trzęsienie ziemi. Nieprawidłowo zamontowany projektor może spaść doprowadzając do wypadku i obrażeń ciała.

#### **Uwaga**

- Nie należy używać projektora po jego obróceniu na bok. Może to spowodować jego awarię.
- Jeśli projektor jest używany na wysokości powyżej 1500 m, należy ustawić funkcję **Tryb dużej wysokości** na **Włączone** w menu **Zaawansow.** projektora, aby zapewnić prawidłową regulację temperatury wewnętrznej projektora.
	- s **Zaawansow.** > **Działanie** > **Tryb dużej wysokości**
- Nie należy używać projektora w pomieszczeniach zapylonych bądź o wysokiej wilgotności ani w pomieszczeniach zadymionych dymem z ognia bądź tytoniu.

#### **P** Tematy pokrewne

- • ["Konfiguracja projektora i opcje instalacji"](#page-22-2) str.23
- • ["Odległość od ekranu"](#page-22-3) str.23
- • ["Kształt obrazu"](#page-48-0) str.49
- • ["Ustawienia konfiguracji projektora Menu Zaawansow."](#page-150-0) str.151

## <span id="page-22-3"></span><span id="page-22-2"></span><span id="page-22-1"></span><span id="page-22-0"></span>**Konfiguracja projektora i opcje instalacji**

Projektor można skonfigurować lub zainstalować w następujący sposób: Przód/Tył

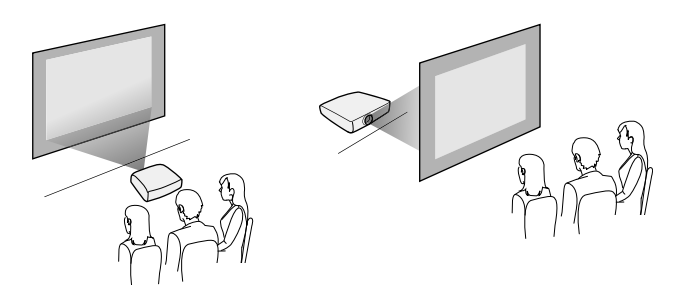

#### Przód sufit/Tył sufit

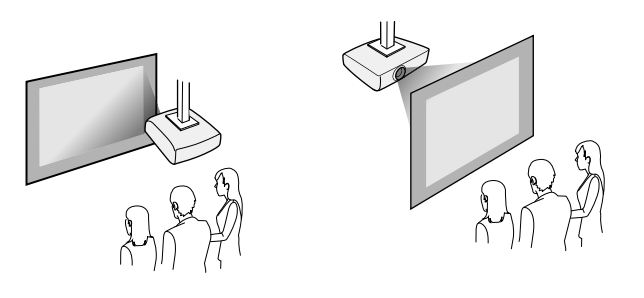

Upewnij się, że wybrana została prawidłowa opcja **Projekcja** w menu **Zaawansow.**, zgodnie z zastosowanym sposobem instalacji.

- **P** Tematy pokrewne
- • ["Tryby projekcji"](#page-45-0) str.46

## **Odległość od ekranu**

Odległość projektora od ekranu determinuje przybliżony rozmiar obrazu. Rozmiar obrazu powiększa się, im dalej od ekranu znajduje się projektor, ale zależy to od współczynnika powiększenia, współczynnika kształtu i innych ustawień.

Sprawdź Dodatek, aby określić przybliżoną odległość projektora od ekranu, w oparciu o rozmiar obrazu projekcji.

## **Ulokowanie projektora <sup>24</sup>**

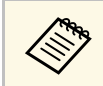

Po korekcji geometrii obrazu obraz jest trochę mniejszy.

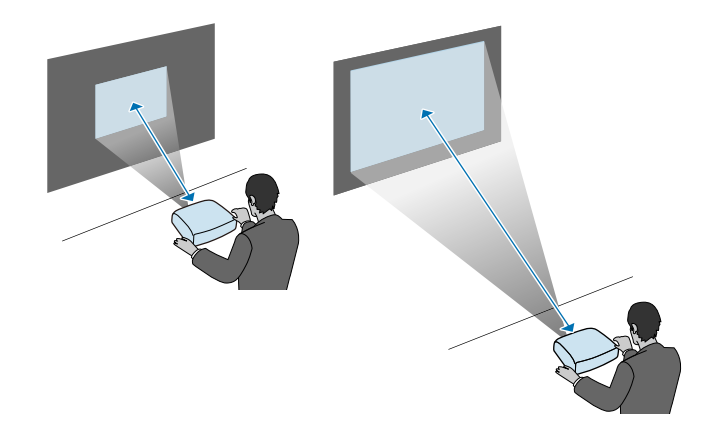

## **\*\*** Tematy pokrewne

• ["Rozmiar ekranu i odległość projekcji"](#page-204-0) str.205

<span id="page-24-3"></span><span id="page-24-1"></span><span id="page-24-0"></span>Projektor można podłączać do komputerów oraz różnych źródeł wideo i audio w celu wyświetlania prezentacji, filmów lub innych obrazów z dźwiękiem lub bez dźwięku.

### **Uwaga**

Sprawdź kształt i kierunek złączy wszystkich kabli, które mają zostać podłączone. Jeśli wtyczka nie pasuje, nie należy jej wpychać do gniazda na siłę. Może to spowodować uszkodzenie albo awarię urządzenia lub projektora.

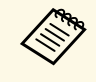

a Zapoznaj się z dokumentem *Przewodnik szybkiego startu* w celu uzyskania listy kabli dostarczanych wraz z projektorem. W razie potrzeby dokonaj zakupu opcjonalnych lub dostępnych w handlu kabli.

- Podłączenie komputera wyposażonego w port USB, standardowy port wyjścia wideo (monitor) lub HDMI.
- <span id="page-24-2"></span>• W celu projekcji wideo można podłączać takie urządzenia, jak odtwarzacze DVD, konsole do gier, aparaty cyfrowe i smartfony ze zgodnymi portami wyjścia wideo.
- Jeśli prezentacja lub wideo obejmuje dźwięk, można podłączyć kable wejścia audio.
- W celu wyświetlania pokazów slajdów lub prezentacji bez komputera można podłączyć urządzenia USB (takie jak napęd flash lub aparat) albo opcjonalną kamerę Epson do dokumentów.

### **P** Tematy pokrewne

- • ["Podłączenie do komputera"](#page-24-3) str.25
- • ["Podłączenie do smartfonów lub tabletów"](#page-27-2) str.28
- • ["Podłączenie do źródeł wideo"](#page-27-3) str.28
- • ["Podłączenie do zewnętrznych urządzeń USB"](#page-30-3) str.31
- • ["Podłączenie kamery do dokumentów"](#page-31-3) str.32
- • ["Podłączanie do nadajnika HDBaseT"](#page-31-4) str.32
- • ["Podłączenie do zewnętrznych urządzeń wyjściowych"](#page-32-2) str.33

## **Podłączenie do komputera**

Wykonaj instrukcje podane w tych częściach w celu podłączenia komputera do projektora.

### **P** Tematy pokrewne

- • ["Podłączenie do komputera w celu przekazywania wideo i audio przez USB"](#page-24-2) [str.25](#page-24-2)
- • ["Podłączenie do komputera w celu przekazywania wideo VGA i audio"](#page-25-0) [str.26](#page-25-0)
- • ["Podłączenie do komputera w celu przekazywania wideo i audio przez](#page-26-0) [HDMI"](#page-26-0) str.27

### **Podłączenie do komputera w celu przekazywania wideo i audio przez USB**

Jeśli komputer spełnia wymagania systemowe, sygnał wideo i audio do projektora można przekazywać przez gniazdo USB komputera. Funkcja ta nosi nazwę USB Display. Podłącz projektor do komputera przy użyciu kabla USB.

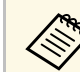

a • W przypadku użycia huba USB połączenie może nie działać prawidłowo. Podłącz kabel USB bezpośrednio do projektora.

## a Podłącz kabel do gniazda USB-B projektora.

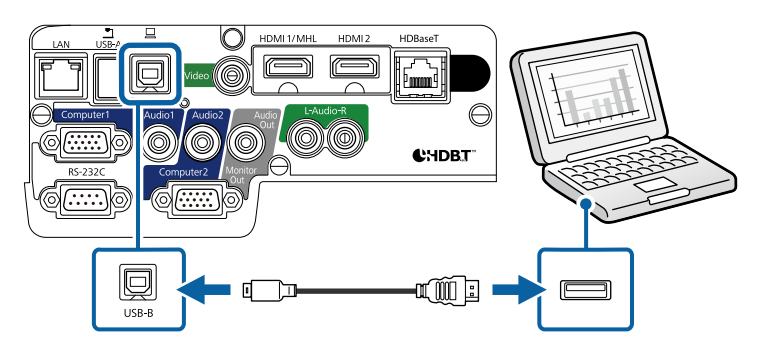

## **Połączenia projektora <sup>26</sup>**

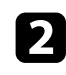

Podłącz drugi koniec do wolnego gniazda USB komputera.

c Włącz projektor i komputer.

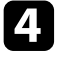

d W celu instalacji oprogramowania Epson USB Display, należy wykonać jedną z następujących czynności:

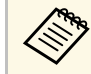

To oprogramowanie należy zainstalować jedynie przy pierwszym<br>Dodłaczeniu proiektora do komputera. podłączeniu projektora do komputera.

- Windows W wyświetlonym oknie dialogowym wybierz **Uruchom: EMP\_UDSE.EXE** w celu instalacji oprogramowania Epson USB Display.
- OS X: Na ekranie wyświetlony zostanie folder konfiguracji Epson USB Display. Wybierz **USB Display Installer** i wykonaj instrukcje ekranowe w celu instalacji oprogramowania Epson USB Display. Jeśli folder USB Display **Setup** nie zostanie wyświetlony automatycznie, kliknij dwukrotnie **EPSON\_PJ\_UD** > **USB Display Installer**.

<span id="page-25-0"></span>**EN** Wykonaj wszystkie instrukcje ekranowe.

Dopóki wykonywana jest projekcja obrazów, nie należy odłączać kabla USB lub wyłączać projektora.

Projektor wyświetla obraz z pulpitu komputera i wyprowadza dźwięk, jeśli prezentacja zawiera audio.

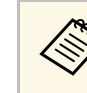

- a Jeśli projektor nie wyświetla żadnych obrazów, wykonaj jedną z następujących czynności:
- Windows: Kliknij **Wszystkie programy** > **EPSON Projector** > **Epson USB Display** > **Epson USB Display Ver.x.xx**.
- OS X: Kliknij dwukrotnie ikonę **USB Display** w folderze **Application**.
- Po zakończeniu projekcji wykonaj jedną z następujących czynności:
	- Windows: Odłącz kabel USB. Nie jest konieczne korzystanie z funkcji **Bezpieczne usuwanie sprzętu**.
- OS X: Wybierz **Odłącz** w menu ikon **USB Display** na pasku zadań lub **Dock**, a następnie odłącz kabel USB.

### **P** Tematy pokrewne

• ["Wymagania systemu USB Display"](#page-214-0) str.215

### **Podłączenie do komputera w celu przekazywania wideo VGA i audio**

Projektor można podłączyć do komputera z użyciem kabla VGA komputera.

Dźwięk można odtwarzać przez głośniki projektora, po podłączeniu za pomocą dostępnego w handlu kabla stereo audio mini-jack 3,5 mm.

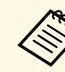

- Aby podłączyć komputer Mac, który nie jest wyposażony w gniazdo wideo VGA, należy zastosować adapter, który umożliwia podłączenie do gniazda wideo VGA projektora.
- Aby wyświetlić źródło obrazu podłączonego do gniazda Computer2/Monitor Out, ustaw **Port wyj. monitora** na **Komputer2** w menu **Zaawansow.** projektora.
	- s **Zaawansow.** > **Działanie** > **Port wyj. monitora**
- Należy się upewnić, że kabel audio ma etykietę "Brak oporności".

a Podłącz kabel VGA komputera do gniazda monitora w komputerze.

<span id="page-26-0"></span>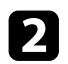

Podłącz drugi koniec do gniazda Computer projektora.

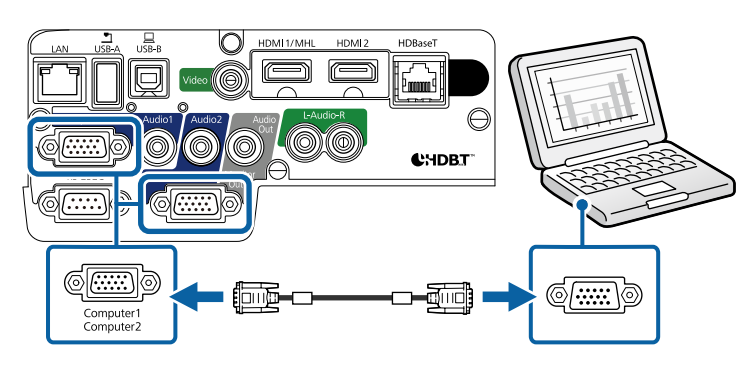

Dokręć śruby złącza VGA.

d Podłącz kabel audio do złącza słuchawek laptopa albo do gniazda wyjścia audio komputera stacjonarnego.

e Podłącz drugi koniec do gniazda Audio, odpowiadającego używanemu gniazdu Komputer.

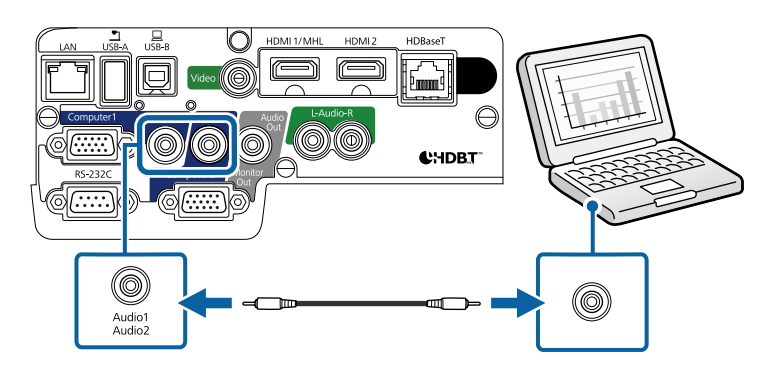

#### **P** Tematy pokrewne

• ["Ustawienia konfiguracji projektora - Menu Zaawansow."](#page-150-0) str.151

#### **Podłączenie do komputera w celu przekazywania wideo i audio przez HDMI**

Jeśli komputer jest wyposażony w gniazdo HDMI, możesz podłączyć go do projektora przy użyciu kabla HDMI i wysyłać dźwięk z komputera wraz z wyświetlanym obrazem.

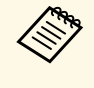

a Aby podłączyć komputer Mac, który nie jest wyposażony w złącze HDMI, należy zakupić adapter umożliwiający podłączenie do złącza HDMI projektora. Skontaktuj się z firmą Apple w celu uzyskania listy zgodnych, opcjonalnych adapterów. Starsze komputery Mac (z roku 2009 i wcześniejsze) mogą nie obsługiwać dźwięku przez złącze HDMI.

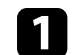

a Podłącz kabel HDMI komputera do gniazda wyjścia HDMI komputera.

b Podłącz drugi koniec do złącza HDMI w projektorze.

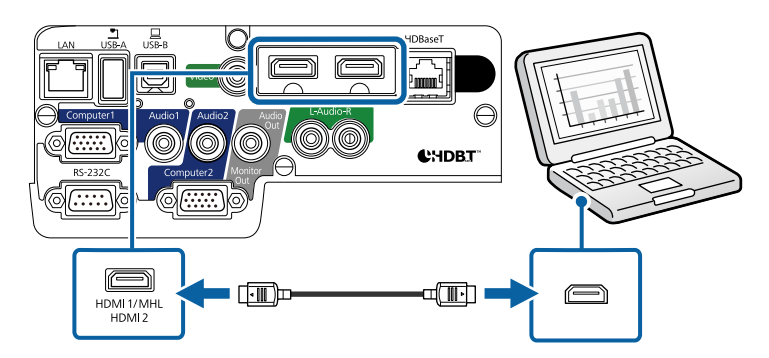

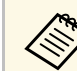

a W przypadku problemów ze słyszalnością dźwięku przez połączenie HDMI, podłącz jeden koniec dostępnego w handlu kabla stereo audio 3,5 mm ze złączem typu mini-jack, do gniazda Audio projektora, a drugi koniec do gniazda wyjścia audio komputera. Wybierz gniazdo wejścia audio, do którego ma być podłączony komputer w menu **Zaawansow.** projektora.

- s **Zaawansow.** > **Ustawienia A/V** > **Wyjście audio HDMI1**
- s **Zaawansow.** > **Ustawienia A/V** > **Wyjście audio HDMI2**

#### **P** Tematy pokrewne

• ["Ustawienia konfiguracji projektora - Menu Zaawansow."](#page-150-0) str.151

## <span id="page-27-2"></span><span id="page-27-0"></span>**Podłączenie do smartfonów lub tabletów**

Projektor można podłączać do smartfonów i tabletów przy użyciu kabla MHL i wysyłać dźwięk wraz z wyświetlanym obrazem.

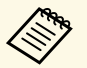

- W przypadku niektórych modeli i ustawień smartfona lub tabletu<br>prawidłowa projekcja może nie być możliwa prawidłowa projekcja może nie być możliwa.
	- Może nie być możliwe podłączenie kabla MHL do wszystkich urządzeń. Skontaktuj się z producentem smartfonu lub tabletu, aby upewnić się, czy urządzenie obsługuje MHL.

a Podłącz kabel MHL do gniazda Micro-USB w urządzeniu.

<span id="page-27-3"></span><span id="page-27-1"></span>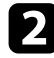

Podłącz drugi koniec do złącza HDMI1/MHL w projektorze.

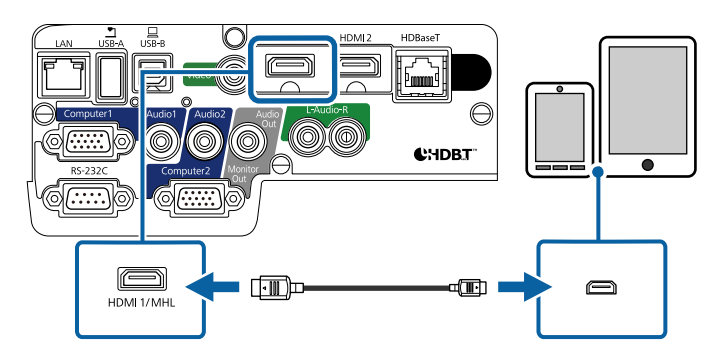

#### **Uwaga**

Po podłączeniu kabla MHL, który nie obsługuje standardów MHL, smartfon lub tablet może się rozgrzewać, może dojść do upływu prądu lub eksplozji.

Podłączony smartfon lub tablet podczas projekcji obrazów rozpoczynają ładowanie. Po podłączeniu przy użyciu adaptera konwertera MHL-HDMI ładowanie smartfona lub tabletu może nie działać lub może nie być możliwe wykonywanie niektórych operacji za pomocą pilota projektora.

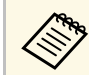

- Ładowanie może nie działać, gdy jest zużywana duża ilość<br>energii np. podcząs odtwarzania filmu energii, np. podczas odtwarzania filmu.
	- Ładowanie nie działa, gdy projektor znajduje się w trybie gotowości, bądź bateria w smartfonie lub tablecie została wyczerpana.

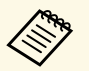

Jeśli obrazy nie wyświetlają się prawidłowo, odłącz, a następnie podłącz ponownie kabel MHL.

## **Podłączenie do źródeł wideo**

Wykonaj instrukcje opisane podane w tych częściach w celu podłączenia do projektora urządzeń wideo.

- a Jeśli gniazdo podłączanego urządzenia ma nietypowy kształt, aby podłączyć je do projektora, należy użyć dostarczonego z urządzeniem kabla lub kabla opcjonalnego.
	- Rodzaj kabla zależy od sygnału wyjściowego podłączonego sprzętu wideo.
	- Niektóre rodzaje sprzętu wideo pozwalają na wysyłanie różnych sygnałów. Aby się dowiedzieć, jaki rodzaj sygnałów może wysyłać urządzenie wideo, należy sprawdzić dołączoną do niego dokumentację.

#### **P** Tematy pokrewne

- • ["Podłączanie do źródła wideo HDMI"](#page-28-0) str.29
- • ["Podłączanie do źródła wideo Component-do-VGA"](#page-28-1) str.29
- • ["Podłączenie do źródła Composite Video"](#page-29-0) str.30

### <span id="page-28-0"></span>**Podłączanie do źródła wideo HDMI**

Jeśli źródło wideo jest wyposażone w złącze HDMI, można je podłączyć do projektora przy użyciu kabla HDMI i wysyłać dźwięk źródła obrazu wraz z wyświetlanym obrazem.

#### <span id="page-28-1"></span>**Uwaga**

Nie należy włączać źródła wideo, przed podłączeniem do projektora. Może to spowodować uszkodzenie projektora.

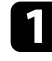

a Podłącz kabel HDMI komputera do gniazda wyjścia HDMI źródła wideo.

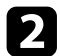

Podłącz drugi koniec do złącza HDMI w projektorze.

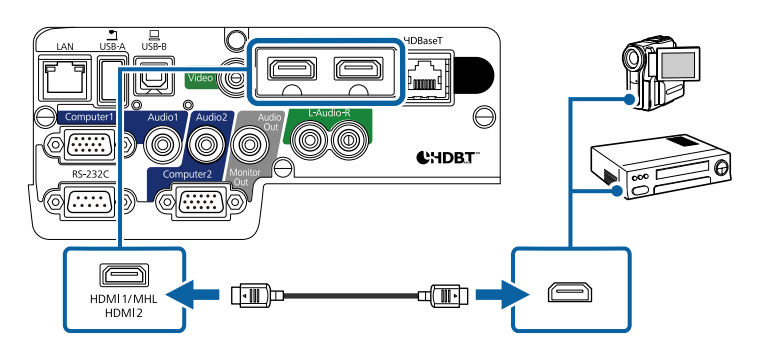

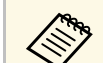

 $\bigotimes$  W przypadku problemów ze słyszalnością dźwięku przez połączenie HDMI podłacz jeden koniec dostepnego w handlu kabla HDMI podłącz jeden koniec dostępnego w handlu kabla stereofonicznego audio mini-jack 3,5 mm do gniazda Audio w projektorze, a drugi koniec do gniazda wyjścia audio źródła wideo. Wybierz gniazdo wejścia audio, do którego ma być podłączony komputer w menu **Zaawansow.** projektora.

- s **Zaawansow.** > **Ustawienia A/V** > **Wyjście audio HDMI1**
- s **Zaawansow.** > **Ustawienia A/V** > **Wyjście audio HDMI2**

#### **P** Tematy pokrewne

• ["Ustawienia konfiguracji projektora - Menu Zaawansow."](#page-150-0) str.151

#### **Podłączanie do źródła wideo Component-do-VGA**

Jeśli źródło wideo jest wyposażone w gniazda typu component wideo, można je podłączyć do projektora przy użyciu kabla wideo component-do-VGA. W zależności od gniazd component może być wymagane użycie kabla adaptera i kabla component wideo.

Dźwięk można odtwarzać przez zestaw głośników projektora po podłączeniu dostępnego w handlu kabla stereo audio mini-jack lub kabla audio RCA.

- 
- a Aby wyświetlić źródło obrazu podłączonego do gniazda Computer2/Monitor Out, ustaw **Port wyj. monitora** na **Komputer2** w menu **Zaawansow.** projektora.

s **Zaawansow.** > **Działanie** > **Port wyj. monitora**

- W menu **Zaawansow.** projektora, można również ustawić gniazdo używane dla wyjścia audio.
	- s **Zaawansow.** > **Ustawienia A/V** > **Wyjście audio**
- Należy się upewnić, że kabel audio ma etykietę "Brak oporności".

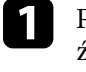

a Podłącz złącza component do oznaczonych kolorami gniazd wyjścia źródła component video.

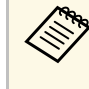

a Gniazda te są zwykle oznaczone etykietą Y, Pb, Pr lub Y, Cb, Cr. Jeśli używany jest adapter, podłącz te złącza do kabla component wideo.

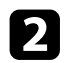

<span id="page-29-0"></span>Podłącz złącze VGA do gniazda Computer projektora.

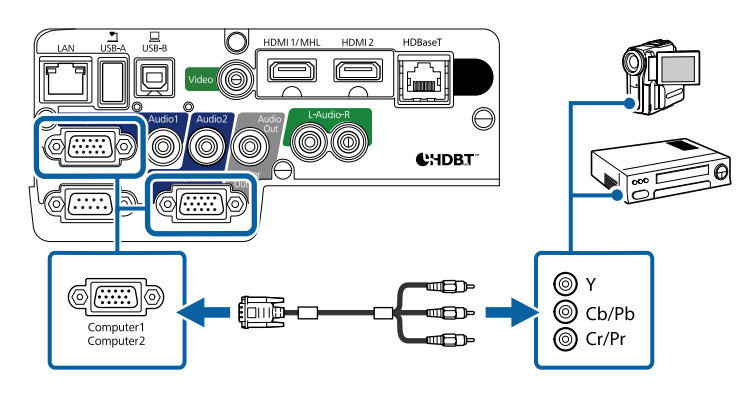

c Dokręć śruby złącza VGA.

d Podłącz kabel audio do gniazd wyjścia audio źródła wideo.

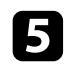

e Podłącz drugi koniec do gniazda Audio w projektorze.

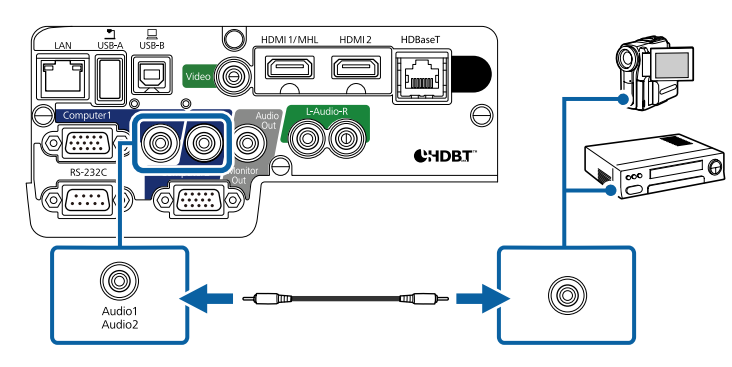

Jeśli kolory obrazu są nieprawidłowe, może być konieczna zmiana ustawienia **Sygnał wejściowy** w menu **Sygnał** projektora.

s **Sygnał** > **Zaawansowane** > **Sygnał wejściowy**

#### **P** Tematy pokrewne

- • ["Ustawienia sygnału wejścia Menu Sygnał"](#page-146-0) str.147
- • ["Ustawienia konfiguracji projektora Menu Zaawansow."](#page-150-0) str.151

#### **Podłączenie do źródła Composite Video**

Jeśli źródło wideo jest wyposażone w gniazdo composite wideo, można je podłączyć do projektora przy użyciu kabla wideo RCA lub kabla A/V.

Dźwięk można odtwarzać przez głośniki projektora po podłączeniu za pomocą dostępnego w handlu kabla audio RCA.

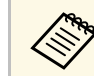

a Należy się upewnić, że kabel audio ma etykietę "Brak oporności".

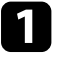

a Podłącz kabel z żółtym złączem do żółtego gniazda wyjścia wideo źródła wideo.

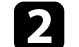

b Podłącz drugi koniec do gniazda Video projektora.

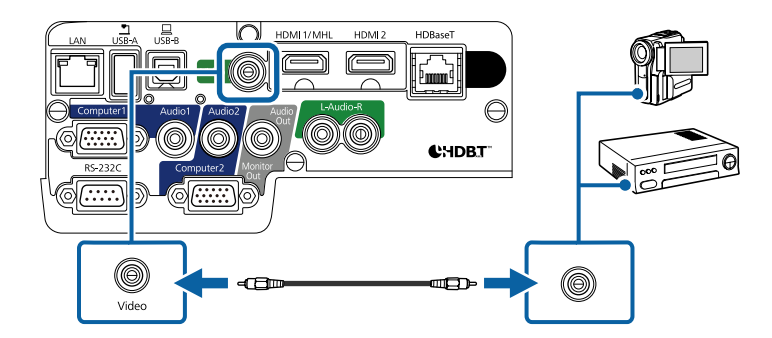

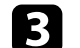

c Podłącz kabel audio do gniazd wyjścia audio źródła wideo.

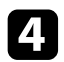

Podłącz drugi koniec do gniazd L-Audio-R w projektorze.

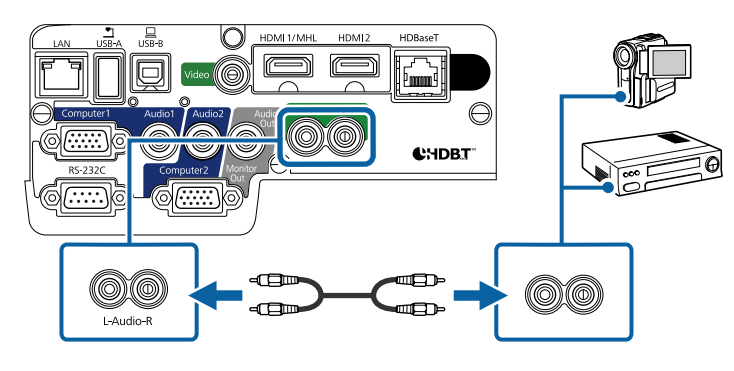

## <span id="page-30-3"></span><span id="page-30-0"></span>**Podłączenie do zewnętrznych urządzeń USB**

Wykonaj instrukcje podane w tych częściach w celu podłączenia do projektora zewnętrznych urządzeń USB.

### <span id="page-30-2"></span>**P** Tematy pokrewne

- • ["Projekcja z urządzenia USB"](#page-30-1) str.31
- • ["Podłączenie do urządzenia USB"](#page-30-2) str.31
- • ["Odłączenie urządzenia USB"](#page-31-0) str.32

## <span id="page-30-1"></span>**Projekcja z urządzenia USB**

Obrazy i inne treści można wyświetlać bez używania komputera lub urządzenia wideo po podłączeniu do projektora dowolnych z wymienionych urządzeń:

- Napęd flash USB
- Aparat cyfrowy lub smartfon
- Dysk twardy USB
- Przeglądarka pamięci multimediów

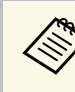

- Aparaty cyfrowe lub smartfony muszą być urządzeniami podłączanymi przez USB, a nie urządzeniami zgodnymi z TWAIN i muszą być zgodne z klasą urządzeń pamięci masowej USB.
- Dyski twarde USB muszą spełniać następujące wymagania:
	- Zgodność z klasą urządzeń pamięci masowej USB (nie wszystkie urządzenia klasy pamięci masowej USB są obsługiwane)
- Sformatowane w systemie FAT lub FAT32
- Zasilanie z własnych zasilaczy prądu zmiennego (nie zaleca się używania dysków twardych zasilanych z magistrali)
- Należy unikać używania dysków twardych z wieloma partycjami

Można wyświetlać pokazy slajdów z obrazów na podłączonym urządzeniu USB.

## **P** Tematy pokrewne

• ["Projekcja prezentacji PC Free"](#page-73-0) str.74

## **Podłączenie do urządzenia USB**

Możesz podłączyć urządzenie USB do gniazda USB-A w projektorze i używać go do projekcji obrazów i innych treści.

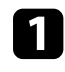

a Jeśli urządzenie USB ma osobny zasilacz, podłącz urządzenie do gniazda elektrycznego.

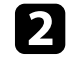

Podłącz kabel USB lub napęd Flash USB do gniazda USB-A zgodnie z ilustracją.

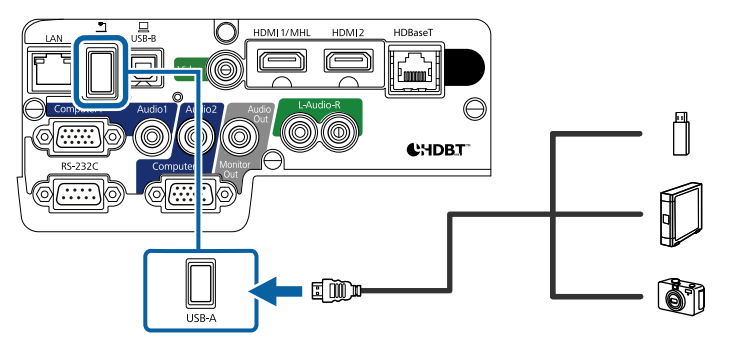

## **Połączenia projektora <sup>32</sup>**

#### **Uwaga**

- Użyj dostarczonego kabla USB lub kabla określonego dla urządzenia.
- Nie należy podłączać koncentratora USB ani kabla USB o długości powyżej 3 metrów, w przeciwnym razie urządzenie może nie działać prawidłowo.

c W razie potrzeby podłącz do urządzenia drugi koniec.

#### <span id="page-31-0"></span>**Odłączenie urządzenia USB**

Po zakończeniu prezentacji z podłączonego urządzenia USB, odłącz urządzenie od projektora.

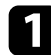

a Wyłącz i jeśli to konieczne odłącz urządzenie.

b Odłącz urządzenie USB od projektora.

## <span id="page-31-3"></span><span id="page-31-1"></span>**Podłączenie kamery do dokumentów**

Do projektora można podłączyć kamerę do dokumentów w celu projekcji obrazów oglądanych przez kamerę.

Metoda podłączenia zależy od modelu kamery do dokumentów Epson. Sprawdź szczegółowe informacje w podręczniku kamery do dokumentów.

## <span id="page-31-4"></span><span id="page-31-2"></span>**Podłączanie do nadajnika HDBaseT**

Aby wysyłać sygnał HDMI lub RS-232C na znaczne odległości, możesz podłączyć projektor do opcjonalnego nadajnika HDBaseT przy użyciu przewodu sieciowego 100Base-TX (EB-2265U/EB-2165W). Jest to przydatne, jeżeli sygnał ma być wysyłany do projektora lub ma być on sterowany z lokalizacji zdalnej, np. z holu lub z miejsca organizacji wydarzenia, ponieważ możesz używać przewodu sieciowego o długości maks. 100 m. Aby zapewnić właściwą transmisję danych, użyj kabla STP Cat 5e lub lepszego. Jednakże,

działanie nie jest gwarantowane w przypadku wszystkich urządzeń wejścia/wyjścia oraz środowisk.

- Aby włączyć komunikację z portów Ethernet i portów szeregowych w<br>moderniku wybierz Włączone isko ustawienie Sterow i nadajniku, wybierz **Włączone** jako ustawienie **Sterow. i komunikacja** w menu **Zaawansow.** w projektorze (**Tryb gotowości** w menu **ECO** w projektorze jest ustawiane automatycznie na **Komunikacja wł.**). Włączenie tego ustawienia powoduje wyłączenie portów LAN oraz RS-232C w projektorze.
	- s **Zaawansow.** > **HDBaseT** > **Sterow. i komunikacja**
	- W przypadku podłączenia nadajnika Extron XTP lub przełącznika do portu HDBaseT w projektorze wybierz **Włączone** jako ustawienie **Extron XTP** w menu **Zaawansow.** w projektorze (**Sterow. i komunikacja** jest automatycznie ustawiane na **Włączone**, a **Tryb gotowości** w menu **ECO** w projektorze jest automatycznie ustawiane na **Komunikacja wł.**).
		- s **Zaawansow.** > **HDBaseT** > **Extron XTP**
	- Pilot przewodowy używający portu HDBaseT jest niedostępny.

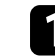

a Wyłącz projektor i nadajnik HDBaseT.

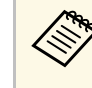

a Upewnij się, że projektor oraz nadajnik HDBaseT są wyłączone podczas podłączania lub odłączania przewodu sieciowego między dwoma urządzeniami.

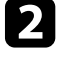

b Podłącz jeden koniec przewodu sieciowego do portu HDBaseT w nadajniku.

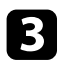

Podłącz drugi koniec do portu HDBaseT w projektorze.

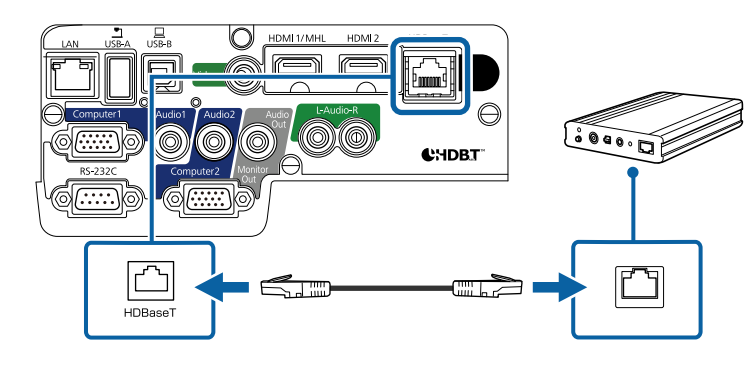

W celu uzyskania instrukcji na temat podłączania nadajnika HDBaseT do urządzenia wideo lub komputera zapoznaj się z dokumentacją dołączoną do niego.

Włącz projektor i nadajnik HDBaseT.

#### **P** Tematy pokrewne

• ["Ustawienia konfiguracji projektora - Menu Zaawansow."](#page-150-0) str.151

## <span id="page-32-2"></span><span id="page-32-0"></span>**Podłączenie do zewnętrznych urządzeń wyjściowych**

Wykonaj instrukcje opisane w podanych poniżej rozdziałach w celu podłączenia zewnętrznych urządzeń do projektora.

#### **P** Tematy pokrewne

- • ["Podłączanie do monitora VGA"](#page-32-1) str.33
- • ["Podłączanie głośników zewnętrznych"](#page-33-0) str.34

### <span id="page-32-1"></span>**Podłączanie do monitora VGA**

Jeżeli projektor został podłączony do komputera przy użyciu gniazda Computer, możesz również podłączyć monitor zewnętrzny do projektora. To umożliwi oglądanie prezentacji na monitorze zewnętrznym, nawet wtedy, gdy wyświetlany obraz jest niewidoczny.

a • Jeżeli chcesz przekazywać obrazy do monitora zewnętrznego, gdy projektor jest wyłączony, wybierz **Zawsze** jako ustawienie **Wyjście A/V** w menu **Zaawansow.** w projektorze.

s **Zaawansow.** > **Ustawienia A/V** > **Wyjście A/V**

- Aby wysyłać obrazy do monitora zewnętrznego, ustaw **Port wyj. monitora** na **Wyj. monitora** w menu **Zaawansow.** projektora. s **Zaawansow.** > **Działanie** > **Port wyj. monitora**
- Monitory, w których stosowana jest częstotliwość odświeżania o wartości poniżej 60 Hz mogą nie być w stanie wyświetlać obrazu w prawidłowy sposób.
- a Upewnij się, że komputer jest podłączony do gniazda Computer w projektorze.

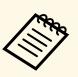

- a Jeżeli są dostępne dwa gniazda, upewnij się, że używane jest gniazdo Computer1.
- Na monitorze zewnętrznym mogą być wyświetlane tylko analogowe sygnały RGB z gniazda Computer1. Nie można wyprowadzić sygnałów wejściowych z innych gniazd lub z sygnałów wideo komponentowego.

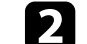

Podłącz kabel monitora zewnętrznego do gniazda Monitor Out.

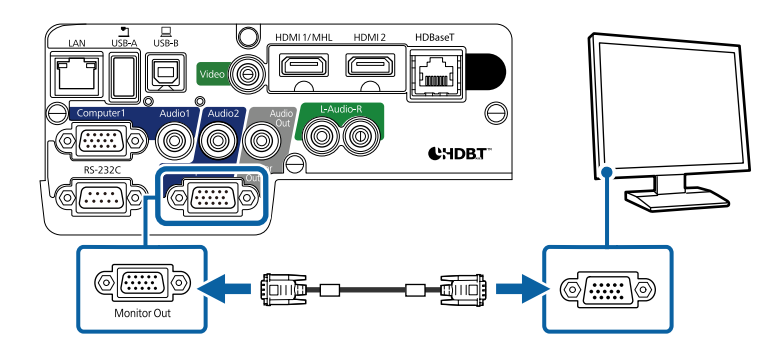

## **Połączenia projektora <sup>34</sup>**

#### **P** Tematy pokrewne

- • ["Ustawienia konfiguracji projektora Menu ECO"](#page-163-0) str.164
- • ["Ustawienia konfiguracji projektora Menu Zaawansow."](#page-150-0) str.151

### <span id="page-33-0"></span>**Podłączanie głośników zewnętrznych**

Aby wzmocnić dźwięk z prezentacji, możesz podłączyć projektor do samodzielnie zasilanych głośników zewnętrznych. Możesz kontrolować poziom głośności przy użyciu pilota projektora.

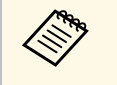

- Jeżeli chcesz przekazywać dźwięk do głośników zewnętrznych, gdy<br>projektor jest wyłaczony wybierz Zewnęciała projektor jest wyłączony, wybierz **Zawsze** jako ustawienie **Wyjście A/V** w menu **Zaawansow.** w projektorze.
	- s **Zaawansow.** > **Ustawienia A/V** > **Wyjście A/V**
	- Możesz również podłączyć projektor do wzmacniacza z głośnikami.
	- Wbudowany system głośników w projektorze jest wyłączony w przypadku podłączenia głośników zewnętrznych.

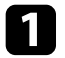

a Upewnij się, że komputer lub źródło wideo jest podłączone do projektora za pomocą kabli audio i wideo, jeżeli jest to konieczne.

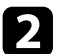

b Znajdź odpowiedni kabel do podłączenia głośników zewnętrznych, np. kabel stereofoniczny mini-jack-to-pin-jack, bądź kabel innego rodzaju lub adapter.

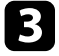

c W razie potrzeby podłącz jeden koniec kabla do głośników zewnętrznych.

Podłącz koniec kabla stereofonicznego z wtyczką mini-jack do gniazda Audio Out projektora.

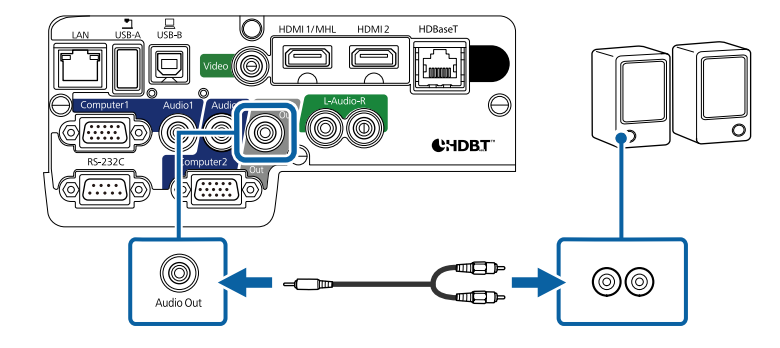

### **P** Tematy pokrewne

- • ["Ustawienia konfiguracji projektora Menu ECO"](#page-163-0) str.164
- • ["Ustawienia konfiguracji projektora Menu Zaawansow."](#page-150-0) str.151

<span id="page-34-0"></span>Pilot wykorzystuje dwie baterie AA dostarczone z projektorem.

#### **Uwaga**

Przed wymianą baterii należy upewnić się, że zostały przeczytane *Instrukcje dotyczące bezpieczeństwa*.

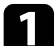

a Zdejmij pokrywę baterii zgodnie z ilustracją.

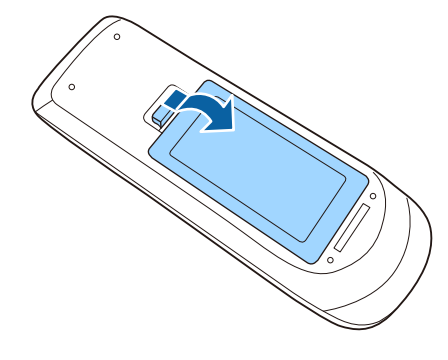

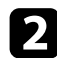

<span id="page-34-2"></span><span id="page-34-1"></span>b Włóż baterie, układając bieguny **<sup>+</sup>** <sup>i</sup> **–** jak na ilustracji.

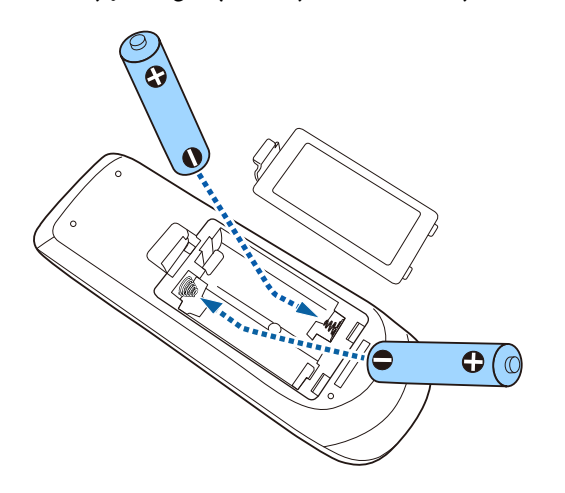

## **Ostrzeżenie**

Sprawdź pozycje znaków (+) i (–) wewnątrz uchwytu baterii, aby upewnić się co do prawidłowego włożenia baterii. Jeśli baterie nie są używane prawidłowo, mogą one wybuchnąć lub wycieknąć, doprowadzając w ten sposób do pożaru, obrażeń ciała lub uszkodzenia produktu.

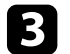

c Ponownie zamocuj pokrywę baterii i dociśnij ją aż nastąpi jej zatrzaśnięcie we właściwym miejscu.

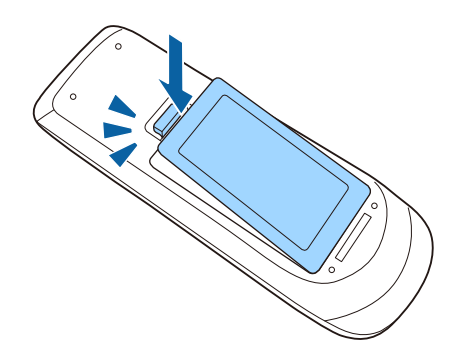

- **P** Tematy pokrewne
- • ["Obsługa pilotem"](#page-34-2) str.35

## **Obsługa pilotem**

Pilot umożliwia sterowanie projektorem z prawie każdego miejsca w pomieszczeniu.

## **Instalacja baterii w pilocie <sup>36</sup>**

Upewnij się, że pilot jest skierowany w stronę odbiornika projektora w podanym tu zakresie odległości i kątów.

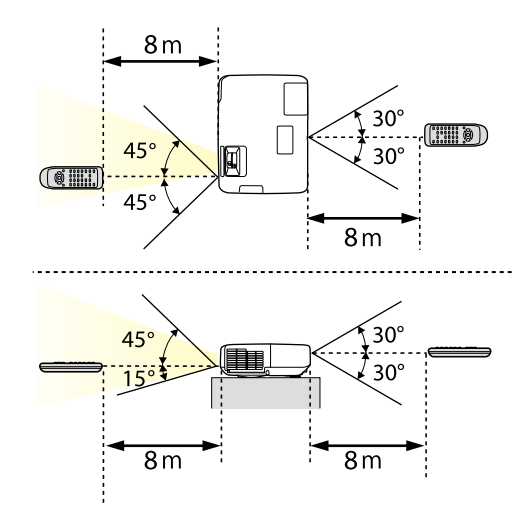

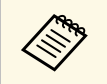

a Należy unikać używania pilota w miejscach z jasnym światłem jarzeniowym lub bezpośrednim światłem słonecznym, w przeciwnym razie projektor może nie reagować na polecenia. Jeśli pilot nie będzie długo używany, należy wyjąć baterie.
## **Otwieranie osłony obiektywu <sup>37</sup>**

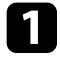

a Aby otworzyć osłonę obiektywu, przesuń dźwignię przesuwu Wycisz A/V aż do kliknięcia.

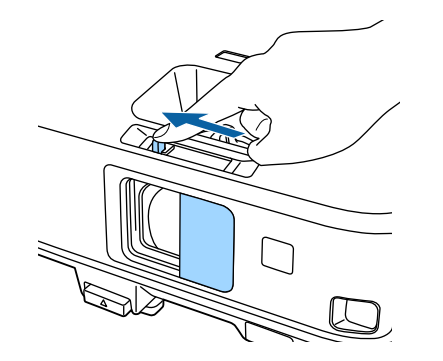

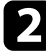

b Aby założyć osłonę lub tymczasowo wyłączyć obraz i dźwięk projekcji, zamknij osłonę obiektywu.

# **Używanie podstawowych funkcji projektora**

Wykonaj instrukcje opisane w tych punktach w celu korzystania z podstawowych funkcji projektora.

### **P** Tematy pokrewne

- • ["Włączanie projektora"](#page-38-0) str.39
- • ["Wyłączanie projektora"](#page-41-0) str.42
- • ["Ustawianie daty i godziny"](#page-42-0) str.43
- • ["Wybór języka dla menu projektora"](#page-44-0) str.45
- • ["Tryby projekcji"](#page-45-0) str.46
- • ["Regulacja wysokości obrazu"](#page-47-0) str.48
- • ["Kształt obrazu"](#page-48-0) str.49
- • ["Zmiana rozmiaru obrazu pokrętłem powiększenia"](#page-55-0) str.56
- • ["Ustawianie ostrości obrazu z użyciem pokrętła ostrości"](#page-56-0) str.57
- • ["Wybór źródła obrazu"](#page-57-0) str.58
- • ["Współczynnik kształtu obrazu"](#page-59-0) str.60
- • ["Tryb koloru"](#page-62-0) str.63
- • ["Regulacja koloru obrazu"](#page-64-0) str.65
- • ["Regulacja głośności przyciskami głośności"](#page-68-0) str.69

## **Włączanie projektora <sup>39</sup>**

<span id="page-38-0"></span>Włącz komputer lub urządzenie wideo, które ma być używane po włączeniu projektora.

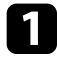

a Podłącz przewód zasilający do gniazda wejścia zasilania projektora i podłącz go do gniazda zasilania prądem elektrycznym.

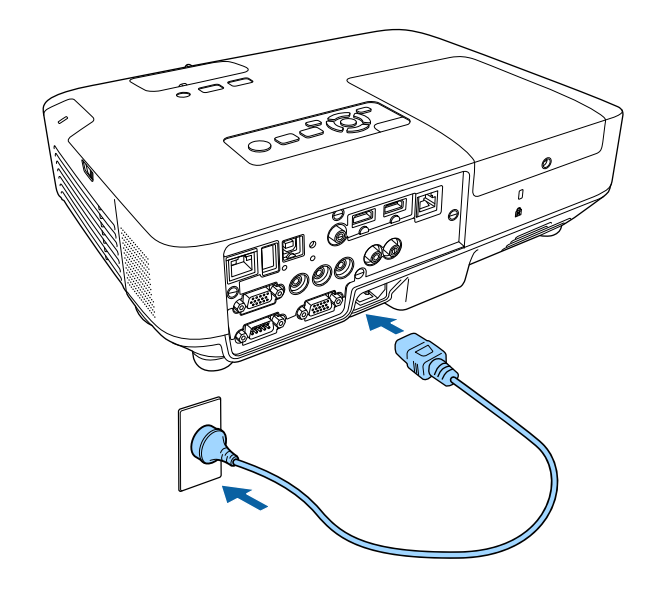

Wskaźnik zasilania projektora zmienia kolor na niebieski. Oznacza to, że projektor jest zasilany, ale jeszcze nie włączony (w trybie gotowości).

**b Naciśnij przycisk zasilania w panelu sterowania lub na pilocie w celu** włączenia projektora.

Projektor wygeneruje sygnały dźwiękowe, a wskaźnik stanu będzie migać niebieskim światłem, wskazując rozgrzewanie projektora. Po rozgrzaniu projektora wskaźnik stanu przestanie migać i zacznie świecić stałym niebieskim światłem.

c Otwórz osłonę obiektywu projektora.

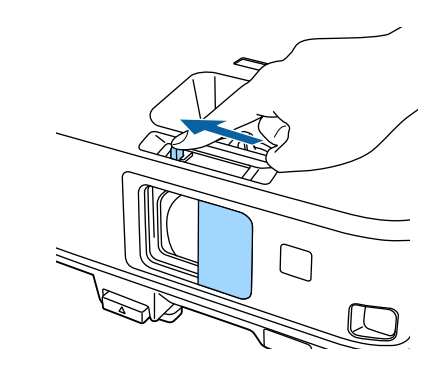

Jeśli obraz projekcji nie jest widoczny, należy wypróbować następujące środki.

- Sprawdź, czy osłona obiektywu jest całkowicie otwarta.
- Włącz komputer lub urządzenie wideo.
- W przypadku laptopa przekieruj obraz na monitor zewnętrzny.
- Włóż DVD lub inny nośnik wideo i naciśnij odtwarzanie (jeśli to konieczne).
- Naciśnij przycisk [Source Search] w panelu sterowania lub na pilocie, aby wykryć źródło.
- Naciśnij przycisk na pilocie dla wymaganego źródła wideo.
- Jeśli wyświetlany jest ekran główny, wybierz źródło do wyświetlenia.

## **Włączanie projektora <sup>40</sup>**

### **Ostrzeżenie**

- Nigdy nie wolno zaglądać w obiektyw projektora przy włączonej lampie. Może to spowodować uszkodzenie oczu i jest szczególnie niebezpieczne dla dzieci.
- Podczas włączania projektora z odległości, z użyciem pilota, należy się upewnić, że nikt nie zagląda w obiektyw.
- Podczas projekcji nie należy blokować światła z projektora książką lub innymi przedmiotami. Jeśli światło z projektora będzie blokowane, miejsce na które pada światło silnie się rozgrzeje, co może doprowadzić do stopienia, poparzenia lub do zapalenia. Z powodu odbijanego światła, także obiektyw może silnie się rozgrzać i może to doprowadzić do awarii projektora. Aby zatrzymać projekcję, użyj funkcję Wycisz A/V lub wyłącz projektor.
- Jako źródło światła wykorzystywana jest lampa rtęciowa o wysokim ciśnieniu wewnętrznym. Narażenie lampy na wibracje lub wstrząsy albo zbyt długie jej używanie, może spowodować pęknięcie lampy lub nie włączanie się lampy. Jeśli lampa eksploduje, mogą wydostać się gazy i rozbite na małe fragmenty szkło może spowodować obrażenia. Należy przestrzegać podanych poniżej instrukcji.
- Nie należy demontować lub modyfikować lampy, ani narażać jej na jakiekolwiek uderzenia.
- Nie należy przybliżać twarzy do projektora, gdy jest on używany.
- <span id="page-39-0"></span>• Szczególną ostrożność należy zachować przy instalacji projektora pod sufitem, ponieważ podczas zdejmowania osłony lampy, mogą wypaść małe kawałki szkła. Podczas czyszczenia projektora lub wymiany lampy, należy bardzo uważać, aby takie kawałki nie dostały się do oczu lub ust.

Jeśli lampa się stłucze, należy natychmiast wywietrzyć pomieszczenie gdzie się znajduje i skontaktować się z lekarzem, jeśli jakiekolwiek fragmenty stłuczonego dostaną się z powietrzem do płuc lub dostaną się do oczu albo ust.

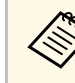

- a Po ustawieniu **Włącz zasilanie** na **Włączone** w menu **Zaawansow.** projektora, projektor włączy się natychmiast po podłączeniu. Należy pamiętać, że projektor także włączy się automatycznie w takich sytuacjach, jak przywracanie działania po zaniku zasilania.
	- s **Zaawansow.** > **Działanie** > **Włącz zasilanie**
	- Po wybraniu określonego portu, zgodnie z ustawieniem **Autom. wł. zasilania** w menu **Zaawansow.** projektora, projektor włączy się po wykryciu sygnału lub podłączenia kabla do tego portu. (Należy najpierw ustawić **Tryb gotowości** na **Komunikacja wł.** w menu **ECO** projektora.)
		- s **Zaawansow.** > **Działanie** > **Autom. wł. zasilania**

#### **P** Tematy pokrewne

- • ["Ekran główny"](#page-39-0) str.40
- • ["Ustawienia konfiguracji projektora Menu Zaawansow."](#page-150-0) str.151
- • ["Ustawienia konfiguracji projektora Menu ECO"](#page-163-0) str.164

### **Ekran główny**

Funkcja Ekran główny umożliwia łatwy wybór źródła obrazu i dostęp do przydatnych funkcji. Ekran główny można wyświetlić naciskając przycisk [Home] w panelu sterowania lub na pilocie. Ekran główny jest także wyświetlany po włączeniu projektora i przy braku wejścia sygnału z wybranego źródła wejścia.

## **Włączanie projektora <sup>41</sup>**

Naciśnij przyciski strzałki w panelu sterowania lub na pilocie, aby wybrać pozycję menu, a następnie naciśnij [Enter].

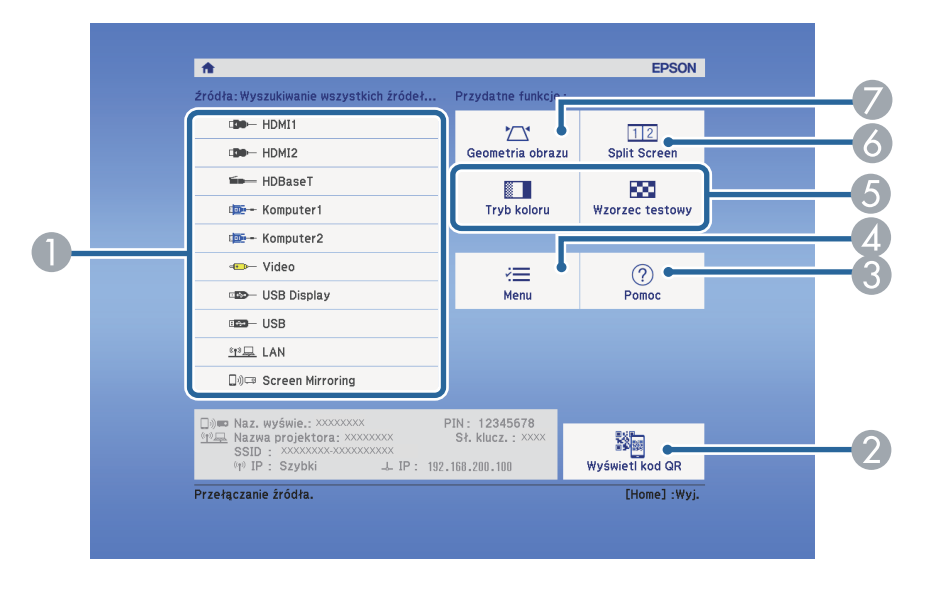

- A Wybierz źródło danych do wyświetlania.
- B Umożliwia wyświetlanie kodu QR, który może być rozpoznany przez Epson iProjection w celu projekcji danych w smartfonie lub tablecie.
- C Wyświetlanie ekranu Pomoc.
- D Wyświetlanie menu projektora.
- E Wykonanie opcji menu przypisanych do ustawienia **Ekran główny** w menu **Zaawansow.** projektora.
- F Wyświetla jednocześnie dwa obrazy z różnych źródeł, poprzez podział ekranu projekcji.
- G Poprawianie kształtu obrazu, który wygląda jak nierówny prostokąt.

Ekran główny znika po 10 minutach braku aktywności.

#### **P** Tematy pokrewne

- • ["Kształt obrazu"](#page-48-0) str.49
- • ["Ustawienia konfiguracji projektora Menu Zaawansow."](#page-150-0) str.151
- • ["Używanie opcji Kod QR do połączenia z urządzeniem mobilnym"](#page-114-0) str.115
- • ["Używanie menu projektora"](#page-142-0) str.143
- • ["Korzystanie z ekranów pomocy projektora"](#page-189-0) str.190
- • ["Jednoczesna projekcja dwóch obrazów"](#page-70-0) str.71

<span id="page-41-0"></span>Wyłączanie projektora po użyciu.

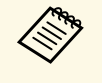

- Wyłącz ten produkt, gdy nie jest używany, aby wydłużyć żywotność<br>projektora Żywotność lampy zależy od wybranego trybu, warunków projektora. Żywotność lampy zależy od wybranego trybu, warunków otoczenia i sposobu użycia. Z czasem zmniejsza się jasność.
	- Ze względu na obsługę przez projektor funkcji bezpośredniego wyłączania, można go wyłączać przy użyciu wyłącznika.

a Naciśnij przycisk zasilania w panelu sterowania lub na pilocie. Na ekranie projektora wyświetlony zostanie komunikat potwierdzenia wyłączenia.

### Wyłączyć projektor?

Tak: Wciśnij przycisk (O Nie : Wciśnij inny przycisk

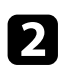

Ponownie naciśnij przycisk zasilania. (Aby pozostawić projektor włączony, wciśnij inny przycisk.)

Projektor wygeneruje dwa razy sygnał dźwiękowy, wyłączona zostanie lampa i wyłączy się wskaźnik stanu.

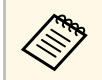

Dzięki technologii Instant Off Epson nie ma okresu schładzania,<br>dlatego projektor można natychmiast spakować do transportu. dlatego projektor można natychmiast spakować do transportu.

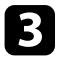

**c** Przed transportem projektora lub przekazaniem go do przechowywania należy się upewnić, że wskaźnik zasilania świeci światłem niebieskim

(ale nie miga) i wskaźnik stanu jest wyłączony, a następnie należy odłączyć przewód zasilający.

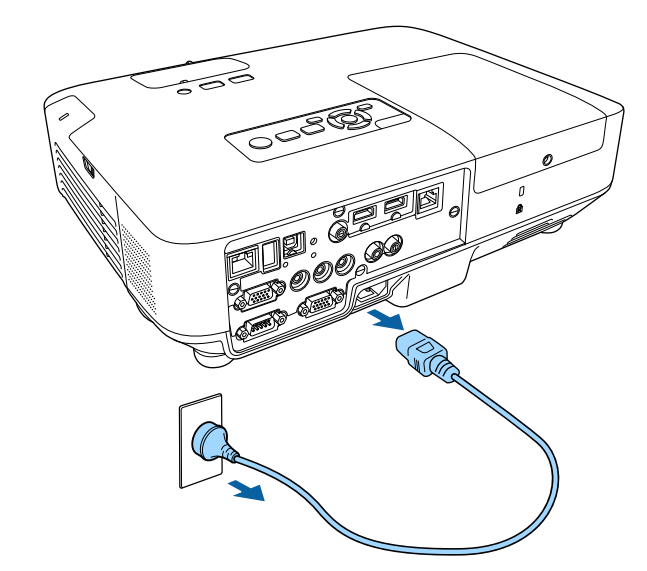

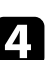

Zamknij osłonę obiektywu projektora.

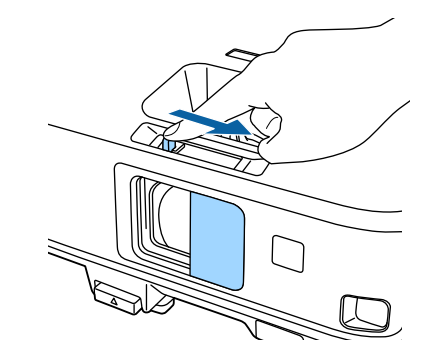

<span id="page-42-0"></span>Możesz ustawić datę i godzinę dla projektora (EB-2265U/EB-2255U/EB-2250U/EB-2245U/EB-2165W/EB-2155W/EB-2065/EB-2055/EB-X550KG/EB-X500KG).

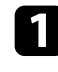

**a** Włącz projektor.

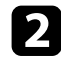

**b Naciśnij przycisk [Menu] w panelu sterowania lub na pilocie.** 

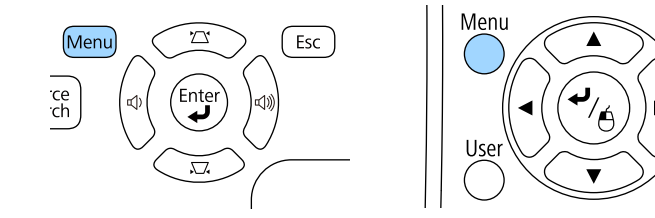

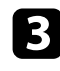

c Wybierz menu **Zaawansow.** i naciśnij [Enter].

d Wybierz ustawienie **Działanie** i naciśnij [Enter].

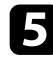

e Wybierz ustawienie **Data i czas** i naciśnij [Enter].

Wyświetlony zostanie ten ekran:

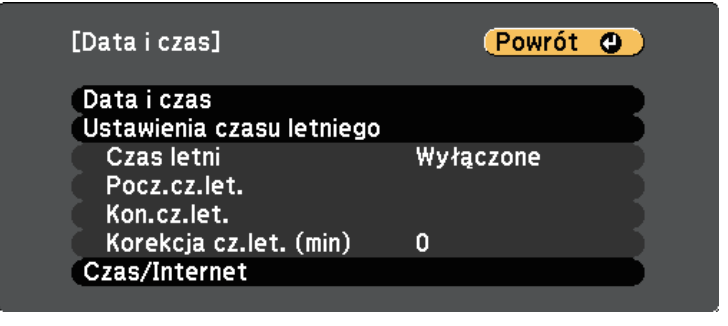

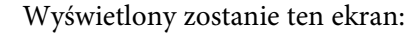

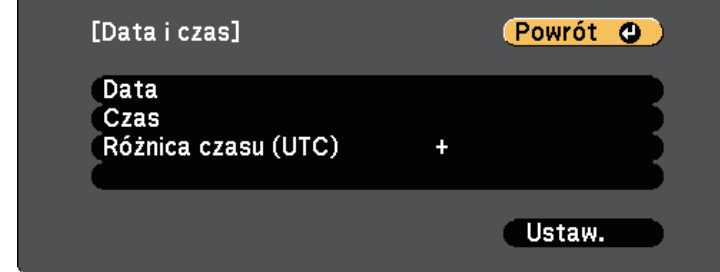

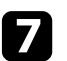

Ε

g Wybierz **Data**, naciśnij [Enter], a następnie użyj wyświetloną klawiaturę, aby wprowadzić bieżącą datę.

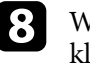

h Wybierz **Czas**, naciśnij [Enter], a następnie użyj wyświetloną klawiaturę, aby wprowadzić bieżącą godzinę.

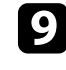

i Wybierz **Różnica czasu (UTC)**, naciśnij [Enter], a następnie ustaw różnicę czasu w stosunku do Uniwersalnego czasu koordynowanego.

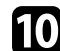

j Po zakończeniu wybierz **Ustaw.** i naciśnij [Enter].

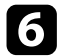

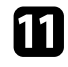

k Aby uaktywnić ustawienia czasu letniego, wybierz ustawienie **Czas letni** i naciśnij [Enter]. Następnie wybierz ustawienia.

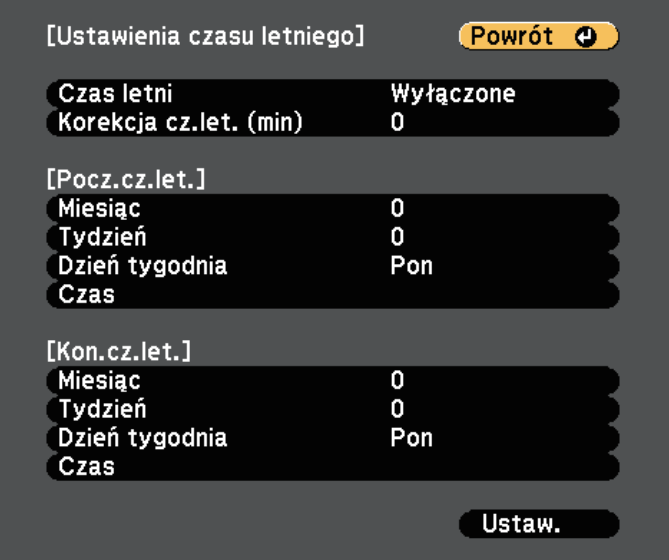

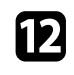

l Po zakończeniu wybierz **Ustaw.** i naciśnij [Enter].

m Aby automatycznie zaktualizować godzinę za pomocą Internet. serw.czasu, wybierz ustawienie **Czas/Internet** i naciśnij [Enter]. Następnie wybierz ustawienia.

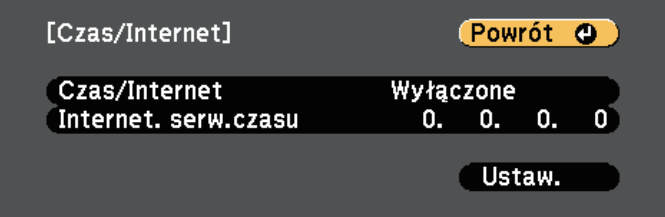

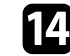

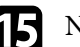

o Naciśnij [Menu] lub [Esc], aby opuścić menu.

## **Wybór języka dla menu projektora <sup>45</sup>**

<span id="page-44-0"></span>Aby przeglądać menu projektora i komunikaty w innym języku, można zmienić ustawienie **Język**.

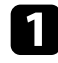

**a** Włącz projektor.

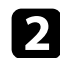

b Naciśnij przycisk [Menu] w panelu sterowania lub na pilocie.

Esc

 $\Theta$ 

Pointer

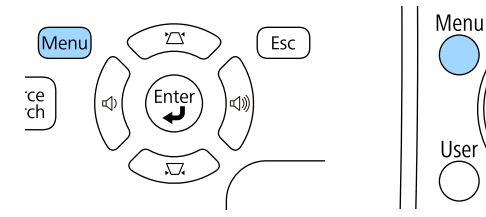

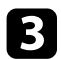

c Wybierz menu **Zaawansow.** i naciśnij [Enter].

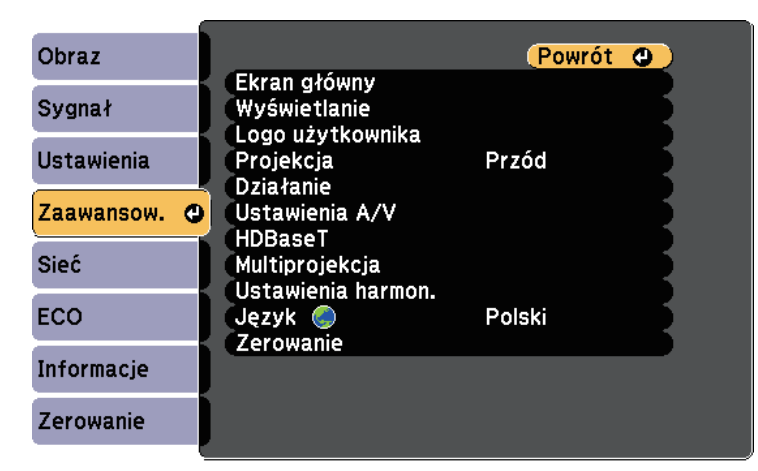

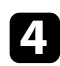

d Wybierz ustawienie **Język** i naciśnij [Enter].

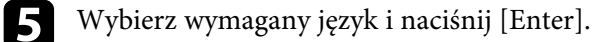

f Naciśnij [Menu] lub [Esc], aby opuścić menu.

## **Tryby projekcji <sup>46</sup>**

<span id="page-45-0"></span>W zależności od ustawienia projektora, do prawidłowego wyświetlania obrazów może być potrzebna zmiana trybu projekcji.

- **Przód** (ustawienie domyślne) pozwala na projekcję ze stołu z przodu ekranu.
- **Przód/Sufit** odwraca obraz górą w dół w celu odwróconej projekcji spod sufitu lub przy montażu na ścianie.
- <span id="page-45-2"></span>• **Tył** odwraca obraz w poziomie w celu projekcji zza półprzezroczystego ekranu.
- **Tył/Sufit** odwraca obraz górą do dół i w poziomie w celu wyświetlenia spod sufitu lub przy montażu na ścianie oraz spoza półprzezroczystego ekranu.

#### **P** Tematy pokrewne

- • ["Zmiana trybu projekcji z użyciem pilota"](#page-45-1) str.46
- • ["Zmiana trybu projekcji z użyciem menu"](#page-45-2) str.46
- • ["Konfiguracja projektora i opcje instalacji"](#page-22-0) str.23

### <span id="page-45-1"></span>**Zmiana trybu projekcji z użyciem pilota**

Tryb projekcji można zmienić, aby odwrócić obraz górą do dołu.

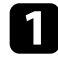

Włącz projektor i wyświetl obraz.

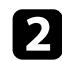

**Przytrzymaj przez 5 sekund przycisk [A/V Mute] na pilocie.** 

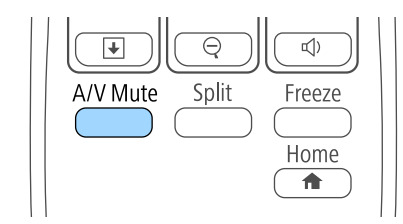

Obraz zniknie na krótko i pojawi się odwrócony górą do dołu.

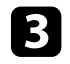

c Aby powrócić do oryginalnego trybu projekcji, ponownie przytrzymaj przez 5 sekund przycisk [A/V Mute].

### **Zmiana trybu projekcji z użyciem menu**

Tryb projekcji można zmienić na obraz odwrócony górą do dołu i/lub lewą do prawej, z użyciem menu projektora.

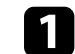

Włącz projektor i wyświetl obraz.

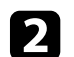

b Naciśnij przycisk [Menu] w panelu sterowania lub na pilocie.

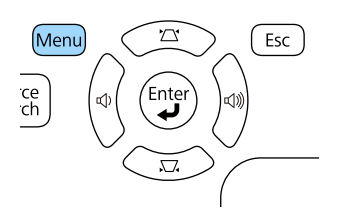

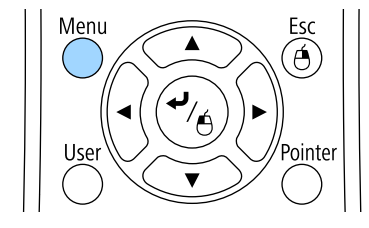

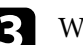

c Wybierz menu **Zaawansow.** i naciśnij [Enter].

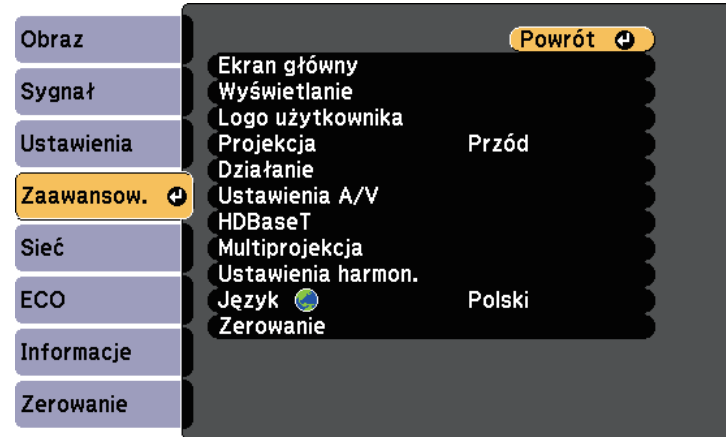

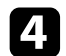

d Wybierz ustawienie **Projekcja** i naciśnij [Enter].

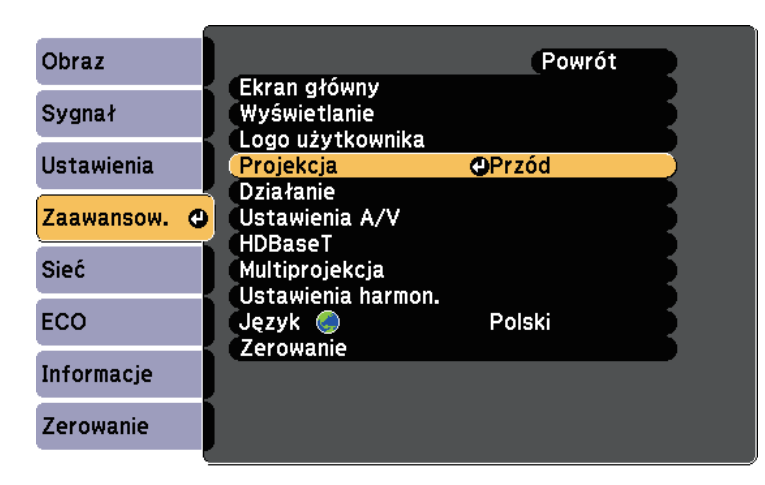

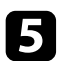

e Wybierz tryb projekcji i naciśnij [Enter].

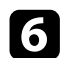

f Naciśnij [Menu] lub [Esc], aby opuścić menu.

## **Regulacja wysokości obrazu <sup>48</sup>**

<span id="page-47-0"></span>Podczas projekcji ze stołu lub z innej płaskiej powierzchni oraz gdy obraz jest za wysoko lub za nisko, wysokość obrazu można wyregulować regulowaną nóżką projektora.

Im większy kąt pochylenia, tym trudniej ustawić ostrość. Projektor należy tak usytuować, aby wymagał jedynie pochylenia pod niewielkim kątem.

**A Włącz projektor i wyświetl obraz.** 

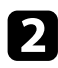

b W celu regulacji przedniej nóżki pociągnij do góry dźwignię zwalniania nóżki i unieś przód projektora.

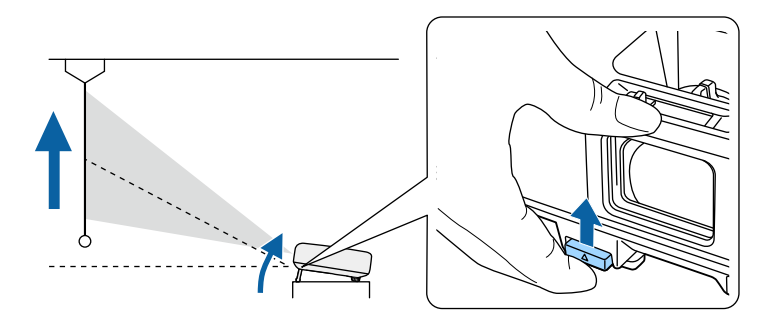

Nóżka zostanie wysunięta z projektora.

Pozycję można wyregulować pod kątem do 14 stopni.

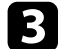

c Zwolnij dźwignię w celu zablokowania nóżki.

**4** Jeśli obraz jest nachylony, obróć tylne nóżki w celu regulacji ich wysokości.

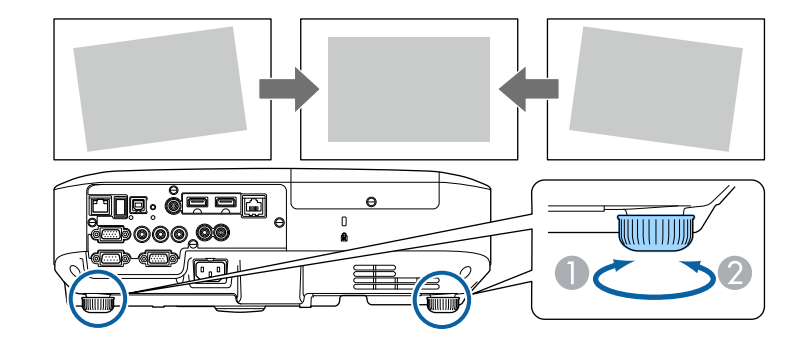

- A Wysuń tylną nóżkę
- B Wsuń tylną nóżkę

Jeśli obraz projekcji to nierówny prostokąt, należy wyregulować kształt obrazu.

#### **P** Tematy pokrewne

• ["Kształt obrazu"](#page-48-0) str.49

<span id="page-48-0"></span>Równy, prostokątny obraz można wyświetlić przez umieszczenie projektora na wprost środka ekranu i jego wypoziomowanie. Po umieszczeniu projektora pod kątem do ekranu lub nachyleniu w górę albo w dół lub przesunięciu w bok, może być konieczna korekcja kształtu obrazu.

#### **P** Tematy pokrewne

- • ["Autom. geom.poz/pion"](#page-48-1) str.49
- • ["Automatyczna geometria pionowa"](#page-48-2) str.49
- • ["Automatyczna korekcja kształtu obrazu z dopasowaniem do ekranu"](#page-49-0) str.50
- • ["Korekcja kształtu obrazu suwakiem Geometria obrazu w poziomie"](#page-50-0) str.51
- • ["Korekcja kształtu obrazu przyciskami geometrii obrazu"](#page-51-0) str.52
- • ["Korekcja kształtu obrazu z funkcją Quick Corner"](#page-52-0) str.53

### <span id="page-48-2"></span><span id="page-48-1"></span>**Autom. geom.poz/pion**

W przypadku przesunięcia lub pochylenia projektora funkcja Autom. geom.poz/pion automatycznie poprawia każde pionowe lub poziome zniekształcenie geometryczne (EB-2265U/EB-2255U/EB-2250U/EB-2245U/EB-2165W/EB-2155W/EB-2065/EB-2055/EB-X550KG/EB-X500KG).

Po przesunięciu projektora funkcja ta wyświetli ekran regulacji, a następnie wykona automatyczną korekcję wyświetlanego obrazu.

Funkcja Autom. geom.poz/pion może poprawić zniekształcenia obrazu w następujących warunkach:

- Rozmiar ekranu to nie więcej niż 100 cali (EB-2265U/EB-2255U/EB-2250U/EB-2165W/EB-2155W/EB-2065/EB-2055/EB-X550KG/EB-X500KG)
- Rozmiar ekranu to nie więcej niż 88 cali (EB-2245U)
- Odległość projekcji wynosi około 1,5 do 3,0 m (EB-2265U/EB-2255U/EB-2250U/EB-2245U)
- Odległość projekcji wynosi około 0,9 do 3,0 m (EB-2165W/EB-2155W/EB-2065/EB-2055/EB-X550KG/EB-X500KG)
- Kąt projekcji wynosi około 20º w prawo lub w lewo albo 30º w górę lub w dół
- **Projekcja** jest ustawiona na **Przód** w menu **Zaawansow.** projektora

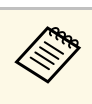

a Jeżeli funkcja Autom. geom.poz/pion nie ma być używana, ustaw **Autom. geom.poz/pion** na **Wyłączone** w menu **Ustawienia** w projektorze.

> s **Ustawienia** > **Geometria obrazu** > **Geom. poz/pion** > **Autom. geom.poz/pion**

#### <sup>\*</sup> Tematy pokrewne

- • ["Tryby projekcji"](#page-45-0) str.46
- • ["Ustawienia konfiguracji projektora Menu Zaawansow."](#page-150-0) str.151
- • ["Ustawienia funkcji projektora Menu Ustawienia"](#page-148-0) str.149

### **Automatyczna geometria pionowa**

Po przesunięciu lub nachyleniu projektora funkcja Autom. geom. pion. automatycznie poprawia pionowe zniekształcenia geometryczne (EB-2140W/EB-2040).

Funkcja Autom. geom. pion. może poprawić zniekształcenia obrazu w następujących warunkach:

- Kąt projekcji około 30º w górę lub w dół
- **Projekcja** jest ustawiona na **Przód** w menu **Zaawansow.** projektora

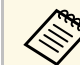

a Aby nie używać funkcji Autom. geom. pion., ustaw **Autom. geom. pion.** na **Wyłączone** w menu **Ustawienia** projektora.

s **Ustawienia** > **Geometria obrazu** > **Geom. poz/pion** > **Autom. geom. pion.**

#### **P** Tematy pokrewne

- • ["Tryby projekcji"](#page-45-0) str.46
- • ["Ustawienia konfiguracji projektora Menu Zaawansow."](#page-150-0) str.151
- • ["Ustawienia funkcji projektora Menu Ustawienia"](#page-148-0) str.149

### **Automatyczna korekcja kształtu obrazu z dopasowaniem do ekranu**

<span id="page-49-0"></span>Możesz używać funkcji Screen Fit w projektorze w celu automatycznej korekty kształtu i położenia obrazów, aby dopasować je do ekranu (EB-2265U/EB-2255U/EB-2250U/EB-2245U/EB-2165W/EB-2155W/EB-2065/EB-2055/EB-X550KG/EB-X500KG).

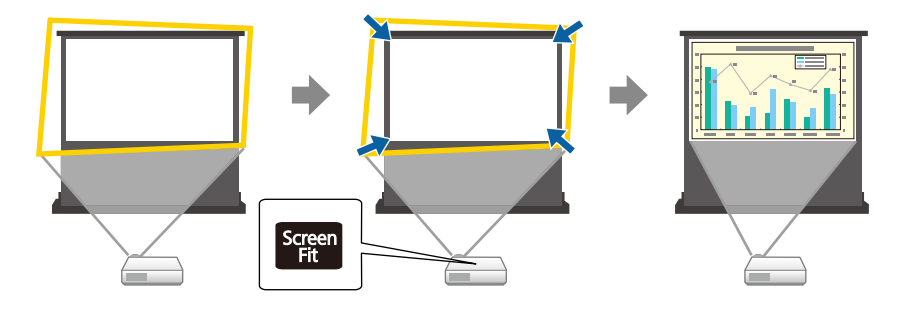

Czujnik projektora może wykrywać rozmiar i kształt ekranu w następujących warunkach:

- Rozmiar ekranu to nie więcej niż 100 cali (EB-2265U/EB-2255U/EB-2250U/EB-2165W/EB-2155W/EB-2065/EB-2055/EB-X550KG/EB-X500KG)
- Rozmiar ekranu to nie więcej niż 88 cali (EB-2245U)
- Odległość projekcji wynosi około 1,5 do 3,0 m (EB-2265U/EB-2255U/EB-2250U/EB-2245U)
- Odległość projekcji wynosi około 1,2 do 3,0 m (EB-2165W/EB-2155W/EB-2065/EB-2055/EB-X550KG/EB-X500KG)
- Kąt projekcji wynosi około 20º w prawo lub w lewo albo 30º w górę lub w dół
- Pomieszczenie nie jest za ciemne
- Na powierzchni projekcji nie ma wzorów i nie zniekształca ona działania czujnika

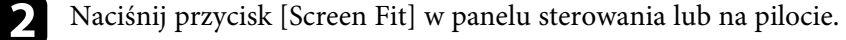

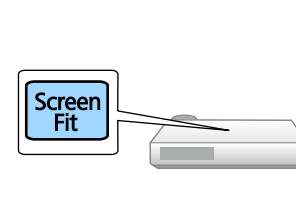

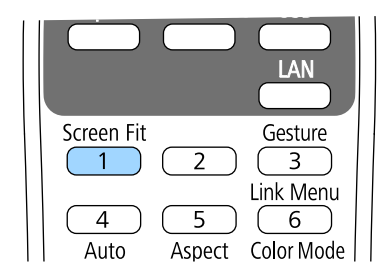

Na ekranie następuje wyświetlenie komunikatu.

c Przesuń projektor według potrzeb, aby wyświetlać komunikat na środku ekranu.

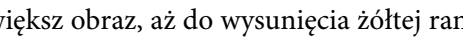

Powiększ obraz, aż do wysunięcia żółtej ramki poza krawędzie ekranu.

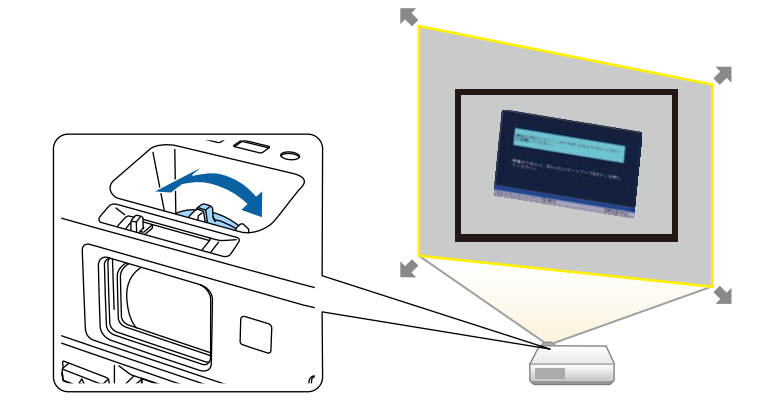

Włącz projektor i wyświetl obraz.

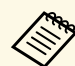

• Jeśli po powiększeniu cała żółta ramka nadal znajduje się w<br>ramce ekrany, odsuń projektor dalej od ekrany ramce ekranu, odsuń projektor dalej od ekranu.

> • Na przykład, podczas projekcji na szerokim ekranie w małym pomieszczeniu, gdy nie można wysunąć żółtej ramki poza obrys ekranu, żółta ramka musi obejmować co najmniej górę i dół ekranu, aby funkcja Screen Fit mogła wykryć wysokość ekranu i wyregulować obraz w celu dopasowania do ekranu.

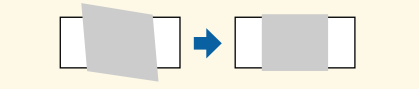

### <span id="page-50-0"></span>e Ponownie naciśnij przycisk [Screen Fit].

Po wyświetleniu ekranu regulacji nie należy przesuwać projektora ani przesłaniać obrazu. Wyświetlany obraz jest poprawiany w zależności od współczynnika kształtu wprowadzanego obrazu i pojawia się ten komunikat.

> Wynik sprawdzenia można dostosować  $\circ$ o  $\bullet$  na głównym panelu sterowania.

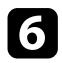

f Dostrój dokładnie kształt obrazu według potrzeb przy użyciu przycisków korekcji geometrii na panelu sterowania.

Jeśli nie zostaną wykonane żadne czynności, komunikat zniknie po około 7 sekundach.

Po zakończeniu naciśnij [Esc].

Ustawienie **Geometria obrazu** jest teraz ustawiane na **Quick Corner** w menu **Ustawienia** projektora. Jeśli to wymagane, rogi obrazu można poprawić indywidualnie, używając funkci Quick Corner poprzez naciśnięcie przycisków strzałek w panelu sterowania.

#### **P** Tematy pokrewne

- • ["Ustawienia funkcji projektora Menu Ustawienia"](#page-148-0) str.149
- • ["Korekcja kształtu obrazu z funkcją Quick Corner"](#page-52-0) str.53

### **Korekcja kształtu obrazu suwakiem Geometria obrazu w poziomie**

Można użyć suwaka regulacji geometrii obrazu w poziomie w projektorze w celu korekcji kształtu obrazu wyświetlanego jako prostokąt o nierównych bokach, co ma miejsce na przykład wtedy, gdy projektor zostanie ustawiony bokiem do obszaru projekcji (EB-2140W/EB-2040).

Można wykonywać skuteczne korekcje, gdy kąt projekcji wynosi ok. 30º w prawo lub w lewo.

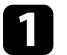

Włącz projektor i wyświetl obraz.

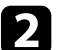

b Wyreguluj obraz suwakiem, aż do uzyskania równego prostokąta.

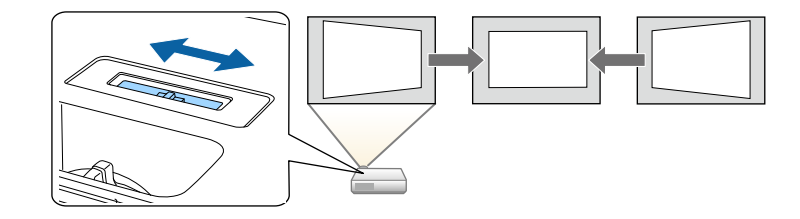

Po korekcji obraz będzie trochę mniejszy.

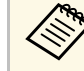

a • Podczas używania suwaka regulacji geometrii obrazu w poziomie, ustaw **Geometria pozioma** na **Włączone** w menu **Ustawienia** projektora.

> s **Ustawienia** - **Geometria obrazu** > **Geom. poz/pion** > **Geometria pozioma**

- Możesz również korygować kształt obrazu w kierunku poziomym w menu **Ustawienia** w projektorze.
- s **Ustawienia** > **Geometria obrazu** > **Geom. poz/pion**
- **P** Tematy pokrewne
- • ["Ustawienia funkcji projektora Menu Ustawienia"](#page-148-0) str.149

### **Korekcja kształtu obrazu przyciskami geometrii obrazu**

<span id="page-51-0"></span>Do korekcji kształtu obrazu, który jest nierównym prostokątem, można wykorzystać przyciski korekcji geometrii obrazu projektora.

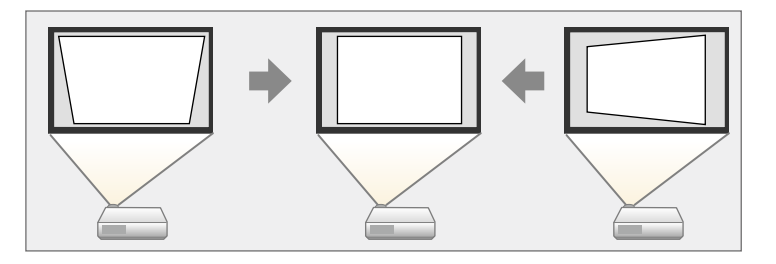

Przyciski geometrii obrazu można wykorzystać do korekcji obrazów do 30º w prawo, w lewo, w górę lub w dół.

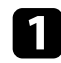

**Włącz projektor i wyświetl obraz.** 

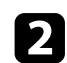

**b** Naciśnij jeden z przycisków regulacji geometrii obrazu w panelu sterowania, aby wyświetlić ekran regulacji Geometria obrazu.

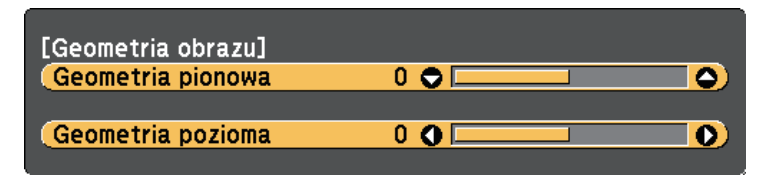

c Naciśnij przycisk geometrii obrazu, aby wyregulować kształt obrazu.

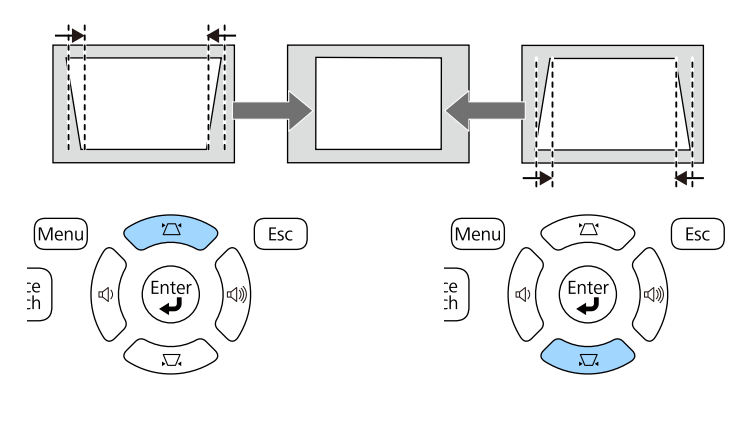

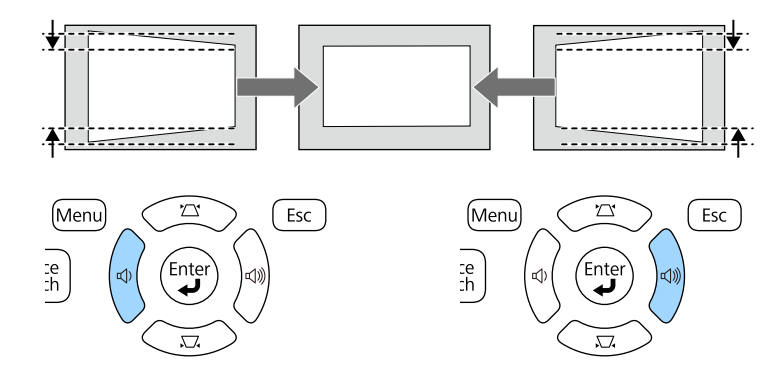

Po korekcji obraz będzie trochę mniejszy.

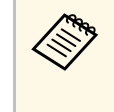

Jeżeli projektor jest zainstalowany poza zasięgiem użytkownika,<br>Można również skorygować ksytałt obrazu za pomoce pilota, Można również skorygować kształt obrazu za pomocą pilota. s **Ustawienia** > **Geometria obrazu** > **Geom. poz/pion**

#### **P** Tematy pokrewne

• ["Ustawienia funkcji projektora - Menu Ustawienia"](#page-148-0) str.149

## <span id="page-52-0"></span>**Korekcja kształtu obrazu z funkcją Quick Corner**

Do korekcji kształtu i rozmiaru obrazu, który jest nierównym prostokątem, można wykorzystać ustawienie Quick Corner.

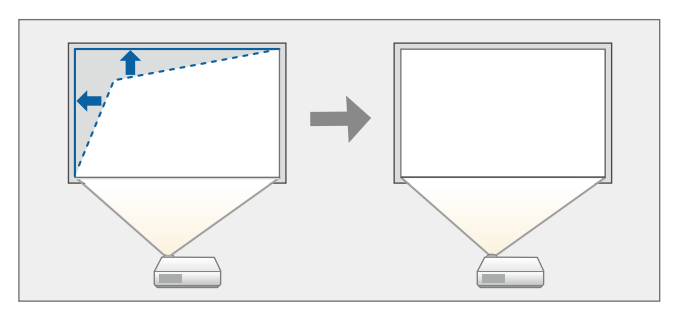

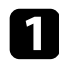

a Włącz projektor i wyświetl obraz.

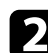

 $\bullet$ Naciśnij przycisk [Menu] w panelu sterowania lub na pilocie.

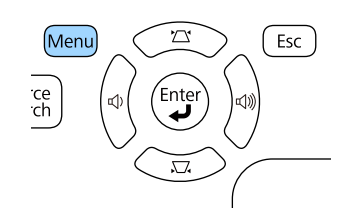

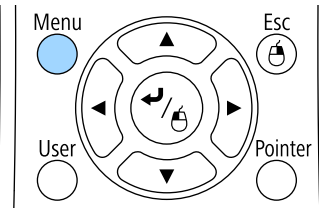

c Wybierz menu **Ustawienia** i naciśnij [Enter].

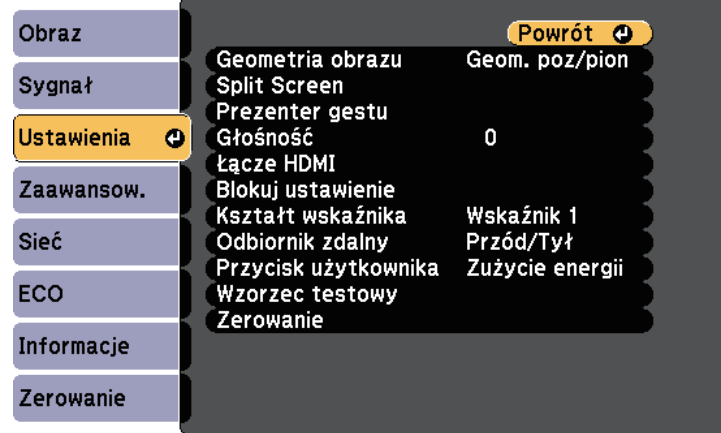

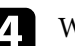

d Wybierz **Geometria obrazu** i naciśnij [Enter].

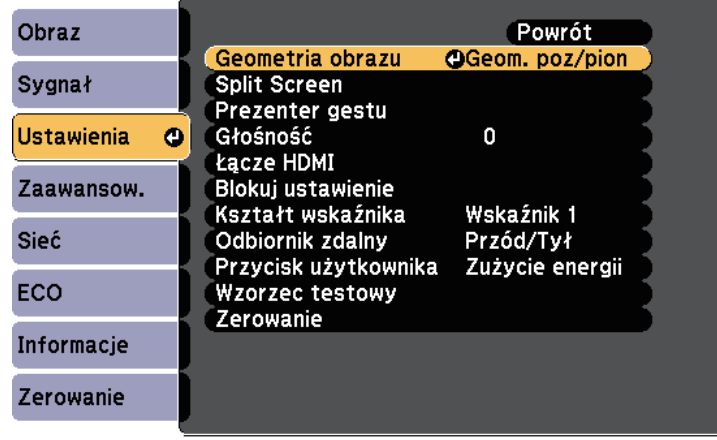

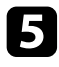

e Wybierz opcję **Quick Corner** i naciśnij [Enter]. W razie potrzeby naciśnij ponownie [Enter].

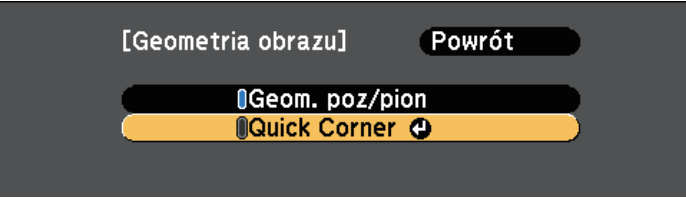

Pojawi się ekran wyboru obszaru.

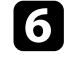

f Użyj przycisków strzałek, aby wybrać róg obrazu do regulacji. Następnie naciśnij [Enter].

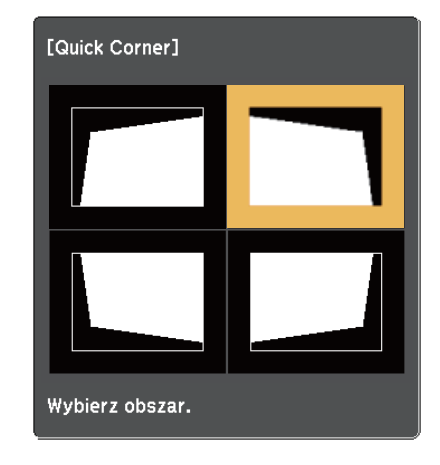

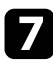

g Naciśnij przyciski strzałek w celu regulacji kształtu obrazu, odpowiednio do potrzeb.

Aby powrócić do ekranu wyboru obszaru, naciśnij [Enter].

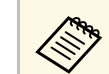

• Jeśli jest widoczny ten ekran, nie można dalej regulować<br>
kształtu w kierunku wskazanym szarym trójkatem kształtu w kierunku wskazanym szarym trójkątem.

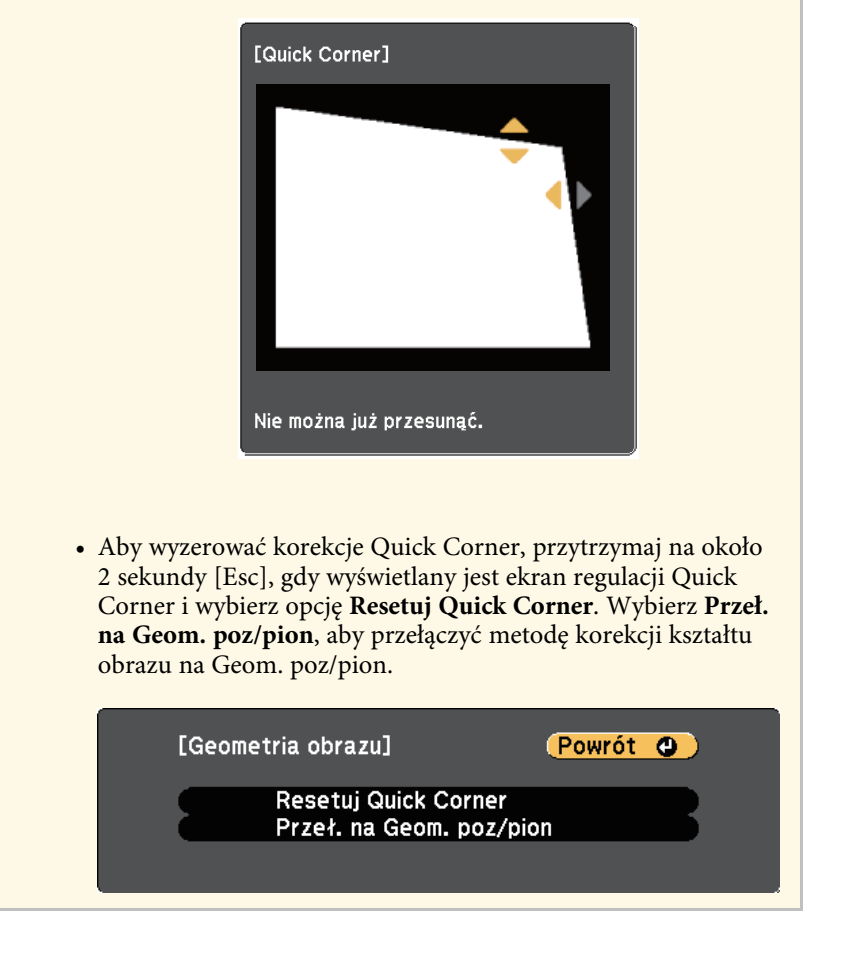

h Powtórz czynności 6 i 7 według potrzeb, aby wyregulować pozostałe narożniki.

**O** Po zakończeniu naciśnij [Esc].

Ustawienie **Geometria obrazu** jest teraz ustawiane na **Quick Corner** w menu **Ustawienia** projektora. Przy kolejnym naciśnięciu przycisków regulacji

geometrii obrazu na panelu sterowania następuje wyświetlenie ekranu wyboru obszaru.

### **P** Tematy pokrewne

• ["Ustawienia funkcji projektora - Menu Ustawienia"](#page-148-0) str.149

<span id="page-55-0"></span>Rozmiar obrazu można zmienić, używając pokrętła powiększania projektora.

a Włącz projektor i wyświetl obraz.

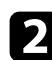

b Obróć pokrętło powiększenia, aby powiększyć lub zmniejszyć obraz.

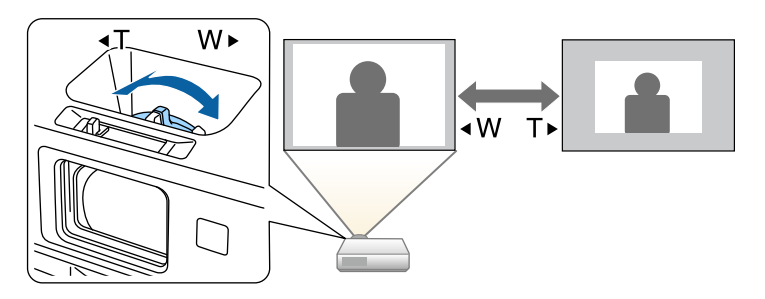

<span id="page-56-0"></span>Ostrość można skorygować, używając pierścienia ostrości.

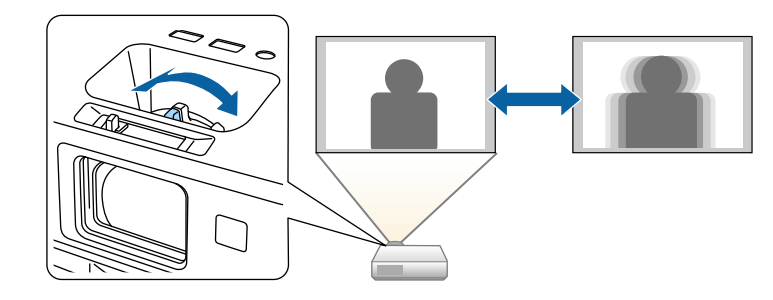

Do dokładnej regulacji ostrości (EB-2265U/EB-2255U/EB-2250U/EB-2245U/EB-2165W/EB-2155W/EB-2065/EB-2055/EB-X550KG/EB-X500KG), można także użyć ekran Focus Help projektora.

Ekran Focus Help umożliwia korekcję wyświetlanego obrazu w następujących warunkach:

- Rozmiar ekranu to nie więcej niż 100 cali
- Odległość projekcji wynosi około 1,5 do 3,0 m (EB-2265U/EB-2255U/EB-2250U)
- Odległość projekcji wynosi około 1,5 do 3,4 m (EB-2245U)
- Odległość projekcji wynosi około 0,9 do 3,0 m (EB-2165W/EB-2155W)
- Odległość projekcji wynosi około 0,9 do 2,8 m (EB-2065/EB-2055/EB-X550KG/EB-X500KG)
- Kąt projekcji wynosi około 20º w prawo lub w lewo albo 30º w górę lub w dół
- Miejsce projekcji nie jest zbyt jasne
	- Włącz projektor i wyświetl obraz.

**b Naciśnij przycisk [Focus Help] na panelu sterowania, aby wyświetlić** ekran Focus Help.

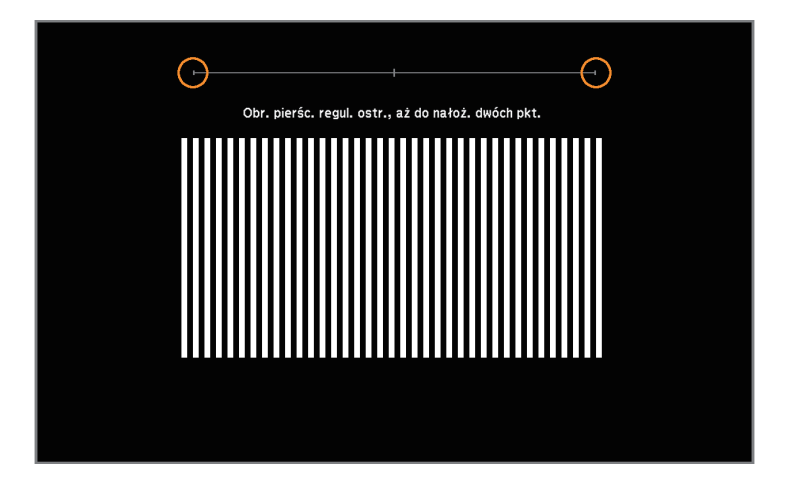

c Obracaj pokrętło ostrości aż do nałożenia się na siebie dwóch pomarańczowych kół na środku ekranu Focus Help.

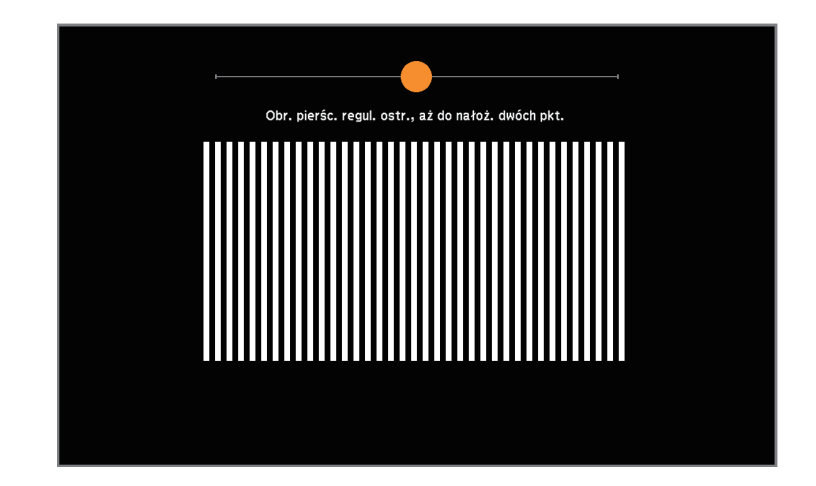

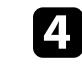

Naciśnij [Focus Help] lub [Esc], aby opuścić ekran.

## **Wybór źródła obrazu <sup>58</sup>**

<span id="page-57-0"></span>Po podłączeniu do projektora wielu źródeł obrazu, takich jak komputer i odtwarzacz DVD, można przełączać się z jednego źródła obrazu na inne.

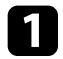

a Należy się upewnić, że kolejne źródło obrazu jest włączone.

**b** Dla źródeł obrazu wideo, włóż płytę DVD lub inny nośnik wideo i włącz odtwarzanie.

c Wykonaj jedną z następujących czynności:

• Naciskaj przycisk [Source Search] na pilocie lub w panelu sterowania, aż do wyświetlenia wymaganego obrazu ze źródła.

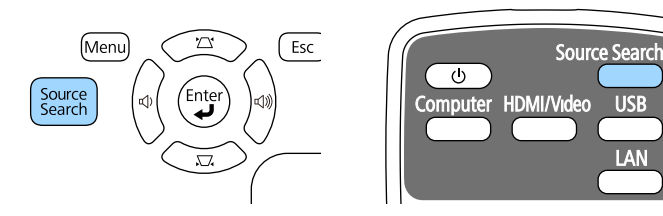

**USB IAN** 

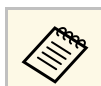

Ten ekran jest wyświetlany po wykryciu braku sygnału obrazu.<br>Sprawdź połączenia kablowe między projektorem i źródłem obrazu.

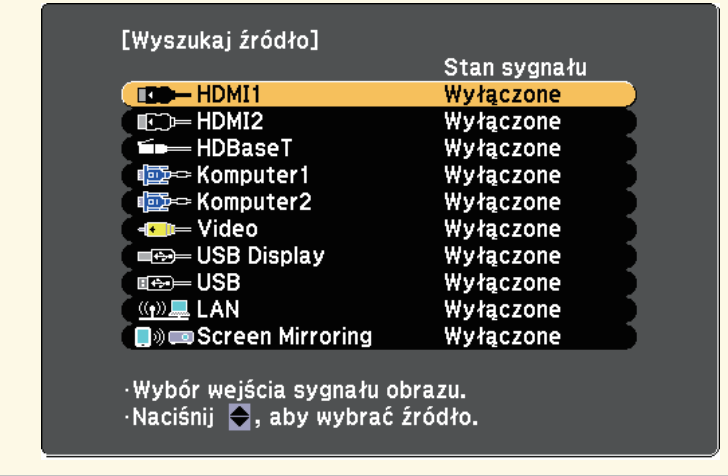

• Naciśnij przycisk na pilocie dla wymaganego źródła. Jeśli dla tego źródła dostępny jest więcej niż jeden port, naciśnij ponownie przycisk w celu przełączenia między źródłami.

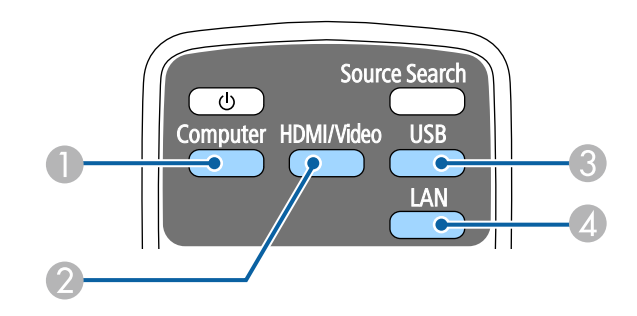

- A Źródło gniazda komputerowego (gniazda Computer1 i Computer2)
- B Źródła Video, HDMI, MHL oraz HDBaseT (złącza Video, HDMI1/MHL, HDMI2 oraz HDBaseT)
- C Źródła gniazda USB (gniazdo USB-B i zewnętrzne urządzenia podłączone do gniazd USB-A)
- D Źródła sieciowe (LAN oraz Screen Mirroring)
- Naciśnij przycisk [Home] w panelu sterowania lub na pilocie.

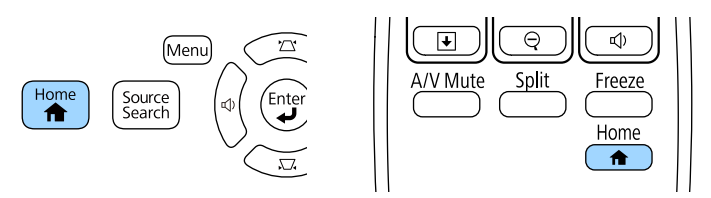

Następnie na wyświetlonym ekranie wybierz źródło, które ma być używane.

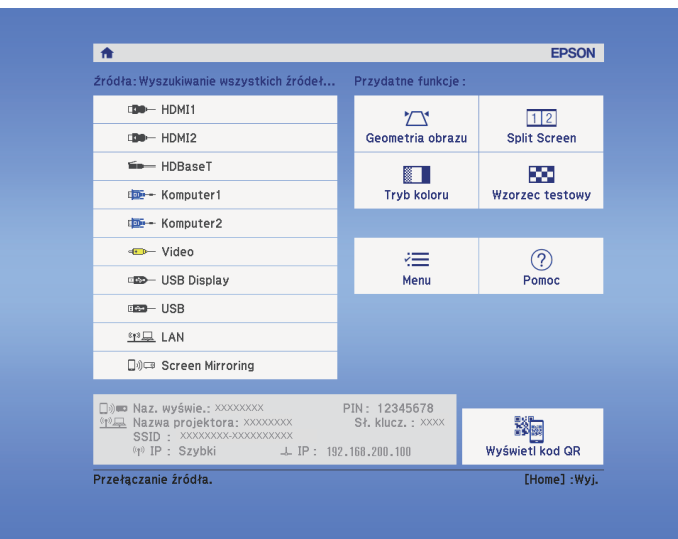

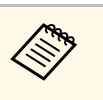

• HDBaseT jest dostępne wyłącznie z EB-2265U/EB-2165W.

• Screen Mirroring jest dostępny wyłączenie z EB-2265U/EB-2255U/EB-2165W.

## **Współczynnik kształtu obrazu <sup>60</sup>**

<span id="page-59-0"></span>Projektor może wyświetlać obrazy w różnych proporcjach szerokości do wysokości, nazywanych współczynnikami kształtu. Zwykle współczynnik kształtu obrazu określa sygnał wejścia ze źródła wideo. Jednak dla pewnych obrazów można zmienić proporcje w celu lepszego dopasowania do ekranu.

Aby zawsze używać określony współczynnik kształtu dla wybranych sygnałów wejścia wideo, można go wybrać w menu **Sygnał** projektora.

#### **P** Tematy pokrewne

- • ["Zmiana współczynnika kształtu obrazu"](#page-59-1) str.60
- • ["Dostępne współczynniki kształtu obrazu"](#page-59-2) str.60
- • ["Wygląd wyświetlanego obrazu w każdym trybie współczynnika kształtu"](#page-60-0) [str.61](#page-60-0)
- <span id="page-59-2"></span>• ["Ustawienia sygnału wejścia - Menu Sygnał"](#page-146-0) str.147

### <span id="page-59-1"></span>**Zmiana współczynnika kształtu obrazu**

Użytkownik może zmienić współczynnik kształtu wyświetlanego obrazu.

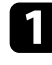

a Włącz projektor i przełącz na źródło obrazu, które ma być używane.

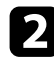

b Naciśnij przycisk [Aspect] na pilocie.

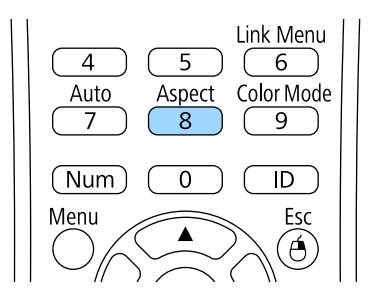

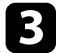

c W celu przełączenia dostępnych współczynników kształtu dla sygnału wejściowego naciskaj wielokrotnie przycisk [Aspect].

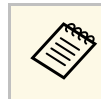

a Aby wyświetlać obraz bez czarnych pasów, należy ustawić **Rozdzielczość** na **Panorama** lub **Normalnie** w menu **Sygnał** projektora, odpowiednio do rozdzielczości komputera.

#### **P** Tematy pokrewne

• ["Ustawienia sygnału wejścia - Menu Sygnał"](#page-146-0) str.147

### **Dostępne współczynniki kształtu obrazu**

Użytkownik może wybrać następujące współczynniki kształtu obrazu w zależności od sygnału wejściowego ze źródła wideo.

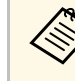

- Przy pewnych współczynnikach kształtu mogą być wyświetlane czarne pasy i przyciete obrazy w zależności od współczynnika czarne pasy i przycięte obrazy, w zależności od współczynnika kształtu i rozdzielczości sygnału wejściowego.
	- Ustawienie współczynnika kształtu **Autom.** jest dostępne wyłącznie dla źródeł obrazu HDMI.
	- Należy zwrócić uwagę, że używanie funkcji współczynnika kształtu projektora w celu zmniejszenia, powiększenia lub dzielenia wyświetlanego obrazu w celach komercyjnych lub w celu publicznej prezentacji, może naruszać prawa autorskie właściciela danego obrazu na mocy obowiązującego prawa autorskiego.

#### **Dla projektorów o rozdzielczości WUXGA (1920 × 1200) lub WXGA (1280 × 800)**

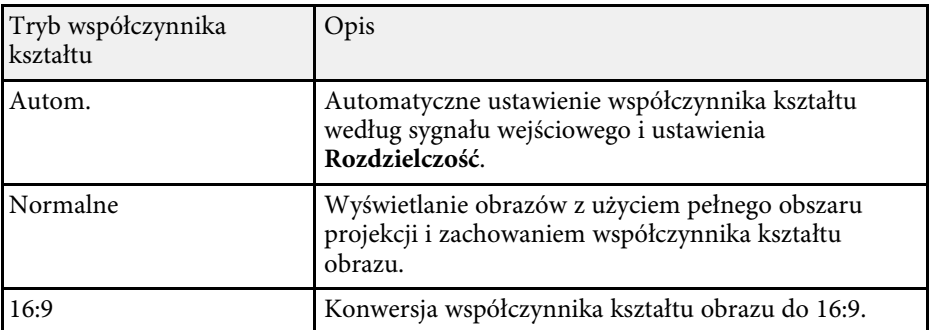

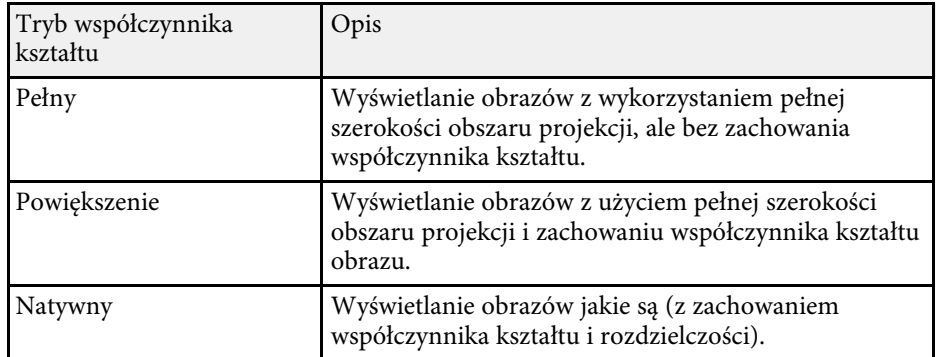

#### **Dla projektorów o rozdzielczości XGA (1024 × 768)**

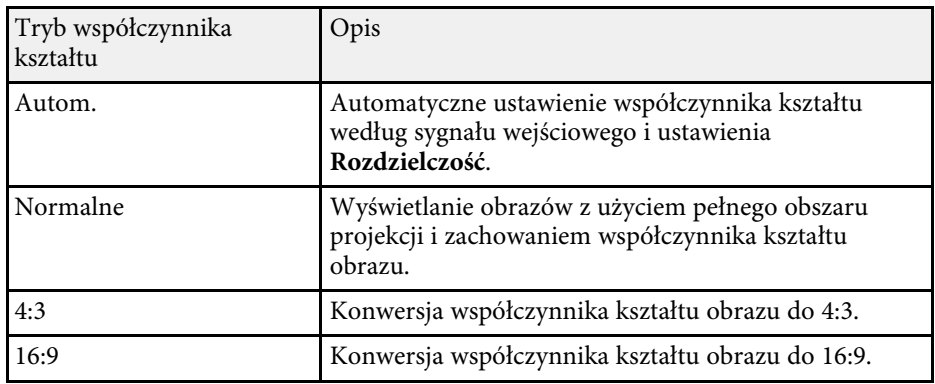

### **Wygląd wyświetlanego obrazu w każdym trybie współczynnika kształtu**

<span id="page-60-0"></span>Przy pewnych współczynnikach kształtu mogą być wyświetlane czarne pasy i przycięte obrazy, w zależności od współczynnika kształtu i rozdzielczości sygnału wejściowego. Sprawdź następującą tabelę w celu potwierdzenie pozycji czarnych pasów oraz przyciętych obrazów.

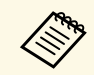

**a Obraz dla współczynnika Natywny**, zmienia się zależnie od sygnału wejściowego.

**Dla projektorów o rozdzielczości WUXGA (1920 × 1200) lub WXGA (1280 × 800)**

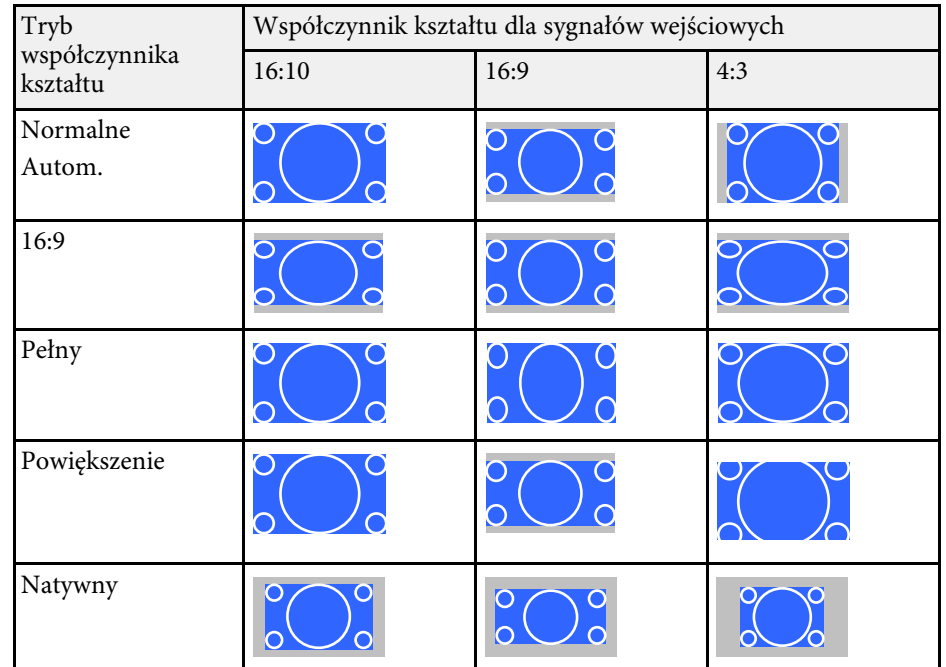

#### **Dla projektorów o rozdzielczości XGA (1024 × 768)**

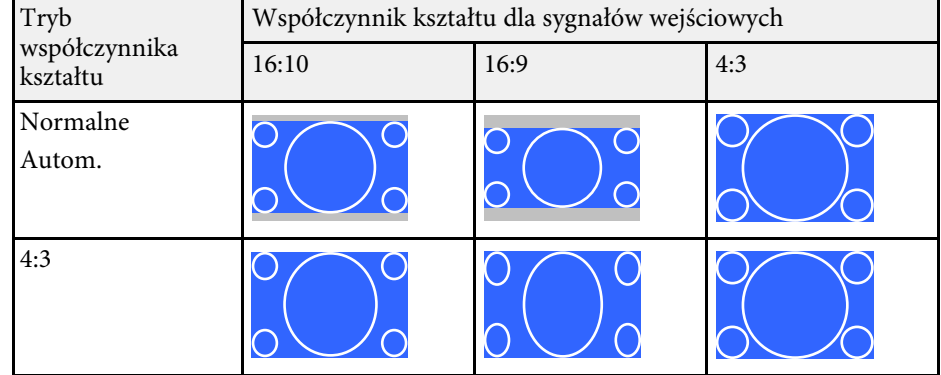

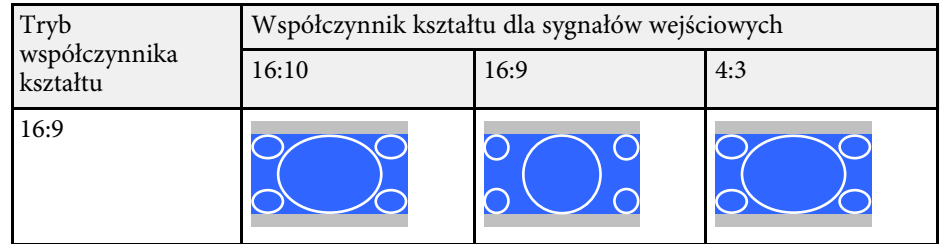

## **Tryb koloru <sup>63</sup>**

<span id="page-62-0"></span>Projektor oferuje różne tryby koloru, aby zapewnić optymalną jasność, kontrast i kolor dla różnych środowisk oglądania i typów obrazu. Użytkownik może wybrać tryb pasujący do obrazu i środowiska lub eksperymentować z dostępnymi trybami.

#### **P** Tematy pokrewne

- • ["Zmiana trybu koloru"](#page-62-1) str.63
- • ["Dostępne tryby koloru"](#page-62-2) str.63
- • ["Ustawienie Automat. przesłona"](#page-62-3) str.63

### <span id="page-62-2"></span><span id="page-62-1"></span>**Zmiana trybu koloru**

Użytkownik może zmienić Tryb koloru projektora, używając pilota do optymalizacji obrazu dla środowiska oglądania.

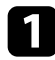

a Włącz projektor i przełącz na źródło obrazu, które ma być używane.

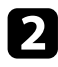

b Naciśnij przycisk [Color Mode] na pilocie, aby zmienić Tryb koloru.

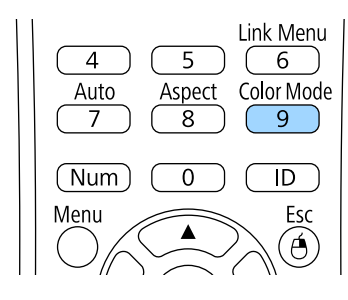

Na krótko na ekranie pojawi się nazwa Tryb koloru, a następnie zostanie zmieniony wygląd obrazu.

<span id="page-62-3"></span>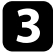

c W celu przełączenia dostępnych trybów koloru dla sygnału wejściowego naciskaj wielokrotnie przycisk [Color Mode].

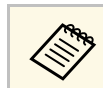

a Można także ustawić **Tryb koloru** w menu **Obraz** projektora.

### **P** Tematy pokrewne

• ["Ustawienia jakości obrazu - Menu Obraz"](#page-144-0) str.145

### **Dostępne tryby koloru**

Użytkownik może ustawić projektor na stosowanie następujących trybów koloru, w zależności od używanego źródła sygnału:

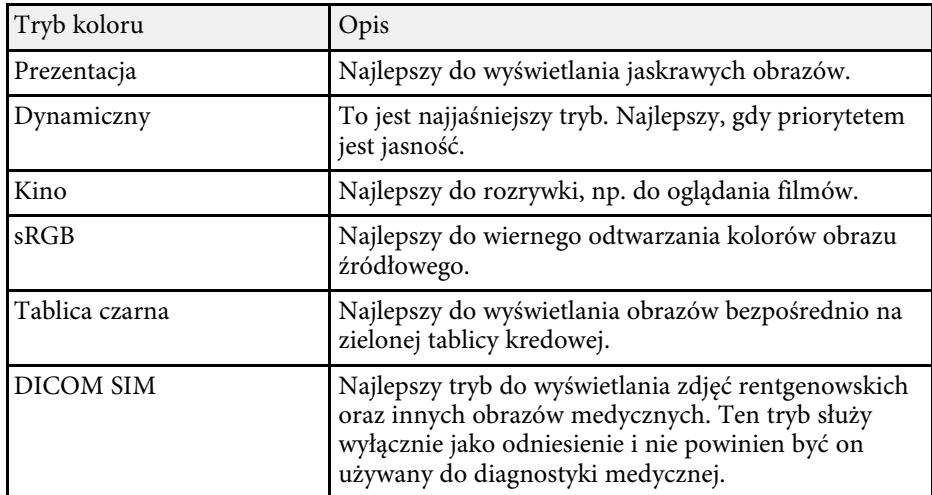

### **Ustawienie Automat. przesłona**

Można włączyć opcję Automat. przesłona w celu automatycznej optymalizacji obrazu w oparciu o jasność.

To ustawienie jest dostępne dla trybów koloru **Dynamiczny** lub **Kino**.

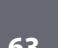

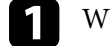

a Włącz projektor i przełącz na źródło obrazu, które ma być używane.

## **Tryb koloru 64**

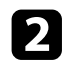

b Naciśnij przycisk [Menu] w panelu sterowania lub na pilocie.

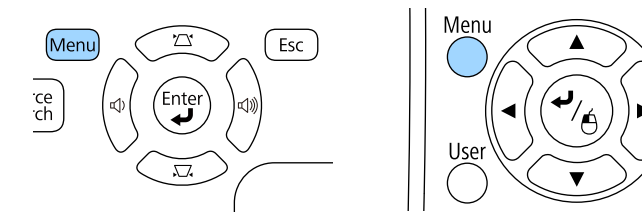

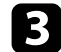

c Wybierz menu **Obraz** i naciśnij [Enter].

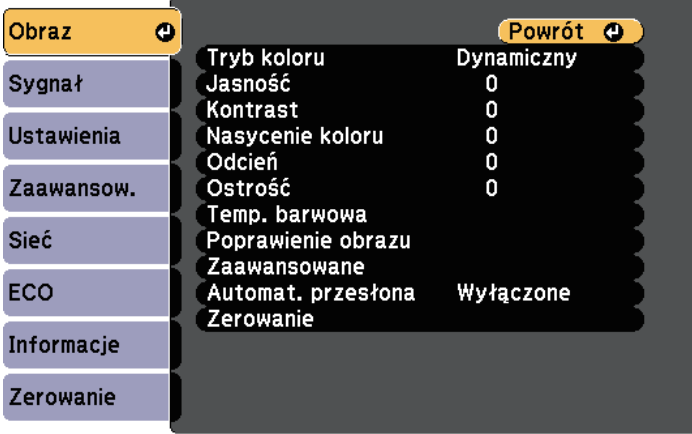

Esc

Ã

Pointer

d Wybierz opcję **Automat. przesłona** i naciśnij [Enter].

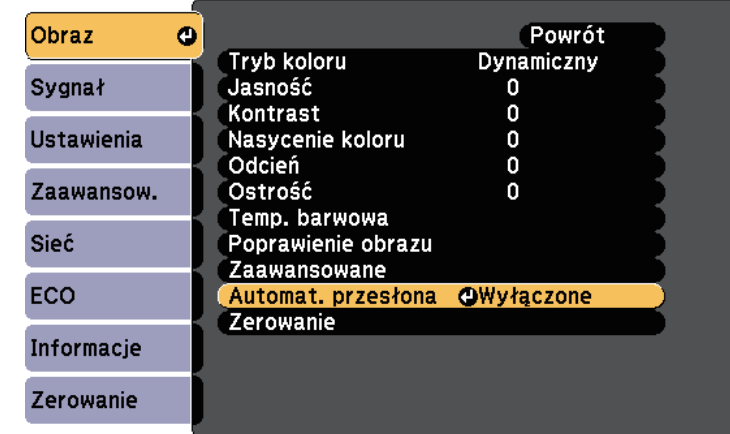

e Wybierz jedną z następujących opcji i naciśnij [Enter]:

- **Duża szybkość** w celu regulacji jasności po zmianie sceny.
- **Normalna** do standardowej regulacji jasności.
- f Naciśnij [Menu] lub [Esc], aby opuścić menu.

## **Regulacja koloru obrazu <sup>65</sup>**

<span id="page-64-0"></span>Można dokładnie dopasować różne aspekty sposobów wyświetlania kolorów w wyświetlanych obrazach.

#### **P** Tematy pokrewne

- • ["Regulacja odcienia, nasycenia i jasności"](#page-64-1) str.65
- • ["Regulacja korekcji gamma"](#page-65-0) str.66

### <span id="page-64-1"></span>**Regulacja odcienia, nasycenia i jasności**

Można wyregulować ustawienia Odcień, Nasycenie oraz Jasność dla poszczególnych kolorów obrazu.

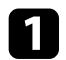

a Włącz projektor i przełącz na źródło obrazu, które ma być używane.

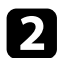

**b** Naciśnij przycisk [Menu] w panelu sterowania lub na pilocie.

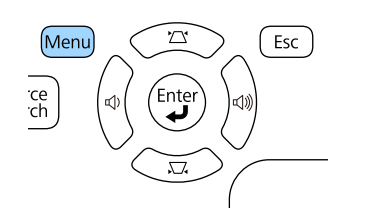

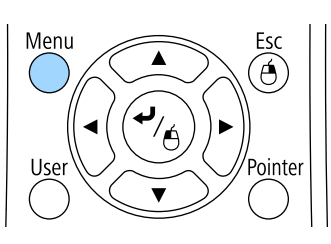

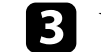

c Wybierz menu **Obraz** i naciśnij [Enter].

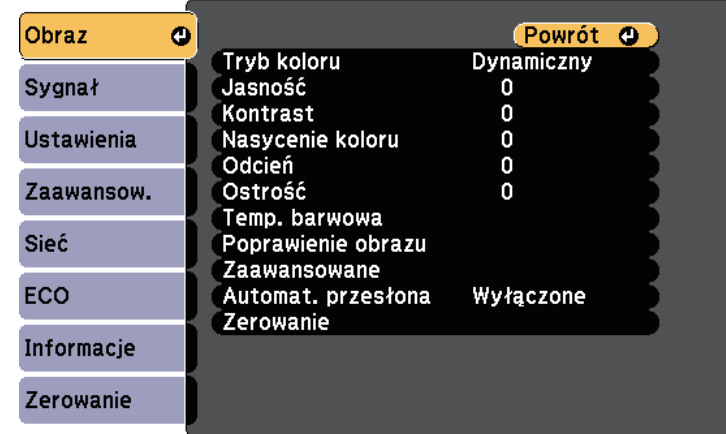

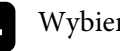

d Wybierz **Zaawansowane** i naciśnij [Enter].

e Wybierz **RGBCMY** i naciśnij [Enter].

f W razie potrzeby wykonaj poniższe czynności dla każdego koloru R (czerwony), G (zielony), B (niebieski), C (cyjan), M (magenta) i Y (żółty):

- Aby wyregulować ogólny odcień koloru, niebieski zielony czerwony, dopasuj ustawienie **Odcień**
- Aby wyregulować ogólną intensywność koloru, dopasuj ustawienie **Nasycenie**.

• Aby wyregulować ogólną jasność koloru, dopasuj ustawienie **Jasność**.

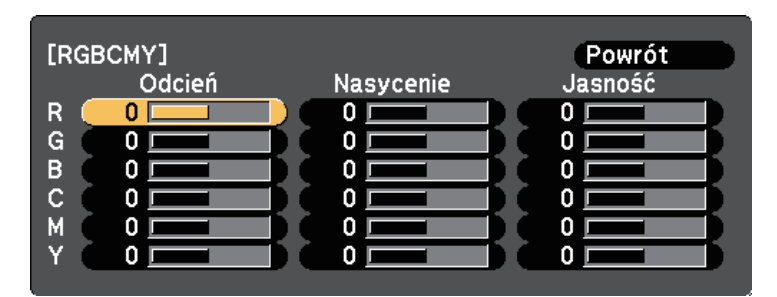

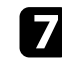

g Naciśnij [Menu] lub [Esc], aby opuścić menu.

## <span id="page-65-0"></span>**Regulacja korekcji gamma**

Poprzez regulację ustawienia Gamma, można korygować różnice kolorów wyświetlanego obrazu, które występują między różnymi źródłami obrazu.

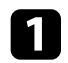

a Włącz projektor i przełącz na źródło obrazu, które ma być używane.

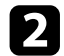

b Naciśnij przycisk [Menu] w panelu sterowania lub na pilocie.

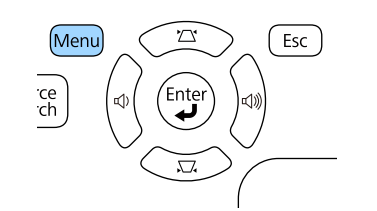

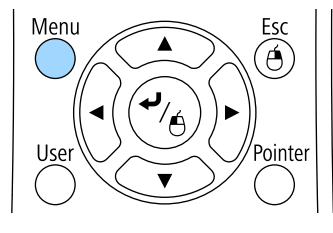

c Wybierz menu **Obraz** i naciśnij [Enter].

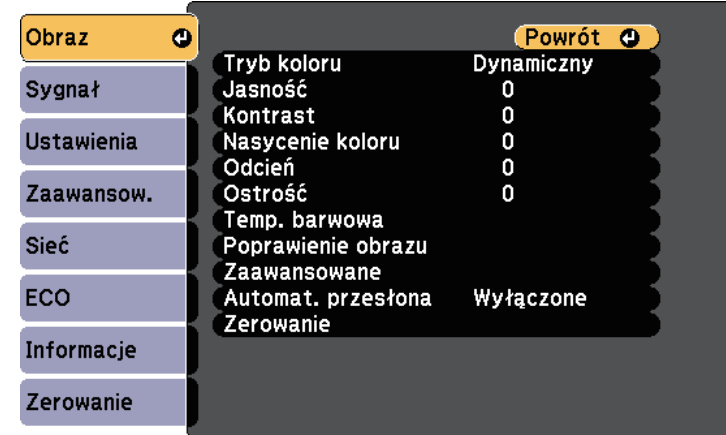

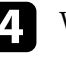

d Wybierz **Zaawansowane** i naciśnij [Enter].

e Wybierz **Gamma** i naciśnij [Enter].

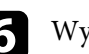

f Wybierz i wyreguluj wartość korekcji.

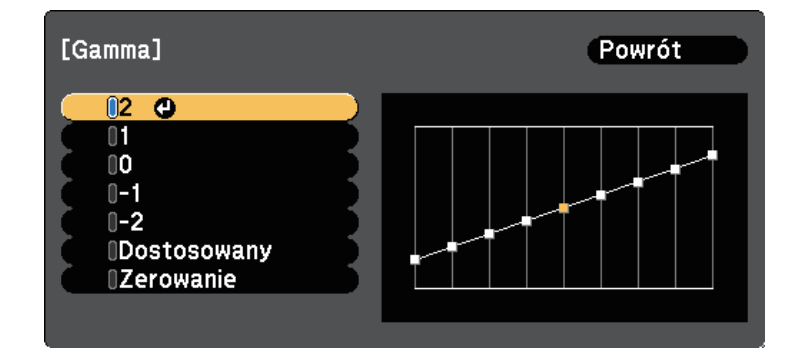

Po wybraniu mniejszej wartości, można zmniejszyć ogólny poziom jasności obrazu w celu wyostrzenia obrazu. Po wybraniu większej

wartości, ciemne obszary na obrazach będą jaśniejsze, natomiast nasycenie kolorów dla jaśniejszych obszarów może stać się słabsze.

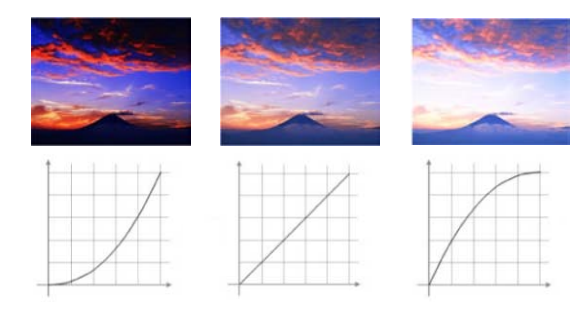

- a Po wybraniu **DICOM SIM** jako **Tryb koloru** w menu **Obraz** wybierz wartość regulacji zgodnie z rozmiarem wyświetlanego obrazu.
- Jeżeli rozmiar projekcji wynosi 80 cali lub jest mniejszy, wybierz małą wartość.
- Jeżeli rozmiar projekcji wynosi 80 cali lub jest większy, wybierz dużą wartość.
- Obrazy medyczne mogą być odtwarzane nieprawidłowo w zależności od ustawień i parametrów technicznych ekranu.

**J** Jeżeli zamierzasz dokonać bardziej szczegółowych regulacji, wybierz **Dostosowany** i naciśnij [Enter].

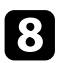

h Dopasuj wartość stosując jeden z poniższych sposobów.

• Aby wybrać odcień koloru, który ma być dopasowany z obrazu, wybierz **Dostosuj z obrazu**. Naciśnij przyciski strzałek, aby przemieścić kursor w miejsce zmiany jasności i naciśnij [Enter]. Następnie naciśnij przycisk strzałki w górę lub w dół, aby dopasować wartość dla wybranego odcienia koloru, a następnie naciśnij [Enter].

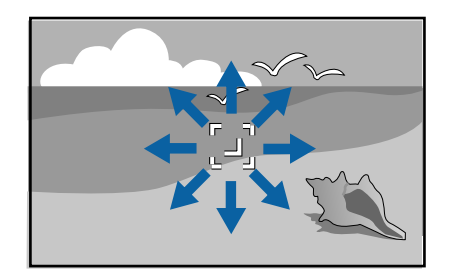

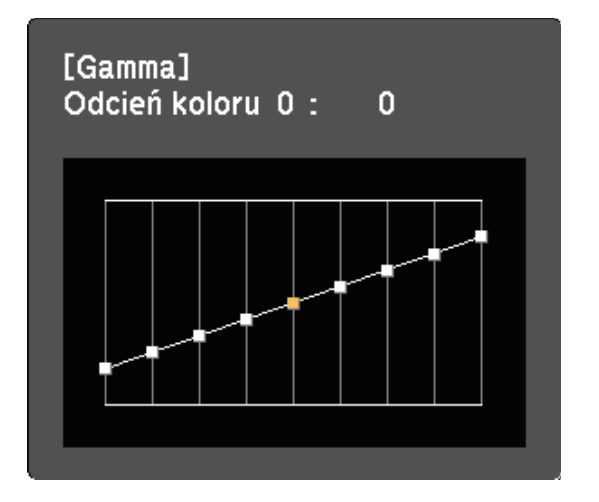

• Aby użyć wykres regulacji korekcji gamma, wybierz **Dostosuj z wykresu**. Naciśnij przycisk strzałki w lewo lub w prawo, aby wybrać odcień koloru, który ma być dopasowany. Następnie naciśnij

przycisk strzałki w górę lub w dół, aby dopasować wartość i naciśnij [Enter].

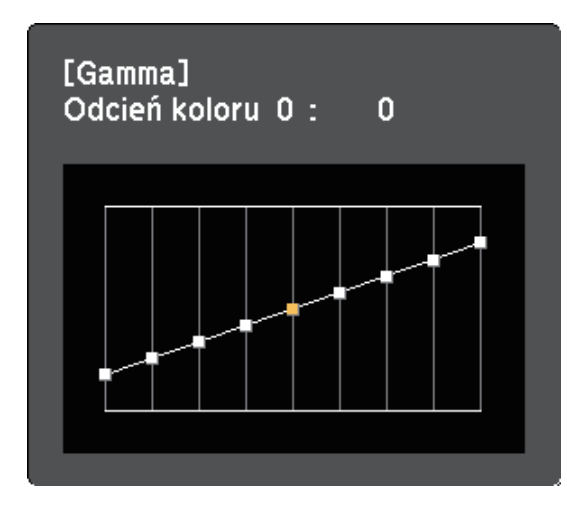

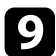

i Naciśnij [Menu] lub [Esc], aby opuścić menu.

### **P** Tematy pokrewne

• ["Ustawienia jakości obrazu - Menu Obraz"](#page-144-0) str.145

## **Regulacja głośności przyciskami głośności <sup>69</sup>**

<span id="page-68-0"></span>Przyciski regulacji głośności systemu wewnętrznego głośnika projektora.

Można także regulować głośność dowolnych głośników zewnętrznych, podłączonych do projektora.

Użytkownik musi wyregulować głośność oddzielnie dla każdego podłączonego źródła wejścia.

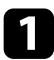

a Włącz projektor i uruchom prezentację.

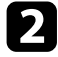

b Aby zmniejszyć lub zwiększyć głośność, naciśnij przyciski [Volume] w panelu sterowania lub na pilocie, jak na ilustracji.

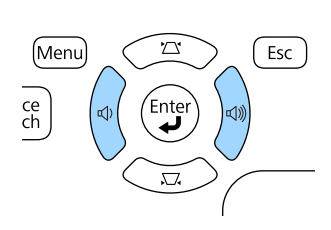

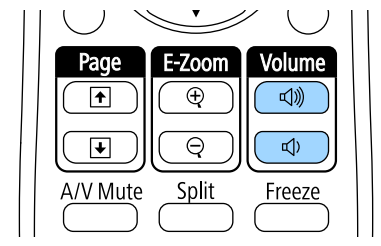

Na ekranie zostanie wyświetlony wskaźnik głośności.

c Aby ustawić specyficzny poziom głośności dla źródła wejścia, wybierz **Głośność** w menu **Ustawienia** projektora.

### **Przestroga**

Nie należy uruchamiać prezentacji przy wysokim poziomie głośności. Nagłe głośne dźwięki mogą spowodować utratę słuchu.

Przed wyłączeniem należy zawsze obniżyć głośność, aby móc stopniowo zwiększyć głośność po włączeniu urządzenia.

#### **P** Tematy pokrewne

• ["Ustawienia funkcji projektora - Menu Ustawienia"](#page-148-0) str.149

# **Regulacja funkcji projektora**

Wykonaj instrukcje opisane w tych punktach w celu korzystania z funkcji regulacji projektora.

#### **P** Tematy pokrewne

- • ["Jednoczesna projekcja dwóch obrazów"](#page-70-0) str.71
- • ["Projekcja prezentacji PC Free"](#page-73-0) str.74
- • ["Sterowanie prezentacją za pomocą rąk"](#page-80-0) str.81
- • ["Tymczasowe wyłączanie obrazu i dźwięku"](#page-83-0) str.84
- • ["Tymczasowe zatrzymanie akcji wideo"](#page-84-0) str.85
- • ["Powiększanie obrazów"](#page-85-0) str.86
- • ["Używanie pilota jako myszy bezprzewodowej"](#page-86-0) str.87
- • ["Używanie pilota jako wskaźnika"](#page-88-0) str.89
- • ["Zapisywanie obrazu logo użytkownika"](#page-89-0) str.90
- • ["Używanie wielu projektorów"](#page-92-0) str.93
- • ["Funkcje zabezpieczenia projektora"](#page-97-0) str.98

<span id="page-70-0"></span>Funkcji podziału ekranu można używać do jednoczesnej projekcji dwóch ekranów z różnych źródeł obrazu. Użytkownik może kontrolować funkcję podziału ekranu z pilota lub z menu projektora.

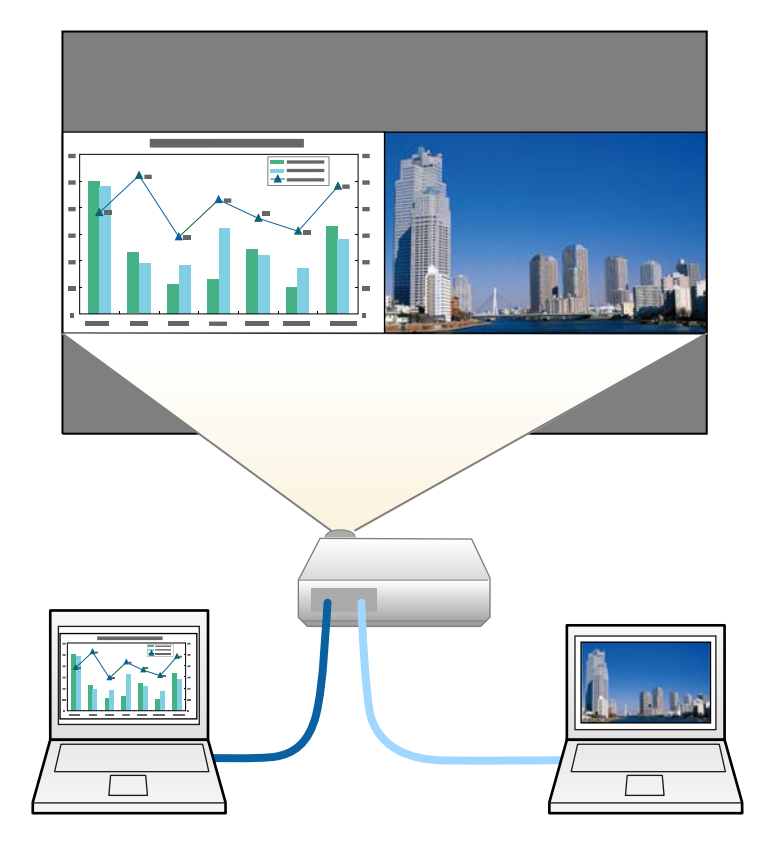

a • Podczas używania funkcji podziału mogą być niedostępne inne funkcje projektora, a niektóre ustawienia mogą być automatycznie zastosowane dla obu obrazów.

a Naciśnij przycisk [Split] na pilocie.

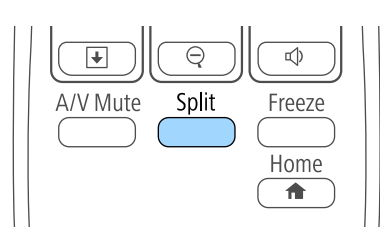

Aktualnie wybrane źródło sygnału zostanie przesunięte do lewej części ekranu.

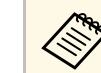

Wżytkownik może wykonać niektóre operacje poprzez funkcję<br>Colit Screen w menu Ustawienia projektora. **Split Screen** w menu **Ustawienia** projektora.

### $\Omega$  Naciśnij przycisk [Menu].

Wyświetlony zostanie ten ekran:

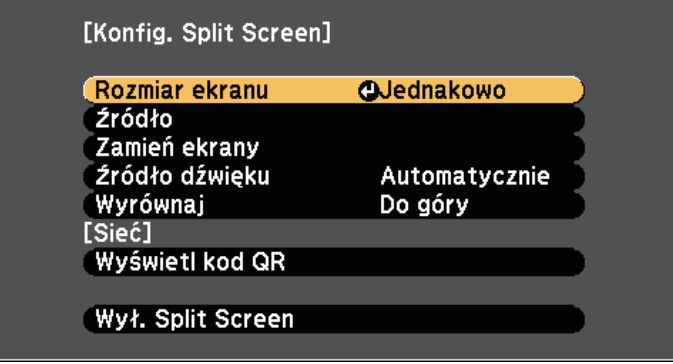

c Aby wybrać źródło wejścia dla innych obrazów, wybierz ustawienie **Źródło**, naciśnij [Enter], wybierz źródło wejścia, wybierz **Wykonanie** i naciśnij [Enter].

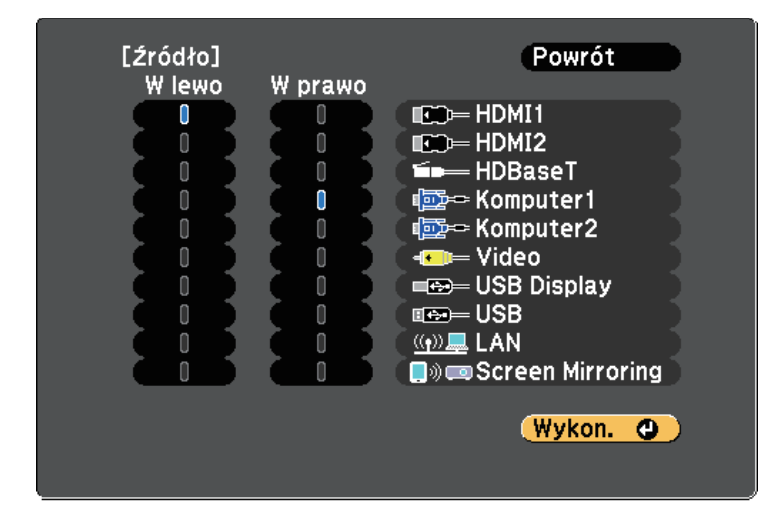

• Można wybrać źródła wejścia, które można łączyć.

• Podczas używania funkcji podziału ekranu po zmianie **Źródło** wejścia z pilota wyświetlony zostanie ekran źródła.

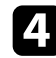

d W celu przełączenia obrazów, wybierz opcję **Zamień ekrany** i naciśnij [Enter].

Obrazy wyświetlane na ekranach lewym i prawym zostaną zamienione.

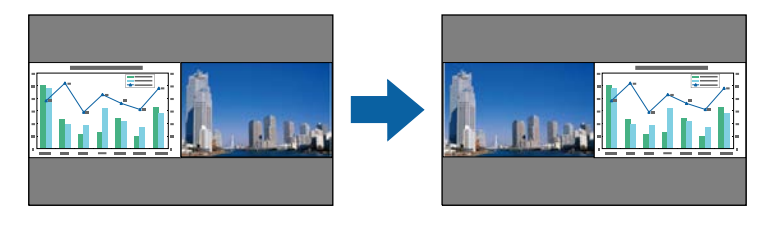

e W celu powiększenia obrazu przy zmniejszeniu innego obrazu wybierz **Rozmiar ekranu**, naciśnij [Enter], wybierz rozmiar i naciśnij [Enter]. Aby wyjść z menu, naciśnij [Menu].

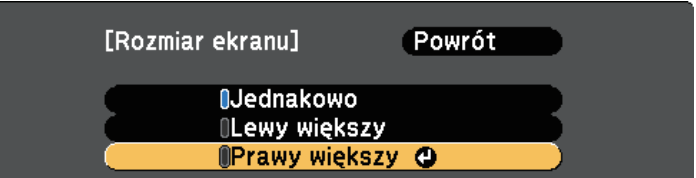

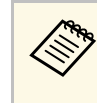

a W zależności od sygnałów wejścia wideo, po wybraniu opcji **Jednakowo**, obrazy mogą nie być wyświetlane w tej samej wielkości.

f Aby wybrać audio, wybierz **Źródło dźwięku**, naciśnij [Enter], wybierz opcję audio, a następnie naciśnij [Enter]. Aby wyjść z menu, naciśnij [Menu].

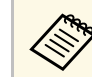

a Wybierz opcję **Autom.**, aby słyszeć dźwięk z największego ekranu lub z lewego ekranu.

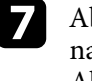

g Aby wyrównać wyświetlane obrazy do góry ekranu, wybierz **Wyrównaj**, naciśnij [Enter], wybierz **Góra**, a następnie naciśnij ponownie [Enter]. Aby wyjść z menu, naciśnij [Menu].

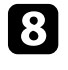

h Aby zakończyć działanie funkcji podziału ekranu, naciśnij przycisk [Split] lub [Esc].

### **\* Tematy pokrewne**

- • ["Nieobsługiwane kombinacje źródła wejścia dla projekcji"](#page-72-0) str.73
- • ["Ograniczenia projekcji na podzielonym ekranie"](#page-72-1) str.73
### **Nieobsługiwane kombinacje źródła wejścia dla projekcji**

Tych kombinacji źródła wejścia nie można wyświetlać na podzielonym ekranie.

- Komputer1 i Komputer2
- Komputer1/Komputer2 oraz Video
- USB Display oraz USB/LAN
- USB oraz LAN
- LAN (Bezprzewodowa) i Screen Mirroring

### **Ograniczenia projekcji na podzielonym ekranie**

#### **Ograniczenia dotyczące działania**

Podczas projekcji na rozdzielonym ekranie nie można wykonywać następujących operacji.

- Ustawienie menu projektora
- E-Zoom
- Przełączenie trybu kształtu obrazu (kształt obrazu jest ustawiony jako **Normalna**).
- Operacje wykonywane za pomocą przycisku [User] na pilocie.
- Automat. przesłona

#### **Ograniczenia dotyczące obrazu**

• Po wykonaniu takich regulacji jak **Jasność**, **Kontrast**, **Nasycenie koloru**, **Odcień** i **Ostrość** w menu **Obraz** projektora, można je zastosować tylko do obrazu po lewej. Do obrazu po prawej stosowane są domyślne regulacje. Regulacje, które wpływają na cały wyświetlany obraz, takie jak **Tryb koloru** i **Temp. barwowa** są stosowane dla obrazu lewego i prawego.

- Nawet po wykonaniu dla obrazu po prawej regulacji **Redukcja szumów** i **Usuwanie przeplotu** w menu **Obraz** projektora, **Redukcja szumów** jest ustawiana na 0, a **Usuwanie przeplotu** jest ustawiane na **Wyłączone**.
- s **Obraz** > **Poprawienie obrazu** > **Redukcja szumów**
- s **Obraz** > **Zaawansowane** > **Usuwanie przeplotu**
- Nawet po ustawieniu opcji **Wyświetl tło** na **Logo** w menu **Zaawansow.** projektora, przy braku odbieranego sygnału pojawi się niebieski ekran.

#### **\* Tematy pokrewne**

- • ["Współczynnik kształtu obrazu"](#page-59-0) str.60
- • ["Tryb koloru"](#page-62-0) str.63
- • ["Ustawienia funkcji projektora Menu Ustawienia"](#page-148-0) str.149
- • ["Ustawienia sygnału wejścia Menu Sygnał"](#page-146-0) str.147
- • ["Ustawienia konfiguracji projektora Menu Zaawansow."](#page-150-0) str.151
- • ["Powiększanie obrazów"](#page-85-0) str.86
- • ["Ustawienie Automat. przesłona"](#page-62-1) str.63
- • ["Regulacja koloru obrazu"](#page-64-0) str.65

Funkcji PC Free projektora można używać po każdym podłączeniu urządzenia USB z kompatybilnymi plikami prezentacji. Umożliwia to szybkie i łatwe wyświetlanie prezentacji i sterowanie nimi z pilota projektora.

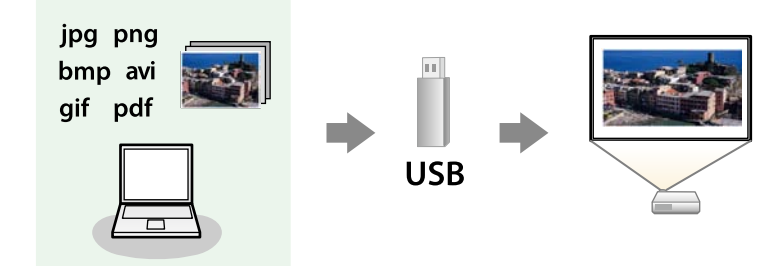

#### **P** Tematy pokrewne

- • ["Typy plików obsługiwane przez PC Free"](#page-73-0) str.74
- • ["Środki ostrożności przy projekcji PC Free"](#page-74-0) str.75
- • ["Uruchamianie pokazu slajdów PC Free"](#page-74-1) str.75
- • ["Rozpoczynanie prezentacji pliku PDF w PC Free"](#page-75-0) str.76
- • ["Uruchamianie prezentacji filmowej PC Free"](#page-77-0) str.78
- • ["Opcje wyświetlania PC Free"](#page-78-0) str.79

# <span id="page-73-0"></span>**Typy plików obsługiwane przez PC Free**

Te typy plików można wyświetlać z użyciem funkcji PC Free projektora.

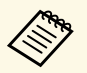

- a Dla zapewnienia najlepszych wyników pliki należy umieścić na nośniku sformatowanym w systemie FAT16/32.
- W przypadku problemów z projekcją z nośnika sformatowanego w systemie plików innym niż Windows należy spróbować sformatowania nośnika dla systemu Windows.

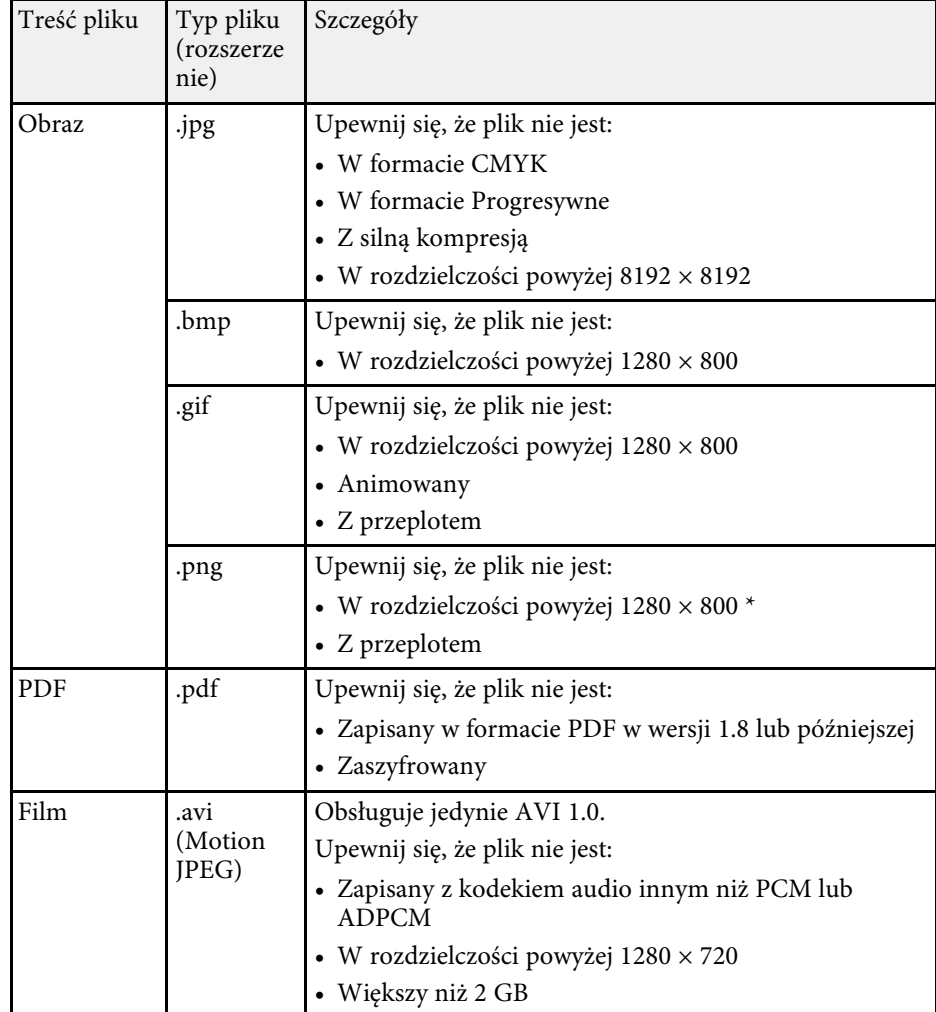

\* Podczas używania projektorów z rozdzielczością WUXGA, należy się upewnić, że rozdzielczość pliku nie przekracza 1920 × 1200.

# **Projekcja prezentacji PC Free <sup>75</sup>**

# <span id="page-74-0"></span>**Środki ostrożności przy projekcji PC Free**

Podczas używania funkcji PC Free należy zachować następujące środki ostrożności.

- Nie należy rozłączać urządzenia pamięci USB podczas dostępu do niego; w przeciwnym razie funkcja PC Free może nie działać prawidłowo.
- W niektórych nośnikach pamięci USB z funkcją PC Free może nie być możliwe używanie funkcji zabezpieczeń.
- Po podłączeniu urządzenia USB z zasilaczem prądu przemiennego, podczas używania urządzenia z projektorem należy podłączyć zasilacz prądu przemiennego do gniazda elektrycznego.
- Niektóre dostępne w handlu czytniki kart USB mogą nie być zgodne z projektorem.
- Projektor może rozpoznać jednocześnie do 5 kart włożonych do czytnika kart.
- Nie można wykonywać korekcji zniekształceń podczas projekcji z funkcją PC Free, dlatego kształt obrazu należy skorygować przed prezentacją.
- Podczas projekcji poprzez PC Free można używać następujących funkcji.
- Zamrożenie
- Wycisz A/V
- E-Zoom
- Wskaźnik

#### **P** Tematy pokrewne

- • ["Tymczasowe zatrzymanie akcji wideo"](#page-84-0) str.85
- • ["Tymczasowe wyłączanie obrazu i dźwięku"](#page-83-0) str.84
- • ["Powiększanie obrazów"](#page-85-0) str.86
- • ["Używanie pilota jako wskaźnika"](#page-88-0) str.89

# <span id="page-74-1"></span>**Uruchamianie pokazu slajdów PC Free**

Po podłączeniu urządzenia USB do projektora, można przełączyć na źródło wejścia USB i rozpocząć pokaz slajdów.

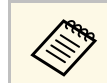

a • Można zmienić opcje operacji PC Free lub dodać efekty specjalne poprzez podświetlenie **Opcja** na dole ekranu i naciśnięcie [Enter].

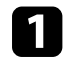

a Naciśnij przycisk [USB] na pilocie. Wyświetlony zostanie ekran listy plików PC Free.

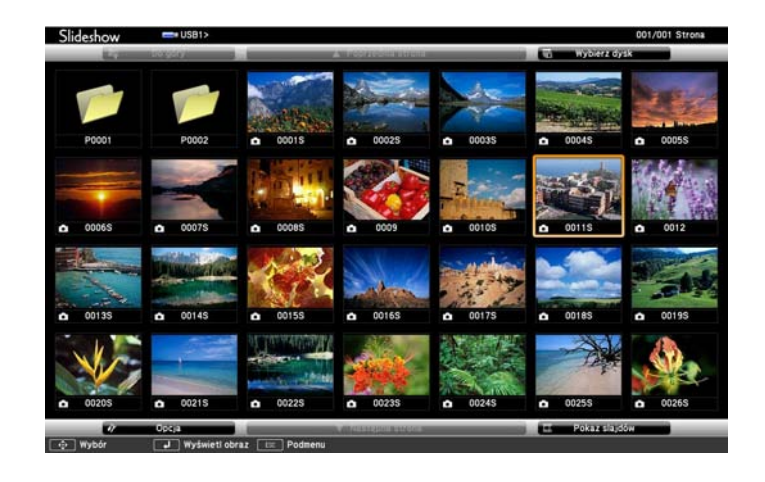

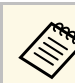

- Po wyświetleniu ekranu Wybierz dysk naciśnij przyciski<br>etrackak w celu wyboru nanedu i naciśnii [Enter]. strzałek w celu wyboru napędu i naciśnij [Enter].
	- Aby wyświetlić ekran Wybierz dysk, podświetl **Wybierz dysk** w górnej części ekranu listy plików i naciśnij [Enter].

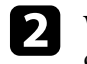

b W celu lokalizacji plików należy wykonać jedną z następujących czynności:

- Jeśli wymagane jest wyświetlenie plików w podfolderze urządzenia, naciśnij przyciski strzałek, aby podświetlić folder i naciśnij [Enter].
- W celu przejścia z powrotem do poprzedniego poziomu folderu urządzenia podświetl **Do góry** i naciśnij [Enter].
- Aby przeglądać dodatkowe pliki w folderze, podświetl **Następna strona** lub **Poprzednia strona** i naciśnij [Enter] lub naciśnij na pilocie przyciski [Page] w górę lub w dół.

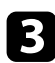

c Wykonaj jedną z następujących czynności:

- W celu wyświetlenia indywidualnego obrazu naciśnij przyciski strzałek, aby podświetlić obraz i naciśnij [Enter]. (Naciśnij przycisk [Esc], aby powrócić do ekranu listy plików.)
- Aby wyświetlić pokaz slajdów wszystkich obrazów w folderze, naciśnij przyciski strzałek, aby podświetlić opcję **Pokaz slajdów** w dolnej części ekranu i naciśnij [Enter].

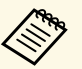

- <sup>88</sup> Czas przełączania obrazu można zmienić przez podświetlenie<br>Opcia w dolnei cześci ekranu i naciśnięcie [Enter]. **Opcja** w dolnej części ekranu i naciśnięcie [Enter].
	- Jeśli jakiekolwiek nazwy plików będą dłuższe niż obszar wyświetlania lub będą zawierały nieobsługiwane symbole, nazwy plików mogą zostać skrócone lub zmienione jedynie na wyświetlaczu ekranowym.

#### <span id="page-75-0"></span>Podczas projekcji do sterowania wyświetlaczem należy używać następujących poleceń:

• W celu obrócenia obrazu naciśnij przycisk strzałki w górę lub w dół.

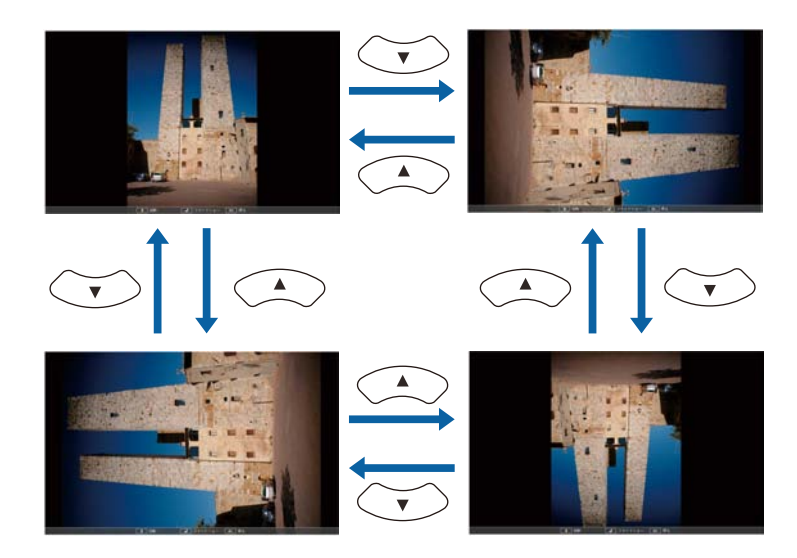

- W celu przejścia do następnego lub poprzedniego obrazu naciśnij przycisk strzałki w lewo lub w prawo.
- e Aby zatrzymać wyświetlanie, wykonaj instrukcje ekranowe lub naciśnij przycisk [Esc].

Nastąpi powrót do ekranu listy plików.

f W razie potrzeby wyłącz urządzenie USB, a następnie odłącz urządzenie od projektora.

#### **\* Tematy pokrewne**

- • ["Opcje wyświetlania PC Free"](#page-78-0) str.79
- • ["Podłączenie do urządzenia USB"](#page-30-0) str.31

# **Rozpoczynanie prezentacji pliku PDF w PC Free**

Po podłączeniu urządzenia USB do projektora możesz przełączać na źródło wejściowe USB i uruchamiać prezentację plików PDF.

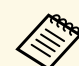

- a Podczas prezentacji plików PDF z urządzenia USB nie można wykonywać następujących czynności:
	- Ustawiać hasła
	- Wyświetlać e-podpisów, obrazów JPEG2000, efektów przezroczystości, ilustracji 3D, ani komentarzy
	- Odtwarzać treści multimedialnych
	- Wyświetlać zaszyfrowanej zawartości PDF
	- Wyświetlać plików PDF bez rozszerzenia .pdf

### a Naciśnij przycisk [USB] na pilocie.

Wyświetlony zostanie ekran listy plików PC Free.

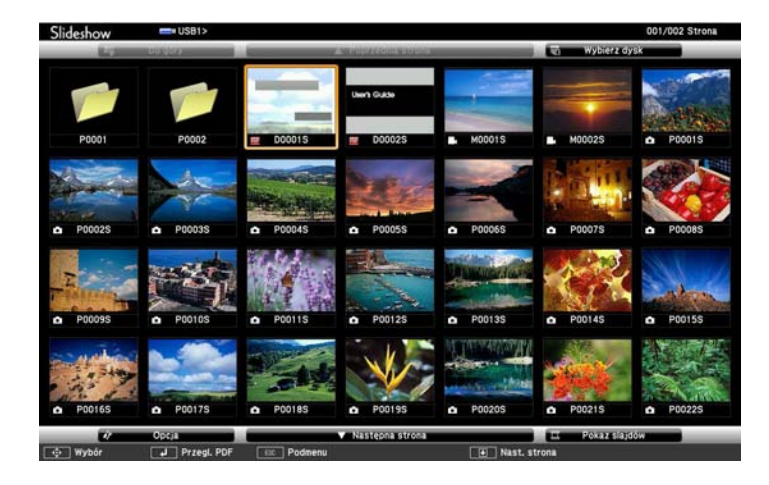

- 
- Po wyświetleniu ekranu Wybierz dysk naciśnij przyciski<br>strzałek w celu wyboru napedu i naciśnij [Enter]. strzałek w celu wyboru napędu i naciśnij [Enter].
	- Aby wyświetlić ekran Wybierz dysk, podświetl **Wybierz dysk** w górnej części ekranu listy plików i naciśnij [Enter].

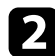

**b W** celu lokalizacji plików należy wykonać jedną z następujących czynności:

- Jeśli wymagane jest wyświetlenie plików w podfolderze urządzenia, naciśnij przyciski strzałek, aby podświetlić folder i naciśnij [Enter].
- W celu przejścia z powrotem do poprzedniego poziomu folderu urządzenia podświetl **Do góry** i naciśnij [Enter].
- Aby przeglądać dodatkowe pliki w folderze, podświetl **Następna strona** lub **Poprzednia strona** i naciśnij [Enter] lub naciśnij na pilocie przyciski [Page] w górę lub w dół.

c Naciśnij przyciski strzałek, aby podświetlić plik i naciśnij [Enter]. (Naciśnij przycisk [Esc], aby powrócić do ekranu listy plików.)

Pierwsza strona w pliku PDF zostanie wyświetlona w trybie pełnego ekranu.

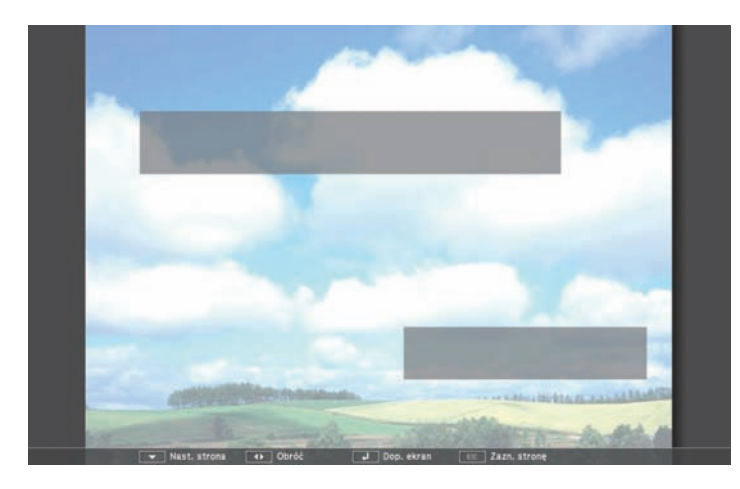

Jeśli jakiekolwiek nazwy plików będą dłuższe niż obszar<br>wyświetlania lub będą zawierały nieobsługiwane symbole, nazwy plików mogą zostać skrócone lub zmienione jedynie na wyświetlaczu ekranowym.

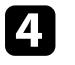

Podczas projekcji pliku PDF do sterowania wyświetlaniem należy używać następujących poleceń:

- W celu przejścia do następnej lub poprzedniej strony naciśnij przycisk strzałki w górę lub w dół.
- Aby wyświetlić menu stron do wyboru, naciśnij przycisk [Esc], naciśnij przycisk strzałki w lewo lub w prawo w celu wyboru strony i

# <span id="page-77-0"></span>**Projekcja prezentacji PC Free <sup>78</sup>**

naciśnij [Enter]. (Po naciśnięciu [Esc] gdy widoczne jest menu wyboru strony nastąpi zamknięcie menu.)

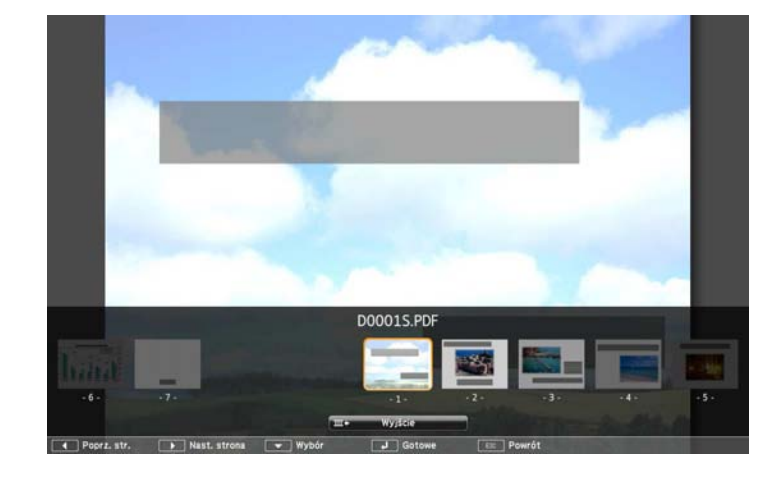

- Aby powiększyć widok strony na cały ekran, naciśnij [Enter]. Strony pionowe są rozszerzane w poziomie w celu dopasowania do szerokości ekranu, a strony poziome są rozszerzane w pionie w celu dopasowania do wysokości ekranu. Aby przewinąć stronę, gdy wyświetlana jest strona w trybie rozszerzonym, naciśnij przyciski strzałek. Ponownie naciśnij [Enter] w celu powrotu do standardowego rozmiaru wyświetlania.
- W celu obrócenia wyświetlanej strony naciśnij przycisk strzałki w lewo lub w prawo.
- e Aby zatrzymać wyświetlanie, naciśnij przycisk [Esc], podświetl **Wyjście** i naciśnij [Enter].
- f W razie potrzeby wyłącz urządzenie USB, a następnie odłącz urządzenie od projektora.

#### **P** Tematy pokrewne

• ["Podłączenie do urządzenia USB"](#page-30-0) str.31

## **Uruchamianie prezentacji filmowej PC Free**

Po podłączeniu urządzenia USB do projektora można przełączyć na źródło USB i rozpocząć wyświetlanie filmu.

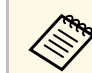

a • Można zmienić opcje operacji PC Free poprzez podświetlenie **Opcja** w dolnej części ekranu i naciśnięcie [Enter].

### a Naciśnij przycisk [USB] na pilocie.

Wyświetlony zostanie ekran listy plików PC Free.

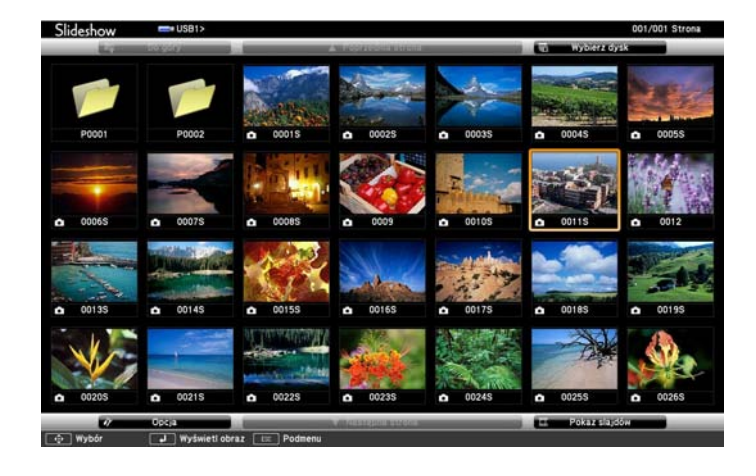

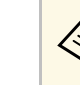

- a Po wyświetleniu ekranu Wybierz dysk naciśnij przyciski strzałek w celu wyboru napędu i naciśnij [Enter].
- Aby wyświetlić ekran Wybierz dysk, podświetl **Wybierz dysk** w górnej części ekranu listy plików i naciśnij [Enter].

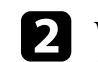

b W celu lokalizacji plików należy wykonać jedną z następujących czynności:

• Jeśli wymagane jest wyświetlenie plików w podfolderze urządzenia, naciśnij przyciski strzałek, aby podświetlić folder i naciśnij [Enter].

- W celu przejścia z powrotem do poprzedniego poziomu folderu urządzenia podświetl **Do góry** i naciśnij [Enter].
- Aby przeglądać dodatkowe pliki w folderze, podświetl **Następna strona** lub **Poprzednia strona** i naciśnij [Enter] lub naciśnij na pilocie przyciski [Page] w górę lub w dół.
- <span id="page-78-0"></span>
- c W celu odtworzenia filmu naciśnij przyciski strzałek, aby podświetlić plik i naciśnij [Enter].
	- Jeśli jakiekolwiek nazwy plików będą dłuższe niż obszar<br>wyświetlania lub beda zawierska z konstrukcji wyświetlania lub będą zawierały nieobsługiwane symbole, nazwy plików mogą zostać skrócone lub zmienione jedynie na wyświetlaczu ekranowym.
		- Aby kolejno odtworzyć wszystkie filmy w folderze, wybierz opcję **Pokaz slajdów** w dolnej części ekranu.
- d Aby zatrzymać odtwarzanie filmu, naciśnij przycisk [Esc], podświetl **Wyjście** i naciśnij [Enter].

Nastąpi powrót do ekranu listy plików.

e W razie potrzeby wyłącz urządzenie USB, a następnie odłącz urządzenie od projektora.

#### **P** Tematy pokrewne

- • ["Opcje wyświetlania PC Free"](#page-78-0) str.79
- • ["Podłączenie do urządzenia USB"](#page-30-0) str.31

### **Opcje wyświetlania PC Free**

Użytkownik może wybrać te opcje wyświetlania, używając funkcji PC Free. W celu dostępu do tego ekranu podświetl pozycję **Opcja** w dolnej części ekranu PC Free i naciśnij [Enter].

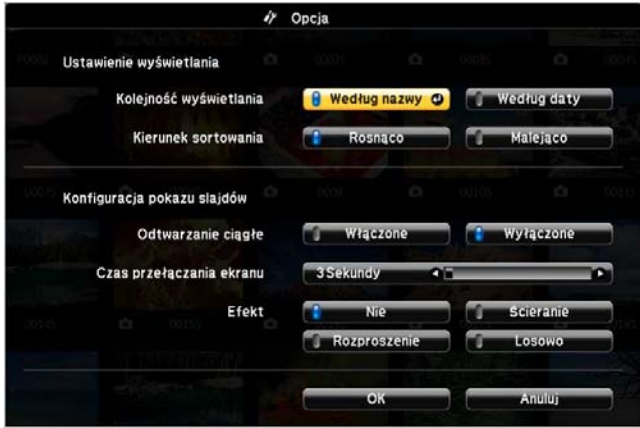

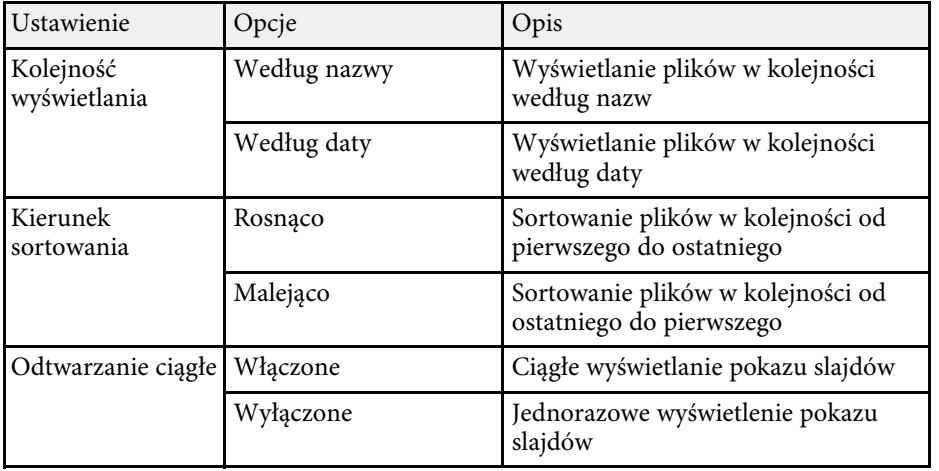

# **Projekcja prezentacji PC Free <sup>80</sup>**

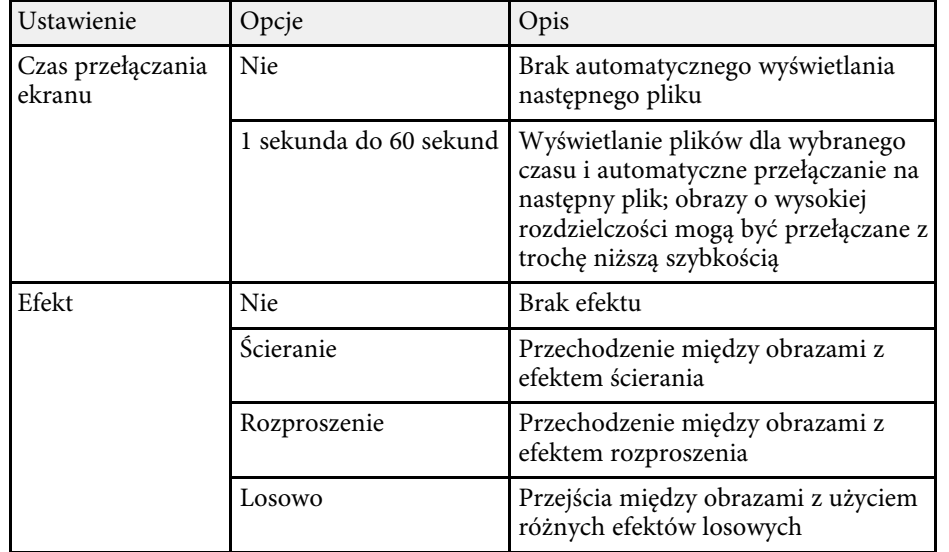

Możesz używać funkcji Prezenter gestu, aby sterować prezentacjami za pomocą rąk, która umożliwia prowadzenie prezentacji z przodu ekranu bez konieczności używania pilota do prezentacji (EB-2265U/EB-2255U/EB-2250U/EB-2245U/EB-2165W/EB-2155W/EB-2065/EB-2055/EB-X550KG/EB-X500KG).

Funkcja Prezenter gestu jest dostępna w poniższych warunkach:

- Ustawienie **Prezenter gestu** jest ustawione na **Włączone** w menu **Ustawienia** w projektorze.
- s **Ustawienia** > **Prezenter gestu** > **Prezenter gestu**
- Ustawienie **Projekcja** jest ustawione na **Przód** lub **Przód/Sufit** w menu **Zaawansow.** w projektorze.
- Rozmiar ekranu to nie więcej niż 100 cali
- Odległość projekcji wynosi około 1,5 do 3,0m (EB-2265U/EB-2255U/EB-2250U)
- Odległość projekcji wynosi około 1,5 do 3,4 m (EB-2245U)
- Odległość projekcji wynosi około 1,2 do 3,0 m (EB-2165W/EB-2155W)
- Odległość projekcji wynosi około 1,2 do 2,8 m (EB-2065/EB-2055/EB-X550KG/EB-X500KG)
- Kąt projekcji wynosi około 20º w prawo lub lewo, bądź 20º w górę lub w dół
- Ustanowione jest połączenie Screen Mirroring z uprawnieniami obsługi, które umożliwia sterowanie projektorem za pomocą podłączonej klawiatury lub myszy urządzenia. (dotyczy tylko systemu Windows 10)

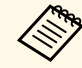

a Dopasuj ustawienia obrazu, np. geometria obrazu i tryb koloru przed uruchomieniem funkcji Prezenter gestu. Jeżeli podczas używania funkcji Prezenter gestu będą dopasowywane ustawienia obrazu, znacznik może nie być rozpoznany prawidłowo.

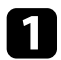

a Podłącz projektor do komputera używając kabla sygnałowego lub sieci.

b Jeżeli chcesz podłączyć komputer bez konieczności używania gniazda USB-B w projektorze, upewnij się, że do gniazda USB-B w projektorze i do gniazda USB w komputerze jest podłączony kabel USB (w celu obsługi funkcji Prezenter gestu).

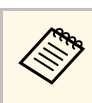

a W przypadku podłączenia komputera przy użyciu EasyMP Multi PC Projection lub połączenia Screen Mirroring w systemie Windows 10 nie jest konieczne podłączanie kabla USB.

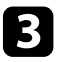

Włącz projektor i uruchom prezentację.

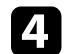

Naciśnij przycisk [Gesture] na pilocie.

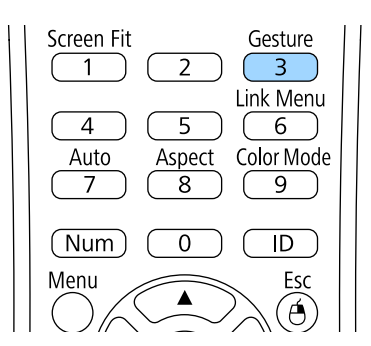

Następuje wyświetlenie funkcji Prezenter gestu.

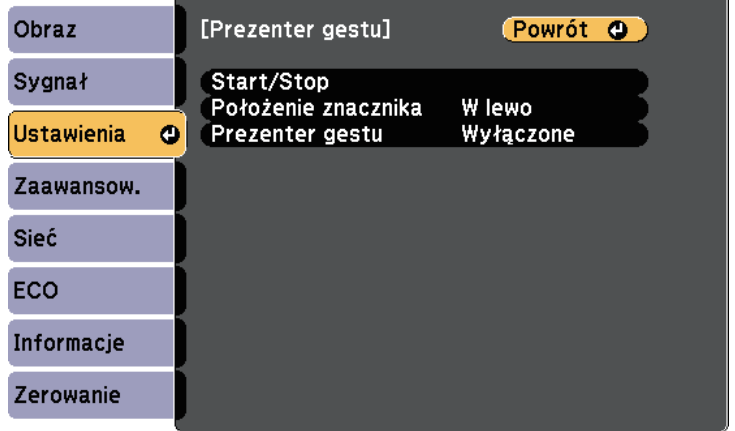

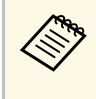

Możesz również wyświetlać menu dla funkcji Prezenter gestu<br>noprzez przytrzymanie przycisku [Screen Fit] na panelu poprzez przytrzymanie przycisku [Screen Fit] na panelu sterowania przez trzy sekundy, bądź poprzez wybranie **Prezenter gestu** w menu **Ustawienia** w projektorze.

#### e Wybierz **Start/Stop**.

Ekran regulacji jest wyświetlany ze znacznikami po stronie ekranu. Gdy jest używana funkcja Prezenter gestu obraz jest nieznacznie mniejszy.

f Zakryj ręką jeden ze znaczników na ekranie. Odsuń rękę, gdy kolor ikony znajdującej się obok znacznika ulegnie zmianie.

- Aby przejść do następnego slajdu lub strony, zakryj znacznik
	- znajdujący się obok ikony .
- Aby przejść do poprzedniego slajdu lub strony, zakryj znacznik

znajdujący się obok ikony .

<span id="page-81-0"></span>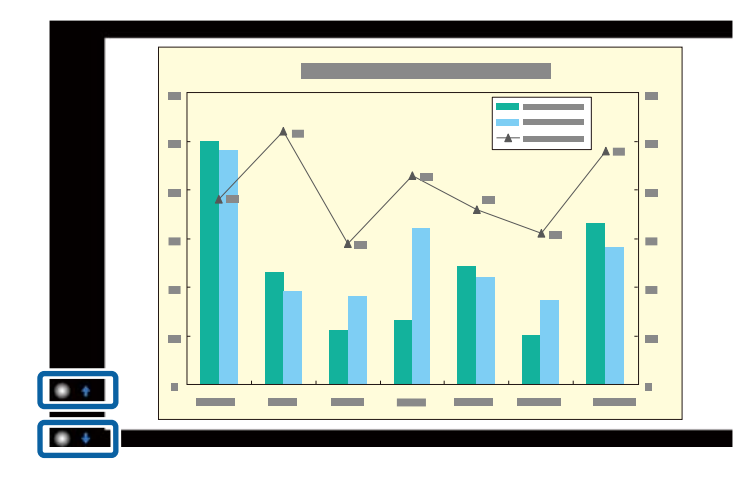

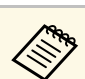

a • Należy odsunąć się od znaczników, aby zapobiegać przypadkowemu zasłonięciu, jeżeli nie mają być wykonywane żadne działania.

- Znaczniki ten nie są dostępne dla poniższy źródeł.
- HDBaseT
- Computer (komponent video)
- Video
- USB-A
- LAN (Epson iProjection)
- Screen Mirroring (jeżeli urządzenie nie obsługuje kanału UIBC (User Interface Back Channel))
- W przypadku źródeł obrazu HDMI oraz Computer (RGB) możesz używać znaczników z systemem Windows 2000 lub nowszym, bądź systemem OS X 10.5.x lub nowszym.

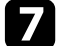

g Aby zamknąć Prezenter gestu, naciśnij przycisk [Gesture].

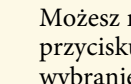

a Możesz również zamknąć Prezenter gestu poprzez naciśnięcie przycisku [Screen Fit] na panelu sterowania, bądź poprzez wybranie **Start/Stop** w menu **Ustawienia** w projektorze.

s **Ustawienia** > **Prezenter gestu** > **Start/Stop**

#### **\* Tematy pokrewne**

• ["Ograniczenia dotyczące prezentera gestu"](#page-81-0) str.82

### **Ograniczenia dotyczące prezentera gestu**

#### **Ograniczenia dotyczące działania**

Nie możesz zmieniać poniższych ustawień podczas używania funkcji Prezenter gestu.

- Autom. wysz. źr. (ustawiane automatycznie na **Wyłączone**)
- Automat. przesłona (ustawiane automatycznie na **Wyłączone**)

# **Sterowanie prezentacją za pomocą rąk <sup>83</sup>**

- Optymaliz. jasności (ustawiane automatycznie na **Wyłączone** )
- Zużycie energii
- Multiprojekcja

#### **Ograniczenia funkcjonalne**

Podczas wykonywania poniższych funkcji pełnoekranowych funkcja Prezenter gestu jest tymczasowo anulowana. Po zakończeniu tych funkcji możesz używać ponownie funkcji Prezenter gestu.

- Ekran główny
- Wzorzec testowy
- Split Screen
- Logo użytkownika
- Ustawienia harmon.
- Message Broadcasting

W przypadku przesunięcia projektora lub wykonania poniższych regulacji kształtu obrazu następuje zatrzymanie działania funkcji Prezenter gestu. Aby ponownie używać tej funkcji Prezenter gestu, uruchom ponownie funkcję po zakończeniu regulacji.

- Screen Fit
- Regulacja Geometria obrazu
- Quick Corner
- Focus Help
- Projekcja
- Zerowanie
- Zerowanie całkowite

Na dużych wysokościach lub w miejscach wystawionych na działanie wysokich temperatur obraz może stać się ciemniejszy, a funkcja Prezenter gestu może zostać zatrzymana. Aby ponownie używać funkcji Prezenter gestu, uruchom ponownie tę funkcję po schłodzeniu projektora.

<span id="page-83-0"></span>Użytkownik może tymczasowo wyłączyć wyświetlany obraz i dźwięk, aby skierować uwagę słuchaczy podczas prezentacji na coś innego. Jednak dźwięk i obraz są nadal przekazywane, dlatego nie można wznowić projekcji od miejsca jej zatrzymania.

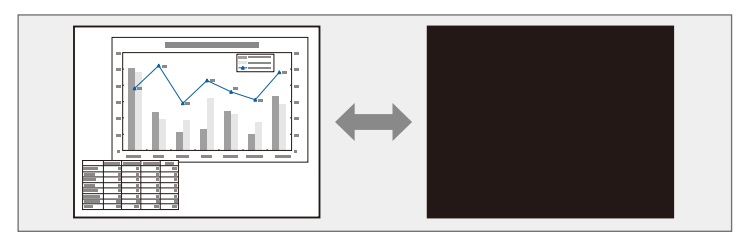

Aby wyświetlić taki obraz jak logo firmy po naciśnięciu przycisku [A/V]<br>Mute], można wybrać ekran wyświetlany w ustawieniu **Wycisz A/V** w Mute], można wybrać ekran wyświetlany w ustawieniu **Wycisz A/V** w menu **Zaawansow.** projektora.

s **Zaawansow.** > **Wyświetlanie** > **Wycisz A/V**

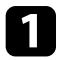

a Naciśnij przycisk [A/V Mute] na pilocie, aby tymczasowo zatrzymać projekcję i wyciszyć dźwięk.

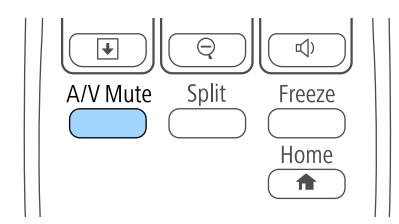

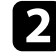

b Aby przywrócić obraz i dźwięk, ponownie naciśnij [A/V Mute].

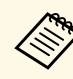

- a Projekcję można także zatrzymać suwakiem Wycisz A/V na projektorze.
- Zasilanie projektora zostanie wyłączone automatycznie 30 minut po włączeniu funkcji Wycisz A/V. Tę funkcję można wyłączyć w menu **ECO** projektora.
	- **ECO** > **Zegar osł. obiektywu**
	- **CO** > Timer wyciszenia A/V
- Lampa świeci stale podczas działania funkcji Wycisz A/V, dlatego czas pracy lampy jest kumulowany.

#### **P** Tematy pokrewne

- • ["Ustawienia konfiguracji projektora Menu Zaawansow."](#page-150-0) str.151
- • ["Ustawienia konfiguracji projektora Menu ECO"](#page-163-0) str.164

<span id="page-84-0"></span>Użytkownik może tymczasowo zatrzymać akcję w wideo lub w prezentacji komputerowej i zatrzymać bieżący obraz na ekranie. Jednak dźwięk i obraz są nadal przekazywane, dlatego nie można wznowić projekcji od miejsca jej zatrzymania.

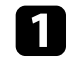

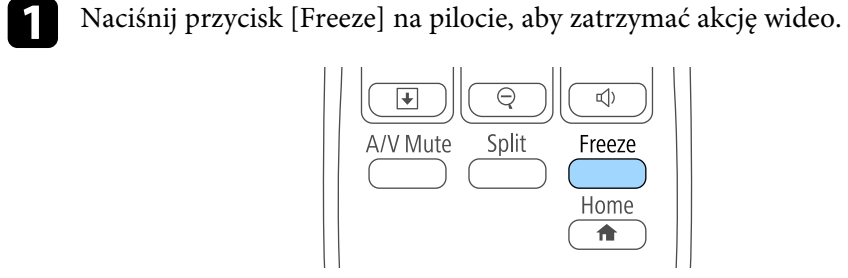

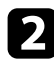

Aby ponownie uruchomić trwającą akcję wideo, ponownie naciśnij [Freeze].

<span id="page-85-0"></span>Użytkownik może zwrócić uwagę na części prezentacji poprzez powiększenie części obrazu i powiększenie jej na ekranie.

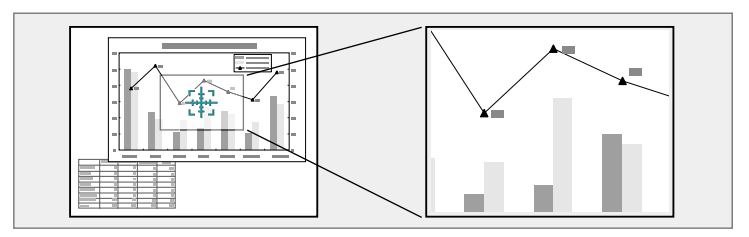

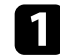

a Naciśnij przycisk [E-Zoom] + na pilocie.

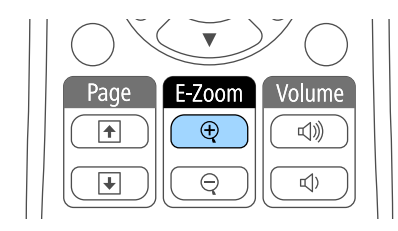

Użytkownik widzi na ekranie krzyżyk wskazujący środek powiększanego obszaru.

- b Użyj następujących przycisków na pilocie w celu dopasowania powiększonego obrazu:
	- Użyj przycisków strzałek do ustawienia krzyżyka w obszarze, który ma zostać powiększony. W celu przesunięcia krzyżyka po przekątnej naciśnij w tym samym czasie dowolną parę sąsiednich przycisków strzałek.
	- Naciśnij wielokrotnie przycisk [E-Zoom] + w celu powiększenia obrazu. Naciśnij i przytrzymaj przycisk [E-Zoom] + w celu szybszego powiększenia.
	- W celu przesuwania powiększonego obrazu dookoła użyj przycisków strzałek.
	- W celu zmniejszenia obrazu naciśnij przycisk [E-Zoom] –.

• Aby przywrócić oryginalny rozmiar obrazu, naciśnij [Esc].

Powiększony obraz jest wyświetlany, a na ekranie pokazywany jest także współczynnik powiększenia.

Wybrany obszar może zostać powiększony w zakresie od jednego do czterech razy w odstępach co 25.

Podczas projekcji obrazów z kamery do dokumentów firmy Epson przy użyciu połączenia USB możesz powiększać wybrany obszar od jednego do ośmiu razy w 57 krokach.

Pilota projektora można używać jako mysz bezprzewodową do sterowania projekcją z pewnej odległości od komputera.

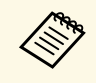

a Funkcji myszy bezprzewodowej, można używać z systemem Windows Vista i z nowszymi wersjami, albo z systemem OS X 10.7.x i z nowszym wersjami.

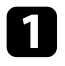

a Podłącz projektor do komputera używając gniazda USB-B, Computer lub HDMI.

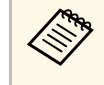

a Funkcja myszy bezprzewodowej nie działa przy projekcji obrazów z urządzenia podłączonego do gniazda HDMI1/MHL z użyciem kabla MHL.

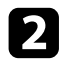

b Po podłączeniu komputera do portu innego niż USB-B, należy także podłączyć kabel USB do gniazda USB-B projektora i do gniazda USB komputera (dla obsługi myszy bezprzewodowej).

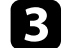

Rozpocznij prezentację.

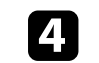

Użyj następujących przycisków na pilocie do sterowania prezentacją:

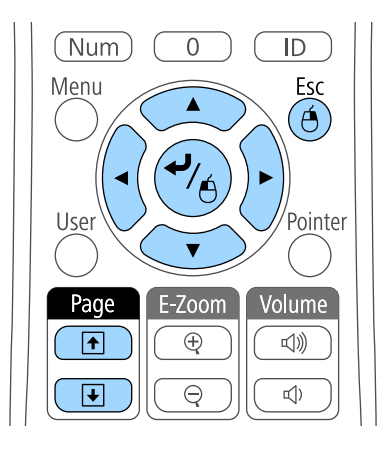

- W celu przechodzenia przez slajdy lub strony, naciśnij przyciski [Page] w górę lub w dół.
- W celu przesunięcia kursora na ekranie użyj przycisków strzałek. W celu przesunięcia kursora po przekątnej naciśnij w tym samym czasie dowolną parę sąsiednich przycisków strzałek.
- W celu kliknięcia lewym przyciskiem naciśnij raz przycisk [Enter] (naciśnij dwa razy w celu dwukrotnego kliknięcia). W celu kliknięcia prawym przyciskiem naciśnij przycisk [Esc].
- W celu przeciągnięcia i upuszczenia przytrzymaj przycisk [Enter] podczas przesuwania kursora przyciskami strzałek, a następnie zwolnij [Enter] w miejscu docelowym.

# **Używanie pilota jako myszy bezprzewodowej <sup>88</sup>**

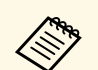

- Jeśli ustawienia przycisku myszy są zamienione w komputerze,<br>działanie przycisków na pilocie zostanie również zamienione. działanie przycisków na pilocie zostanie również zamienione.
	- Funkcja Mysz bezprzewodowa nie działa w następujących warunkach:
		- Gdy wyświetlane jest menu projektora lub ekran Pomoc.
		- Podczas obsługi funkcji innych niż funkcja Mysz bezprzewodowa (np. regulacja głośności).

Podczas korzystania z funkcji E-Zoom lub Wskaźnik dostępna jest jednak funkcja przewijania stron w górę i w dół.

#### **\*\*** Tematy pokrewne

- • ["Powiększanie obrazów"](#page-85-0) str.86
- • ["Używanie pilota jako wskaźnika"](#page-88-0) str.89

<span id="page-88-0"></span>Pilota projektora można używać jako wskaźnika do pomocy w skupieniu uwagi uczestników prezentacji na ważnej informacji na ekranie. Domyślny kształt wskaźnika to strzałka. Użytkownik może zmienić kształt w ustawieniu **Kształt wskaźnika** w menu **Ustawienia**.

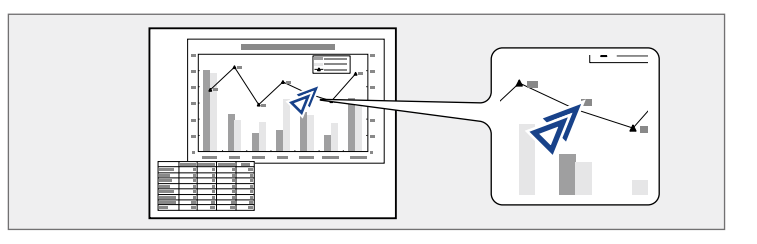

a Naciśnij przycisk [Pointer] na pilocie.

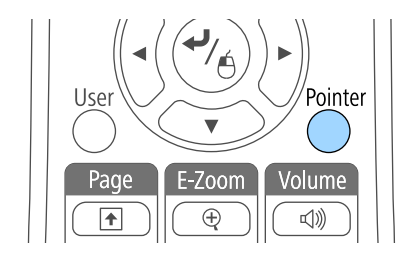

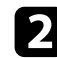

b Użyj przycisków strzałek do przesunięcia wskaźnika na ekranie. W celu przesunięcia wskaźnika po przekątnej naciśnij w tym samym czasie dowolną parę sąsiednich przycisków strzałek.

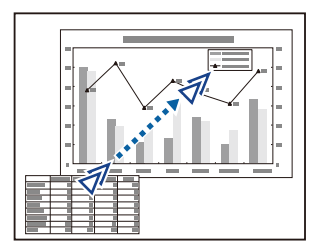

#### **\* Tematy pokrewne**

• ["Ustawienia funkcji projektora - Menu Ustawienia"](#page-148-0) str.149

# **Zapisywanie obrazu logo użytkownika <sup>90</sup>**

Obraz można zapisać w projektorze i wyświetlać przy włączaniu projektora. Obraz można także wyświetlać, gdy projektor nie odbiera sygnału wejścia lub przy tymczasowym zatrzymaniu projekcji (używanie funkcji Wycisz A/V). Obraz jest nazywany logo użytkownika.

Użytkownik może wybrać zdjęcie, grafikę lub logo firmy jak logo użytkownika użyteczne do identyfikacji właściciela projektora w celu zabezpieczenia przed kradzieżą. Użytkownik może zapobiec zmianom logo użytkownika poprzez ustawienie zabezpieczenia hasłem.

- <sup>200</sup> Po zapisaniu logo użytkownika nie można powrócić do domyślnego logo fabrycznego.
	- Jeżeli opcja **Ochrona logo użytk.** ustawiona na **Włączone**, w menu **Ochrona hasłem** należy zmienić ustawienie na **Wyłączone** przed zapisaniem logo użytkownika.
	- Po skopiowaniu ustawień menu z jednego projektora do drugiego z użyciem funkcji ustawień wsadowych jest także kopiowane logo użytkownika. Jako logo użytkownika nie należy rejestrować informacji, które nie mają być udostępniane między wieloma projektorami.

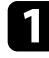

a Wyświetl obraz, który ma być logo użytkownika.

b Naciśnij przycisk [Menu] w panelu sterowania lub na pilocie.

c Wybierz menu **Zaawansow.** i naciśnij [Enter].

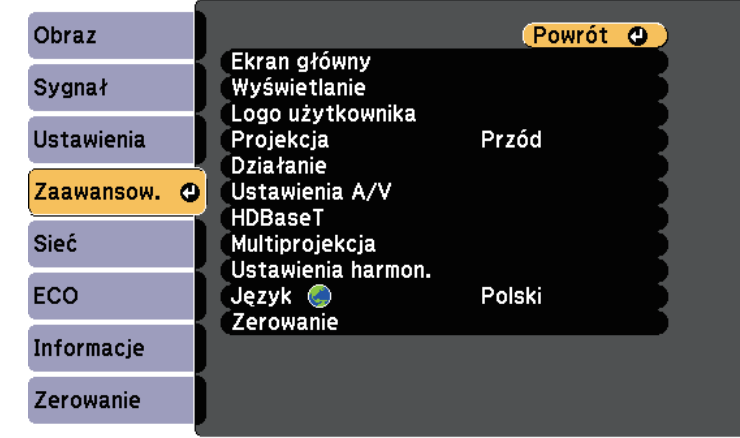

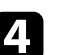

d Wybierz **Logo użytkownika** i naciśnij [Enter].

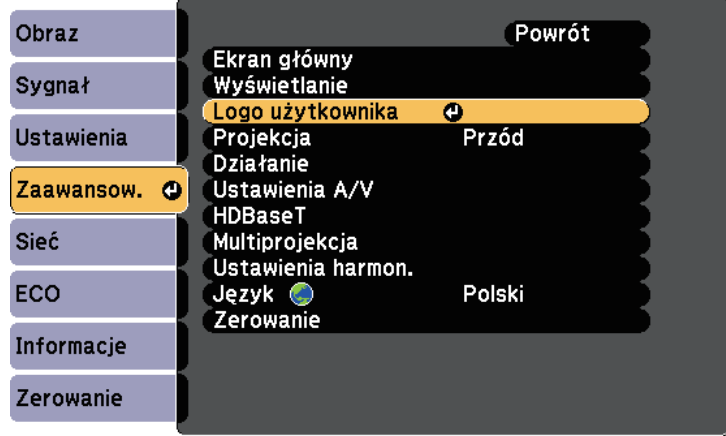

Pojawi się pytanie o użycie wyświetlanego obrazu jako logo użytkownika.

# **Zapisywanie obrazu logo użytkownika <sup>91</sup>**

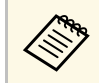

Regulacje, np. Geometria obrazu, E-Zoom lub Kształt obrazu są tymczasowo anulowane po wybraniu **Logo użytkownika**.

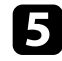

e Wybierz **Tak** i naciśnij [Enter].

Pojawi się nałożone na obraz okno wyboru.

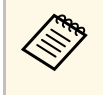

W zależności od bieżącego sygnału obrazu rozmiar ekranu może<br>się zmienić w celu dopasowania do rozdzielczości sygnału się zmienić w celu dopasowania do rozdzielczości sygnału obrazu.

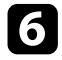

f Użyj przycisków strzałek w celu otoczenia obszaru obrazu, który ma zostać użyty jako logo użytkownika i naciśnij [Enter].

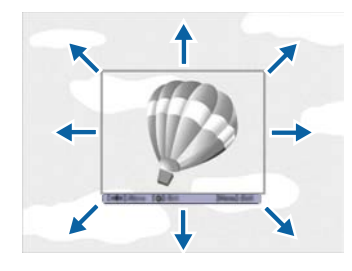

Pojawi się pytanie o wybór tego obszaru obrazu.

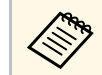

Nie można zmienić rozmiaru obszaru obrazu (400 × 300 pikseli).

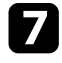

g Wybierz **Tak** i naciśnij [Enter]. (Aby zmienić wybrany obszar, wybierz **Nie**, naciśnij [Enter] i powtórz ostatnią czynność.)

Pojawi się menu współczynnika powiększenia Logo użytkownika.

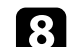

h Wybierz procent powiększenia i naciśnij [Enter].

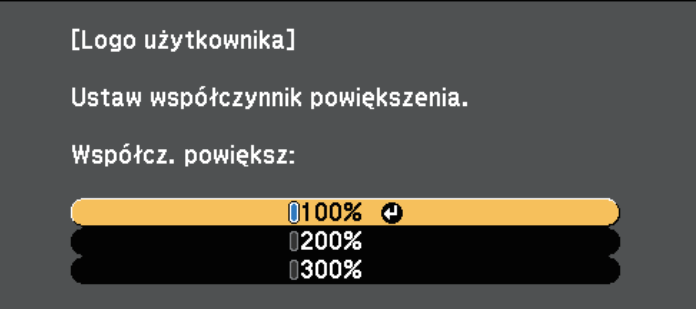

Pojawi się pytanie o zapisanie obrazu, jako logo użytkownika.

i Wybierz **Tak** i naciśnij [Enter].

Logo użytkownika jest zastępowane i wyświetlany jest komunikat zakończenia.

- Naciśnij [Esc] w celu zamknięcia ekranu komunikatu.
- 
- k Wybierz menu **Zaawansow.** i naciśnij [Enter].
- 
- l Wybierz **Wyświetlanie** i naciśnij [Enter].
- m Wybierz, kiedy wyświetlić ekran Logo użytkownika:
	- W celu wyświetlenia przy braku sygnału wejścia wybierz **Wyświetl tło** i ustawienie **Logo**.
	- W celu wyświetlania przy każdym włączeniu projektora wybierz **Ekran startowy** i ustawienie **Włączone**.
	- Aby wyświetlić go po naciśnięciu przycisku [A/V Mute], wybierz opcję **Wycisz A/V** i ustawienie **Logo**.

Aby zapobiec zmianie ustawień Logo użytkownika bez wcześniejszego wprowadzania hasła, ustaw opcję **Ochrona logo użytk.** na **Włączone** w menu **Ochrona hasłem** i ustaw hasło.

# **Zapisywanie obrazu logo użytkownika <sup>92</sup>**

#### **\*\*** Tematy pokrewne

- • ["Tymczasowe wyłączanie obrazu i dźwięku"](#page-83-0) str.84
- • ["Wybór rodzajów zabezpieczenia hasłem"](#page-98-0) str.99

# **Używanie wielu projektorów <sup>93</sup>**

Można połączyć wyświetlane obrazy z co najmniej dwóch projektorów, aby utworzyć jeden duży obraz.

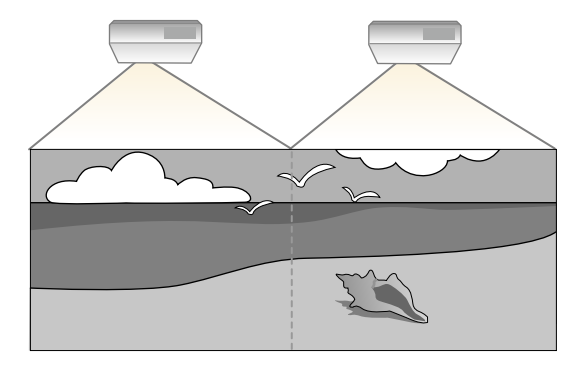

<span id="page-92-1"></span>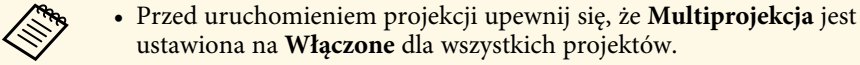

- s **Zaawansow.** > **Multiprojekcja** > **Multiprojekcja**
- Przed uruchomieniem projekcji upewnij się, że wybrany jest taki sam tryb koloru dla wszystkich projektorów.
- **s** Obraz > Tryb koloru

#### **P** Tematy pokrewne

• ["System identyfikacji projektora na potrzeby regulacji wielu projektorów"](#page-92-0) [str.93](#page-92-0)

### **System identyfikacji projektora na potrzeby regulacji wielu projektorów**

<span id="page-92-0"></span>Po zestawieniu wielu projektorów do projekcji obrazów, można korygować jasność i odcień koloru obrazu każdego projektora, aby odcienie kolorów obrazu każdego projektora były do siebie dopasowane.

Można ustawić unikatowy ID projektora dla każdego projektora w celu ich indywidualnej obsługi z wykorzystaniem pilota, a następnie wyregulować jasność i kolor każdego z projektorów.

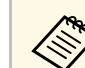

- W niektórych przypadkach jasność i odcień kolorów mogą się nieznacznie różnić, nawet po korekcji.
	- Jeśli różnice jasności i odcienia koloru staną się z czasem bardziej zauważalne, powtórz regulacje.

#### **P** Tematy pokrewne

- • ["Ustawienie ID projektora"](#page-92-1) str.93
- • ["Wybór projektora do używania"](#page-93-0) str.94
- • ["Dopasowanie kolorów obrazu"](#page-94-0) str.95
- • ["Regulacja RGBCMY"](#page-95-0) str.96

#### **Ustawienie ID projektora**

Aby sterować wieloma projektorami z pilota, przydziel każdemu projektorowi unikatowy ID.

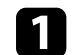

a Naciśnij przycisk [Menu] w panelu sterowania lub na pilocie.

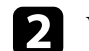

b Wybierz menu **Zaawansow.** i naciśnij [Enter].

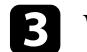

c Wybierz **Multiprojekcja** i naciśnij [Enter].

d Wybierz **ID projektora** i naciśnij [Enter].

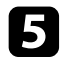

e Użyj przycisków strzałek do wyboru numeru identyfikacji, który ma być zostać użyty dla projektora. Następnie naciśnij [Enter].

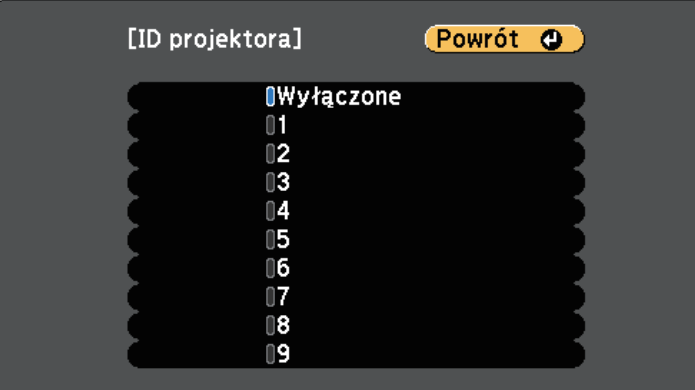

f Naciśnij [Menu] lub [Esc], aby opuścić menu.

Powtórz podane czynności dla wszystkich innych projektorów, które mają być sterowane z pilota.

#### <span id="page-93-0"></span>**Wybór projektora do używania**

Po ustawieniu ID projektora wybierz ID dla projektora, którym chcesz sterować przez pilota.

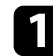

a Skieruj pilota w stronę docelowego projektora i naciśnij przycisk [ID].

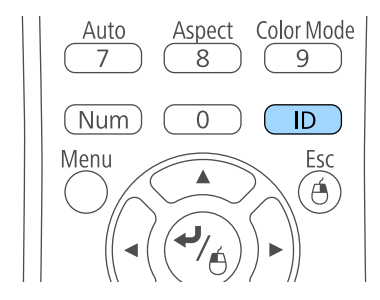

Na ekranie projekcji zostanie wyświetlony bieżący ID projektora. Identyfikator zniknie po około 3 sekundach.

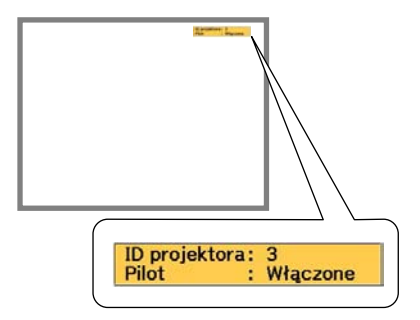

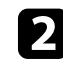

b Trzymając naciśnięty przycisk [ID] naciśnij przycisk, którego numer odpowiada identyfikatorowi obsługiwanego projektora.

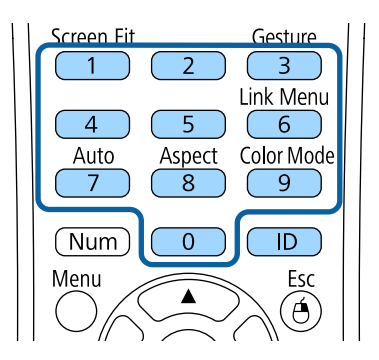

Został wybrany projektor, który chcesz obsługiwać.

c Naciśnij przycisk [ID], aby sprawdzić, czy zadziałał proces ustawienia ID.

Pojawi się komunikat wyświetlony przez projektor.

• Jeśli pilot jest wymieniony na liście jako **Włączone**, projektorem można sterować z pilota.

- Jeśli pilot jest wymieniony na liście jako **Wyłączone**, projektorem nie można sterować z pilota. Powtórz wymienione powyżej czynności w celu włączenia pilota.
	-
- Po wybraniu pilotem 0, można sterować wszystkimi<br>projektorami, niezależnie od ustawienia ID projektor projektorami, niezależnie od ustawienia ID projektora.
	- Należy wybrać ID projektora z pilota przy każdym włączeniu projektora, który ma być sterowany. Po włączeniu projektora, jako ID pilota projektora wybierane jest 0.
	- Po ustawieniu opcji **ID projektora** na **Wyłączone**, projektorem można sterować używając pilota, po każdym wybraniu identyfikatora pilotem.

#### <span id="page-94-0"></span>**Dopasowanie kolorów obrazu**

Użytkownik może dopasować jakość wyświetlania wielu projektorów sąsiadujących ze sobą.

Włącz wszystkie projektory i wybierz ustawienie **Dopasowanie kolorów** w menu **Zaawansow.** każdego projektora, dzięki czemu jakość wyświetlania wszystkich projektorów będzie dopasowana na połączonym ekranie.

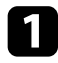

a Naciśnij przycisk [Menu], wybierz menu **Zaawansow.**, a następnie naciśnij [Enter].

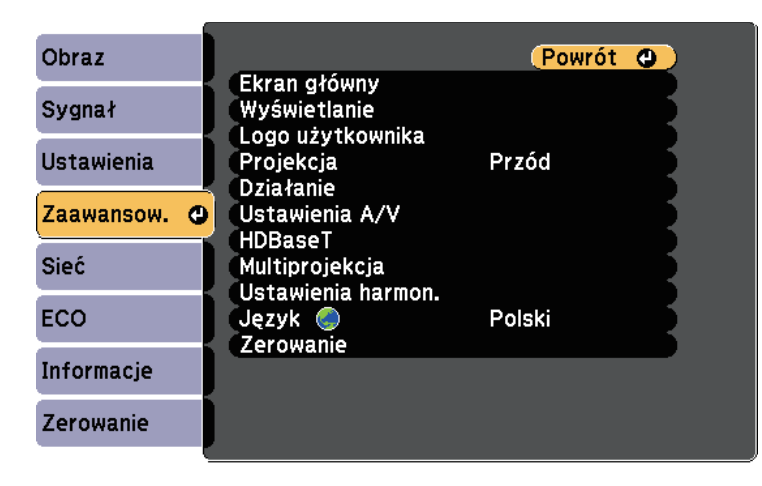

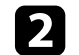

b Wybierz **Multiprojekcja** i naciśnij [Enter].

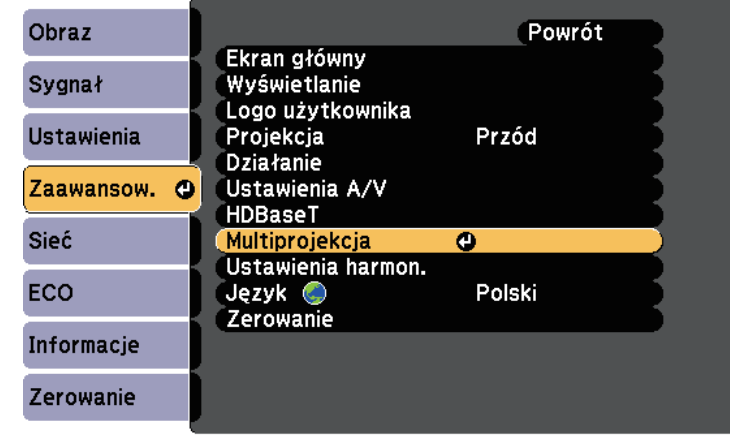

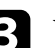

c Wybierz **Dopasowanie kolorów** i naciśnij [Enter].

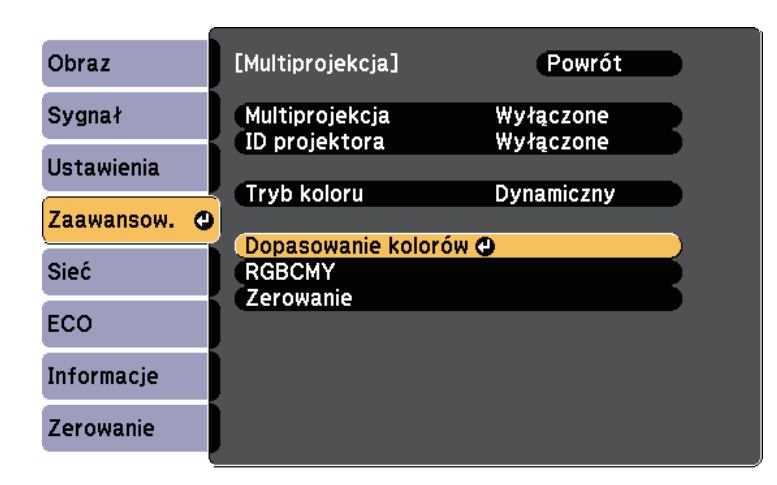

d Wybierz **Poziom regulacji**.

Dostępnych jest sześć poziomów regulacji, od bieli poprzez skalę szarości aż po czerń. Każdy poziom można wyregulować oddzielnie.

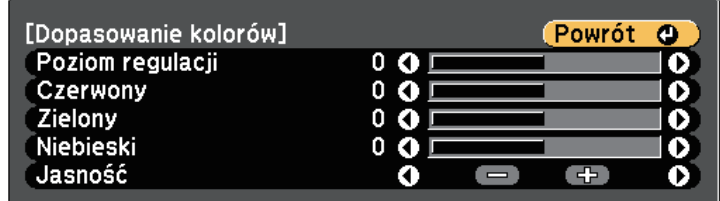

e Wybierz **Czerwony**, **Zielony** lub **Niebieski**, a następnie wyreguluj odcień koloru.

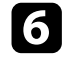

f Wybierz **Jasność** i dopasuj wartość.

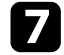

g Wróć do kroku 4 i wyreguluj kolejny poziom.

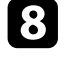

h Aby powrócić do poprzedniego poziomu ekranu, naciśnij przycisk [Esc].

#### <span id="page-95-0"></span>**Regulacja RGBCMY**

Można wyregulować ustawienia **Odcień**, **Nasycenie** i **Jasność** dla składników koloru R (czerwony), G (zielony), B (niebieski), C (cyjan), M (magenta) i Y (żółty).

Włącz wszystkie projektory i wybierz ustawienie **RGBCMY** w menu **Zaawansow.** każdego projektora, dzięki czemu odcień koloru na połączonym ekranie będzie zupełnie jednakowy.

a Naciśnij przycisk [Menu], wybierz menu **Zaawansow.**, a następnie naciśnij [Enter].

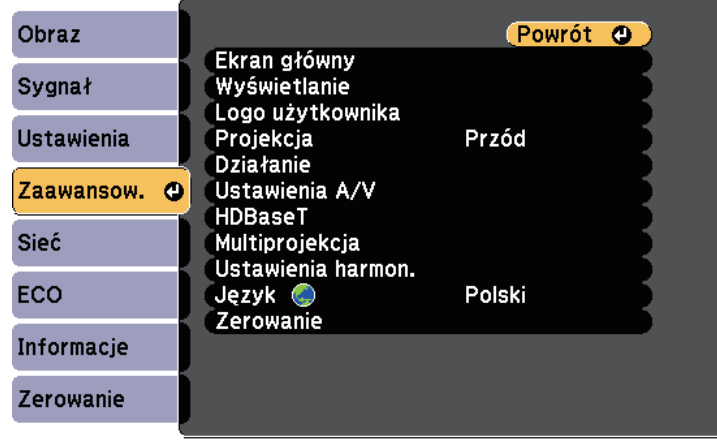

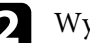

#### b Wybierz **Multiprojekcja** i naciśnij [Enter].

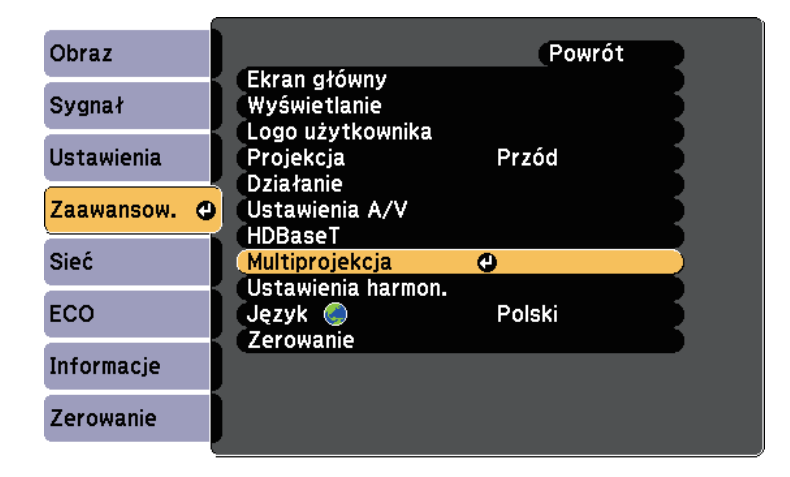

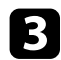

c Wybierz **RGBCMY** i naciśnij [Enter].

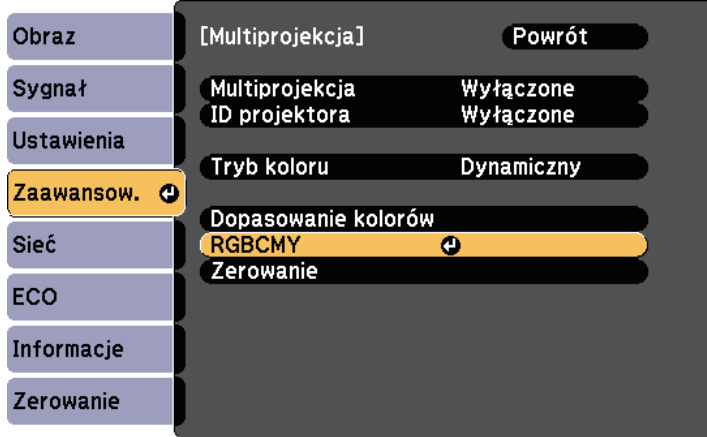

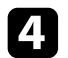

d Wybierz kolor, aby go dopasować, a następnie naciśnij [Enter].

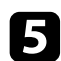

 $\blacktriangleright$  W razie potrzeby wykonaj poniższe czynności dla każdego ustawienia:

- Aby wyregulować ogólny odcień koloru, niebieski zielony czerwony, dopasuj ustawienie **Odcień**
- Aby wyregulować ogólną intensywność koloru, dopasuj ustawienie **Nasycenie**.
- Aby wyregulować ogólną jasność koloru, dopasuj ustawienie **Jasność**.

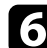

f Naciśnij [Menu] lub [Esc], aby opuścić menu.

# **Funkcje zabezpieczenia projektora <sup>98</sup>**

Projektor można zabezpieczyć przed kradzieżą lub nieuprawnionym używaniem przy użyciu następujących funkcji zabezpieczeń:

• Zabezpieczenie hasłem w celu uniemożliwienia używania projektora przez osoby nieznające hasła i uniemożliwienia zmiany ekranu startowego oraz innych ustawień.

Jest to funkcja zabezpieczająca przed kradzieżą, ponieważ projektor nie może być używany po kradzieży i można ograniczyć liczbę osób, które mogą używać projektora.

• Zabezpieczenie blokady przycisków w celu uniemożliwienia obsługi projektora z użyciem przycisków w panelu sterowania.

Funkcja ta jest przydatna podczas imprez czy pokazów, gdy chcesz wyłączyć wszystkie przyciski podczas projekcji lub w szkołach, gdy chcesz ograniczyć możliwości sterowania z przycisków.

<span id="page-97-1"></span>• Linki zabezpieczenia do fizycznego zamocowania projektora w określonym miejscu.

#### **P** Tematy pokrewne

- • ["Rodzaje zabezpieczenia hasłem"](#page-97-0) str.98
- • ["Blokowanie przycisków projektora"](#page-100-0) str.101
- • ["Instalacja linki zabezpieczającej"](#page-101-0) str.102

### <span id="page-97-0"></span>**Rodzaje zabezpieczenia hasłem**

Można ustawić następujące rodzaje zabezpieczenia hasłem z użyciem jednego udostępnionego hasła:

- Hasło **Ochrona wł. prądu**, zapobiegające używaniu projektora bez wprowadzenia hasła. Podczas podłączania przewodu zasilającego i włączania projektora po raz pierwszy, należy wprowadzić prawidłowe hasło. Dotyczy to również funkcji Włącz zasilanie i Autom. wł. zasilania.
- Hasło **Ochrona logo użytk.** zapobiegające zmianie ustawień wyświetlania własnego ekranu projektora, po jego włączeniu przy braku sygnału na wejściu lub podczas używania funkcji Wycisz A/V. Własny ekran odstrasza złodziei, poprzez identyfikację właściciela projektora.
- Hasło **Ochrona sieci** zapobiega zmianom ustawień **Sieć** projektora.
- Hasło **Ochrona harmonogramu** zabezpiecza przed zmianą przez dowolne osoby ustawień harmonogramu projektora (EB-2265U/EB-2255U/EB-2250U/EB-2245U/EB-2165W/EB-2155W/EB-2065/EB-2055/EB-X550KG/EB-X500KG).
- Hasło **Zabezp. Screen Mirroring** zabezpiecza przed zmianą przez osoby postronne ustawień Screen Mirroring (EB-2265U/EB-2255U/EB-2165W).

#### **P** Tematy pokrewne

- • ["Ustawienie hasła"](#page-97-1) str.98
- • ["Wybór rodzajów zabezpieczenia hasłem"](#page-98-0) str.99
- • ["Wprowadzenie hasła w celu używania projektora"](#page-99-0) str.100

#### **Ustawienie hasła**

Aby zastosować zabezpieczenie hasłem, należy ustawić hasło.

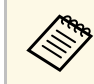

a Domyślne hasło jest ustawione na "0000". Należy je zmienić na własne hasło.

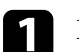

a Przytrzymaj przez 5 sekund przycisk [Freeze] na pilocie.

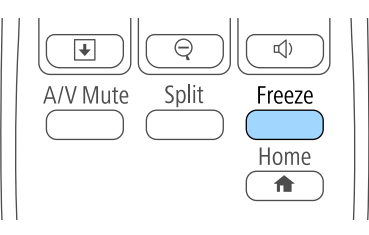

Pojawi się menu ustawień Ochrona hasłem.

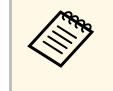

Jeśli Ochrona hasłem jest już uaktywniona, należy wprowadzić<br>prawidłowe hasło w celu wyświetlenia menu ustawień Ochrona hasłem.

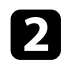

### b Wybierz **Hasło** i naciśnij [Enter].

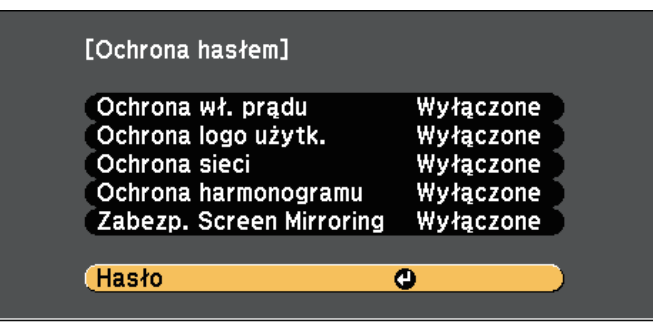

Pojawi się pytanie "Zmienić hasło?".

<span id="page-98-0"></span>

c Wybierz **Tak** i naciśnij [Enter].

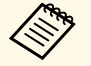

a Po wybraniu **Nie** nastąpi ponowne wyświetlenie menu ustawień Ochrona hasłem.

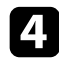

d Przytrzymaj przycisk [Num] na pilocie i użyj przycisków numerycznych w celu ustawienia czterocyfrowego hasła.

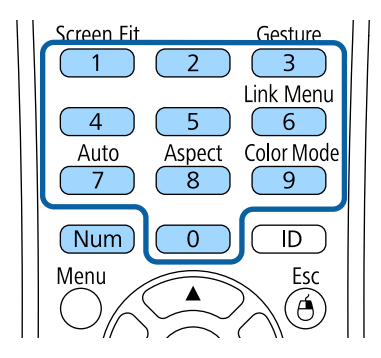

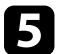

#### **EXECUTE:** Wprowadź hasło ponownie.

Pojawi się komunikat "Nowe hasło zostało zapisane". Jeśli wprowadzisz niepoprawne hasło, pojawi się komunikat proszący o ponowne wpisane hasła.

- f Naciśnij [Esc], aby powrócić do menu.
- 

Zanotuj hasło i umieść je w bezpiecznym miejscu.

#### **Wybór rodzajów zabezpieczenia hasłem**

Po wprowadzeniu hasła pojawi się to menu pozwalające na wybór typów zabezpieczenia hasłem, które mają być używane.

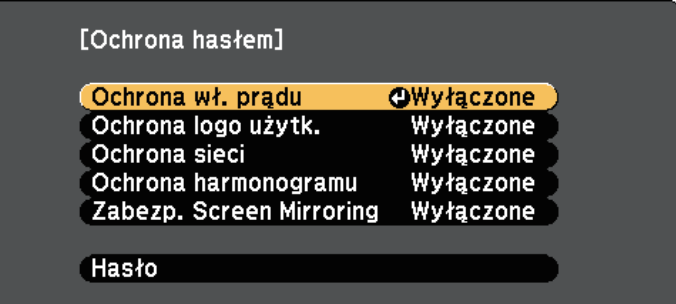

Jeśli to menu nie wyświetla się, przytrzymaj przez 5 sekund przycisk [Freeze] na pilocie, aż do wyświetlenia menu.

- Aby zapobiec nieuprawnionemu użyciu projektora, wybierz **Włączone** jako ustawienie opcji **Ochrona wł. prądu**.
- Aby zapobiec zmianom ekranu Logo użytkownika lub powiązanych ustawień wyświetlania, wybierz **Włączone** jako ustawienie **Ochrona logo użytk**.
- Aby zapobiec zmianom ustawień sieci, wybierz **Włączone** jako ustawienie opcji **Ochrona sieci**.
- Aby zapobiec zmianom ustawień harmonogramu projektora, wybierz **Włączone** jako ustawienie **Ochrona harmonogramu** (EB-2265U/EB-

# **Funkcje zabezpieczenia projektora <sup>100</sup>**

2255U/EB-2250U/EB-2245U/EB-2165W/EB-2155W/EB-2065/EB-2055/EB-X550KG/EB-X500KG).

• Aby zapobiec zmianom ustawień Screen Mirroring projektora, wybierz **Włączone** jako ustawienie **Zabezp. Screen Mirroring** (EB-2265U/EB-2255U/EB-2165W).

Jako dodatkowe zabezpieczenie przed kradzieżą można nakleić na projektor naklejkę z informacją o zabezpieczeniu hasłem.

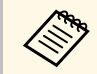

Pilota należy trzymać w bezpiecznym miejscu; po jego zgubieniu nie będzie można wprowadzić hasta będzie można wprowadzić hasła.

#### <span id="page-99-0"></span>**Wprowadzenie hasła w celu używania projektora**

**THastol** Wprowadź hasło. Więcej informacji znajduje się w dokumentacji.

Po wyświetleniu ekranu hasła wprowadź prawidłowe hasło.

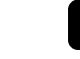

a Przytrzymaj przycisk [Num] na pilocie podczas wprowadzania hasła z wykorzystaniem przycisków numerycznych.

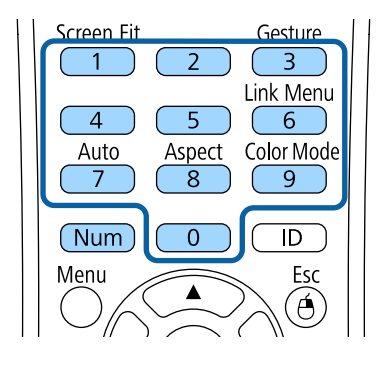

Ekran hasła zostanie zamknięty.

b Jeśli hasło jest nieprawidłowe, pojawi się komunikat i polecenie wykonania ponownej próby. Aby kontynuować wprowadź prawidłowe hasło.

#### **Uwaga**

- Jeśli trzy razy kolejne razy zostanie wprowadzone nieprawidłowe hasło, przez około 5 minut będzie wyświetlany komunikat "Działanie projektora zostanie zablokowane", a następnie projektor przejdzie do stanu gotowości. W tym przypadku należy wyjąć wtyczkę projektora z gniazda elektrycznego, włożyć ją ponownie i ponownie włączyć zasilanie projektora. Projektor ponownie wyświetli ekran z polem do wpisania prawidłowego hasła.
- Jeśli użytkownik zapomniał hasła, należy zanotować numer wyświetlany na ekranie "**Kod żądania**: xxxxx" i skontaktować się z firmą Epson w celu uzyskania pomocy.
- Po powtórzeniu wymienionej powyżej operacji i wprowadzeniu nieprawidłowego hasła 30 kolejnych razy wyświetlony zostanie komunikat "Działanie projektora zostanie zablokowane. Skontaktuj się z firmą Epson, tak jak opisano w dokumentacji ", i projektor nie będzie już akceptował żadnych haseł. W celu uzyskania pomocy skontaktuj się z firmą Epson.

# **Funkcje zabezpieczenia projektora <sup>101</sup>**

### <span id="page-100-0"></span>**Blokowanie przycisków projektora**

Użytkownik może zablokować przyciski w panelu sterowania, aby uniemożliwić korzystanie z projektora przez inne osoby. Można nadal sterować projektorem używając pilota.

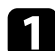

a Naciśnij przycisk [Menu] w panelu sterowania lub na pilocie.

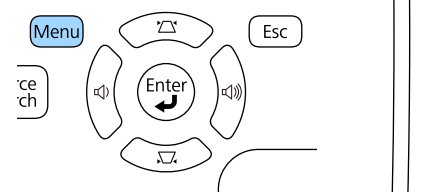

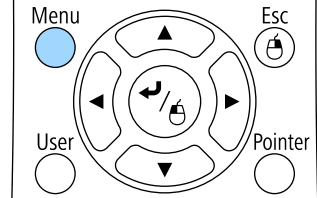

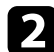

#### b Wybierz menu **Ustawienia** i naciśnij [Enter].

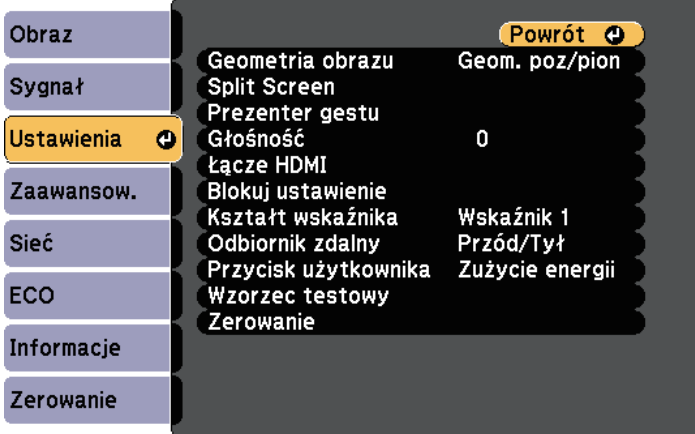

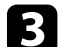

c Wybierz **Blokuj ustawienie** i naciśnij [Enter].

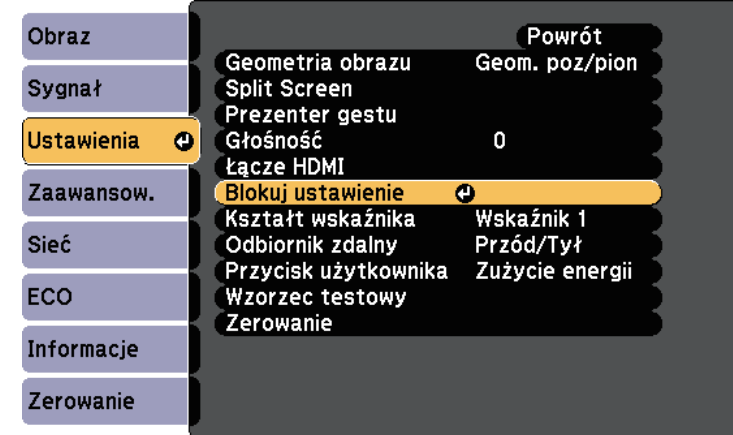

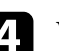

#### d Wybierz **Blokada działania** i naciśnij [Enter].

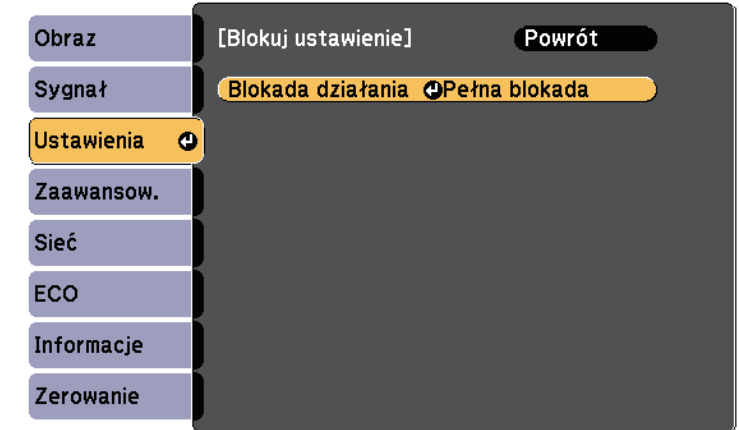

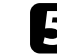

e Wybierz jeden z podanych typów blokady i naciśnij [Enter]:

• Aby zablokować wszystkie przyciski projektora, wybierz **Pełna blokada**.

• Aby zablokować wszystkie przyciski oprócz przycisku zasilania, wybierz **Blok. częściowa**.

Pojawi się okno potwierdzenia.

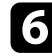

f Wybierz **Tak** i naciśnij [Enter].

Ustawienie **Blokada działania** ma zastosowanie.

#### **P** Tematy pokrewne

• ["Odblokowanie przycisków projektora"](#page-101-1) str.102

#### <span id="page-101-1"></span>**Odblokowanie przycisków projektora**

Po zablokowaniu przycisków projektora w celu ich odblokowania należy wykonać następujące czynności.

- Przytrzymaj przez 7 sekund przycisk [Enter] w panelu sterowania. Wyświetlony zostanie komunikat i zwolniona blokada.
- Wybierz **Wyłączone** jako ustawienie **Blokada działania** w menu **Ustawienia** projektora.
- s **Ustawienia** > **Blokuj ustawienie** > **Blokada działania**

#### **P** Tematy pokrewne

• ["Ustawienia funkcji projektora - Menu Ustawienia"](#page-148-0) str.149

# <span id="page-101-0"></span>**Instalacja linki zabezpieczającej**

W celu zabezpieczenia przed kradzieżą do projektora można podłączyć linkę zabezpieczającą.

• Użyj gniazda zabezpieczenia na projektorze do podłączenia systemu zabezpieczenia Kensington Microsaver.

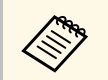

W celu uzyskania dalszych szczegółów dotyczących systemu<br>zabeznieczenia Microsaver, sprawdź http://www.kensington zabezpieczenia Microsaver, sprawdź <http://www.kensington.com/>. • Użyj punktu podłączania linki zabezpieczającej na projektorze w celu zamocowania projektora linką do uchwytów lub do ciężkich mebli.

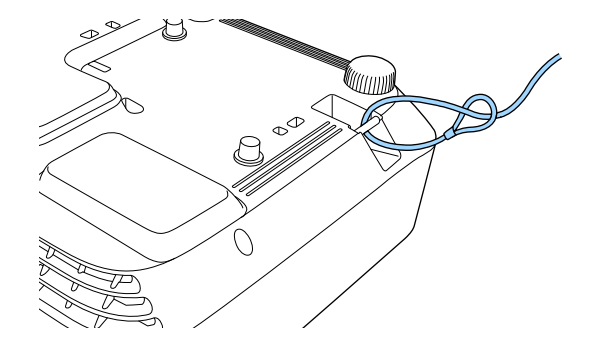

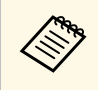

a Można użyć dostępnej w handlu linki zabezpieczającej przed kradzieżą. Patrz dokumentacja dostarczona z przewodem zabezpieczającym, aby uzyskać instrukcje dotyczące instalacji.

# **Używanie projektora w sieci**

Wykonaj instrukcje z tych części w celu skonfigurowania projektora do pracy w sieci.

#### **P** Tematy pokrewne

- • ["Projekcja przez sieć przewodową"](#page-103-0) str.104
- • ["Projekcja przez sieć bezprzewodową"](#page-106-0) str.107
- • ["Projekcja przez sieć bezprzewodową z urządzenia przenośnego \(Screen Mirroring\)"](#page-116-0) str.117
- • ["Zabezp. HTTP"](#page-121-0) str.122

# **Projekcja przez sieć przewodową <sup>104</sup>**

<span id="page-103-0"></span>Obrazy można wysyłać do projektora przez sieć przewodową. W tym celu podłącz projektor do sieci, a następnie skonfiguruj projektor i komputer na potrzeby projekcji sieciowej.

<span id="page-103-2"></span>Po podłączeniu i skonfigurowaniu projektora zgodnie z opisem, zainstaluj oprogramowanie EasyMP Multi PC Projection z płyty CD-ROM Epson Projector Software lub pobierz je ze strony internetowej.

Oprogramowanie EasyMP Multi PC Projection umożliwia skonfigurowanie komputera na potrzeby projekcji sieciowej. Umożliwia ono odbywanie interaktywnych spotkań poprzez projekcję ekranów z komputera użytkownika poprzez sieć. Dodatkowe informacje zawiera *Instrukcja obsługi oprogramowania EasyMP Multi PC Projection*.

#### **P** Tematy pokrewne

- • ["Podłączanie do sieci przewodowej"](#page-103-1) str.104
- • ["Wybór ustawień sieci przewodowej"](#page-103-2) str.104

### <span id="page-103-1"></span>**Podłączanie do sieci przewodowej**

Aby podłączyć projektor do sieci LAN, użyj kabla sieciowego 100Base-TX lub 10Base-T. Aby zapewnić właściwą transmisję danych, użyj kabla ekranowanego Cat 5 lub lepszego.

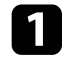

**Podłącz jeden koniec kabla sieciowego do huba sieciowego, switcha lub** rutera.

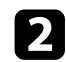

**b** Podłącz drugi koniec kabla do gniazda LAN w projektorze.

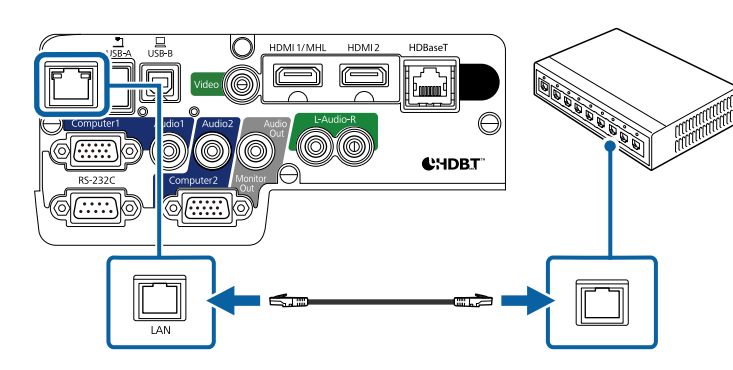

### **Wybór ustawień sieci przewodowej**

Przed rozpoczęciem projekcji z komputerów podłączonych do sieci, należy wybrać ustawienia sieciowe w projektorze.

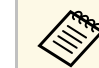

a Upewnij się, że projektor został już podłączony do sieci przewodowej za pomocą gniazda LAN.

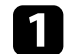

a Naciśnij przycisk [Menu] w panelu sterowania lub na pilocie.

b Wybierz menu **Sieć** i naciśnij [Enter].

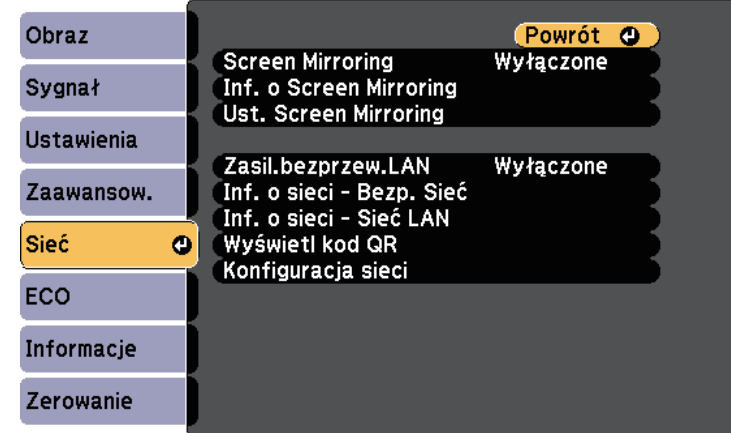

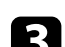

c Wybierz **Konfiguracja sieci** i naciśnij [Enter].

d Wybierz menu **Podstawowy** i naciśnij [Enter].

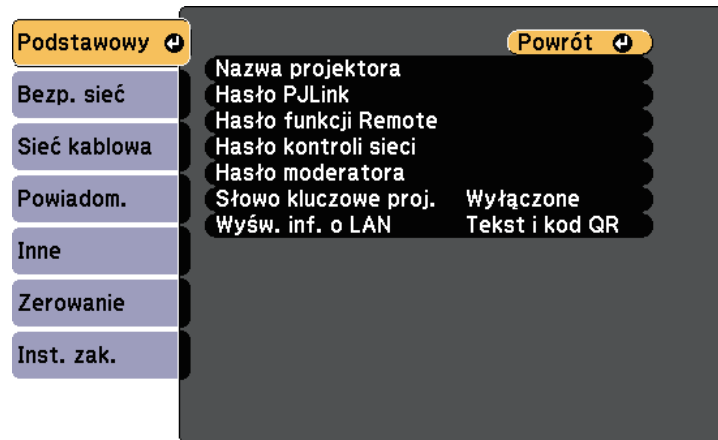

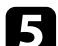

e Wybierz podstawowe opcje, zgodnie z potrzebami.

- **Nazwa projektora** umożliwia wprowadzenie nazwy o długości do 16 znaków alfanumerycznych w celu identyfikacji projektora przez sieć.
- **Hasło PJLink** umożliwia wprowadzenie hasła o długości do 32 znaków alfanumerycznych, do używania protokołu PJLink dla sterowania projektorem.
- **Hasło funkcji Remote** umożliwia wprowadzenie hasła o długości do 8 znaków alfanumerycznych w celu uzyskania dostępu do projektora, przy użyciu funkcji Sterowanie podstawowe. (nazwa użytkownika to **EPSONREMOTE**; domyślnym hasłem jest **guest**).
- **Hasło kontroli sieci** umożliwia wprowadzenie hasła o długości do 8 znaków alfanumerycznych do projekcji przez sieć. (nazwa użytkownika to **EPSONWEB**; domyślnym hasłem jest **admin**).
- **Hasło moderatora** umożliwia wprowadzanie czterocyfrowego hasła numerycznego w celu uzyskania dostępu do projektora jako moderator, przy użyciu EasyMP Multi PC Projection lub Epson iProjection. (Domyślnie jest ustawiony brak hasła.)
- **Słowo kluczowe projektora** umożliwia włączenie hasła zabezpieczenia przed dostępem do projektora ze strony innych osób

w sieci spoza pokoju. Aby uzyskać dostęp do projektora i udostępniać bieżący ekran, należy wprowadzić wyświetlane losowo słowo kluczowe z komputera, za pomocą programu EasyMP Multi PC Projection lub Epson iProjection.

- **Wyśw. inf. o LAN** umożliwia ustawienie formatu wyświetlania informacji sieciowych projektora.
- a Użyj wyświetlonej klawiatury do wprowadzenia nazwy, haseł i słowa kluczowego. Naciśnij przyciski strzałek na pilocie w celu podświetlenia znaków i naciśnij przycisk [Enter] w celu ich wyboru.

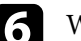

f Wybierz menu **Sieć LAN kablowa** i naciśnij [Enter].

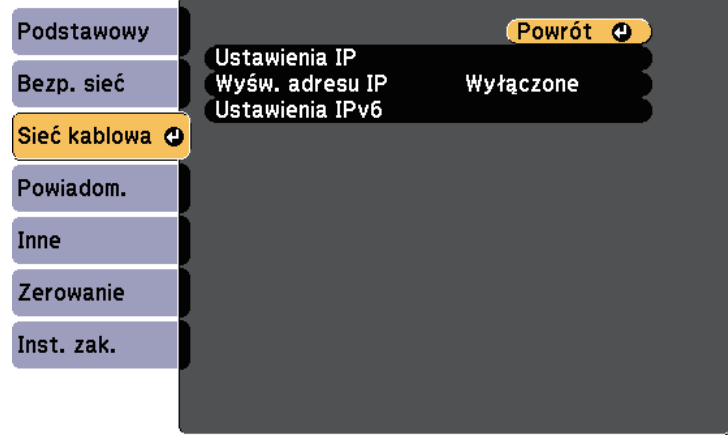

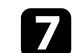

g W razie potrzeby należy przypisać ustawienia IP dla sieci.

- Jeśli sieć przydziela adresy automatycznie, wybierz **Ustawienia IP** i ustaw **DHCP** na **Włączone**.
- Jeśli adresy należy ustawić ręcznie, wybierz **Ustawienia IP**, ustaw **DHCP** na **Wyłączone**, a następnie wprowadź odpowiednio **Adres IP**, **Maska podsieci** i **Adres bramy** projektora.

• Aby podłączyć projektor do sieci przy użyciu IPv6, wybierz **Ustawienia IPv6**, aby ustawić **IPv6** na **Włączone**, a następnie ustaw **Automat. konfig.** i **Użyj adres tymczasowy**, jeżeli zajdzie taka potrzeba.

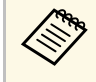

Aby podświetlić wymagane cyfry na wyświetlanej klawiaturze,<br>naciśnij przyciski strzałek na pilocie. Aby wybrać podświetloną cyfrę, naciśnij [Enter].

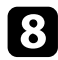

h Aby zapobiec wyświetlaniu adresu IP na ekranie czuwania LAN i ekranie głównym, ustaw **Wyśw. adresu IP** na **Wyłączone** .

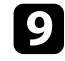

i Po zakończeniu wyboru ustawień wybierz **Inst. zak.** i wykonaj instrukcje ekranowe w celu zapisania ustawień i wyjścia z menu.

10 Naciśnij przycisk [LAN] na pilocie.

Ustawienia sieci przewodowej są zakończone w przypadku wyświetlenia prawidłowego adresu IP na ekranie gotowości LAN.

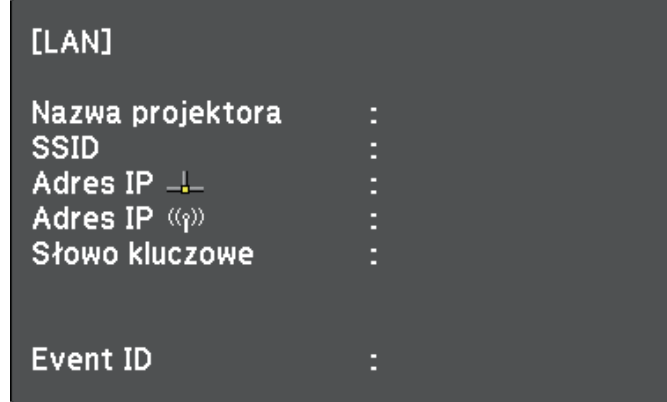

<span id="page-106-0"></span>Obrazy można wysyłać do projektora przez sieć bezprzewodową.

<span id="page-106-1"></span>W tym celu należy zainstalować moduł sieci bezprzewodowej LAN Epson 802.11b/g/n, a następnie skonfigurować projektor i komputer do projekcji bezprzewodowej.

Projektor można połączyć z siecią bezprzewodową, poprzez skonfigurowanie połączenia w sposób ręczny, przy użyciu menu **Sieć**.

Po instalacji modułu i skonfigurowaniu projektora, zainstaluj oprogramowanie sieciowe z płyty CD-ROM Epson Projector Software (jeśli jest dostępna) lub pobierz niezbędne oprogramowanie. Użyj następującego oprogramowania i dokumentacji w celu skonfigurowania i sterowania projekcją w sieci bezprzewodowej:

- Oprogramowanie EasyMP Multi PC Projection umożliwia odbywanie interaktywnych spotkań poprzez projekcję ekranów komputerów użytkowników przez sieć. Dodatkowe informacje zawiera *Instrukcja obsługi oprogramowania EasyMP Multi PC Projection*.
- Program Epson iProjection umożliwia wyświetlanie z urządzeń iOS lub Android.

Możesz pobrać program Epson iProjection z App Store lub w Google Play. Klient ponosi wszelkie opłaty z tytułu komunikowania się ze sklepem App Store lub Google Play.

#### **P** Tematy pokrewne

- • ["Instalacja modułu bezprzewodowej sieci LAN"](#page-106-1) str.107
- • ["Instalacja modułu bezprzewodowej sieci LAN w tylnym gnieździe USB-A"](#page-107-0) [str.108](#page-107-0)
- • ["Ręczny wybór ustawień sieci bezprzewodowej"](#page-108-0) str.109
- • ["Wybór ustawień połączenia bezprzewodowego w systemie Windows"](#page-111-0) [str.112](#page-111-0)
- • ["Wybór ustawień połączenia bezprzewodowego w systemie OS X"](#page-111-1) str.112
- • ["Konfiguracja zabezpieczenia sieci bezprzewodowej"](#page-111-2) str.112
- • ["Używanie opcji Kod QR do połączenia z urządzeniem mobilnym"](#page-114-0) str.115
- • ["Używanie klucza USB w celu podłączenia komputera z systemem](#page-114-1) [Windows"](#page-114-1) str.115

# **Instalacja modułu bezprzewodowej sieci LAN**

Aby używać projektora w sieci bezprzewodowej, zainstaluj moduł sieci bezprzewodowej LAN Epson 802.11b/g/n (EB-2265U/EB-2255U/EB-2250U/EB-2245U/EB-2165W/EB-2155W/EB-2065/EB-2055/EB-X550KG/EB-X500KG). Nie należy instalować żadnego innego typu modułu bezprzewodowej sieci LAN.

### **Uwaga**

Nigdy nie należy usuwać modułu, gdy wskaźnik świeci lub miga zielonym światłem, albo podczas projekcji bezprzewodowej. Może to spowodować uszkodzenie modułu lub utratę danych.

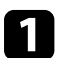

a Wyłącz projektor i odłącz przewód zasilający.

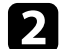

Przesuń zatrzask pokrywy filtra powietrza, aby otworzyć filtr powietrza.

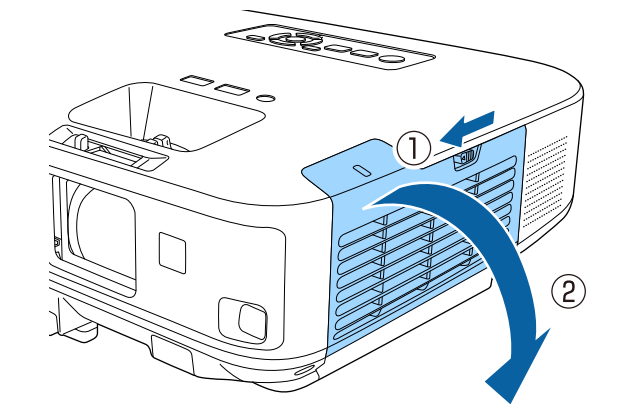

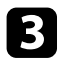

c Odkręć wkręt mocujący stoper modułu bezprzewodowej sieci LAN i usuń ten stoper.

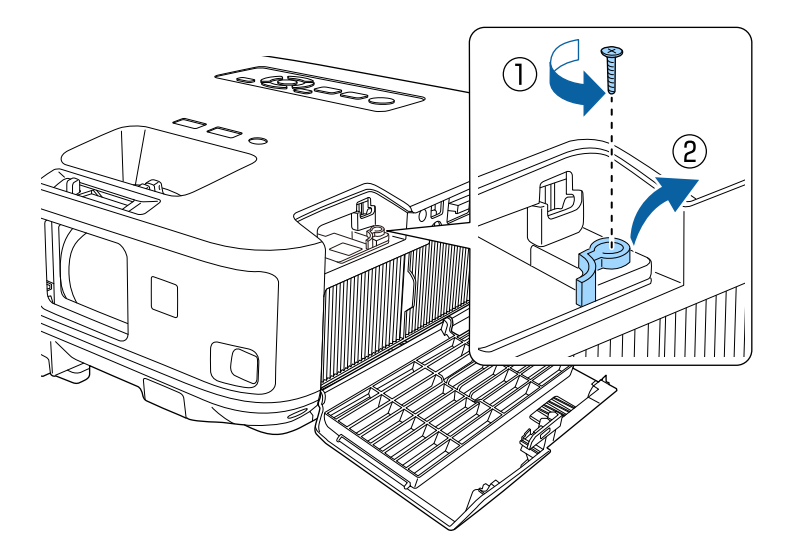

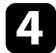

<span id="page-107-0"></span>d Włóż moduł bezprzewodowej sieci LAN do gniazda.

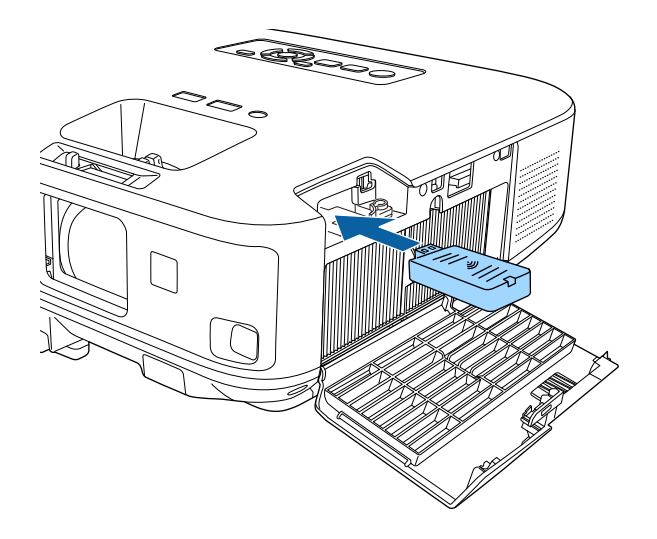

e Zamocuj ponownie stoper modułu bezprzewodowej sieci LAN i przykręć go przy użyciu wykręconego uprzednio wkrętu.

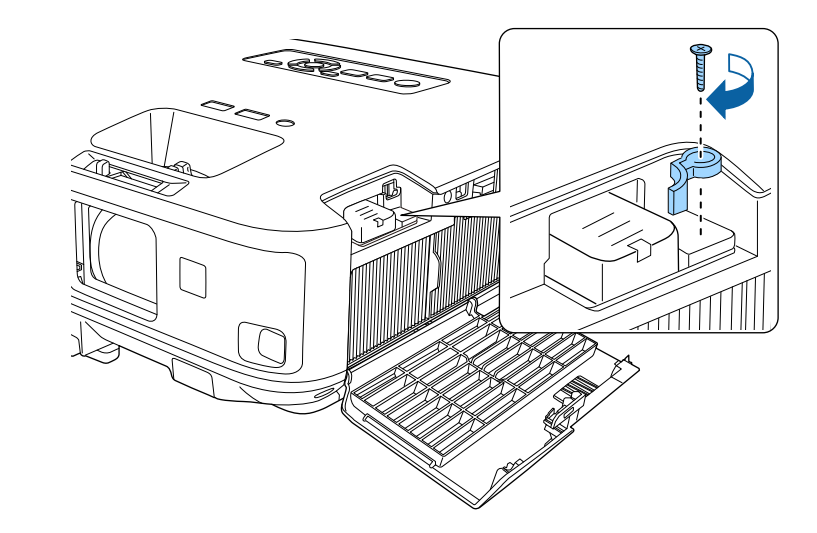

f Zamknij pokrywę filtru powietrza.

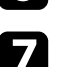

g Podłącz zasilanie i włącz projektor.

### **Instalacja modułu bezprzewodowej sieci LAN w tylnym gnieździe USB-A**

Aby używać projektora w sieci bezprzewodowej, zainstaluj moduł sieci bezprzewodowej LAN Epson 802.11b/g/n (EB-2140W/EB-2040). Nie należy instalować żadnego innego typu modułu bezprzewodowej sieci LAN.

#### **Uwaga**

Nigdy nie należy usuwać modułu, gdy wskaźnik świeci lub miga niebieskim światłem albo podczas projekcji bezprzewodowej. Może to spowodować uszkodzenie modułu lub utratę danych.
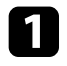

a Odkręć śrubokrętem krzyżakowym śrubę mocującą pokrywę modułu bezprzewodowej sieci LAN.

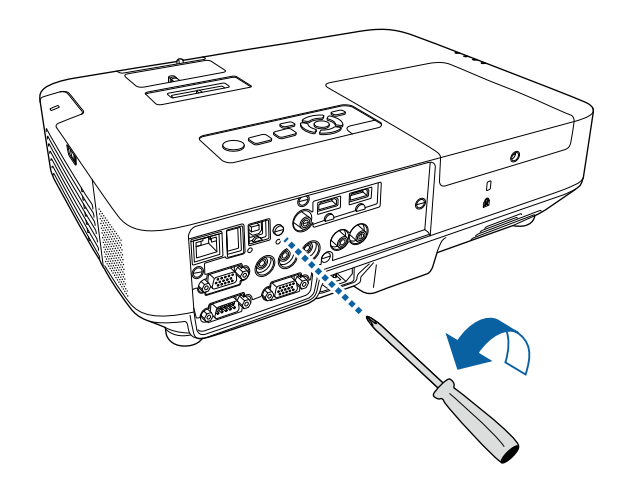

c Załóż pokrywę modułu bezprzewodowej sieci LAN i przykręć śrubą.

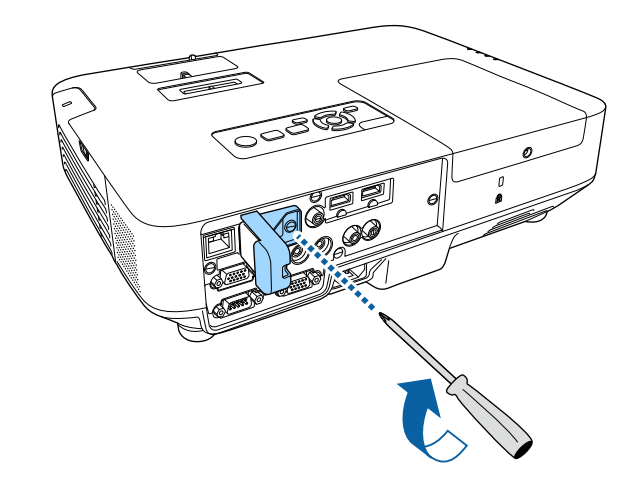

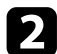

b Podłącz moduł bezprzewodowej sieci LAN do gniazda USB-A.

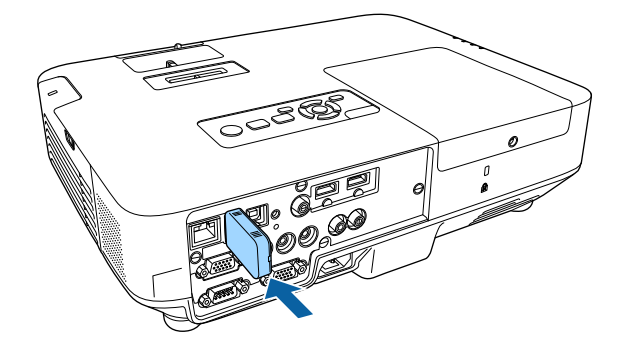

# **Ręczny wybór ustawień sieci bezprzewodowej**

Przed projekcją z sieci bezprzewodowej należy wybrać ustawienia sieciowe dla projektora.

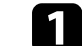

a Naciśnij przycisk [Menu] w panelu sterowania lub na pilocie.

### b Wybierz menu **Sieć** i naciśnij [Enter].

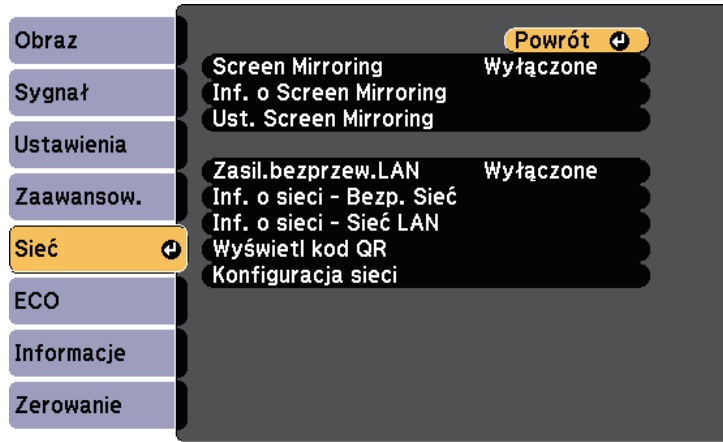

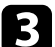

c Wybierz **Włączone** jako ustawienie **Zasil.bezprzew.LAN**.

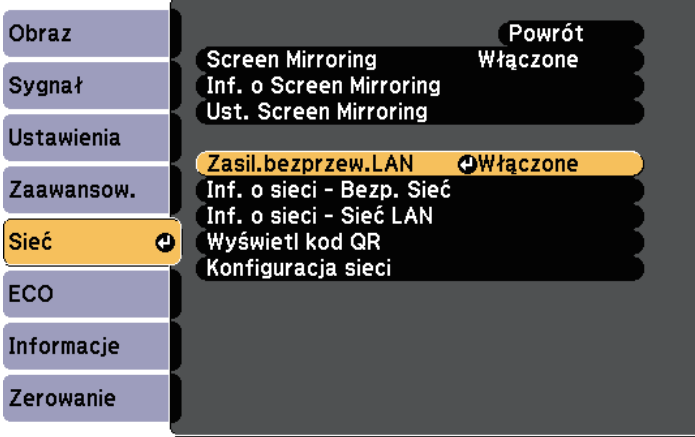

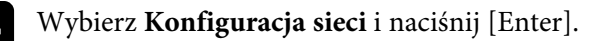

e Wybierz menu **Podstawowy** i naciśnij [Enter].

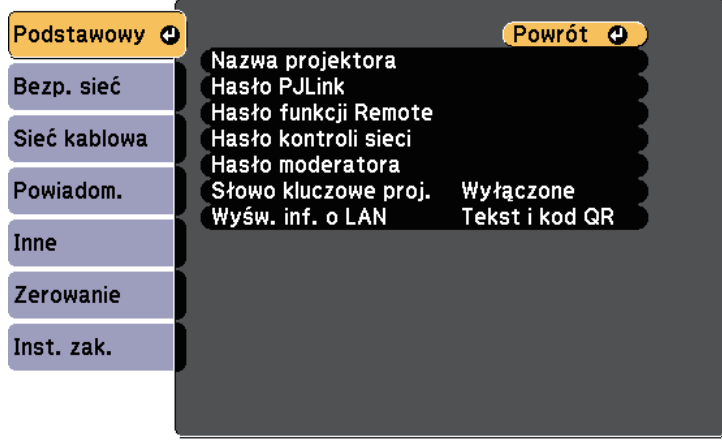

- f Wybierz podstawowe opcje, zgodnie z potrzebami.
	- **Nazwa projektora** umożliwia wprowadzenie nazwy o długości do 16 znaków alfanumerycznych w celu identyfikacji projektora przez sieć.
	- **Hasło PJLink** umożliwia wprowadzenie hasła o długości do 32 znaków alfanumerycznych, do używania protokołu PJLink dla sterowania projektorem.
	- **Hasło funkcji Remote** umożliwia wprowadzenie hasła o długości do 8 znaków alfanumerycznych w celu uzyskania dostępu do projektora, przy użyciu funkcji Sterowanie podstawowe. (nazwa użytkownika to **EPSONREMOTE**; domyślnym hasłem jest **guest**).
	- **Hasło kontroli sieci** umożliwia wprowadzenie hasła o długości do 8 znaków alfanumerycznych do projekcji przez sieć. (nazwa użytkownika to **EPSONWEB**; domyślnym hasłem jest **admin**).
	- **Hasło moderatora** umożliwia wprowadzanie czterocyfrowego hasła numerycznego w celu uzyskania dostępu do projektora jako moderator, przy użyciu EasyMP Multi PC Projection lub Epson iProjection. (Domyślnie jest ustawiony brak hasła.)
	- **Słowo kluczowe projektora** umożliwia włączenie hasła zabezpieczenia przed dostępem do projektora ze strony innych osób

w sieci spoza pokoju. Aby uzyskać dostęp do projektora i udostępniać bieżący ekran, należy wprowadzić wyświetlane losowo słowo kluczowe z komputera, za pomocą programu EasyMP Multi PC Projection lub Epson iProjection.

• **Wyśw. inf. o LAN** umożliwia ustawienie formatu wyświetlania informacji sieciowych projektora.

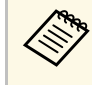

a Użyj wyświetlonej klawiatury do wprowadzenia nazwy i hasła. Naciśnij przyciski strzałek na pilocie w celu podświetlenia znaków i naciśnij przycisk [Enter] w celu ich wyboru.

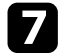

g Wybierz menu **Bezprzewodowa sieć LAN** i naciśnij [Enter].

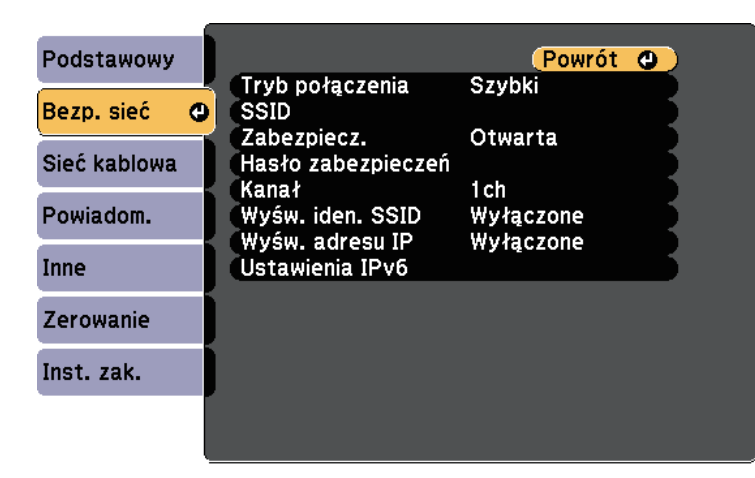

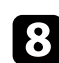

h Wybierz ustawienie **Tryb połączenia**.

- **Szybki** umożliwia połączenie z wieloma smartfonami, tabletami lub komputerami bezpośrednio przy użyciu łączności bezprzewodowej.
- **Zaawansowany** umożliwia połączenie z wieloma smartfonami, tabletami lub komputerami przez punkt dostępowy sieci bezprzewodowej.

i Po wybraniu trybu połączenia **Zaawansowany**, wybierz **Wyszukaj punkt dostępu**, aby wybrać punkt dostępowy do połączenia.

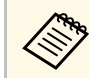

a Aby ręcznie przypisać SSID, wybierz **SSID** do wprowadzenia SSID.

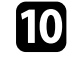

j Dla trybu połączenia **Zaawansowane**, przypisz ustawienia IP dla sieci, zgodnie z potrzebami.

- Jeśli sieć przydziela adresy automatycznie, wybierz **Ustawienia IP** i ustaw **DHCP** na **Włączone**.
- Jeśli adresy należy ustawić ręcznie, wybierz **Ustawienia IP**, ustaw **DHCP** na **Wyłączone**, a następnie wprowadź odpowiednio **Adres IP**, **Maska podsieci** i **Adres bramy** projektora.
- Aby podłączyć projektor do sieci przy użyciu IPv6, wybierz **Ustawienia IPv6**, aby ustawić **IPv6** na **Włączone**, a następnie ustaw **Automat. konfig.** i **Użyj adres tymczasowy**, jeżeli zajdzie taka potrzeba.
- 

k Aby zapobiec wyświetlaniu SSID lub adresu IP na ekranie gotowości LAN lub na ekranie głównym, ustaw **Wyśw. iden. SSID** lub **Wyświetlanie adresu IP** na **Wyłączone**.

l Po zakończeniu wybierania ustawień wybierz **Inst. zak.**, a następnie wykonaj instrukcje ekranowe w celu zapisania ustawień i wyjścia z menu.

**m Naciśnij przycisk [LAN] na pilocie.** 

Ustawienia sieci bezprzewodowej są zakończone, po użyciu prawidłowego adresu IP na ekranie gotowości LAN.

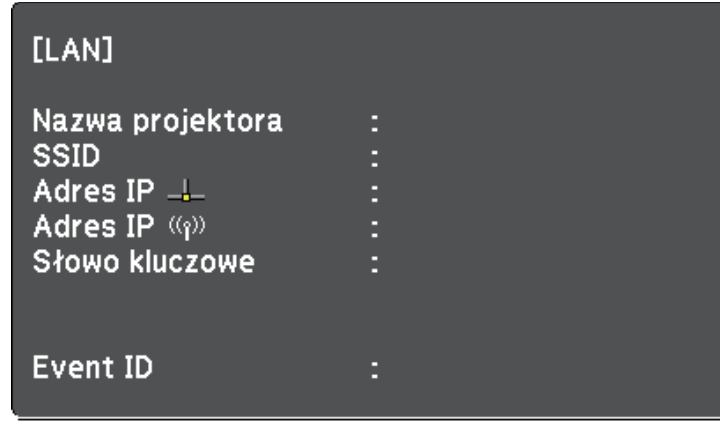

Po zakończeniu wykonywania ustawień połączenia bezprzewodowego dla projektora należy wybrać w komputerze sieć bezprzewodową. Następnie uruchom oprogramowanie sieciowe w celu wysyłania obrazów do projektora przez sieć bezprzewodową.

## **Wybór ustawień połączenia bezprzewodowego w systemie Windows**

Przed podłączeniem do projektora wybierz prawidłową sieć w komputerze.

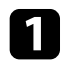

a W celu dostępu do programu narzędziowego sieci bezprzewodowej kliknij dwukrotnie ikonę sieci na pasku zadań Windows.

Podczas połączenia w trybie Zaawansowany, wybierz nazwę sieci (SSID) dla sieci, z którą będzie łączony projektor.

c Kliknij **Połącz**.

### **Wybór ustawień połączenia bezprzewodowego w systemie OS X**

Przed podłączeniem do projektora wybierz prawidłową sieć bezprzewodową w OS X.

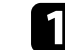

Kliknij ikonę AirPort na pasku menu w górnej części ekranu.

b Podczas połączenia w trybie Zaawansowany upewnij się, że włączony jest AirPort i wybierz nazwę sieci (SSID) dla sieci, z którą będzie łączony projektor.

# **Konfiguracja zabezpieczenia sieci bezprzewodowej**

W celu jego używania projektora w sieci bezprzewodowej, można skonfigurować zabezpieczenia projektora. Skonfiguruj jedną z następujących opcji zabezpieczenia w celu dopasowania ustawień używanych w sieci:

- Zabezpieczenie WPA2-PSK
- Zabezpieczenie WPA2-EAP \* \*\*
- Zabezpieczenie WPA/WPA2-PSK \*
- Zabezpieczenie WPA/WPA2-EAP \* \*\*
- \* Dostępne wyłącznie dla trybu połączenia Zaawansowany.

\*\* Dostępne wyłącznie dla EB-2265U/EB-2255U/EB-2250U/EB-2245U/EB-2165W/EB-2155W/EB-2065/EB-2055/EB-X550KG/EB-X500KG.

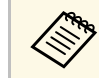

a Skontaktuj się z administratorem sieci w celu uzyskania instrukcji wprowadzania prawidłowych informacji.

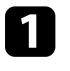

Jeżeli zabezpieczenie WPA2-EAP lub WPA/WPA2-EAP ma być skonfigurowane, upewnij się, że certyfikat cyfrowy jest kompatybilny z rejestracją projektora i jest on umieszczony bezpośrednio na urządzeniu pamięci masowej USB.

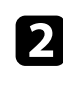

- b Naciśnij przycisk [Menu] w panelu sterowania lub na pilocie.
- c Wybierz menu **Sieć** i naciśnij [Enter].
- 
- d Wybierz **Konfiguracja sieci** i naciśnij [Enter].

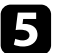

e Wybierz menu **Bezprzewodowa sieć LAN** i naciśnij [Enter].

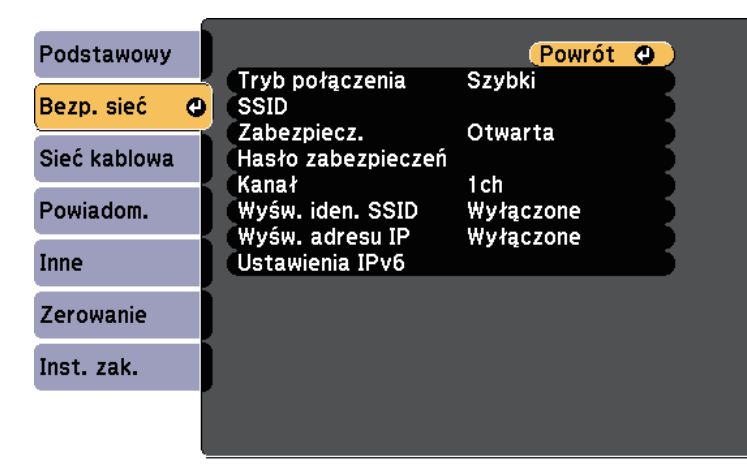

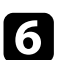

f Wybierz ustawienie **Zabezpieczenia** i naciśnij [Enter].

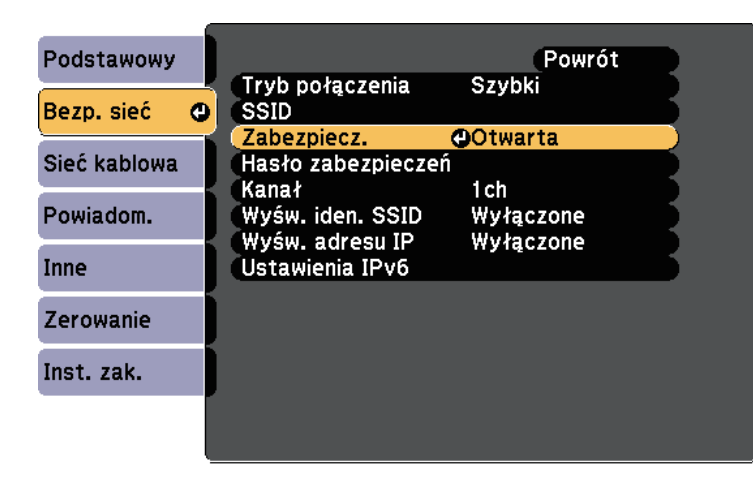

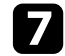

g Wybierz ustawienia zabezpieczeń w celu dopasowania ustawień sieci.

h Wykonaj jedną z poniższych czynności w zależności od wybranego zabezpieczenia.

- **WPA2-PSK**, **WPA/WPA2-PSK**: Wybierz **Inst. zak.** i wykonaj instrukcje ekranowe w celu zapisania ustawień oraz wyjścia z menu.
- **WPA2-EAP**, **WPA/WPA2-EAP**: Wybierz **Ustawienie EAP** i naciśnij [Enter].

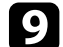

i Wybierz protokół do uwierzytelniania jako ustawienie **Typ EAP**.

j Aby zaimportować certyfikat, wybierz rodzaj certyfikatu, a następnie naciśnij [Enter].

- **Certyfikat klienta** dla rodzaju **PEAP-TLS** lub **EAP-TLS**
- **Certyfikat CA** dla rodzaju **PEAP**, **PEAP-TLS**, **EAP-TLS**, bądź **EAP-FAST**

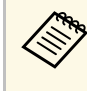

a Certyfikaty cyfrowe można również rejestrować z przeglądarki internetowej. Jednakże, upewnij się, że został on zarejestrowany jednorazowo, ponieważ w przeciwnym razie certyfikat może nie być zainstalowany prawidłowo.

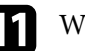

k Wybierz **Zarejestruj**i naciśnij [Enter].

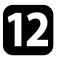

l Wykonaj instrukcje ekranowe, aby podłączyć urządzenie pamięci masowej USB do gniazda USB-A w projektorze.

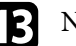

**m Naciśnij [Enter]**, aby wyświetlić listę certyfikatów.

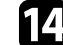

n Wybierz certyfikat, aby zaimportować go przy użyciu wyświetlanej listy. Wyświetlany jest komunikat z prośba o wprowadzenie hasła dla danego certyfikatu.

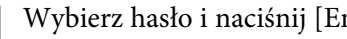

Wybierz hasło i naciśnij [Enter].

Następuje zaimportowanie certyfikatu i wyświetlenie komunikatu zakończenia.

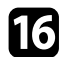

### <span id="page-113-0"></span>p W razie potrzeby wybierz ustawienia EAP.

- **Nazwa użytkownika** umożliwia wprowadzenie nazwy użytkownika przy użyciu do 64 znaków alfanumerycznych. Aby wprowadzić więcej niż 32 znaki, użyj w tym celu przeglądarki internetowej. Podczas importu certyfikatu klienta nazwa, dla której certyfikat został wydany jest ustawiana automatycznie.
- **Hasło** umożliwia wprowadzenie hasła przy użyciu do 64 znaków alfanumerycznych w celu uwierzytelniania, gdy jest używany rodzaj **PEAP**, **EAP-FAST** lub **LEAP**. Aby wprowadzić więcej niż 32 znaki, użyj w tym celu przeglądarki internetowej.
- Opcja **Zweryf. cert. serw.** umożliwia wybranie, czy certyfikat serwera ma być weryfikowany po ustawieniu certyfikatu CA.
- Opcja **Naz. ser RADIUS** umożliwia wprowadzanie nazwy serwera, który ma być zweryfikowany.

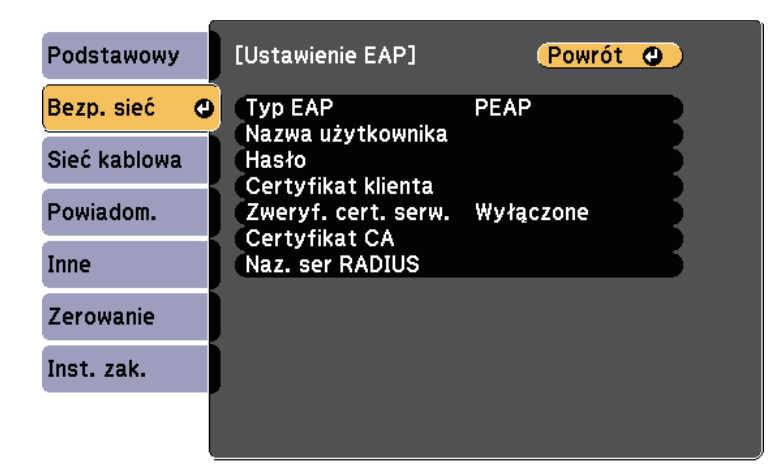

### q Po zakończeniu ustawień wybierz **Inst. zak.** i wykonaj instrukcje ekranowe w celu zapisania ustawień i wyjścia z menu.

#### **P** Tematy pokrewne

- • ["Obsługiwane certyfikaty klienta i CA"](#page-113-0) str.114
- • ["Menu Sieć Menu Bezprzewodowa sieć LAN"](#page-156-0) str.157

### **Obsługiwane certyfikaty klienta i CA**

Możesz zarejestrować następujące typy certyfikatów cyfrowych.

#### **Certyfikat klienta (PEAP-TLS/EAP-TLS)**

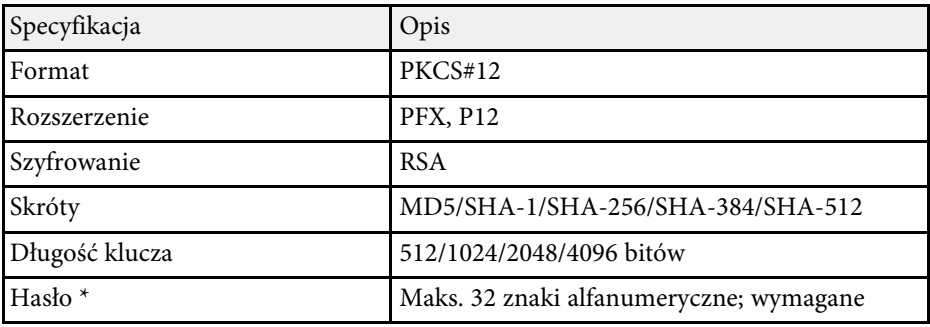

#### **Certyfikat CA (PEAP/PEAP-TLS/EAP-TLS/EAP-FAST)**

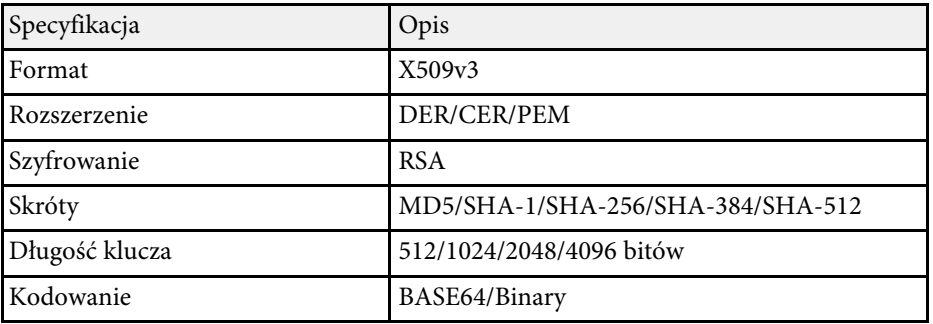

\* Możesz ustawić hasło przy użyciu maks. 64 znaków alfanumerycznych. Jednakże, w przypadku wprowadzania więcej niż 32 znaków należy używać przeglądarki internetowej.

# **Projekcja przez sieć bezprzewodową <sup>115</sup>**

### **Używanie opcji Kod QR do połączenia z urządzeniem mobilnym**

Po wybraniu ustawień sieci bezprzewodowej dla projektora, na ekranie można wyświetlić kod QR i użyć go do połączenia z urządzeniem mobilnym, poprzez aplikację Epson iProjection.

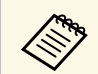

- Upewnij się, że w posiadanym urządzeniu zainstalowana została<br>najnowsza wersia Enson iProjection (171201) najnowsza wersja Epson iProjection (V1.3.0 lub nowsza wersja obsługuje tę funkcję).
	- Możesz pobrać program Epson iProjection bezpłatnie z App Store lub w Google Play. Klient ponosi wszelkie opłaty z tytułu komunikowania się ze sklepem App Store lub Google Play.
	- Podczas używania aplikacji Epson iProjection w trybie połączenia Szybki, zalecamy wykonanie ustawień zabezpieczenia.

### a Naciśnij przycisk [LAN] na pilocie.

Na ekranie projekcji wyświetlany jest kod QR.

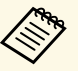

**a •** Jeżeli nie widzisz kodu QR, ustaw Wyśw. inf. o LAN na Tekst<br>i kod OR w menu Sieć proiektora. **i kod QR** w menu **Sieć** projektora.

s **Sieć** > **Konfiguracja sieci** > **Podstawowy** > **Wyśw. inf. o LAN**

- Aby ukryć kod QR, naciśnij przycisk [Esc].
- Jeżeli kod QR jest ukryty, naciśnij przycisk [Enter], aby wyświetlić ten kod.
- Możesz także wyświetlić kod QR poprzez wybranie ikony na ekranie głównym.

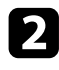

b Uruchom aplikację Epson iProjection w swoim urządzeniu mobilnym.

c Odczytaj wyświetlony kod QR przy użyciu programu Epson iProjection, aby połączyć to urządzenie z projektorem.

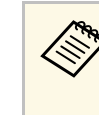

Aby prawidłowo przeczytać kod QR, upewnij się, że ekran na który się patrzy jest prostokątny i blisko, aby wyświetlany kod pasował do prowadnicy czytnika kodu QR urządzenia mobilnego. Przy zbyt dużej odległości od ekranu, kod może nie zostać przeczytany.

Po ustanowieniu połączenia wybierz menu **Contents** z  $\overline{\phantom{a}}$ , a następnie wybierz plik, który ma być wyświetlany.

## **Używanie klucza USB w celu podłączenia komputera z systemem Windows**

Możesz skonfigurować dysk Flash USB jako klucz USB, aby szybko podłączać projektor do komputera z systemem Windows obsługującym bezprzewodową sieć LAN. Klucz USB umożliwia automatyczny wybór ustawień sieci bezprzewodowej w komputerze oraz wyświetlanie prezentacji bezprzewodowej.

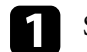

a Skonfiguruj klucz USB przy użyciu EasyMP Multi PC Projection.

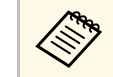

a Dodatkowe informacje zawiera *Instrukcja obsługi oprogramowania EasyMP Multi PC Projection*.

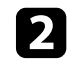

b Upewnij się, że moduł bezprzewodowej sieci LAN jest zainstalowany lub wbudowany w projektor.

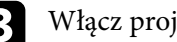

Włącz projektor.

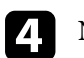

Naciśnij przycisk [LAN] na pilocie.

Następuje wyświetlenie ekranu gotowości LAN. Sprawdź, czy wyświetlane są adresy SSID i IP.

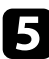

e Wykonaj jedną z poniższych czynności w celu podłączenia klucza USB.

- Podłącz klucz USB do gniazda USB-A w projektorze (EB-2265U/EB-2255U/EB-2250U/EB-2245U/EB-2165W/EB-2155W/EB-2065/EB-2055/EB-X550KG/EB-X500KG).
- Odłącz moduł bezprzewodowej sieci LAN od projektora i podłącz klucz USB do tego samego gniazda, które było używane przez moduł bezprzewodowej sieci LAN (EB-2140W/EB-2040).

Pojawi się komunikat z informacją o zakończeniu aktualizowania informacji o sieci.

### f Odłącz klucz USB.

Jeśli projektor wymaga modułu bezprzewodowej sieci LAN, włóż ponownie do projektora moduł bezprzewodowej sieci LAN.

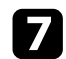

g Podłącz klucz USB do gniazda USB w komputerze.

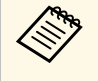

a W systemie Windows Vista wybierz **MPPLaunch.exe**, a następnie wybierz **Zezwalaj**, jeśli nastąpi wyświetlenie okna Autoodtwarzanie.

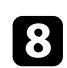

 $\bullet$  Wykonaj instrukcje ekranowe w celu instalacji wymaganego oprogramowania.

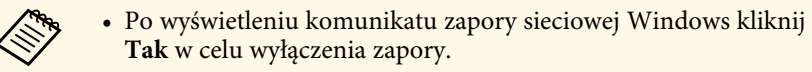

- Aby zainstalować program należy posiadać uprawnienia administratora.
- Jeżeli oprogramowanie nie zostanie zainstalowane automatycznie, kliknij dwukrotnie plik **MPPLaunch.exe** zapisany na kluczu USB.

Po kilku minutach nastąpi wyświetlenie obrazu przez projektor. Jeśli obraz nie zostanie wyświetlony, naciśnij przycisk [LAN] na pilocie projektora lub ponownie uruchom komputer.

j Po zakończeniu bezprzewodowej projekcji wybierz opcję **Bezpieczne usuwanie sprzętu** na pasku zadań Windows, a następnie wyjmij moduł USB z komputera.

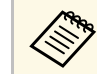

Może być konieczne ponowne uruchomienie komputera w celu reaktywacji połączenia z bezprzewodową siecią LAN.

Możesz wysyłać obraz do projektora z urządzeń przenośnych, np. laptopów, smartfonów i tabletów przy użyciu technologii Miracast (EB-2265U/EB-2255U/EB-2165W).

Jeśli urządzenie obsługuje technologię Miracast, nie jest konieczna instalacja żadnego dodatkowego oprogramowania. W przypadku używania komputera z systemem Windows upewnij się, że jest dostępny wymagany adapter na potrzeby połączenia Miracast.

<span id="page-116-0"></span>Podczas używania funkcji Screen Mirroring należy pamiętać o następujących ograniczeniach.

- Nie można odtwarzać obrazów z przeplotem.
- Nie można odtwarzać wielokanałowego audio przez system 3ch (kanał 3).
- Nie można wyświetlać obrazów z rozdzielczością powyżej 1920 × 1080 i z szybkością przesyłania klatek powyżej 30 klatek/s.
- Nie można odtwarzać wideo 3D.
- W ramach połączenia Miracast może być niemożliwe przeglądanie zawartości objętej ochroną praw autorskich zależnie od urządzenia.
- Nie zmieniaj Ust. Screen Mirroring w projektorze podczas projekcji Screen Mirroring. Może to spowodować odłączenie projektora, a jego ponowne podłączenie może zająć kilka minut.
- s **Sieć** > **Ust. Screen Mirroring**
- Nie wyłączaj projektora bezpośrednio za pomocą wyłącznika podczas projekcji Screen Mirroring.

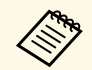

 $\bigotimes$  Urządzenia przenośne z zainstalowanym systemem Android lub<br>Windows 8.1, badź nowsza wersia zanewniają obsługe Miracast Windows 8.1, bądź nowszą wersją zapewniają obsługę Miracast.

> Obsługa technologii Miracast zależy od urządzenia przenośnego. W celu uzyskania szczegółowych informacji zapoznaj się z instrukcją urządzenia przenośnego.

### **P** Tematy pokrewne

- • ["Wybór ustawień Screen Mirroring"](#page-116-0) str.117
- • ["Podłączenie przy użyciu funkcji Screen Mirroring w systemie Windows 10"](#page-118-0) [str.119](#page-118-0)
- • ["Podłączenie przy użyciu funkcji Screen Mirroring w systemie Windows 8.1"](#page-119-0) [str.120](#page-119-0)

• ["Podłączanie przy użyciu funkcji Screen Mirroring wraz z funkcją Miracast"](#page-120-0) [str.121](#page-120-0)

# **Wybór ustawień Screen Mirroring**

Należy wybrać ustawienia Screen Mirroring dla projektora w celu projekcji obrazów z urządzenia przenośnego.

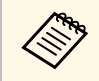

a Po ustawieniu hasła **Zabezp. Screen Mirroring** wyłącz najpierw hasło **Zabezp. Screen Mirroring**

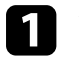

a Naciśnij przycisk [Menu] w panelu sterowania lub na pilocie.

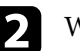

b Wybierz menu **Sieć** i naciśnij [Enter].

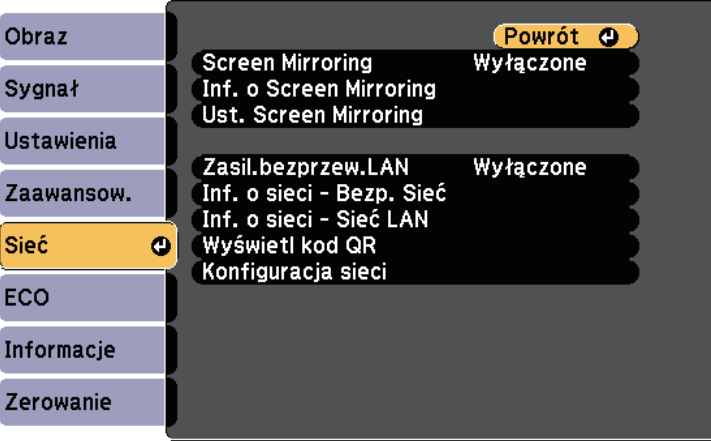

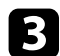

c Wybierz **Włączone** jako ustawienie **Screen Mirroring**.

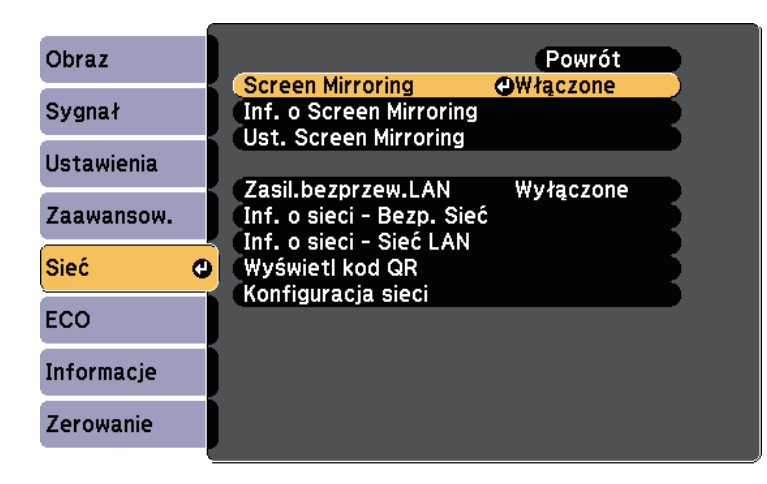

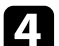

d Wybierz **Ust. Screen Mirroring** i naciśnij [Enter].

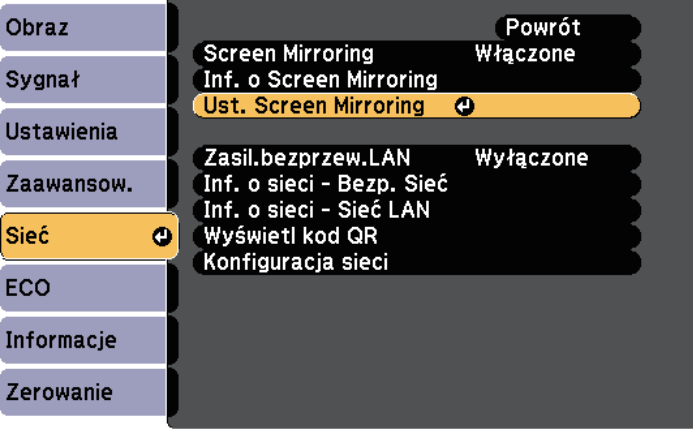

e W razie potrzeby skonfiguruj ustawienie **Naz. wyświe.**

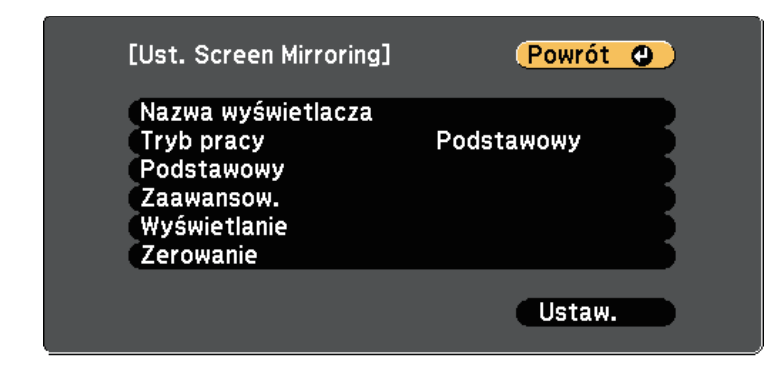

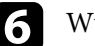

f Wybierz ustawienie **Tryb pracy**.

- **Podstawowy** umożliwia połączenie z podstawowymi opcjami.
- **Rozszerzony** umożliwia połączenie z zaawansowanymi opcjami.
- g W razie potrzeby wybierz ustawienie **Podstawowy**.
	- **System z WLAN'em** umożliwia wybór typu systemu bezprzewodowej sieci LAN, z którą jest łączony projektor.
	- **Regul. ust. dział.** umożliwia regulację szybkości/jakości działania funkcji Screen Mirroring. Należy wybrać małą liczbę w celu poprawienia jakości i wybrać dużą liczbę w celu zwiększenia szybkości.
	- **Tryb połączenia** umożliwia wybór typu WPS (Wi-Fi Protected Setup). Dostępne tylko w przypadku trybu pracy **Podstawowy**.
- h W przypadku trybu pracy **Rozszerzony**, wybierz ustawienie **Zaawansowy**.
	- **Tryb Spotkanie** umożliwia wybranie rodzaju spotkania. Wybierz **Przerywalne**, aby podłączyć do innego urządzenia przenośnego podczas projekcji Screen Mirroring, bądź **Nieprzerywalne**, aby wyłącznie podłączyć do jednego urządzenia.
	- **Kanał** umożliwia wybór kanału bezprzewodowego używanego przez Screen Mirroring.

# **Projekcja przez sieć bezprzewodową z urządzenia przenośnego (Screen Mirroring) <sup>119</sup>**

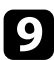

- i W razie potrzeby wybierz ustawienie **Wyświetlanie**.
	- **Uwaga dot. kodu PIN** umożliwia wyświetlenie kodu PIN na wyświetlanym obrazie podczas wyświetlania ze źródeł wejściowych innych niż Screen Mirroring.
	- **Uwaga nazwy urządz.** umożliwia wyświetlanie nazwy nowo podłączonego urządzenia na wyświetlanym obrazie.

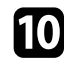

j Po zakończeniu wyboru ustawień wybierz **Ustawienie** i wykonaj instrukcje ekranowe w celu zapisania ustawień i wyjścia z menu.

k Naciśnij przycisk [Home] w panelu sterowania lub na pilocie. Ustawienia są kompletne, jeśli nastąpi wyświetlenie Naz. wyświe. na Ekranie głównym.

### **Podłączenie przy użyciu funkcji Screen Mirroring w systemie Windows 10**

<span id="page-118-0"></span>Możesz skonfigurować komputer do projekcji bezprzewodowej i odtwarzania dźwięku za pomocą systemu głośników projektora poprzez podłączenie wykonane przy użyciu Screen Mirroring.

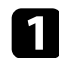

a W razie potrzeby wybierz **Ust. Screen Mirroring** w projektorze.

b Naciśnij przycisk [LAN] na pilocie w celu przełączenia na źródło Screen Mirroring.

Nastąpi wyświetlenie ekranu gotowości Screen Mirroring.

c Wyświetl **Action Center**, a następnie wybierz **Połącz**.

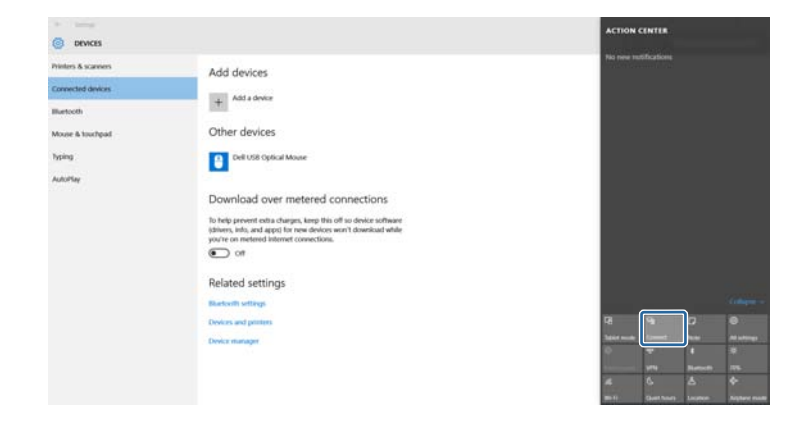

Wyświetlona zostanie lista dostępnych urządzeń.

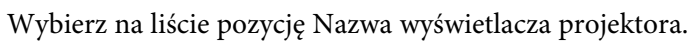

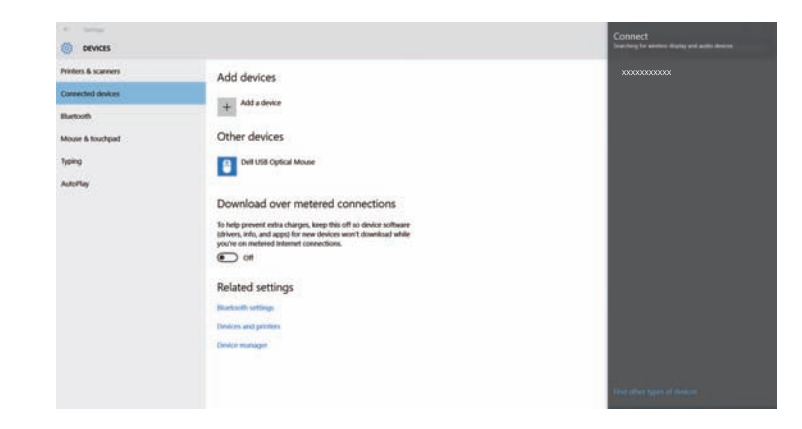

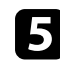

Jeżeli na komputerze pojawi się ekran wprowadzania kodu PIN, wprowadź kod PIN wyświetlany na ekranie gotowości Screen Mirroring lub w dolnym prawym narożniku wyświetlanego obrazu.

Projektor wyświetla obraz z komputera.

# **Projekcja przez sieć bezprzewodową z urządzenia przenośnego (Screen Mirroring) <sup>120</sup>**

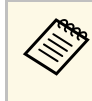

a Ustanowienie połączenia może zająć trochę czasu. Podczas ustanawiania połączenia nie odłączaj przewodu zasilającego projektora. Może to doprowadzić do zawieszenia lub uszkodzenia urządzenia.

## **Podłączenie przy użyciu funkcji Screen Mirroring w systemie Windows 8.1**

<span id="page-119-0"></span>Komputer można skonfigurować do projekcji bezprzewodowej w Windows 8.1 poprzez Panele funkcji. Dźwięk można odtwarzać przez system głośników projektora po podłączeniu za pomocą funkcji Screen Mirroring.

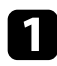

a W razie potrzeby wybierz **Ust. Screen Mirroring** w projektorze.

b Naciśnij przycisk [LAN] na pilocie w celu przełączenia na źródło Screen Mirroring.

Nastąpi wyświetlenie ekranu gotowości Screen Mirroring.

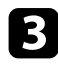

c Wybierz w komputerze opcję **Urządzenia** z Panele funkcji i wybierz **Projekt**.

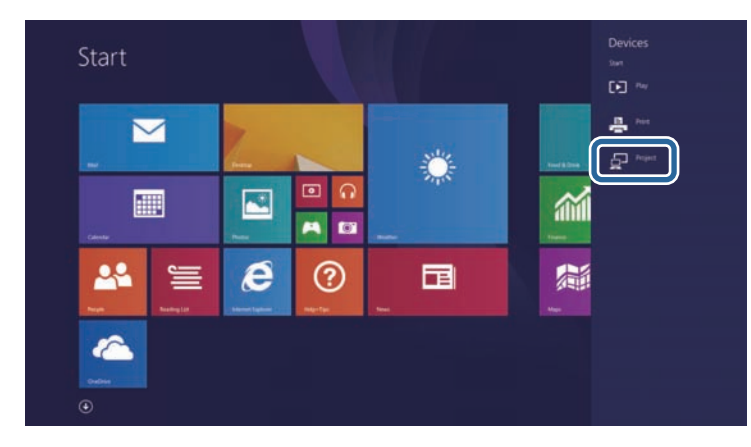

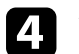

d Wybierz **Dodaj ekran bezprzewodowy**.

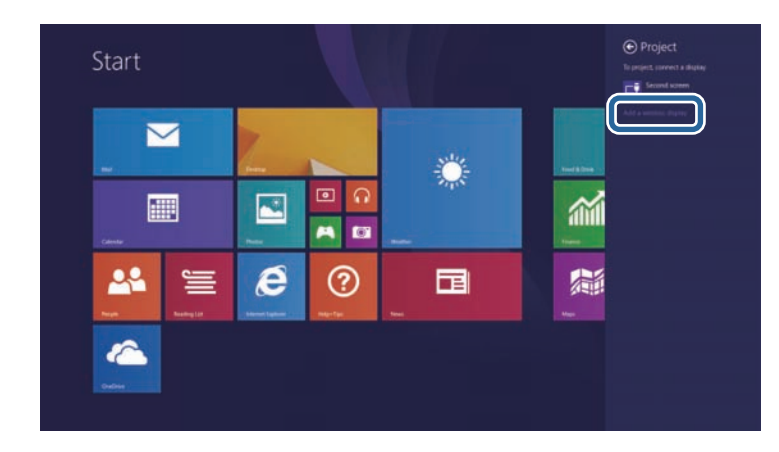

Wyświetlona zostanie lista dostępnych urządzeń.

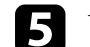

**EN** Wybierz na liście pozycję Nazwa wyświetlacza projektora.

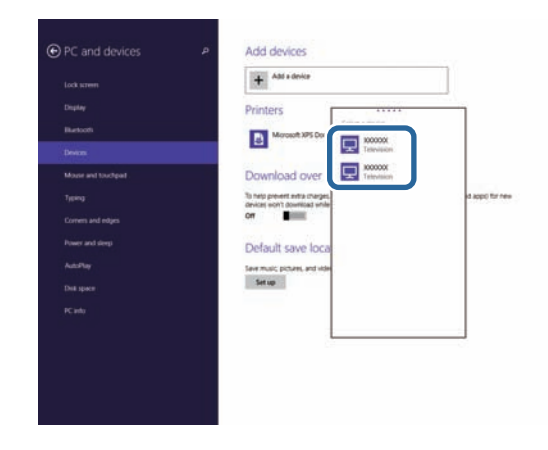

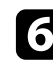

f Jeżeli na komputerze pojawi się ekran wprowadzania kodu PIN, wprowadź kod PIN wyświetlany na ekranie gotowości Screen Mirroring lub w dolnym prawym narożniku wyświetlanego obrazu.

Projektor wyświetla obraz z komputera.

# **Projekcja przez sieć bezprzewodową z urządzenia przenośnego (Screen Mirroring) <sup>121</sup>**

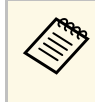

Ustanowienie połączenia może zająć trochę czasu. Podczas<br>wetanawiania połaczenia nie odłączaj przewodu zasilającego ustanawiania połączenia nie odłączaj przewodu zasilającego projektora. Może to doprowadzić do zawieszenia lub uszkodzenia urządzenia.

### **Podłączanie przy użyciu funkcji Screen Mirroring wraz z funkcją Miracast**

<span id="page-120-0"></span>Jeżeli urządzenie mobilne takie jak smartfon obsługuje Miracast, można połączyć je do projektora bezprzewodowo i wyświetlać obrazy. Dźwięk można odtwarzać przez system głośników projektora po podłączeniu za pomocą funkcji Screen Mirroring.

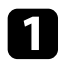

a W razie potrzeby wybierz **Ust. Screen Mirroring** w projektorze.

b Naciśnij przycisk [LAN] na pilocie w celu przełączenia na źródło Screen Mirroring.

Nastąpi wyświetlenie ekranu gotowości Screen Mirroring.

c W urządzeniu przenośnym użyj funkcji Miracast w celu wyszukania projektora.

Wyświetlona zostanie lista dostępnych urządzeń.

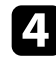

d Wybierz na liście pozycję Nazwa wyświetlacza projektora.

e W przypadku wyświetlenia ekranu wprowadzania kodu PIN w urządzeniu przenośnym wprowadź kod PIN wyświetlany na ekranie gotowości Screen Mirroring lub w dolnej części z prawej strony wyświetlanego obrazu.

Projektor wyświetla obraz z urządzenia przenośnego.

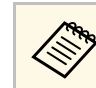

Ustanowienie połączenia może zająć trochę czasu. Podczas<br>Amerikanie połączenia nie odłaczaj przewodu zasilającego ustanawiania połączenia nie odłączaj przewodu zasilającego projektora. Może to doprowadzić do zawieszenia lub uszkodzenia urządzenia.

> Zależnie od urządzenia przenośnego konieczne może być usunięcie danego urządzenia podczas podłączania. Wykonaj instrukcje ekranowe wyświetlane w urządzeniu.

Możesz używać protokołu HTTPS w celu zwiększenia bezpieczeństwa między projektorem a przeglądarką internetową komunikującą się z urządzeniem (EB-2265U/EB-2255U/EB-2250U/EB-2245U/EB-2165W/EB-2155W/EB-2065/EB-2055/EB-X550KG/EB-X500KG). W tym celu utwórz certyfikat serwera, zainstaluj go w projektorze, a następnie włącz ustawienie **Zabezp. HTTP** w menu projektora w celu weryfikacji wiarygodności przeglądarki internetowej.

### s **Sieć** > **Konfiguracja sieci** > **Inne** > **Zabezp. HTTP**

Nawet jeśli nie zainstalujesz certyfikatu serwera, projektor automatycznie utworzy certyfikat z własnym podpisem i udostępni komunikację. Jednakże, ze względu na niemożliwość weryfikacji wiarygodności z przeglądarki internetowej przez certyfikat z własnym podpisem zostanie wyświetlone ostrzeżenie na temat wiarygodności serwera w przypadku dostępu do projektora z przeglądarki internetowej. Ostrzeżenie to nie ogranicza komunikacji.

### **P** Tematy pokrewne

• ["Importowanie certyfikatu serwera internetowego przy użyciu menu"](#page-121-0) str.122

# **Importowanie certyfikatu serwera internetowego przy użyciu menu**

<span id="page-121-0"></span>Możesz utworzyć certyfikat serwera internetowego i zaimportować go przy użyciu menu projektora oraz dysku Flash USB.

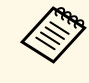

a Certyfikaty cyfrowe można również rejestrować z przeglądarki internetowej. Jednakże, upewnij się, że został on zarejestrowany jednorazowo, ponieważ w przeciwnym razie certyfikat może nie być zainstalowany prawidłowo.

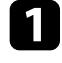

a Upewnij się, że plik certyfikatu cyfrowego jest kompatybilny z rejestracją projektora i jest on bezpośrednio umieszczony w urządzeniu pamięci masowych USB.

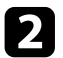

b Naciśnij przycisk [Menu] w panelu sterowania lub na pilocie.

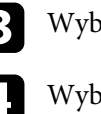

c Wybierz menu **Sieć** i naciśnij [Enter].

- bierz **Konfiguracja sieci** i naciśnij [Enter].
- e Wybierz menu **Inne** i naciśnij [Enter].

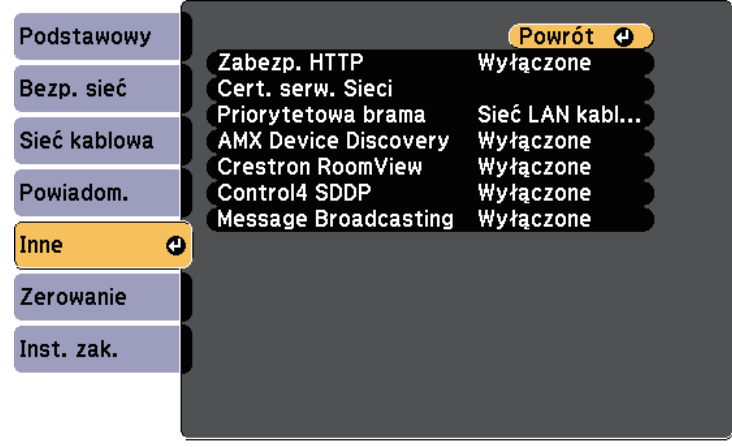

- f Wybierz **Włączone** jako ustawienie **Zabezp. HTTP**.
	- g Wybierz **Cert. serw. Sieci** i naciśnij [Enter].
- h Wybierz **Zarejestruj**i naciśnij [Enter].
- 

i Wykonaj instrukcje ekranowe, aby podłączyć urządzenie pamięci masowej USB do gniazda USB-A w projektorze.

- 
- j Naciśnij [Enter], aby wyświetlić listę certyfikatów.
- k Wybierz certyfikat, aby zaimportować go przy użyciu wyświetlanej listy. Wyświetlany jest komunikat z prośba o wprowadzenie hasła dla danego certyfikatu.

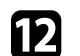

l Wybierz hasło i naciśnij [Enter].

# **Zabezp. HTTP <sup>123</sup>**

Następuje zaimportowanie certyfikatu i wyświetlenie komunikatu zakończenia.

### **P** Tematy pokrewne

• ["Obsługiwane certyfikaty serwera internetowego"](#page-122-0) str.123

### <span id="page-122-0"></span>**Obsługiwane certyfikaty serwera internetowego**

Możesz zarejestrować następujące typy certyfikatów cyfrowych.

### **Certyfikat serwera internetowego (Zabezp. HTTP)**

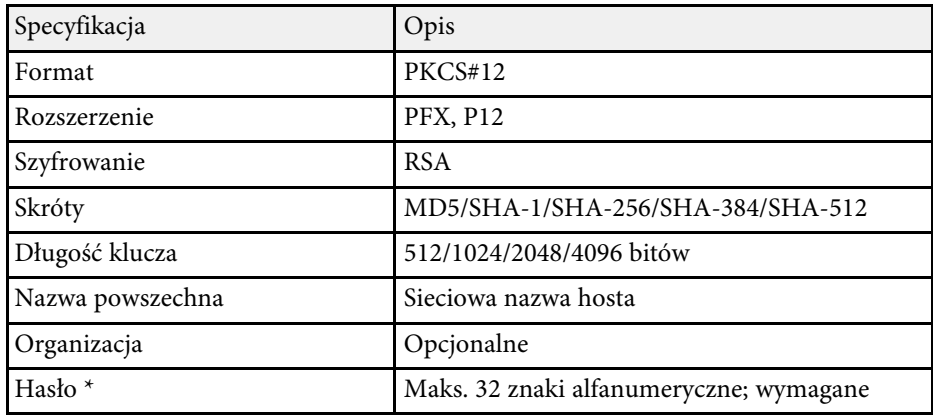

\* Możesz ustawić hasło przy użyciu maks. 64 znaków alfanumerycznych. Jednakże, w przypadku wprowadzania więcej niż 32 znaków należy używać przeglądarki internetowej.

# **Monitorowanie i sterowanie projektorem**

Wykonaj instrukcje opisane w tych punktach w celu monitorowania i sterowania projektorem przez sieć.

### **P** Tematy pokrewne

- • ["Oprogramowanie EasyMP Monitor"](#page-124-0) str.125
- • ["Sterowanie projektorem sieciowym z wykorzystaniem przeglądarki internetowej"](#page-125-0) str.126
- • ["Konfiguracja powiadomień e-mail projektora sieciowego"](#page-129-0) str.130
- • ["Konfiguracja monitorowania z użyciem SNMP"](#page-130-0) str.131
- • ["Używanie poleceń ESC/VP21"](#page-131-0) str.132
- • ["Obsługa PJLink"](#page-133-0) str.134
- • ["Crestron RoomView"](#page-134-0) str.135
- • ["Ustawienie harmonogramów zdarzeń projektora"](#page-138-0) str.139

# **Oprogramowanie EasyMP Monitor <sup>125</sup>**

<span id="page-124-0"></span>Oprogramowanie EasyMP Monitor (wyłącznie Windows) umożliwia monitorowanie i sterowanie projektorem przez sieć. W celu uzyskania instrukcji, sprawdź *EasyMP Monitor Instrukcja obsługi* .

Program EasyMP Monitor można pobrać z poniższej strony internetowej.

[http://www.epson.com/](http://www.epson.com)

<span id="page-125-0"></span>Po podłączeniu projektora do sieci, można wybrać ustawienia projektora i sterować projekcją z wykorzystaniem zgodnej przeglądarki internetowej. Umożliwia to zdalny dostęp do projektora.

- a Upewnij się, że komputer i projektor są podłączone do sieci. Podczas wyświetlanie obrazów przy użyciu bezprzewodowej sieci LAN połącz w trybie połączenia **Zaawansowane**.
	- Funkcje konfiguracji i sterowania przez Internet obsługują przeglądarkę Internet Explorer 9.0 lub wersję nowszą (system Windows) oraz Safari (system OS X) w sieciach, w których do połączenia nie jest używany serwer proxy. Użytkownik nie może wybrać wszystkich ustawień menu projektora lub sterować wszystkimi funkcjami projektora przy użyciu przeglądarki internetowej.
	- Po ustawieniu **Tryb gotowości** na **Komunikacja wł.** w menu **ECO** projektora, można używać przeglądarkę internetową do wyboru ustawień i sterowania projekcją, nawet gdy projektor znajduje się w trybie gotowości (wyłączone zasilanie).

a Upewnij się, że projektor jest włączony.

- 
- b Upewnij się, że komputer lub urządzenie jest połączone z tą samą siecią, w której dostępny jest projektor.
- 
- c Uruchom przeglądarkę internetową w komputerze lub urządzeniu.
- d Przejdź do ekranu Epson Web Control poprzez wprowadzenie adresu IP projektora w polu adresowym przeglądarki. Podczas wprowadzania adresu IPv6 umieść ten adres w nawiasie kwadratowym [ i ].

Nastąpi wyświetlenie ekranu Epson Web Control.

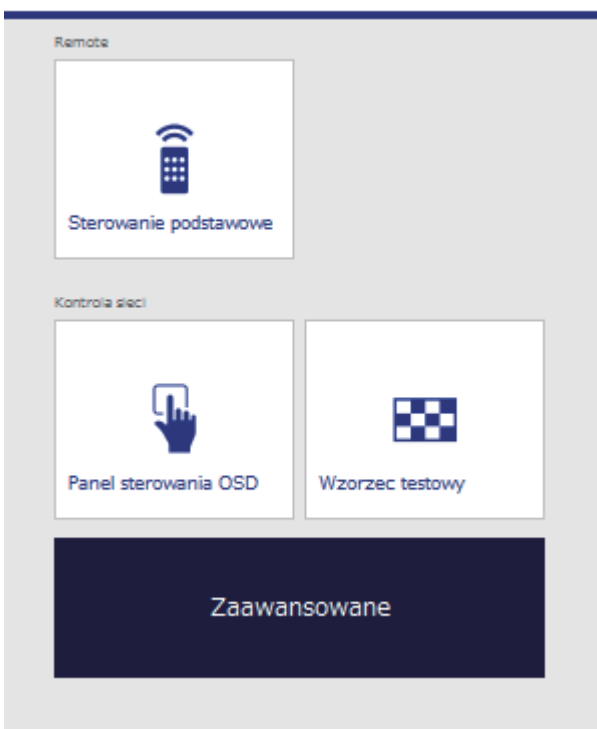

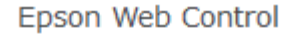

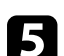

e Aby zdalnie sterować projekcją, wybierz **Sterowanie podstawowe**.

- Jeśli widoczne jest okno logowania, wprowadź nazwę  $\sum_{\substack{\text{vżutkownika i back}}$ użytkownika i hasło. (nazwa użytkownika to **EPSONREMOTE**, a domyślne hasło to **guest**).
	- Hasło można zmienić w opcji **Hasło funkcji Remote** w menu **Sieć** projektora.
	- s **Sieć** > **Konfiguracja sieci** > **Podstawowy** > **Hasło funkcji Remote**

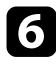

f Wybierz ikonę odpowiadającą funkcji projektora, którą chcesz sterować.

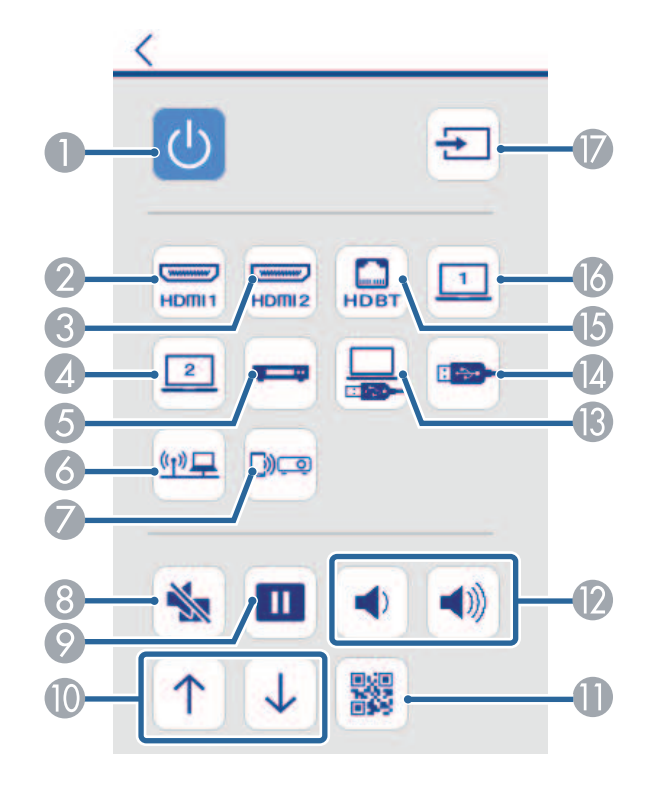

- A Sterowanie przyciskiem zasilania
- B Wybór źródła dla złącza HDMI1
- C Wybór źródła dla złącza HDMI2
- D Wybór źródła dla gniazda Computer2
- E Wybór źródła Video
- F Wybór źródła sieci
- G Wybór źródła Screen Mirroring (EB-2265U/EB-2255U/EB-2165W)
- 8 Sterowanie przyciskiem A/V Mute
- **O** Sterowanie przyciskiem Freeze
- Sterowanie przyciskiem Page Up i Page Down
- K Wyświetlanie kodu QR
- Sterowanie przyciskami głośności
- M Wybór źródła dla USB Display
- N Wybór źródła dla urządzenia USB
- O Wybór źródła HDBaseT (EB-2265U/EB-2165W)
- P Wybór źródła dla gniazda Computer1
- Q Wyszukiwanie źródeł

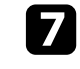

g Aby wybrać ustawienia menu projektora, wybierz **Zaawansowane** na ekranie Epson Web Control.

- 
- a Ustawienia projektora można również zmienić poprzez uzyskanie dostępu do systemu menu projektora z **Panel sterowania OSD**. Sprawdź pomoc, aby uzyskać informacje na temat używania ekranu Panel sterowania OSD.
- Przed wyświetleniem ekranu Zaawansowane, Panel sterowania OSD, bądź Wzorzec testowy może być konieczne zalogowanie się. Jeśli jest wyświetlane okno logowania, wprowadź nazwę użytkownika i hasło. (nazwa użytkownika to **EPSONWEB**, a domyślne hasło to **admin**).
- Hasło można zmienić w opcji **Hasło kontroli sieci** w menu **Sieć** projektora.
- s **Sieć** > **Konfiguracja sieci** > **Podstawowy** > **Hasło kontroli sieci**

h W celu wyboru ustawień wybierz nazwę menu i wykonaj instrukcje ekranowe.

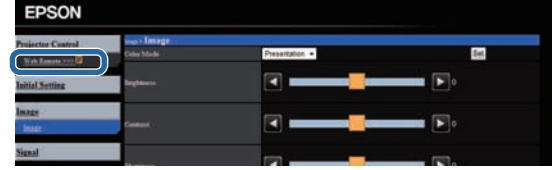

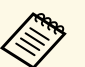

- Używając przeglądarki internetowej nie można wybrać<br>przetamieszka wybrać następujących ustawień.
	- Prezenter gestu
	- Łącze HDMI
	- Kształt wskaźnika
	- Przycisk użytkownika
	- Wzorzec testowy
	- Logo użytkownika
	- Język
	- Poziom sygn. HDBaseT
	- Zerowanie czasu lampy
	- Następujące ustawienia można wybrać jedynie używając przeglądarki internetowej.
		- Hasło monitora (można wprowadzić do 16 znaków alfanumerycznych)
	- Ustawienia IPv6 (ręczne)
	- Port HTTP (numer portu używanego dla funkcji Web Control za wyjątkiem portu 80 [domyślny], 843, 3620, 3621, 3625, 3629, 4352, 4649, 5357, 10000, 10001, 41794)

### **P** Tematy pokrewne

- • ["Rejestracja certyfikatów cyfrowych z przeglądarki internetowej"](#page-127-0) str.128
- • ["Ustawienia konfiguracji projektora Menu ECO"](#page-163-0) str.164
- • ["Menu Sieć Menu Podstawowy"](#page-155-0) str.156

# **Rejestracja certyfikatów cyfrowych z przeglądarki internetowej**

<span id="page-127-0"></span>Możesz zarejestrować certyfikaty cyfrowe w projektorze w celu zapewnienia bezpieczeństwa w zakresie plików prezentacji (EB-2265U/EB-2255U/EB-2250U/EB-2245U/EB-2165W/EB-2155W/EB-2065/EB-2055/EB-X550KG/EB-X500KG).

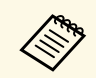

a Możesz również zarejestrować certyfikaty cyfrowe w menu **Sieć** <sup>w</sup> projektorze. Jednakże, upewnij się, że został on zarejestrowany jednorazowo, ponieważ w przeciwnym razie certyfikat może nie być zainstalowany prawidłowo.

> **Sieć** > **Konfiguracja sieci** > **Bezprzewodowa sieć** LAN > **Ustawienie EAP** > **Certyfikat klienta**

> s **Sieć** > **Konfiguracja sieci** > **Bezprzewodowa sieć LAN** > **Ustawienie EAP** > **Certyfikat CA**

- s **Sieć** > **Konfiguracja sieci** > **Inne** > **Certyfikat serwera WWW**
- 

a Upewnij się, że plik certyfikatu cyfrowego jest zgodny z rejestracją projektora.

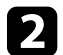

b Upewnij się, że projektor jest włączony.

c Uruchom przeglądarkę internetową w komputerze lub urządzeniu podłączonym do sieci.

Przejdź do ekranu Epson Web Control poprzez wprowadzenie adresu IP projektora w polu adresowym przeglądarki.

Nastąpi wyświetlenie ekranu Epson Web Control.

# **Sterowanie projektorem sieciowym z wykorzystaniem przeglądarki internetowej <sup>129</sup>**

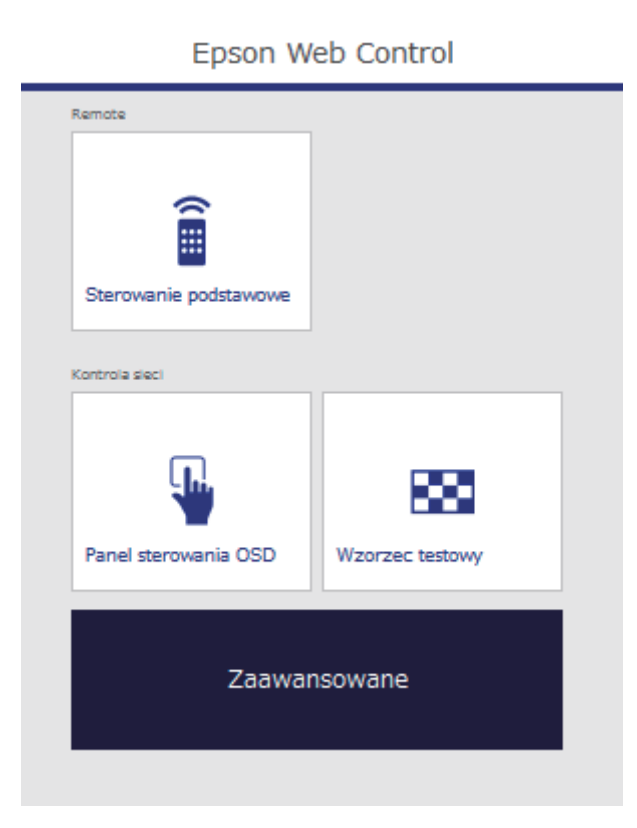

### **Example 3** Wybierz **Zaawansowane**.

- Przed wyświetleniem ekranu Zaawansowane konieczne może<br>być zalogowanie się Jeśli instructu z d być zalogowanie się. Jeśli jest wyświetlane okno logowania, wprowadź nazwę użytkownika i hasło. (nazwa użytkownika to **EPSONWEB**, a domyślne hasło to **admin**).
	- Hasło można zmienić w opcji **Hasło kontroli sieci** w menu **Sieć** projektora.
		- s **Sieć** > **Konfiguracja sieci** > **Podstawowy** > **Hasło kontroli sieci**

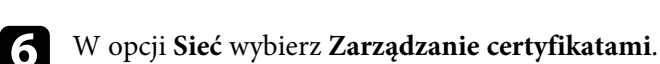

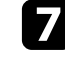

g Kliknij przycisk **Przeglądaj**, wybierz plik certyfikatu, a następnie kliknij **Otwórz**.

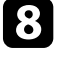

h Wprowadź hasło w polu **Hasło**.

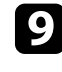

i Po zakończeniu rejestracji certyfikatu kliknij **Zastosowanie**, aby sfinalizować zmiany i zakończyć rejestrację.

<span id="page-129-0"></span>Użytkownik może ustawić wysyłanie przez projektor powiadomienia e-mail przez sieć po wystąpieniu problemu z projektorem.

Po ustawieniu **Tryb gotowości** na **Komunikacja wł.** w menu **ECO** projektora użytkownik może otrzymywać powiadomienia e-mail nawet jeśli projektor będzie w trybie gotowości (po wyłączeniu zasilania).

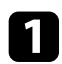

a Naciśnij przycisk [Menu] w panelu sterowania lub na pilocie.

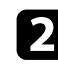

b Wybierz menu **Sieć** i naciśnij [Enter].

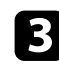

c Wybierz **Konfiguracja sieci** i naciśnij [Enter].

- 
- d Wybierz menu **Powiadom.** i naciśnij [Enter].

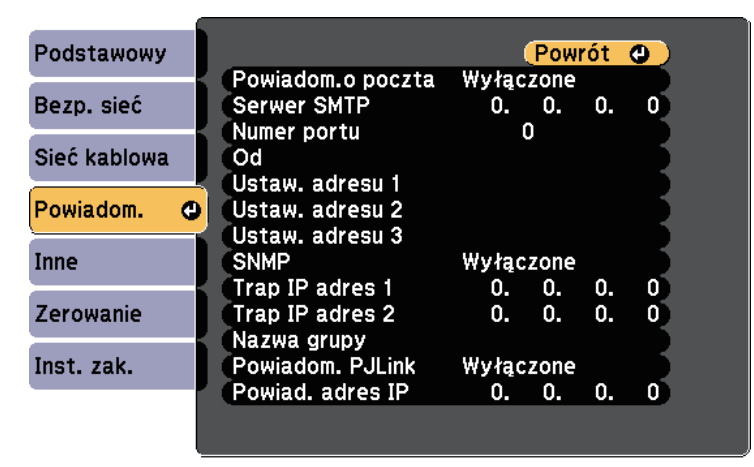

<span id="page-129-1"></span>e Ustaw **Powiadom. o poczta** na **Włączone**.

f Wprowadź adres IP dla opcji **Serwer SMTP**.

Nie należy używać tych adresów: 127.x.x.x, od 224.0.0.0 do 255.255.255.255 (gdzie x to liczba z przedziału od 0 do 255).

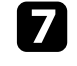

g Wybierz liczbę jako **Numer portu** serwera SMTP z zakresu od 1 do 65535 (domyślne ustawienie to 25).

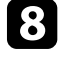

h Wybierz pole adresu, wprowadź adres e-mail i wybierz powiadomienia, które chcesz otrzymywać. Powtórz dla maksymalnie trzech adresów.

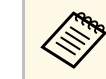

a Adres e-mail może mieć długość do 32 znaków alfanumerycznych.

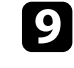

i Po zakończeniu wyboru ustawień wybierz **Inst. zak.** i wykonaj instrukcje ekranowe w celu zapisania ustawień i wyjścia z menu.

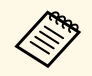

eśli krytyczny problem spowoduje wyłączenie projektora, użytkownik<br>może nie otrzymać powiadomienia e-mail może nie otrzymać powiadomienia e-mail.

#### **P** Tematy pokrewne

- • ["Wiadomości e-mail alertów projektora sieciowego"](#page-129-1) str.130
- • ["Ustawienia konfiguracji projektora Menu ECO"](#page-163-0) str.164

# **Wiadomości e-mail alertów projektora sieciowego**

Po wystąpieniu problemu z projektorem w sieci i po wybraniu otrzymywania alertów przez e-mail, użytkownik może otrzymać e-mail zawierający następującą informację:

- Adres e-mail ustawiony w **Od** jako nadawcę wiadomości
- **Epson Projector** w wierszu tematu
- Nazwa projektora, w którym wystąpił problem
- Adres IP projektora z problemem
- Szczegółowa informacja o problemie

<span id="page-130-0"></span>Administratorzy sieci mogą zainstalować oprogramowanie SNMP (Simple Network Management Protocol) w komputerach w sieci, co umożliwia monitorowanie projektorów. Jeśli używana sieć wykorzystuje to oprogramowanie, projektor można ustawić na monitorowanie SNMP.

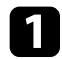

a Naciśnij przycisk [Menu] w panelu sterowania lub na pilocie.

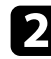

b Wybierz menu **Sieć** i naciśnij [Enter].

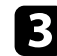

c Wybierz **Konfiguracja sieci** i naciśnij [Enter].

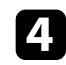

d Wybierz menu **Powiadom.** i naciśnij [Enter].

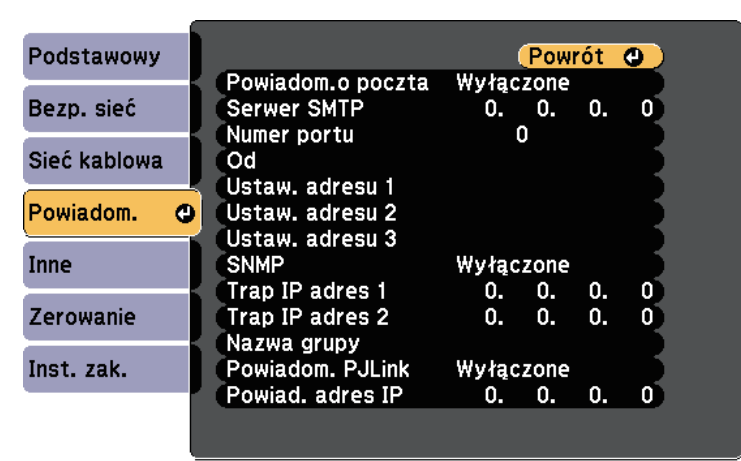

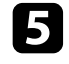

e Ustaw **SNMP** na **Włączone**.

f Wprowadź maksymalnie dwa adresy IP, aby otrzymywać powiadomienia SNMP, wprowadzając liczby 0 do 255 dla każdego pola adresu.

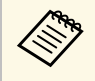

Nie należy używać tych adresów: 127.x.x.x, od 224.0.0.0 do 255.255.255.255.255 (gdzie x to liczba z muzyk) 255.255.255.255 (gdzie x to liczba z przedziału od 0 do 255). Ten projektor obsługuje agenta SNMP w wersji 1 (SNMPv1).

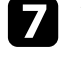

g Wprowadź SNMP **Nazwa grupy** składającą się z 32 znaków alfanumerycznych.

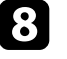

h Po zakończeniu wybierania ustawień wybierz **Inst. zak.** i wykonaj instrukcje ekranowe w celu zapisania ustawień i wyjścia z menu.

<span id="page-131-0"></span>Projektorem można sterować z urządzenia zewnętrznego za pomocą ESC/VP21.

### **P** Tematy pokrewne

- • ["Lista poleceń ESC/VP21"](#page-131-1) str.132
- • ["Układ kabli"](#page-132-0) str.133

# <span id="page-131-1"></span>**Lista poleceń ESC/VP21**

Po przesłaniu do projektora polecenia Włącz zasilanie, projektor włącza się i przechodzi w tryb nagrzewania. Po włączeniu projektora, zwracany jest znak dwukropka ":" (3Ah).

Po przesłaniu polecenia do projektora, wykonuje on polecenie oraz zwraca ":" i następnie przechodzi do kolejnego polecenia.

Jeśli polecenie kończy się z błędem, wysyłany jest komunikat błędu oraz zwracany jest znak ":".

Dostępne są następujące polecenia.

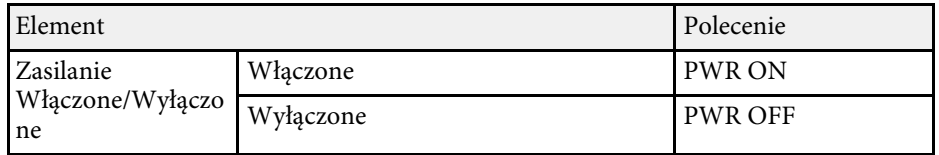

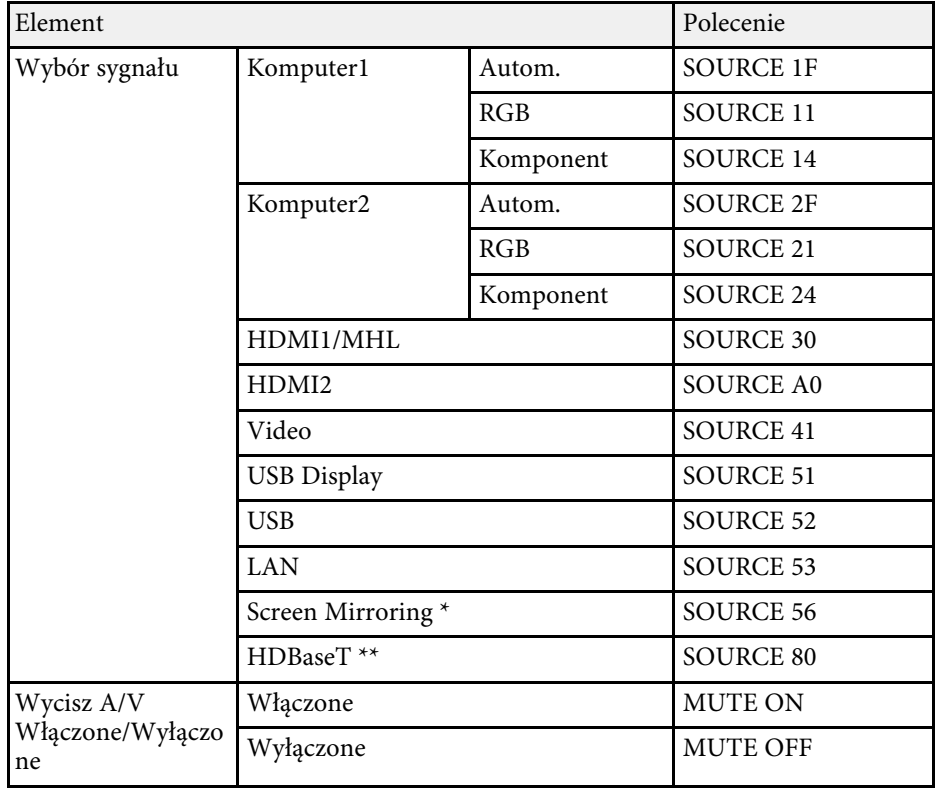

\* Screen Mirroring jest dostępny wyłącznie z EB-2265U/EB-2255U/EB-2165W.

\*\* HDBaseT jest dostępne wyłącznie z EB-2265U/EB-2165W.

Dodaj kod powrotu karetki (CR) (0Dh) na końcu każdego polecenia, a następnie uruchom transmisję.

W celu uzyskania dodatkowych informacji skontaktuj się z firmą Epson.

# **Używanie poleceń ESC/VP21 <sup>133</sup>**

# <span id="page-132-0"></span>**Układ kabli**

### **Połączenie szeregowe**

- Kształt złącza: D-Sub 9-stykowe (męskie)
- Nazwa złącza wejściowego projektora: RS-232C
- Typ kabla: kabel krosowany (null modem)

Na poniższej ilustracji strona projektora jest przedstawiona z lewej, a strona komputera z prawej strony:

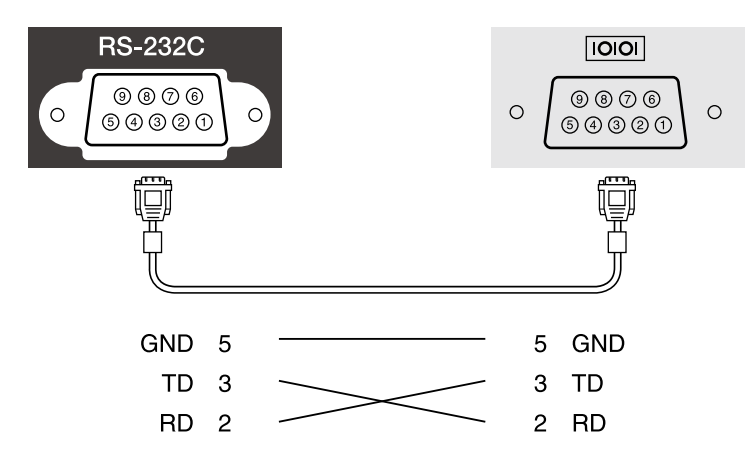

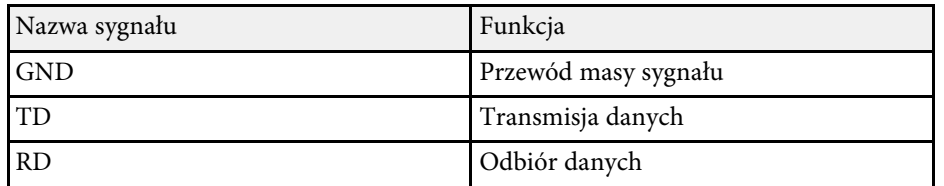

### **Protokół komunikacyjny**

- Domyślne ustawienie szybkości transmisji to: 9600 bps
- Długość danych: 8 bitów
- Parzystość: Brak
- Bit zatrzymania: 1 bit

• Sterowanie przepływem: Brak

<span id="page-133-0"></span>Protokół PJLink został opracowany przez organizację JBMIA (Japan Business Machine and Information System Industries Association), jako standardowy protokół do sterowania projektorami zgodnymi z siecią, jako część działań podejmowanych w celu standaryzacji protokołów do sterowania projektorami.

Projektor jest zgodny ze standardem PJLink Class2 opracowanym przez JBMIA.

Numerem portu używanym dla funkcji wyszukiwania PJLink jest 4352 (UDP).

Zanim będzie możliwe korzystanie ze standardu PJLink, należy wprowadzić ustawienia sieciowe.

Projektor jest zgodny ze wszystkimi poleceniami zdefiniowanymi przez PJLink Class2, za wyjątkiem wymienionych poniżej, a zgodność ta została potwierdzona w procesie weryfikacji adaptacji standardu PJLink.

<http://pjlink.jbmia.or.jp/english/>

• Niekompatybilne polecenia

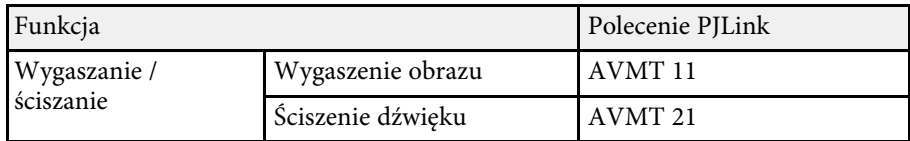

• Porty wejścia i odpowiadające im numery źródeł

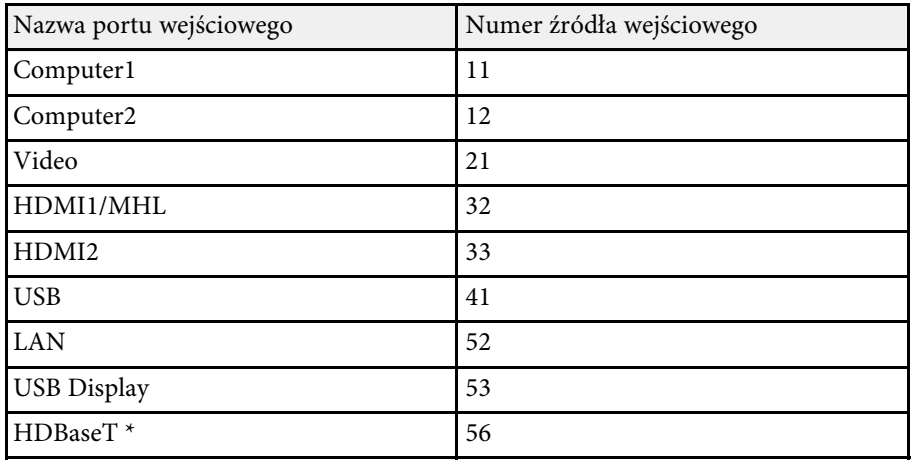

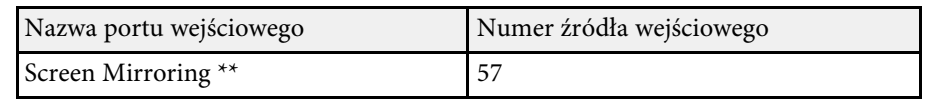

\* HDBaseT jest dostępne wyłącznie z EB-2265U/EB-2165W.

\*\* Screen Mirroring jest dostępny wyłączenie z EB-2265U/EB-2255U/EB-2165W.

• Nazwa producenta wyświetlona poprzez polecenie "Zapytanie o nazwę producenta"

#### **EPSON**

- Nazwa modelu wyświetlona poprzez polecenie "Zapytanie o nazwę produktu"
- EPSON 2265U
- EPSON 2255U
- EPSON 2250U
- EPSON 2245U
- EPSON 2165W
- EPSON 2155W
- EPSON 2140W
- EPSON 2065/X550KG
- EPSON 2055/X500KG
- EPSON 2040

### **P** Tematy pokrewne

• ["Używanie projektora w sieci"](#page-102-0) str.103

<span id="page-134-0"></span>W przypadku używania systemu do monitorowania i kontroli sieci Crestron RoomView możesz skonfigurować projektor pod kątem jego używania w tym systemie. Oprogramowanie Crestron RoomView umożliwia kontrolę i monitorowanie projektora przy użyciu przeglądarki internetowej.

- 
- Nie możesz używać funkcji Epson Web Control lub wtyczki Message<br>Rroadcasting w przypadku EasyMP Monitor, gdy jest używane Broadcasting w przypadku EasyMP Monitor, gdy jest używane oprogramowanie Crestron RoomView.
	- Po ustawieniu **Tryb gotowości** na **Komunikacja wł.** w menu **ECO** projektora możesz kontrolować projektor, nawet jeśli projektor znajduje się w trybie gotowości (po wyłączeniu zasilania).

W celu uzyskania szczegółowych informacji na temat oprogramowania Crestron RoomView odwiedź stronę internetową firmy Crestron.

#### <http://www.crestron.com>

Aby monitorować urządzenia w systemie, możesz używać w tym celu oprogramowania Crestron RoomView Express lub Crestron RoomView Server Edition oferowanego przez firmę Creston. Możesz kontaktować się z centrum pomocy i wysyłać wiadomości w nagłych przypadkach. Szczegółowe informacje można znaleźć na następującej stronie internetowej.

### <http://www.crestron.com/getroomview>

Niniejszy podręcznik zawiera opis czynności, które można wykonać z poziomu komputera za pomocą przeglądarki internetowej.

### **P** Tematy pokrewne

- • ["Konfiguracja oprogramowania Crestron RoomView"](#page-134-1) str.135
- • ["Sterowanie projektorem sieciowym przy użyciu Creston RoomView"](#page-135-0) [str.136](#page-135-0)
- • ["Ustawienia konfiguracji projektora Menu ECO"](#page-163-0) str.164

## <span id="page-134-1"></span>**Konfiguracja oprogramowania Crestron RoomView**

Aby skonfigurować projektor pod kątem monitorowania i sterowania za pomocą systemu Crestron RoomView, upewnij się, że komputer i projektor są podłączone do sieci. W przypadku korzystania z połączenia bezprzewodowego skonfiguruj projektor za pomocą trybu połączenia sieciowego Zaawansowane.

- a Naciśnij przycisk [Menu] w panelu sterowania lub na pilocie.
- b Wybierz menu **Sieć** i naciśnij [Enter].
- - c Wybierz **Konfiguracja sieci** i naciśnij [Enter].
- d Wybierz menu **Inne** i naciśnij [Enter].

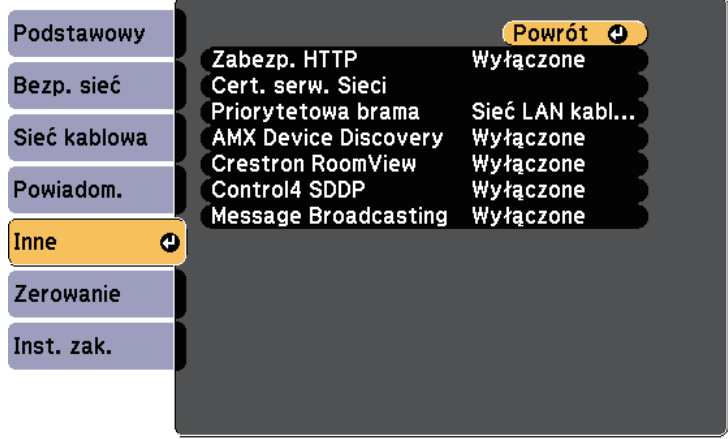

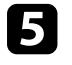

e Ustaw **Crestron RoomView** na **Włączone**, aby można było wykrywać projektor.

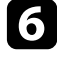

f Po zakończeniu wybierania ustawień wybierz **Inst. zak.** i wykonaj instrukcje ekranowe w celu zapisania ustawień i wyjścia z menu.

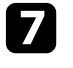

g Wyłącz projektor, a następnie włącz go ponownie, aby udostępnić ustawienia.

# **Crestron RoomView <sup>136</sup>**

### **Sterowanie projektorem sieciowym przy użyciu Creston RoomView**

<span id="page-135-0"></span>Po skonfigurowaniu projektora pod kątem używania oprogramowania Crestron RoomView możesz kontrolować i monitorować projekcję za pomocą kompatybilnej przeglądarki internetowej.

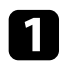

a Uruchom przeglądarkę internetową w komputerze podłączonym do sieci.

b Wpisz adres IP projektora w oknie adresu przeglądarki i naciśnij przycisk **Enter** komputera.

Wyświetlony zostanie ten ekran:

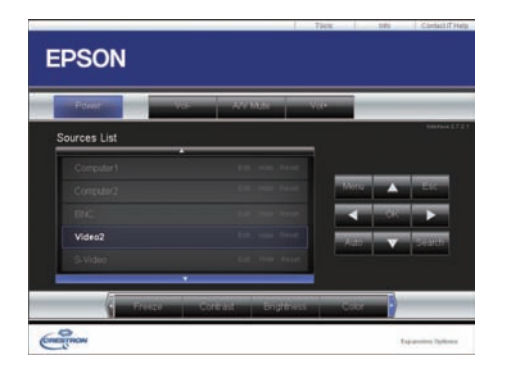

<span id="page-135-1"></span>c Wybierz źródło wejścia, które chcesz kontrolować w oknie **Sources List**. Możesz przewijać pomiędzy dostępnymi źródłami za pomocą strzałki w górę lub w dół w tym oknie.

d Aby zdalnie sterować projekcją, kliknij przyciski wyświetlane na ekranie, które odpowiadają przyciskom pilota do projektora. Możesz przewijać pomiędzy opcjami przycisków w dolnej części ekranu.

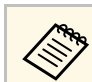

Te przyciski wyświetlane na ekranie nie odpowiadają<br>hezpośrednio przyciskom pilota do projektora:

bezpośrednio przyciskom pilota do projektora:

- OK działa jako przycisk [Enter]
- Menu wyświetla menu projektora

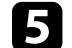

e Aby przejrzeć informacje na temat projektora, kliknij zakładkę **Info**.

f Aby zmienić ustawienia projektora, Crestron oraz hasła, kliknij zakładkę **Tools**, wybierz ustawienia na wyświetlanym ekranie, a następnie kliknij **Send**.

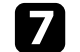

g Po zakończeniu wyboru ustawień kliknij **Exit**, aby wyjść z programu.

### **P** Tematy pokrewne

- • ["Okno obsługi Crestron RoomView"](#page-135-1) str.136
- • ["Okno narzędziowe Crestron RoomView"](#page-136-0) str.137

### **Okno obsługi Crestron RoomView**

Ustawienia na ekranie obsługi umożliwiają sterowanie projektorem oraz regulację obrazu projekcji.

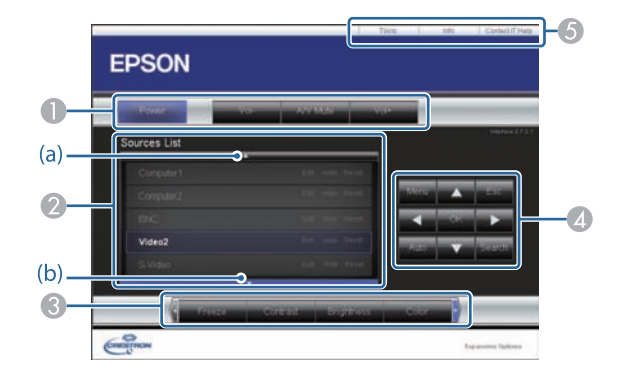

<span id="page-136-0"></span>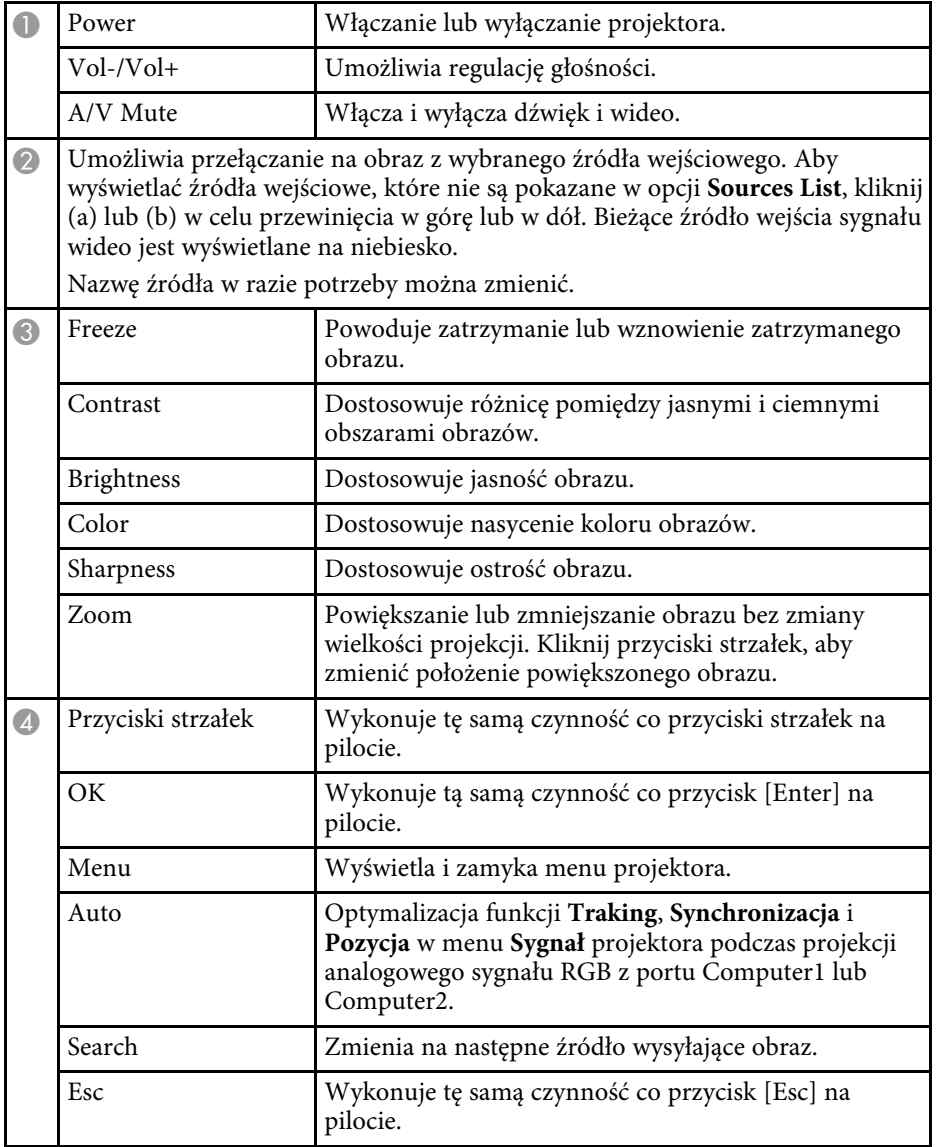

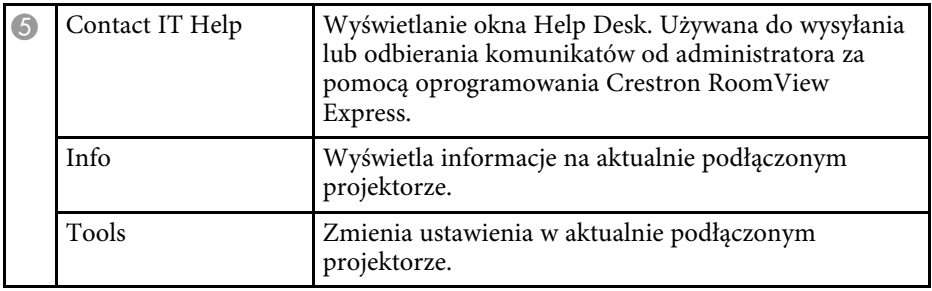

### **Okno narzędziowe Crestron RoomView**

Ustawienia w oknie Tools umożliwiają dostosowanie różnych funkcji konfiguracji projektora.

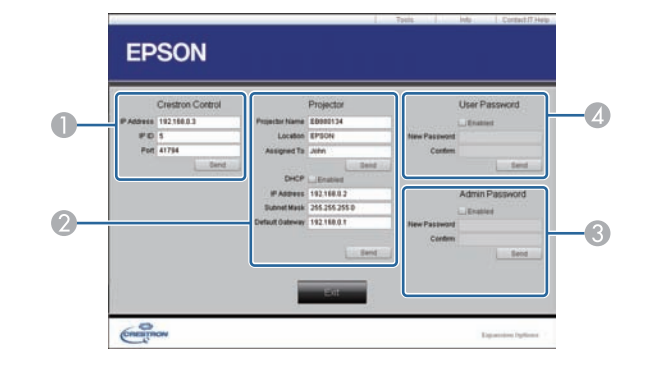

A Skonfiguruj ustawienia kontrolerów centralnych Crestron.

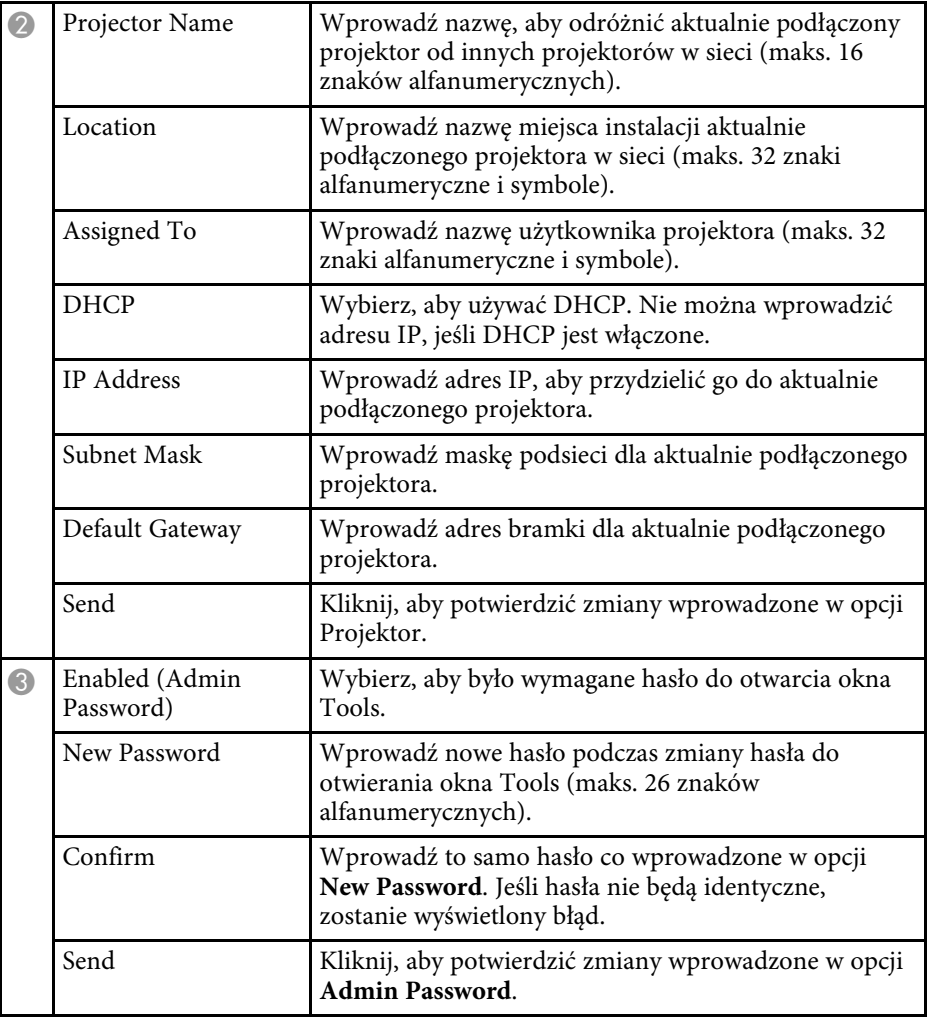

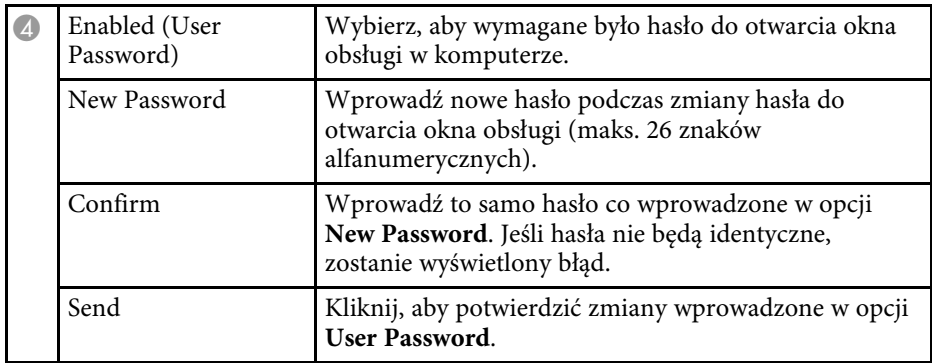

<span id="page-138-0"></span>Możesz ustawić harmonogram dla maks. 30 zdarzeń w celu uruchamiania ich automatycznie w projektorze, np. włączanie lub wyłączanie projektora lub przełączanie źródeł wejścia (EB-2265U/EB-2255U/EB-2250U/EB-2245U/EB-2165W/EB-2155W/EB-2065/EB-2055/EB-X550KG/EB-X500KG). Projektor wykonuje wybrane zdarzenia w określonym dniu i czasie według ustawionego harmonogramu.

# **Ostrzeżenie**

Nie wolno umieszczać łatwopalnych przedmiotów przed obiektywem. Po automatycznym włączeniu projektora zgodnie z harmonogramem łatwopalne obiekty umieszczone przed obiektywem mogą się zapalić.

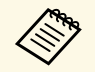

**Po ustawieniu hasła Ochrona harmonogramu** wyłącz najpierw hasło<br>Ochrona harmonogramu **Ochrona harmonogramu**

- a Ustaw datę i godzinę w menu **Data i czas**.
	- s **Zaawansow.** > **Działanie** > **Data i czas**
- **b Naciśnij przycisk [Menu] w panelu sterowania lub na pilocie.**

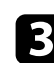

- c Wybierz menu **Zaawansow.** i naciśnij [Enter].
- d Wybierz **Ustawienia harmon.** i naciśnij [Enter].
- e Wybierz **Harmon.** i naciśnij [Enter].

f Wybierz **Dodaj nowe** i naciśnij [Enter].

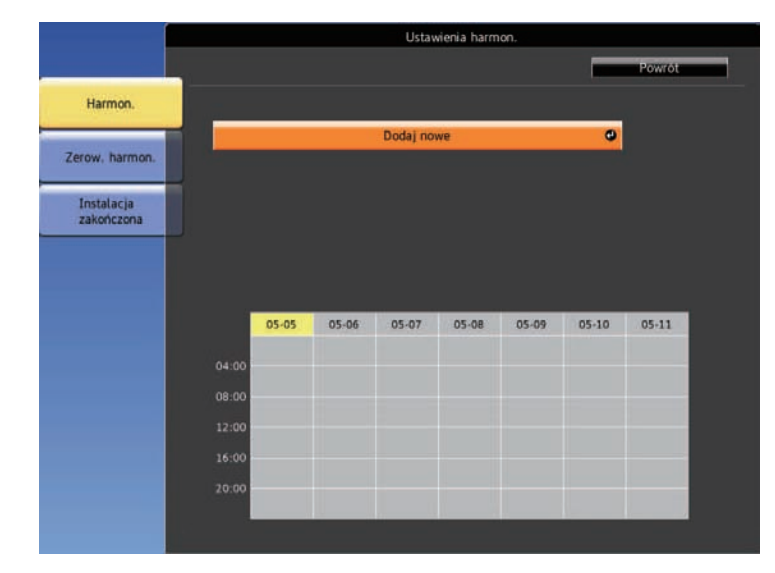

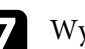

g Wybierz szczegóły zdarzenia, które ma być wykonane.

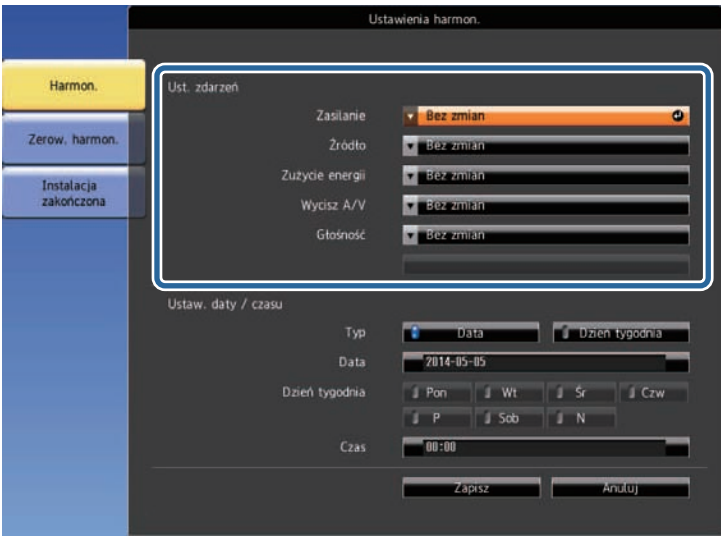

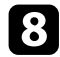

### h Wybierz datę i godzinę uruchomienia zdarzenia.

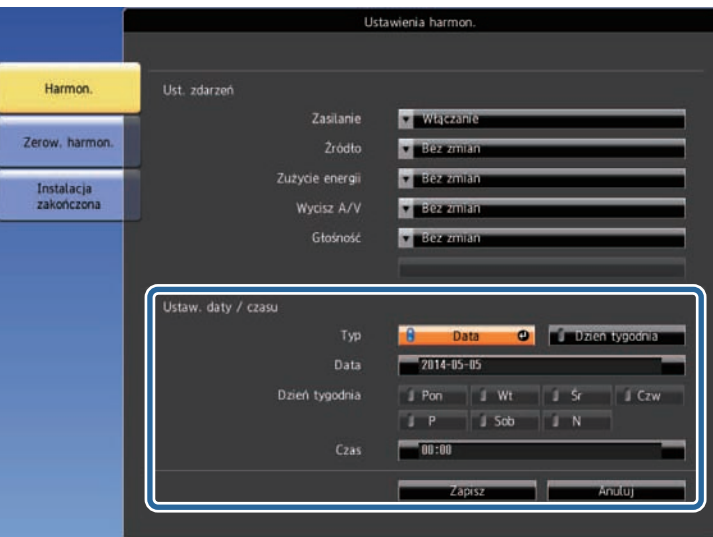

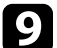

i Wybierz **Zapisz** i naciśnij [Enter].

Zdarzenia harmonogramu są wyświetlane na ekranie z ikonami wskazującymi ich stan.

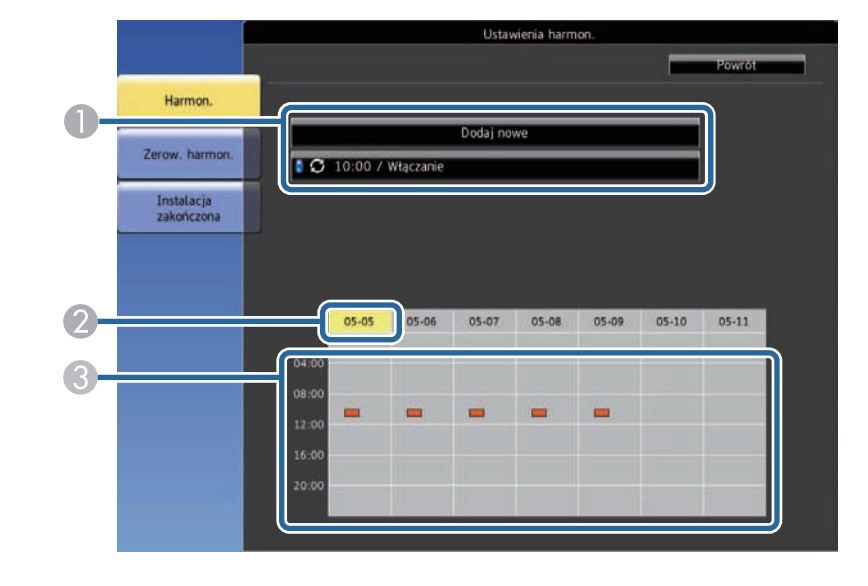

<sup>A</sup> : ważny harmonogram  $\bullet$  : zwykły harmonogram  $\blacksquare$ : błędny harmonogram B Aktualnie wybrana data (podświetlona na żółto) **C** : jednorazowy harmonogram **Example:** zwykły harmonogram : harmonogram gotowości (umożliwia włączenie lub wyłączenie komunikacji podczas gotowości)  $\Box$ : błędny harmonogram

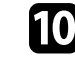

j W celu edycji zdarzenia harmonogramu wybierz harmonogram i naciśnij [Esc].

# **Ustawienie harmonogramów zdarzeń projektora <sup>141</sup>**

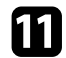

- k Wybierz opcję z wyświetlonego menu. **Włączone** lub **Wyłączone** umożliwia włączenie lub wyłączenie wybranego zdarzenia.
	- **Edycja** pozwala na zmianę szczegółów zdarzenia lub daty i godziny.
	- **Czyść** umożliwia usunięcie z listy zdarzenia harmonogramu.

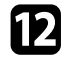

l Wybierz **Inst. zak.**, a następnie wybierz **Tak** .

W celu usunięcia wszystkich zdarzeń harmonogramu wybierz **Zerow. harmon.**

### **P** Tematy pokrewne

- • ["Ustawianie daty i godziny"](#page-42-0) str.43
- • ["Ustawienie hasła"](#page-97-0) str.98

# **Dopasowanie ustawień menu**

Wykonaj instrukcje zamieszczone w tych częściach w celu uzyskania dostępu do systemu menu projektora i zmiany ustawień projektora.

### **P** Tematy pokrewne

- • ["Używanie menu projektora"](#page-142-0) str.143
- • ["Używanie klawiatury ekranowej"](#page-143-0) str.144
- • ["Ustawienia jakości obrazu Menu Obraz"](#page-144-0) str.145
- • ["Ustawienia sygnału wejścia Menu Sygnał"](#page-146-0) str.147
- • ["Ustawienia funkcji projektora Menu Ustawienia"](#page-148-0) str.149
- • ["Ustawienia konfiguracji projektora Menu Zaawansow."](#page-150-0) str.151
- • ["Ustawienia sieciowe projektora Menu Sieć"](#page-153-0) str.154
- • ["Ustawienia konfiguracji projektora Menu ECO"](#page-163-0) str.164
- • ["Wyświetlanie informacji o projektorze Menu Informacje"](#page-165-0) str.166
- • ["Opcje resetowania projektora Menu Zerowanie"](#page-168-0) str.169
- • ["Kopiowanie ustawień menu pomiędzy projektorami \(Konfiguracja wsadowa\)"](#page-169-0) str.170

# **Używanie menu projektora <sup>143</sup>**

a Naciśnij przycisk [Menu] w panelu sterowania lub na pilocie.

<span id="page-142-0"></span>Menu projektora można używać do dopasowania ustawień kontrolujących

sposób działania projektora. Projektor wyświetla menu na ekranie.

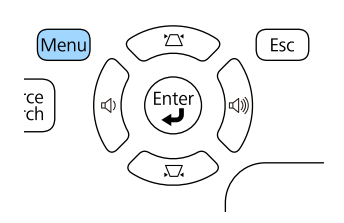

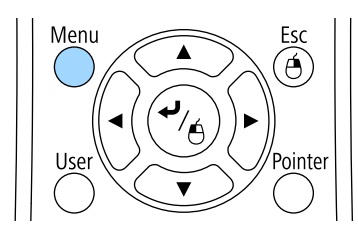

Pojawi się ekran menu z wyświetlonymi ustawieniami menu **Obraz**.

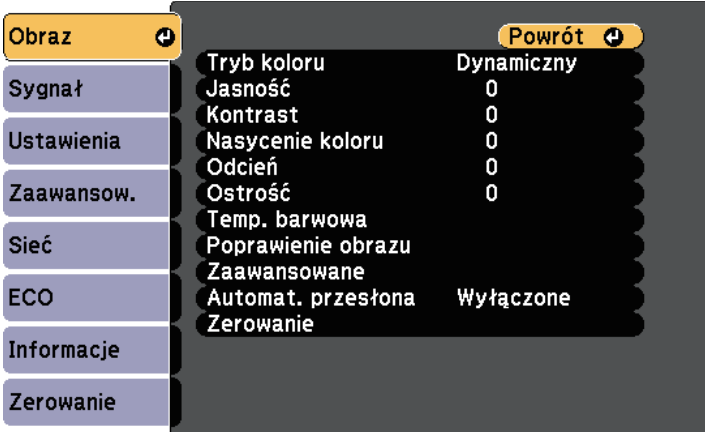

b Naciśnij przyciski strzałek w górę lub w dół w celu przewinięcia pozycji menu po lewej. Ustawienia dla każdego menu są wyświetlane po prawej.

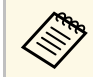

**Dostępne ustawienia zależą do bieżącego źródła sygnału.** 

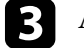

c Aby zmienić ustawienia w wyświetlonym menu, naciśnij [Enter].

d Naciśnij przycisk strzałki w górę lub w dół w celu przewinięcia ustawień.

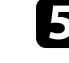

e Zmień ustawienia używając przycisków wymienionych na dole ekranów menu.

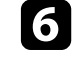

f Aby przywrócić domyślne wartości wszystkich ustawień, wybierz **Zerowanie**.

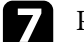

g Po zakończeniu zmiany ustawień w menu naciśnij [Esc].

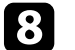

h Naciśnij [Menu] lub [Esc], aby opuścić menu.

<span id="page-143-0"></span>Klawiatura ekranowa jest wyświetlana, gdy wymagane jest wprowadzenie liczb lub znaków.

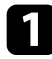

<span id="page-143-1"></span>a Użyj przycisków strzałek w panelu sterowania lub na pilocie do podświetlenia wprowadzanej liczby lub znaku i naciśnij przycisk [Enter].

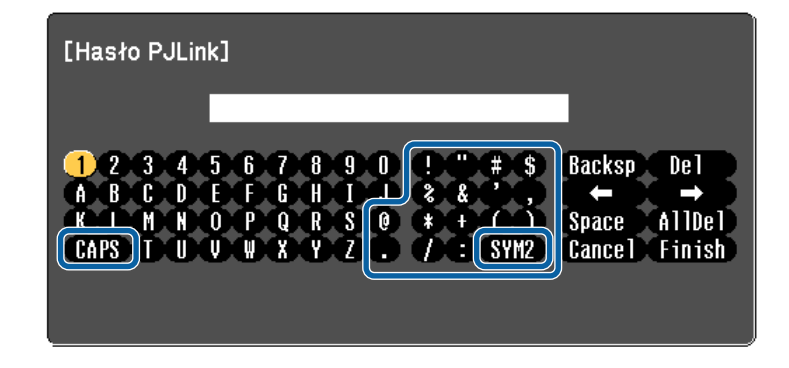

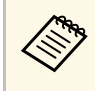

a Po każdym wybraniu przycisku **CAPS**, znaki będą zmieniane pomiędzy wielkimi i małymi literami. Każde wybranie przycisku **SYM1/2** spowoduje zmianę symboli przypisanych przyciskom w części otoczonej ramką.

**Po wprowadzeniu tekstu, wybierz Finish na klawiaturze w celu** potwierdzenia wprowadzonych znaków. Wybierz **Cancel**, aby anulować wprowadzanie tekstu.

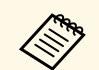

Ustawienia projektora i sterowanie projekcją można wykonać przez<br>sieć z użyciem przeglądarki internetowej komputera. sieć z użyciem przeglądarki internetowej komputera. Niektórych symboli nie można wprowadzać z użyciem klawiatury ekranowej. Użyj przeglądarkę internetową do wprowadzania tekstu.

### **P** Tematy pokrewne

• ["Dostępne wprowadzanie tekstu z użyciem klawiatury ekranowej"](#page-143-1) str.144

• ["Sterowanie projektorem sieciowym z wykorzystaniem przeglądarki](#page-125-0) [internetowej"](#page-125-0) str.126

### **Dostępne wprowadzanie tekstu z użyciem klawiatury ekranowej**

Podczas używania klawiatury ekranowej można wprowadzać następujący tekst.

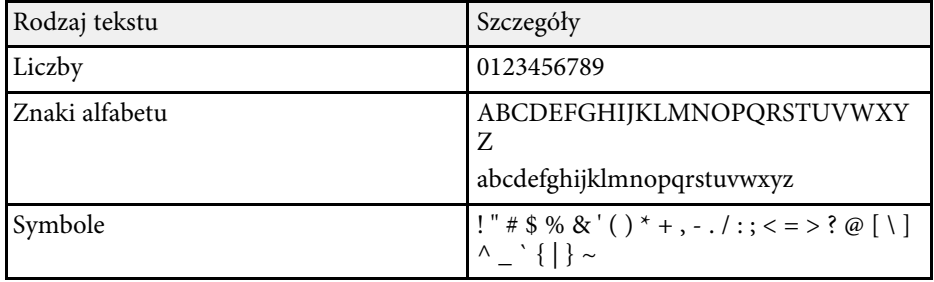
Ustawienia w menu **Obraz** pozwalają na regulację jakości obrazu dla aktualnie używanego wejścia obrazu. Dostępne ustawienia zależą od aktualnie wybranego źródła sygnału.

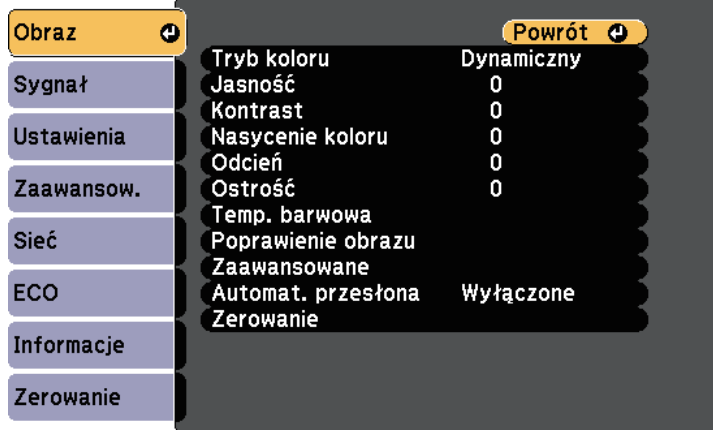

W celu zmiany ustawień dla źródła sygnału upewnij się, że źródło jest podłączone i wybierz to źródło.

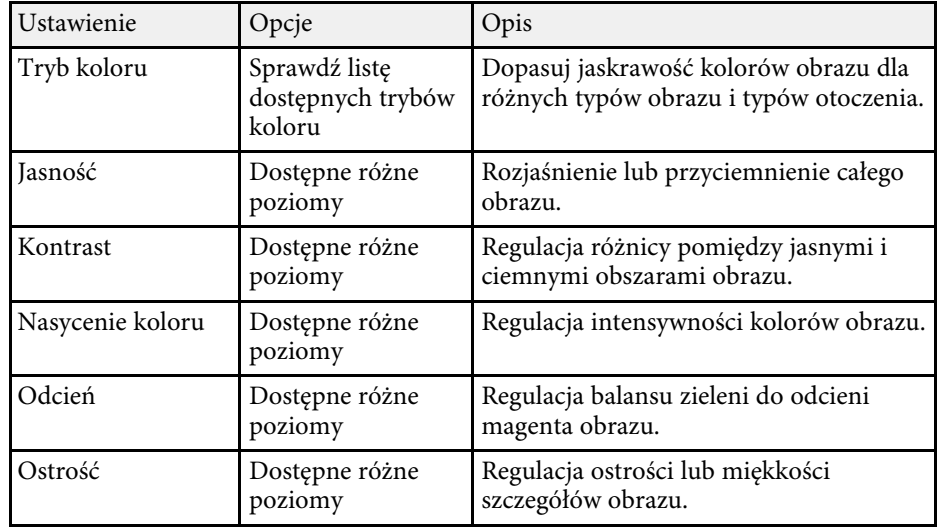

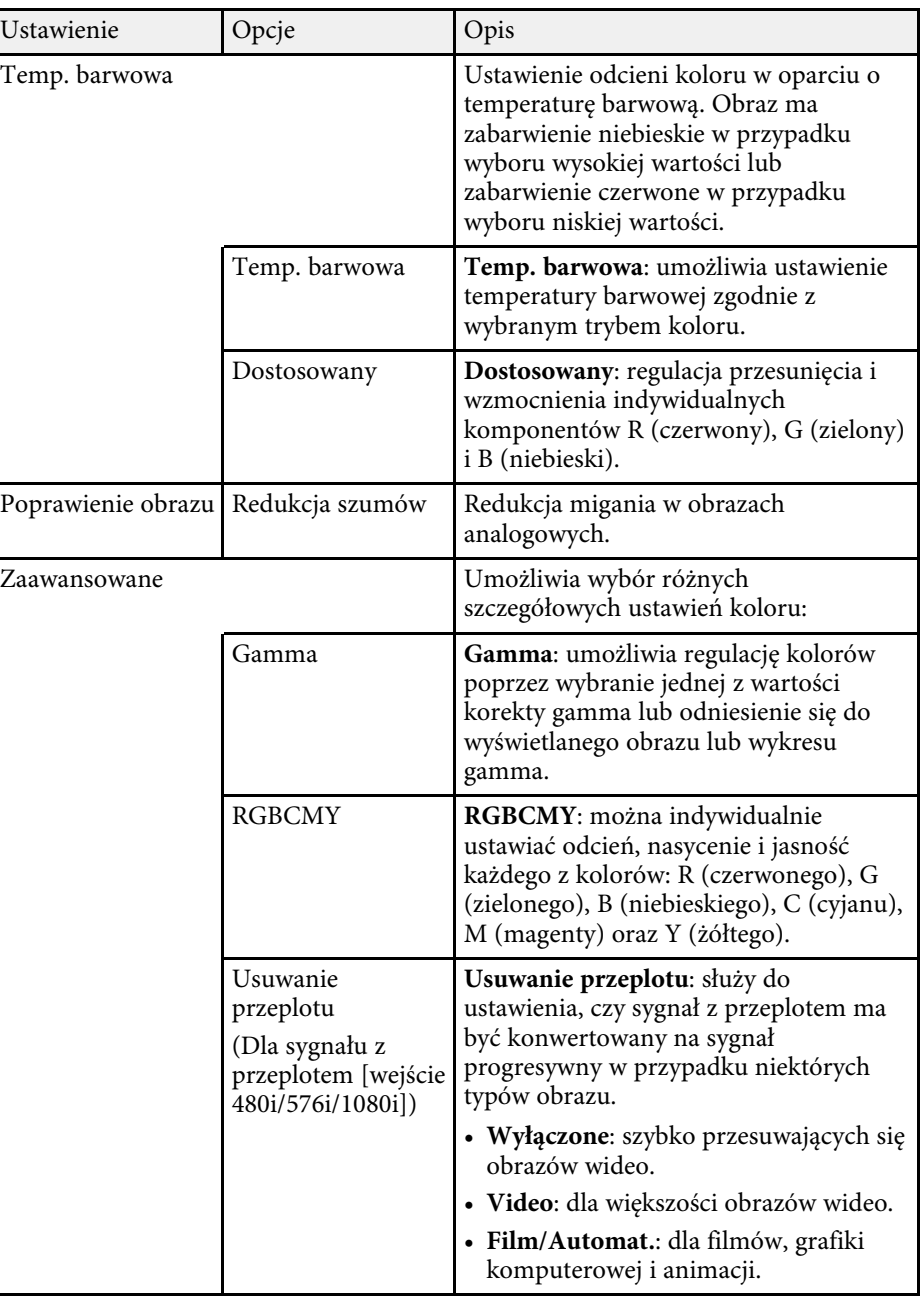

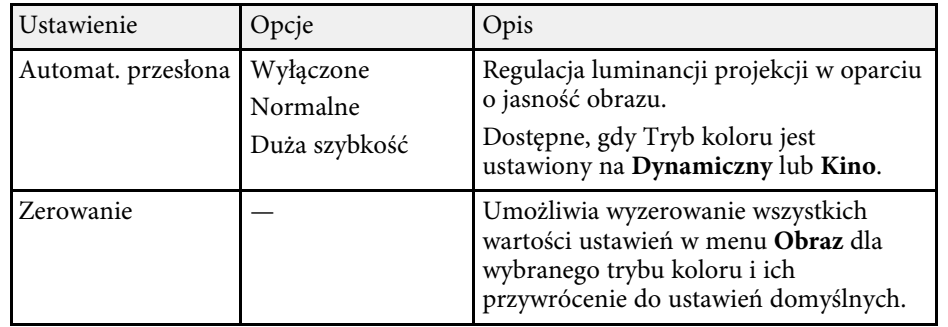

- a Ustawienie **Jasność** nie wpływa na jasność lampy. W celu zmiany trybu jasności lampy, użyj ustawienia **Zużycie energii** w menu **ECO** projektora.
	- Użytkownik nie może wybrać ustawienia **Redukcja szumów** przy następującym wejściu.
		- Ustawienie **Usuwanie przeplotu** jest ustawione na **Wyłączone** .
		- Wprowadzany jest cyfrowy sygnał RGB.
		- Wprowadzany jest sygnał z przeplotem (480i/576i/1080i).

### **\*\*** Tematy pokrewne

• ["Dostępne tryby koloru"](#page-62-0) str.63

Zwykle projektor automatycznie wykrywa i optymalizuje ustawienia sygnału wejścia. Po dostosowaniu ustawień można używać menu **Sygnał**. Dostępne ustawienia zależą od aktualnie wybranego źródła sygnału.

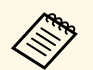

Nie można wybrać ustawień w menu Sygnał, gdy bieżące źródło wejścia to jedno z następujących:

- USB Display
- USB
- LAN
- Screen Mirroring (EB-2265U/EB-2255U/EB-2165W)

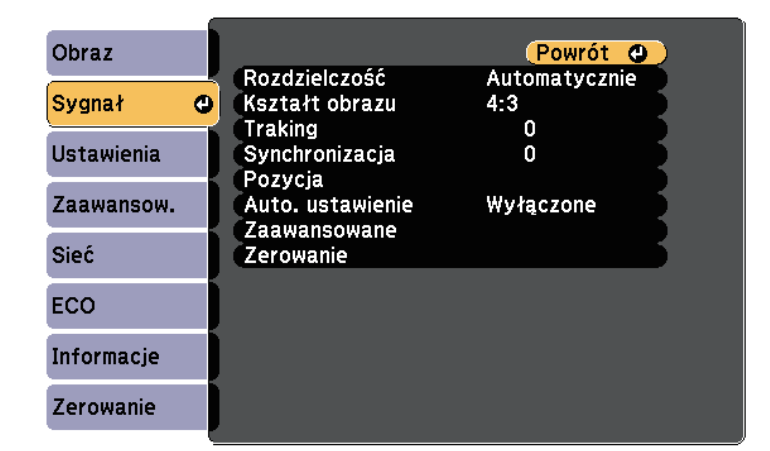

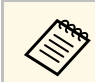

a Użytkownik może przywrócić domyślne ustawienia **Traking**, **Synchronizacja** i **Pozycja**, naciskając przycisk [Auto] na pilocie.

W celu zmiany ustawień dla źródła sygnału upewnij się, że źródło jest podłączone i wybierz to źródło.

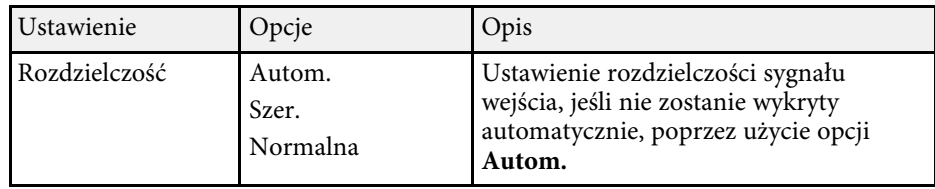

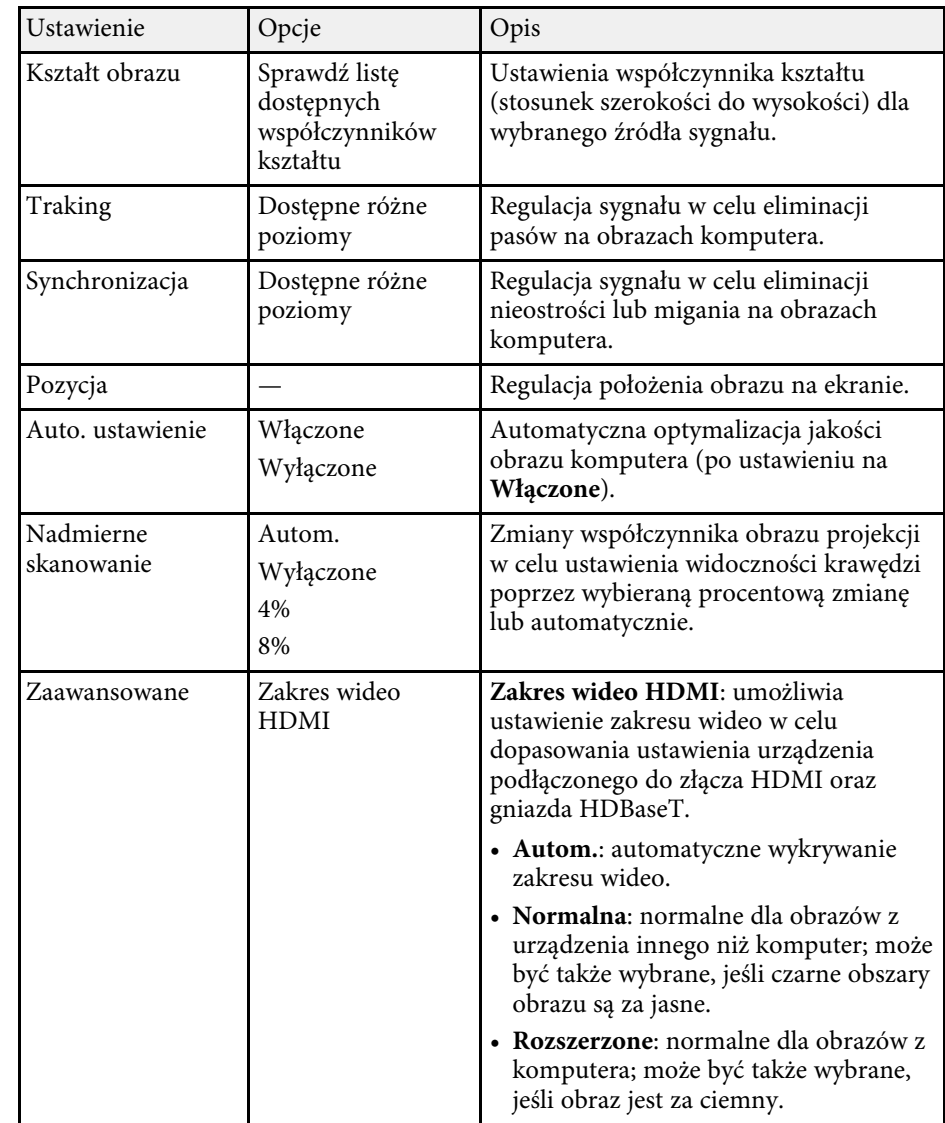

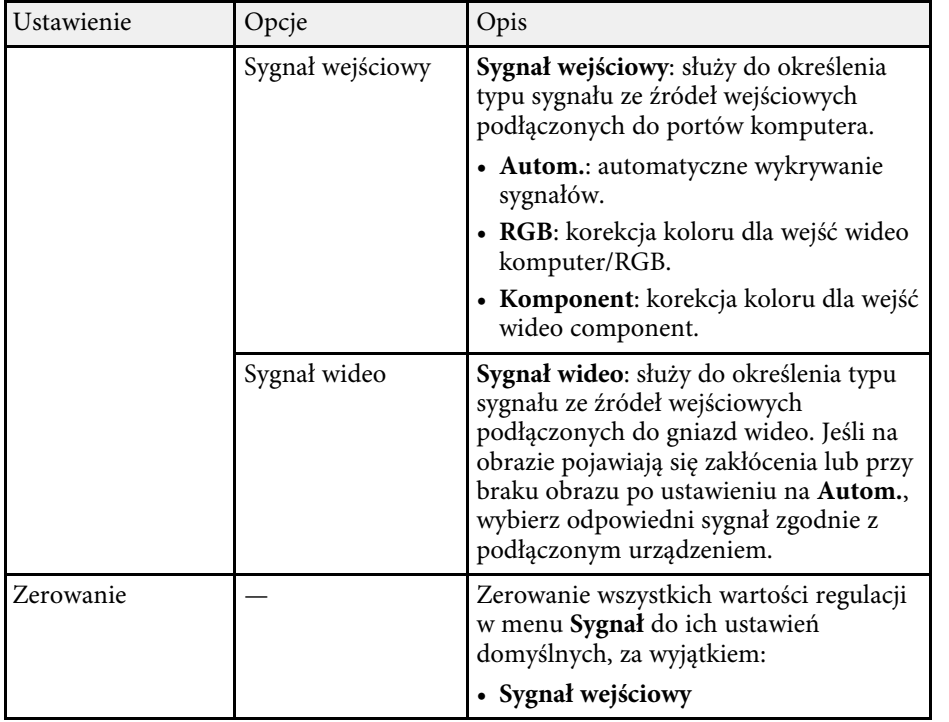

### g **Tematy pokrewne**

• ["Dostępne współczynniki kształtu obrazu"](#page-59-0) str.60

Opcje w menu **Ustawienia** pozwalają na dostosowanie różnych funkcji projektora.

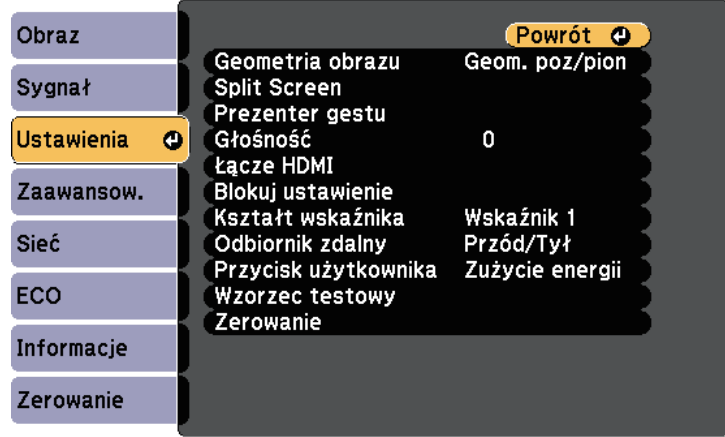

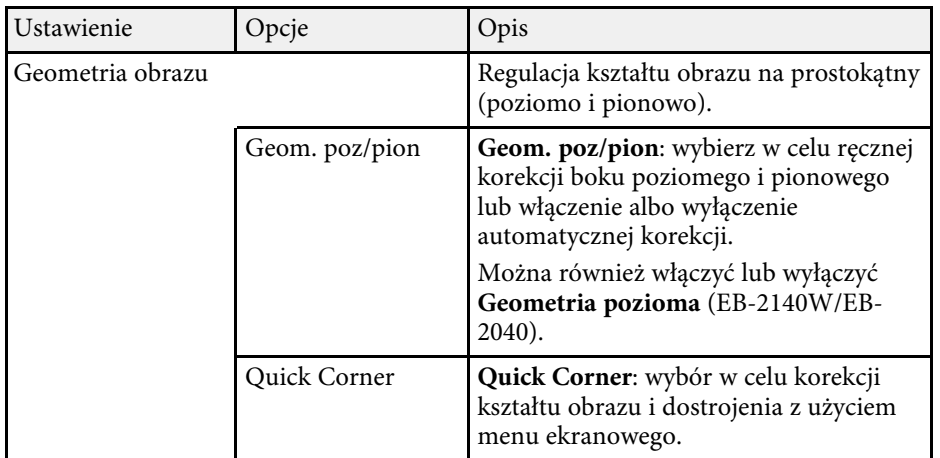

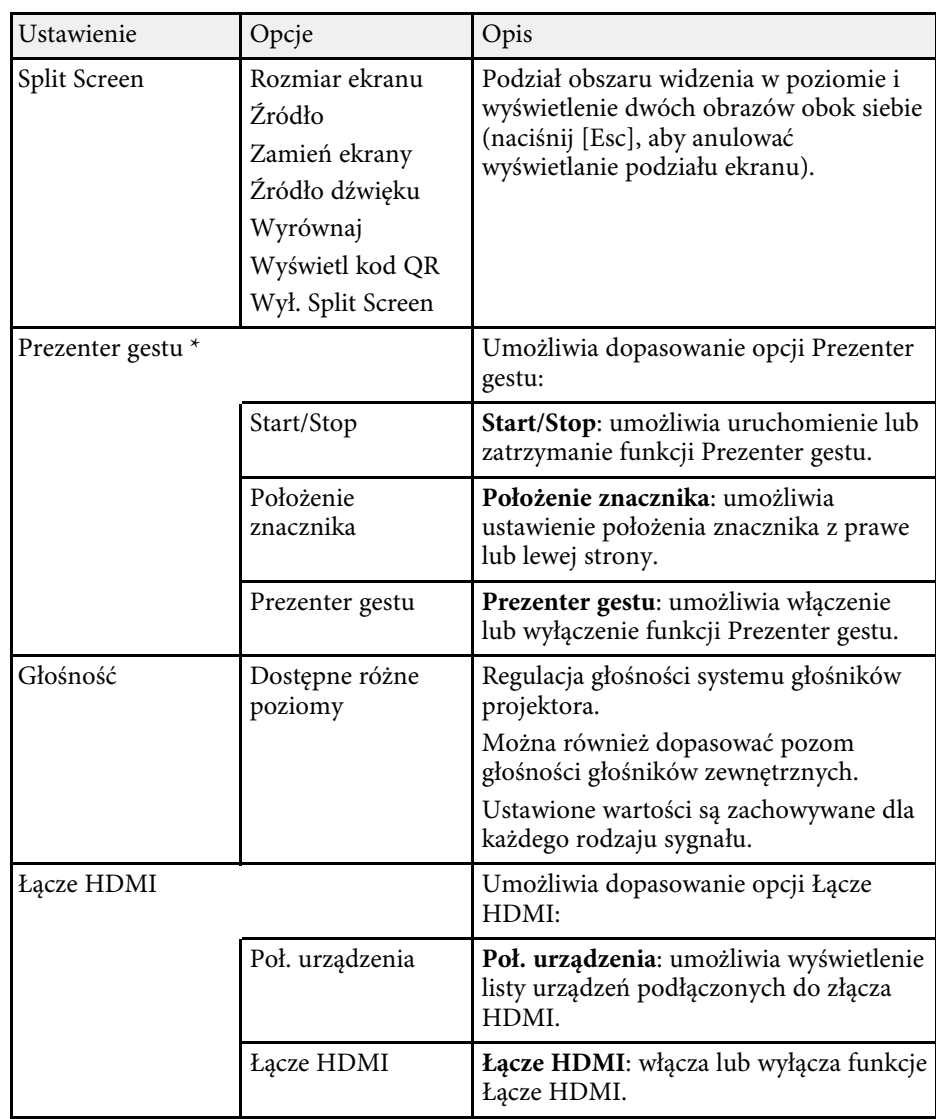

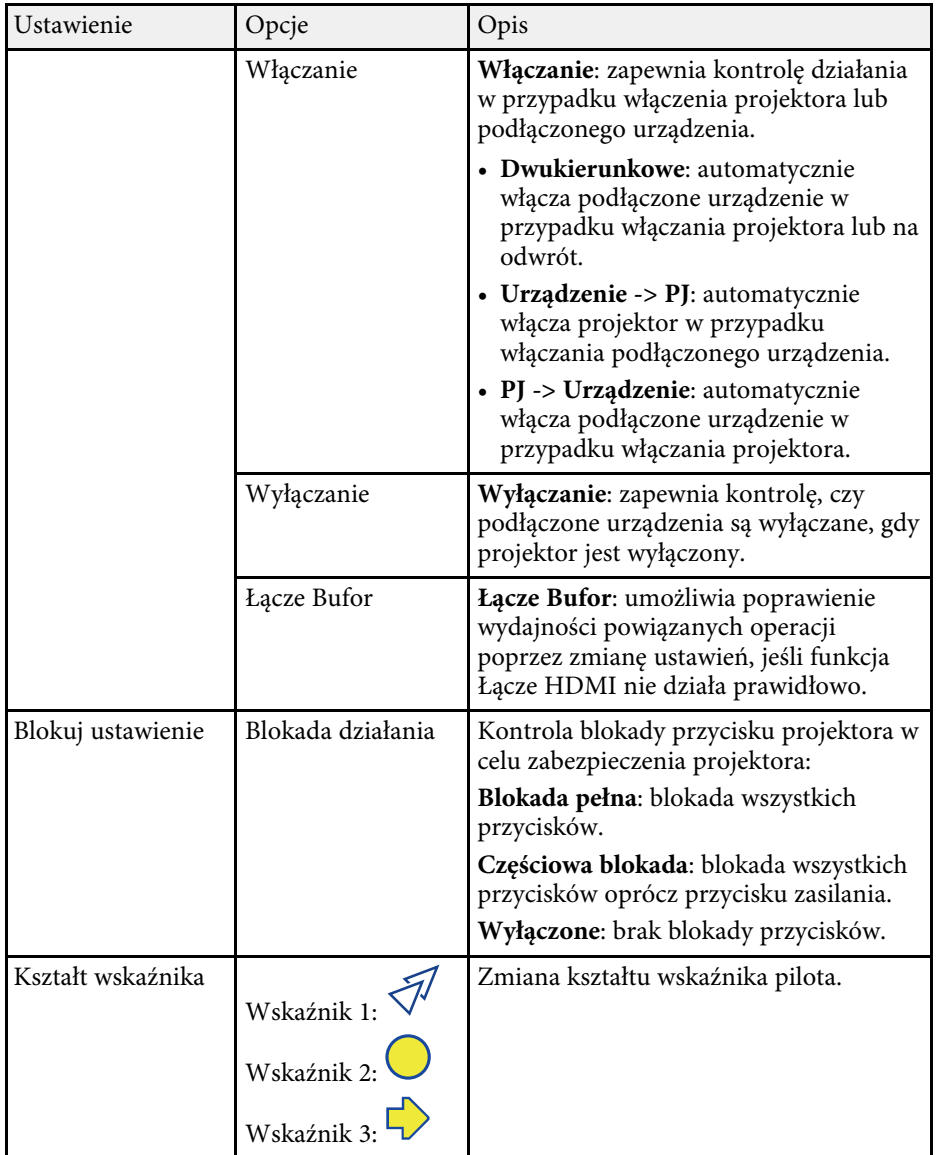

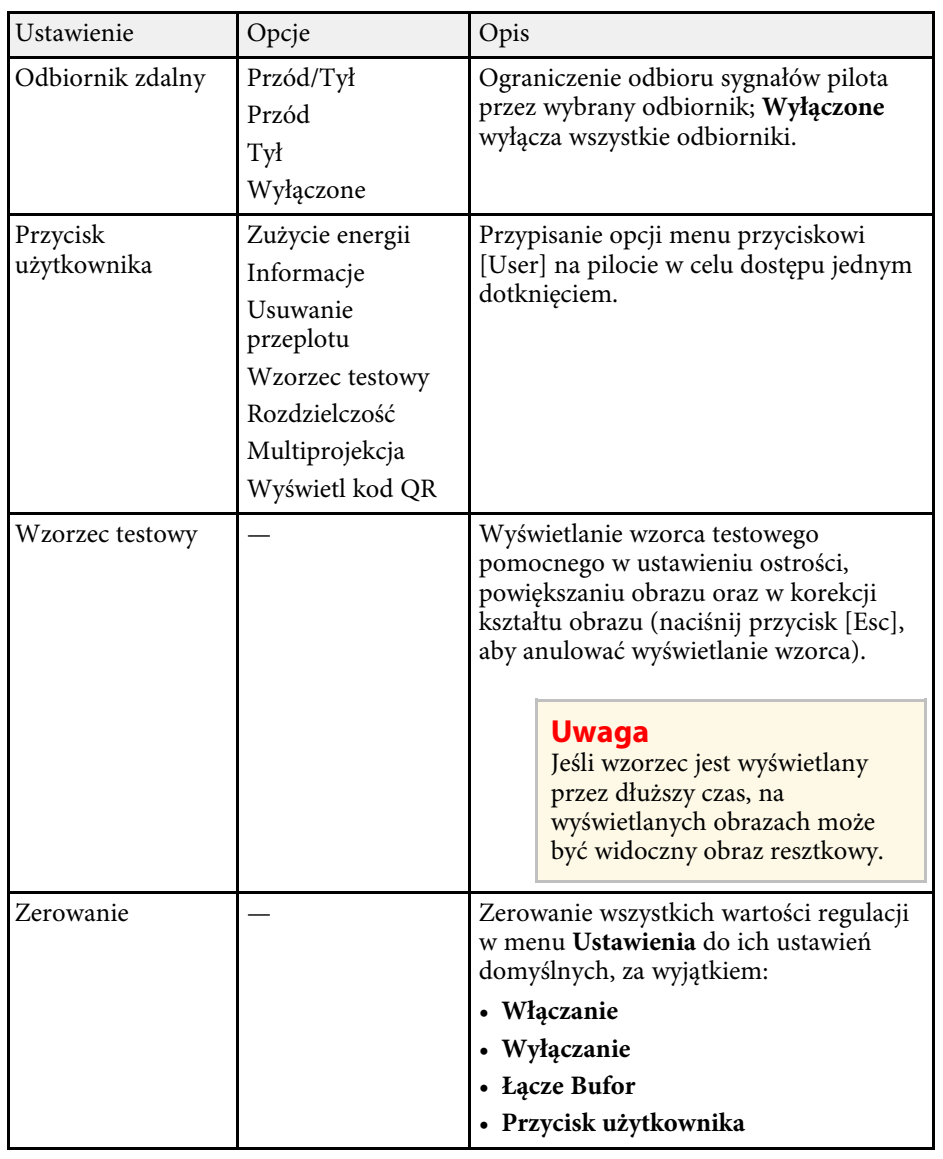

\* Dostępne tylko dla EB-2265U/EB-2255U/EB-2250U/EB-2245U/EB-2165W/EB-2155W/EB-2065/EB-2055/EB-X550KG/EB-X500KG.

<span id="page-150-0"></span>Ustawienia w menu **Zaawansow.** pozwalają na dostosowanie różnych funkcji ustawień projektora.

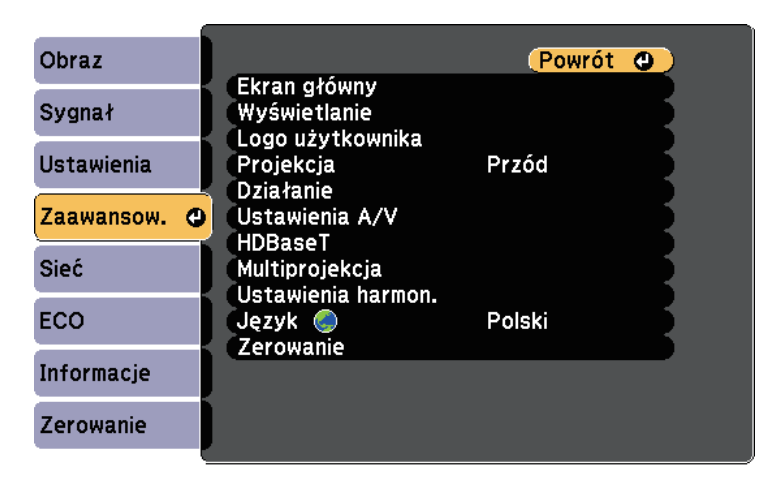

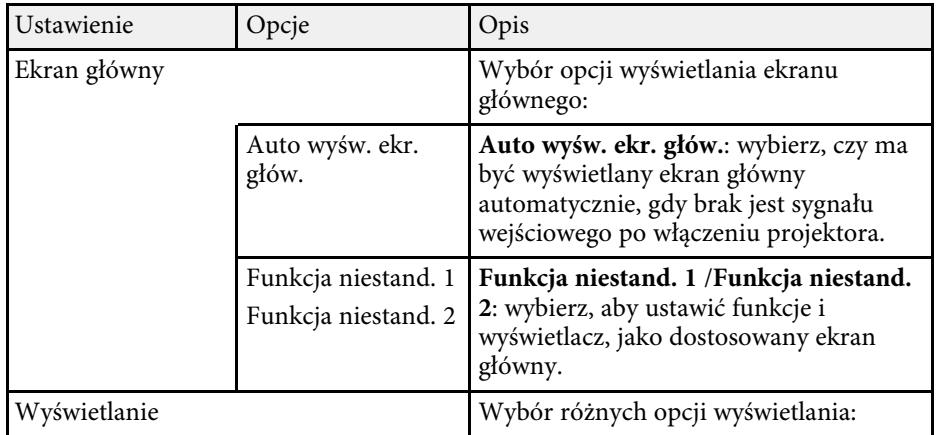

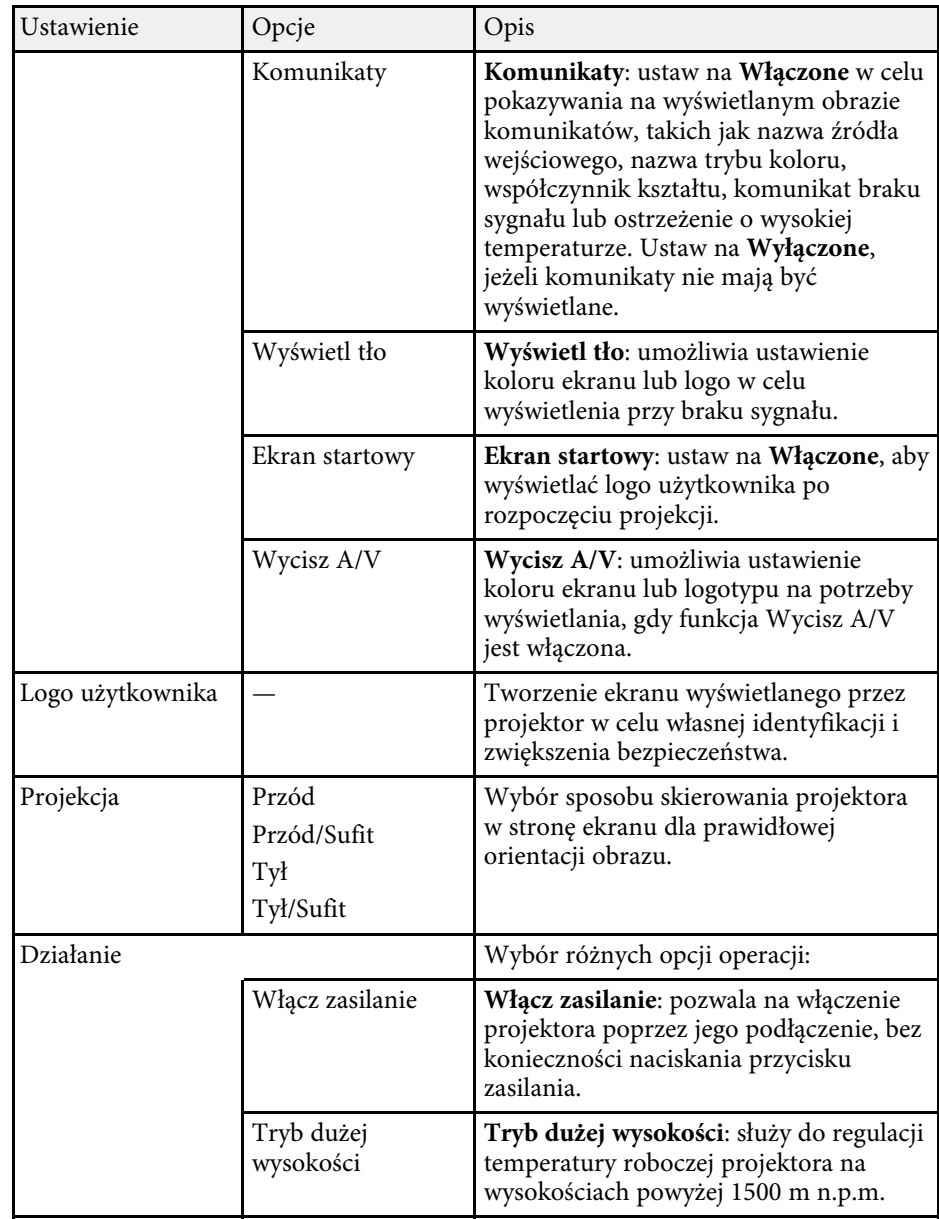

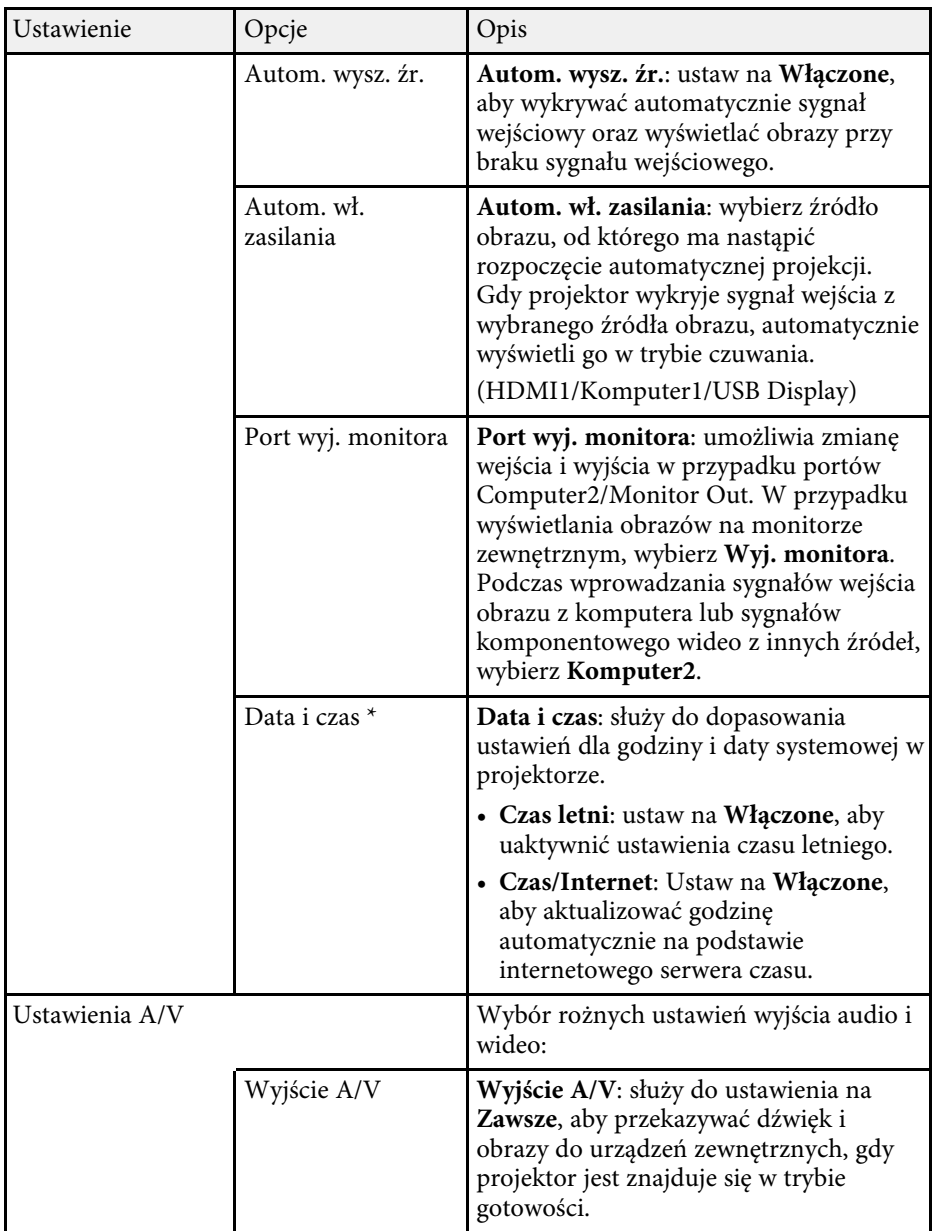

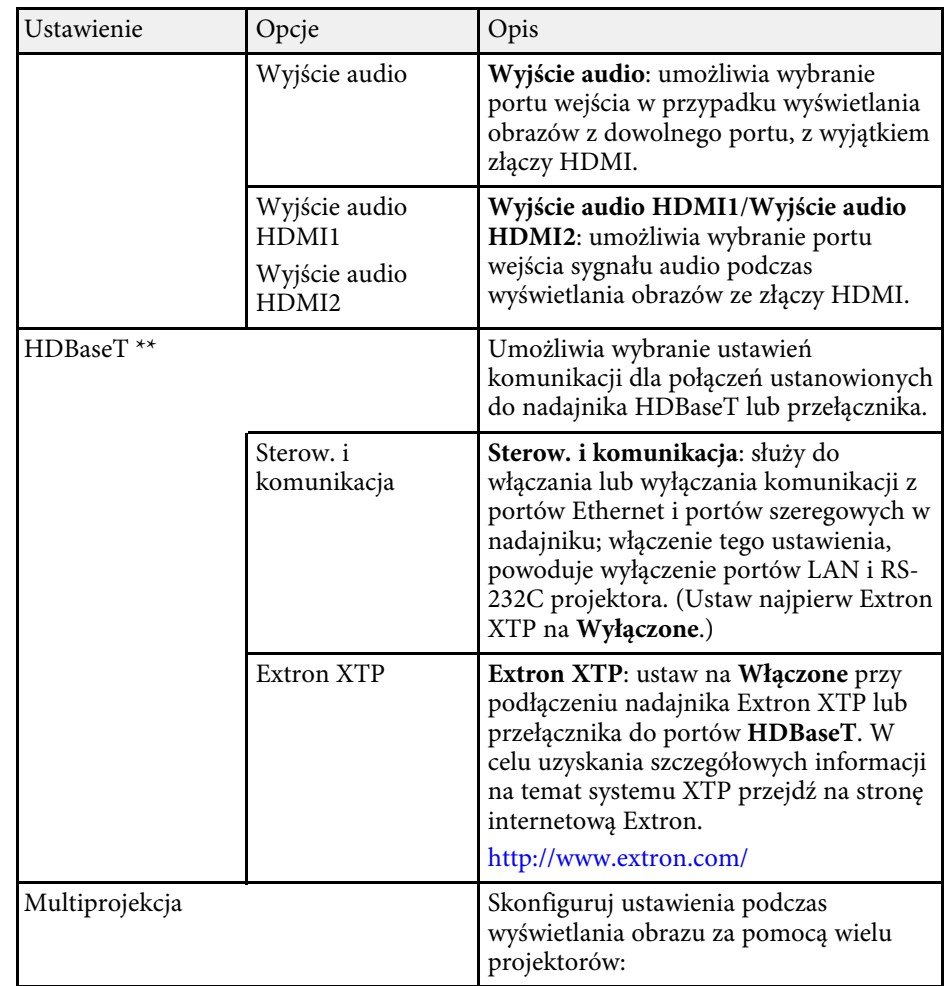

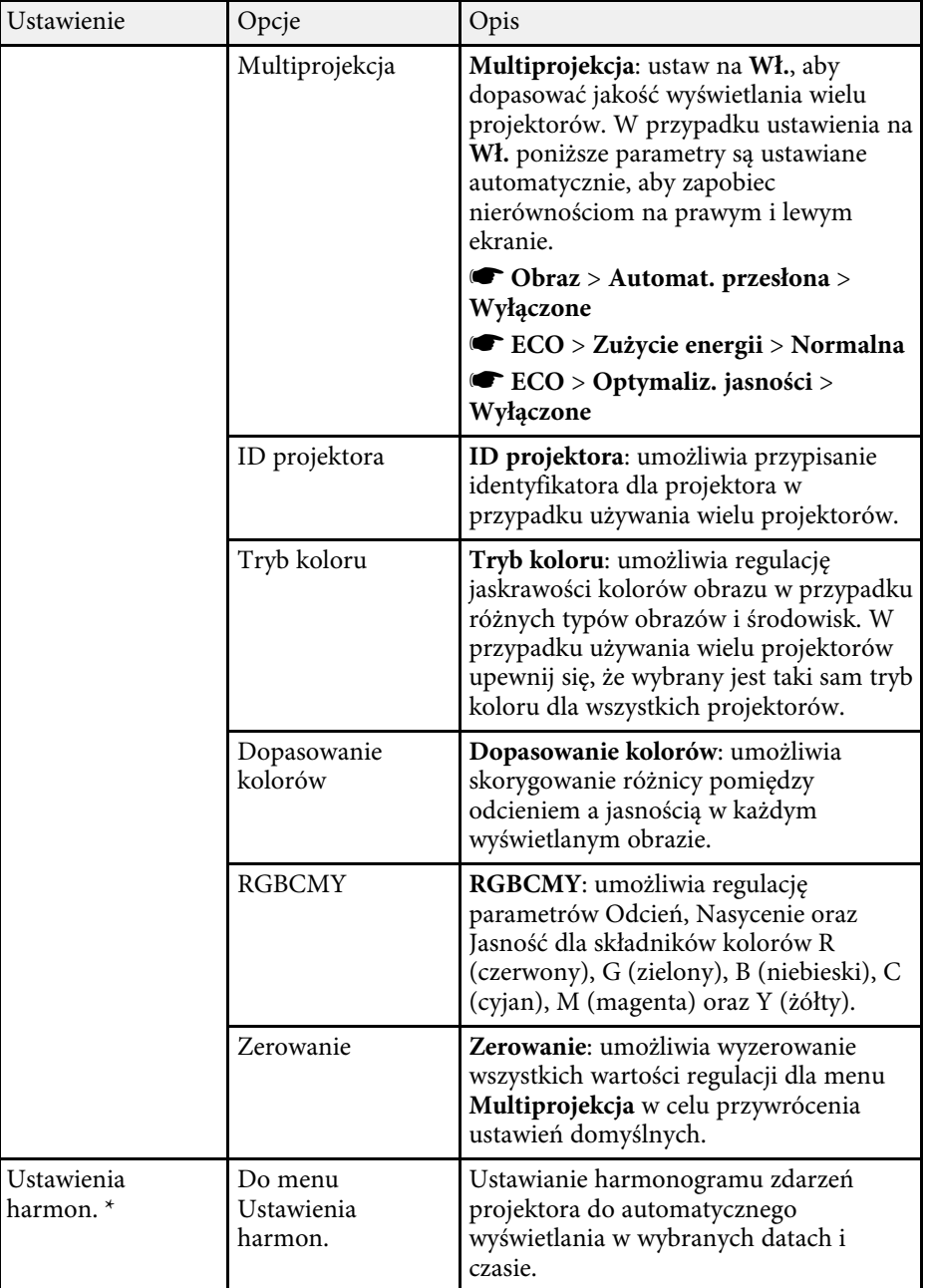

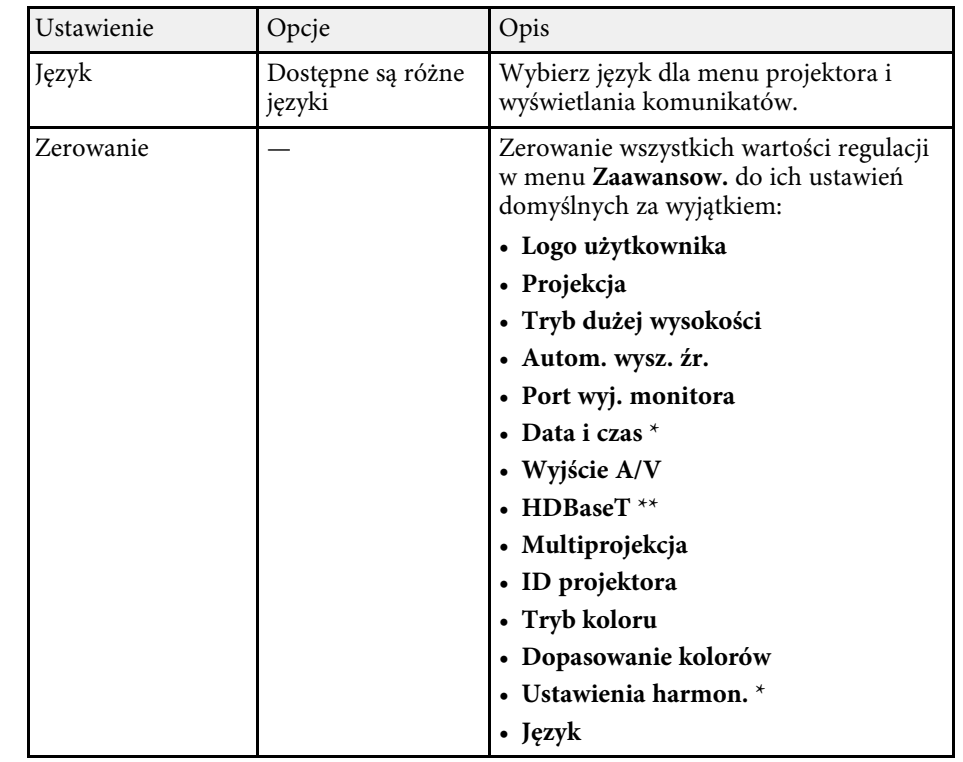

\* Dostępne tylko dla EB-2265U/EB-2255U/EB-2250U/EB-2245U/EB-2165W/EB-2155W/EB-2065/EB-2055/EB-X550KG/EB-X500KG.

\*\* Dostępne tylko dla EB-2265U/EB-2165W.

**Przy ustawieniu Ochrona logo użytk.** na Włączone na ekranie<br>**Ochrona hasłem** nie można zmieniać ustawień powiązanych z wyświetlaniem logo użytkownika (**Wyświetl tło**, **Ekran startowy**, **Wycisz A/V** w ustawieniu **Wyświetlanie**). Ustaw najpierw **Ochrona logo użytk.** na **Wyłączone**.

#### **\*\*** Tematy pokrewne

• ["Wybór rodzajów zabezpieczenia hasłem"](#page-98-0) str.99

Ustawienia w menu **Sieć** umożliwiają przeglądanie informacji sieciowych oraz konfigurację projektora w celu sterowania nim przez sieć.

Po ustawieniu **Ochrona sieci** na **Włączone** na ekranie **Ochrona hasłem** nie można zmienić ustawień sieci. Ustaw najpierw **Ochrona sieci** na **Wyłączone**.

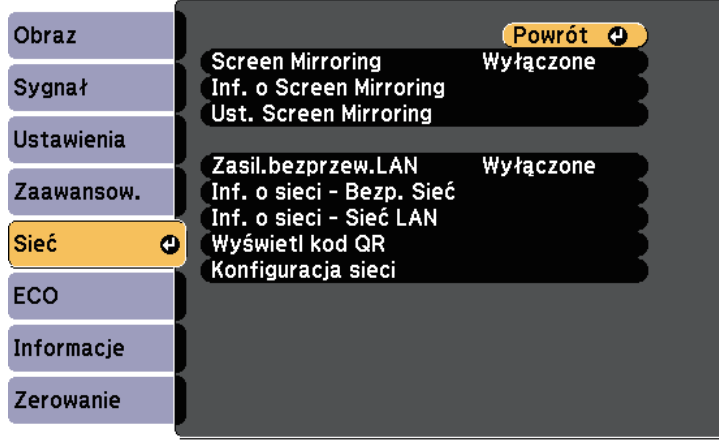

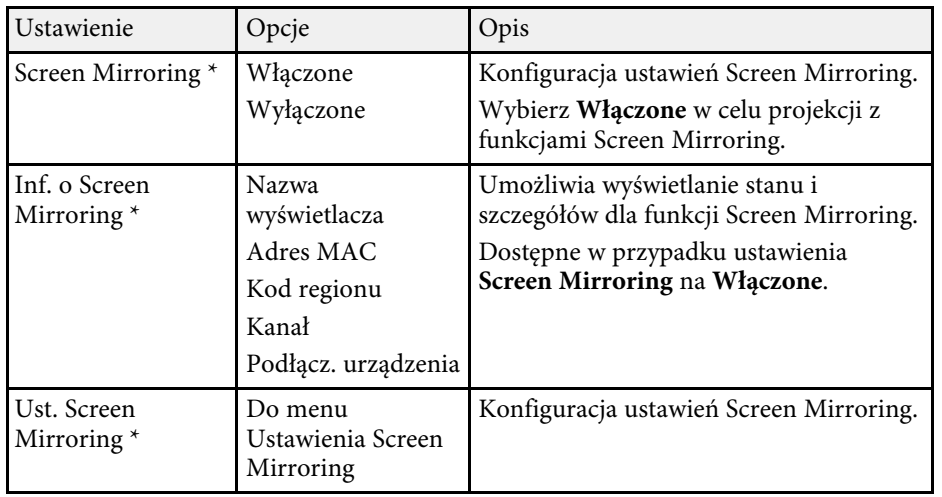

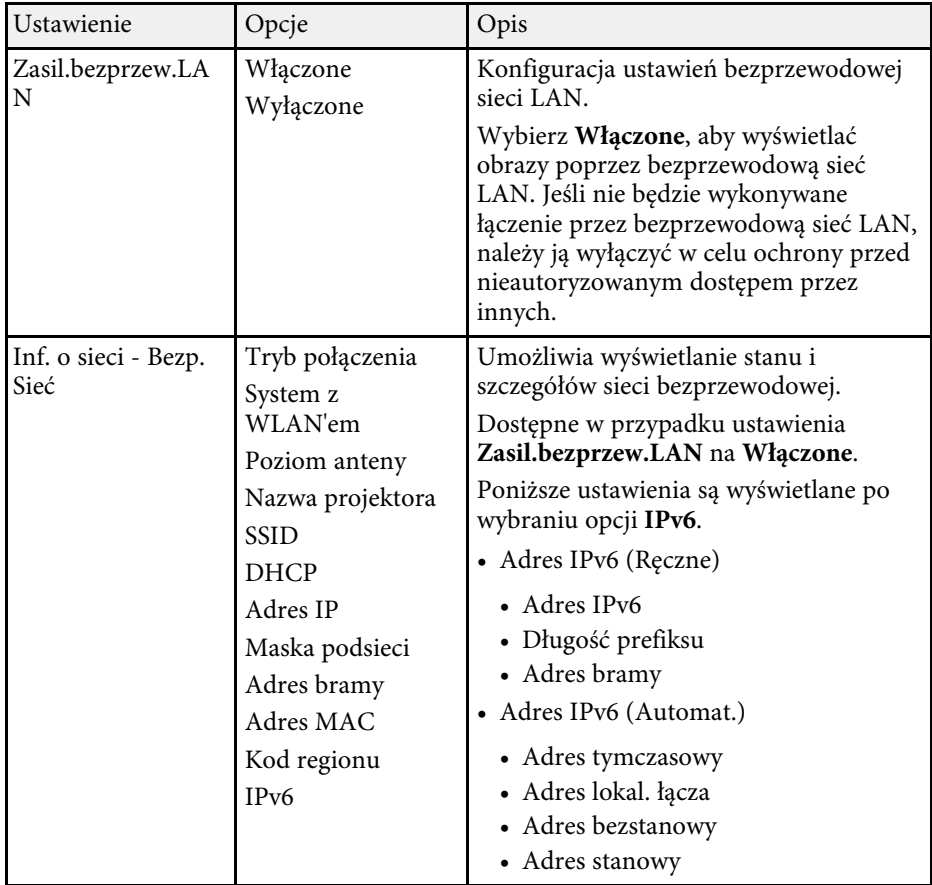

<span id="page-154-0"></span>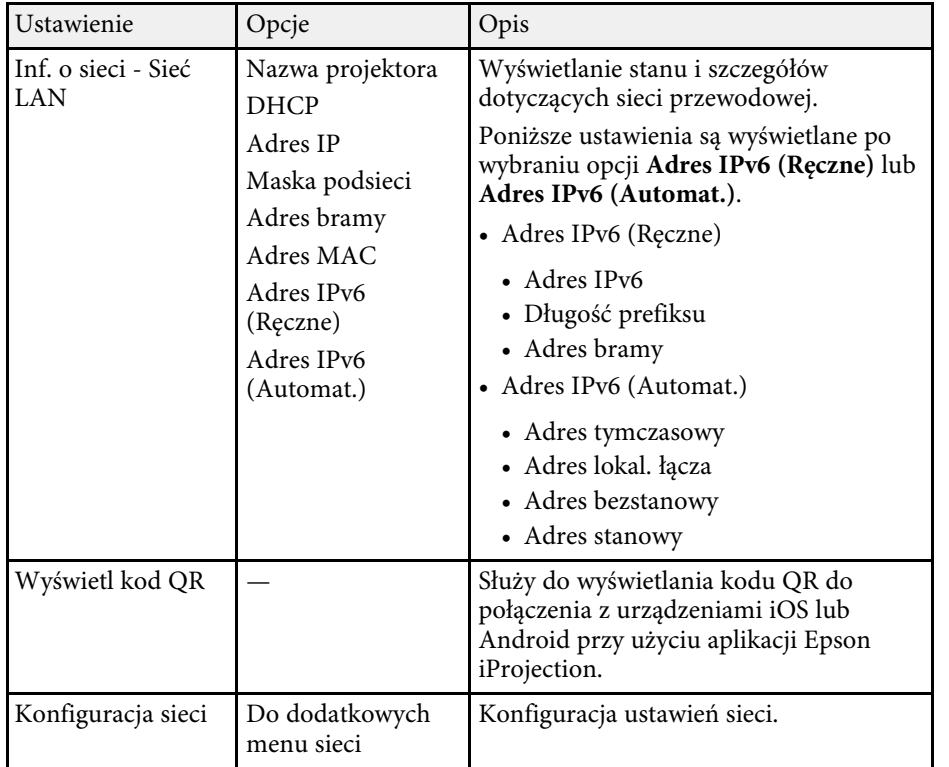

\* Dostępne tylko dla EB-2265U/EB-2255U/EB-2165W.

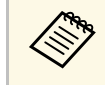

Po podłączeniu projektora do sieci, można wybrać ustawienia projektora i sterować projektora z zastł projektora i sterować projekcją z wykorzystaniem zgodnej przeglądarki internetowej. Umożliwia to zdalny dostęp do projektora.

#### **P** Tematy pokrewne

- • ["Menu Sieć Ustawienia Screen Mirroring"](#page-154-0) str.155
- • ["Menu Sieć Menu Podstawowy"](#page-155-0) str.156
- • ["Menu Sieć Menu Bezprzewodowa sieć LAN"](#page-156-0) str.157
- • ["Menu Sieć Menu Sieć LAN kablowa"](#page-159-0) str.160
- • ["Menu Sieć Menu Powiadom."](#page-160-0) str.161
- • ["Menu Sieć Menu Inne"](#page-161-0) str.162
- • ["Menu Sieć Menu Zerowanie"](#page-162-0) str.163

• ["Wybór rodzajów zabezpieczenia hasłem"](#page-98-0) str.99

### **Menu Sieć - Ustawienia Screen Mirroring**

Ustawienia w menu **Ust. Screen Mirroring** umożliwiają wybranie ustawień Screen Mirroring (EB-2265U/EB-2255U/EB-2165W).

#### s **Sieć** > **Ust. Screen Mirroring**

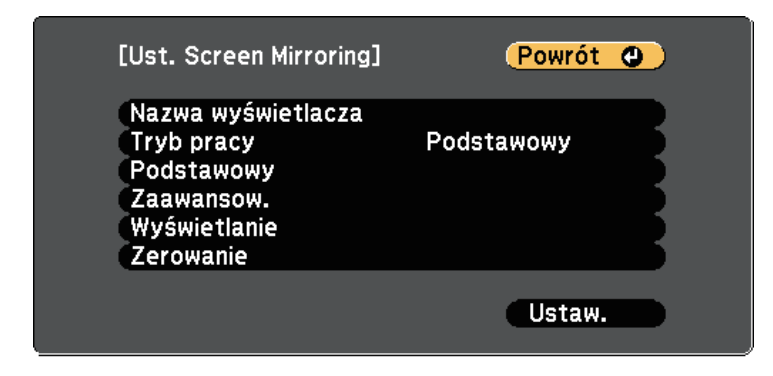

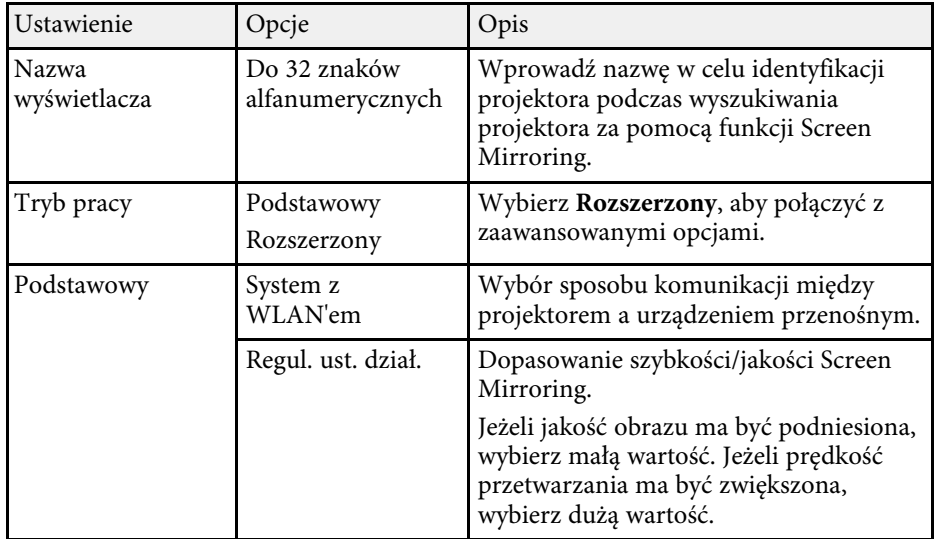

<span id="page-155-0"></span>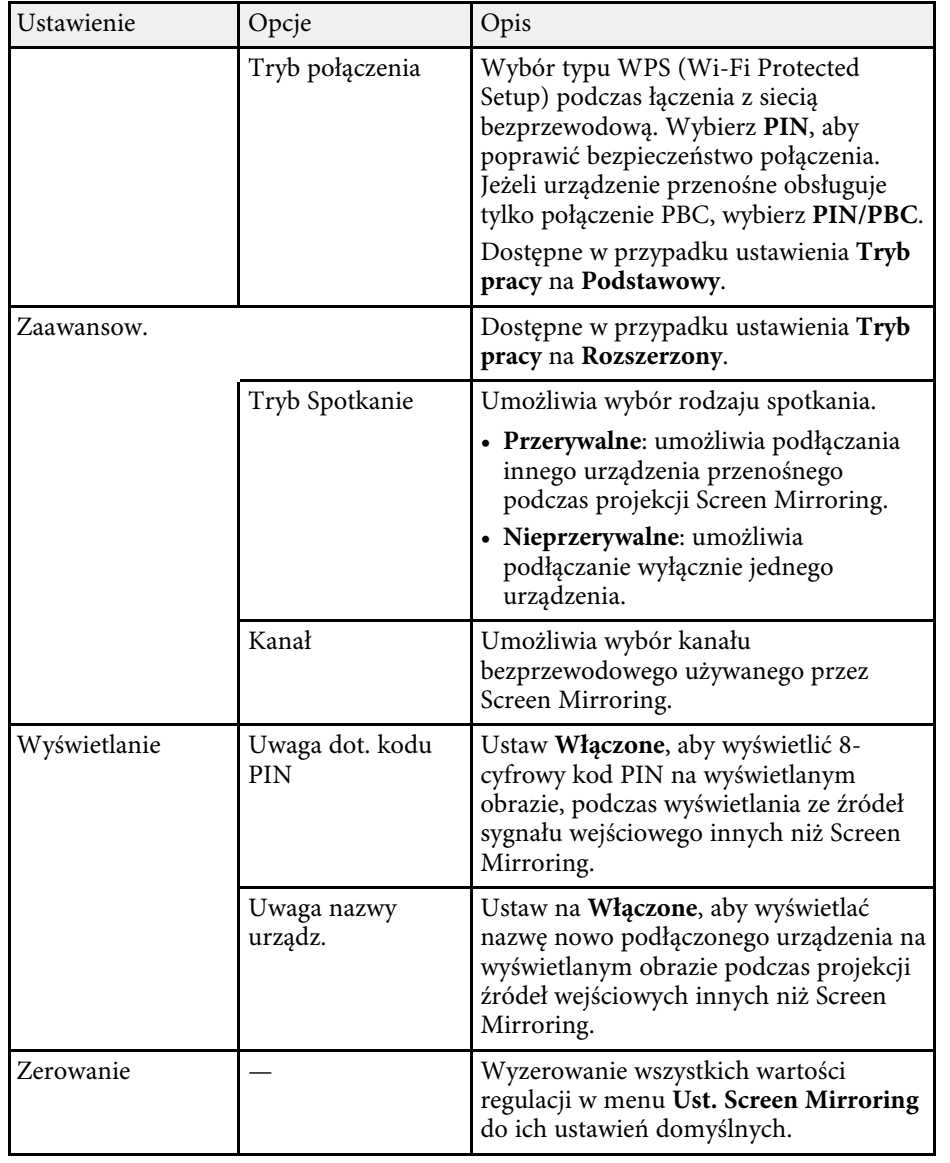

# **Menu Sieć - Menu Podstawowy**

Ustawienia w menu **Podstawowy** pozwalają na wybór podstawowych ustawień sieci.

s **Sieć** > **Konfiguracja sieci** > **Podstawowy**

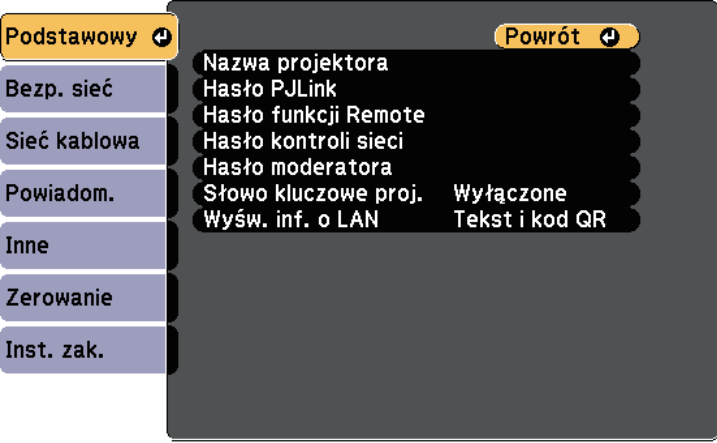

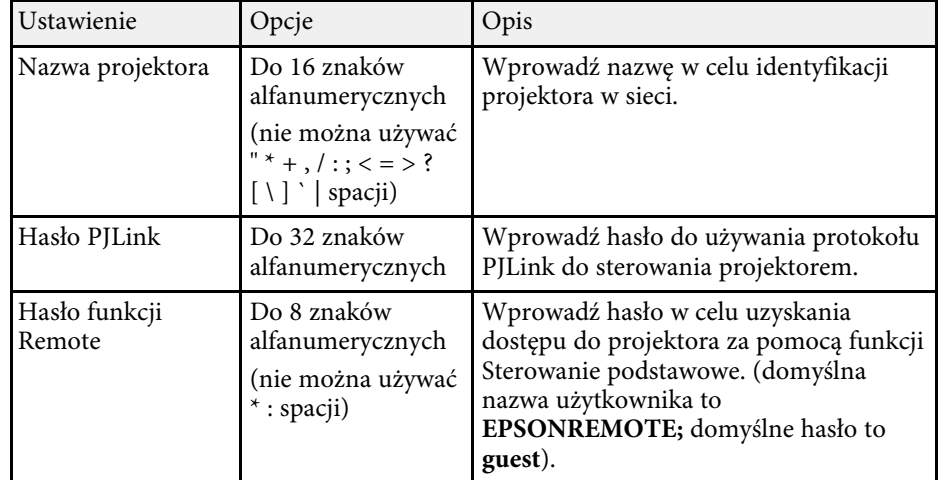

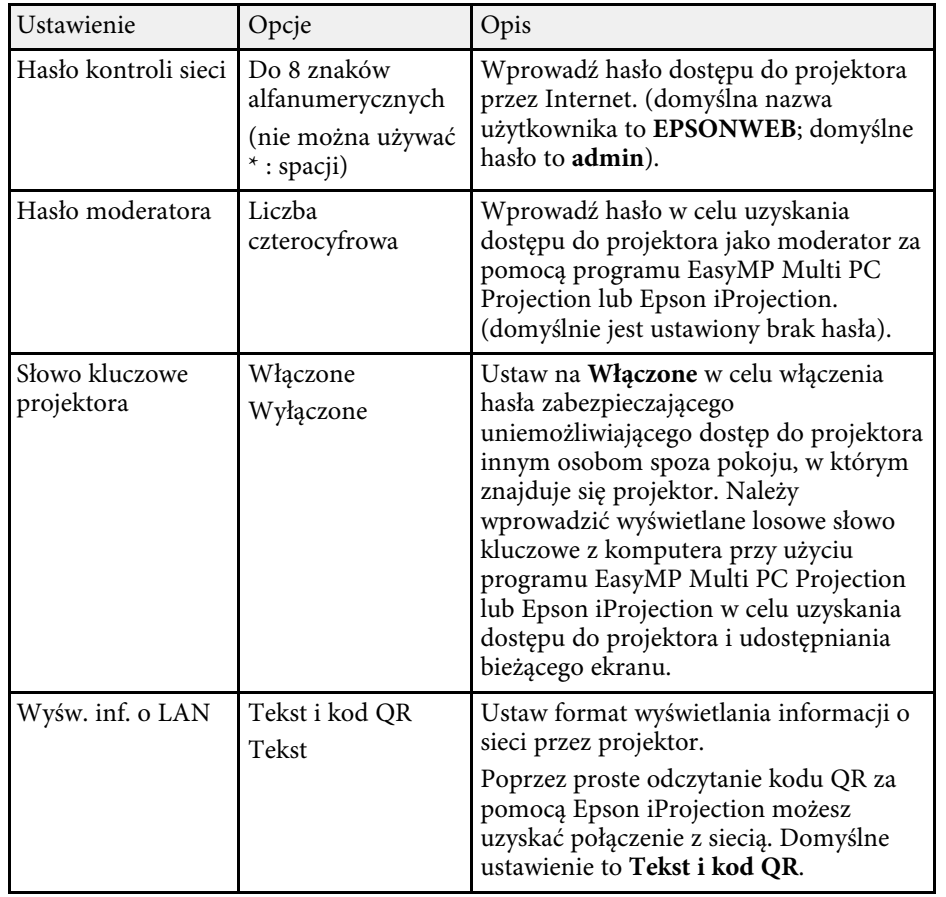

### <span id="page-156-0"></span>**Menu Sieć - Menu Bezprzewodowa sieć LAN**

Ustawienia w menu **Bezprzewodowa sieć LAN** umożliwiają wybór ustawień bezprzewodowej sieci LAN.

s **Sieć** > **Konfiguracja sieci** > **Bezprzewodowa sieć LAN**

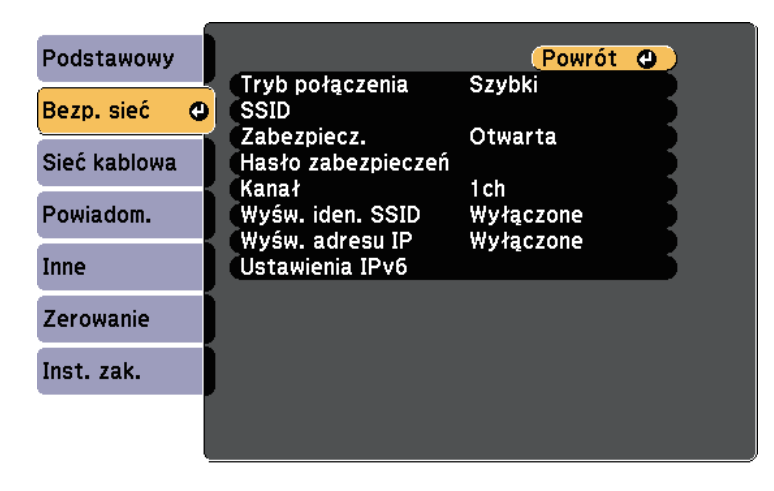

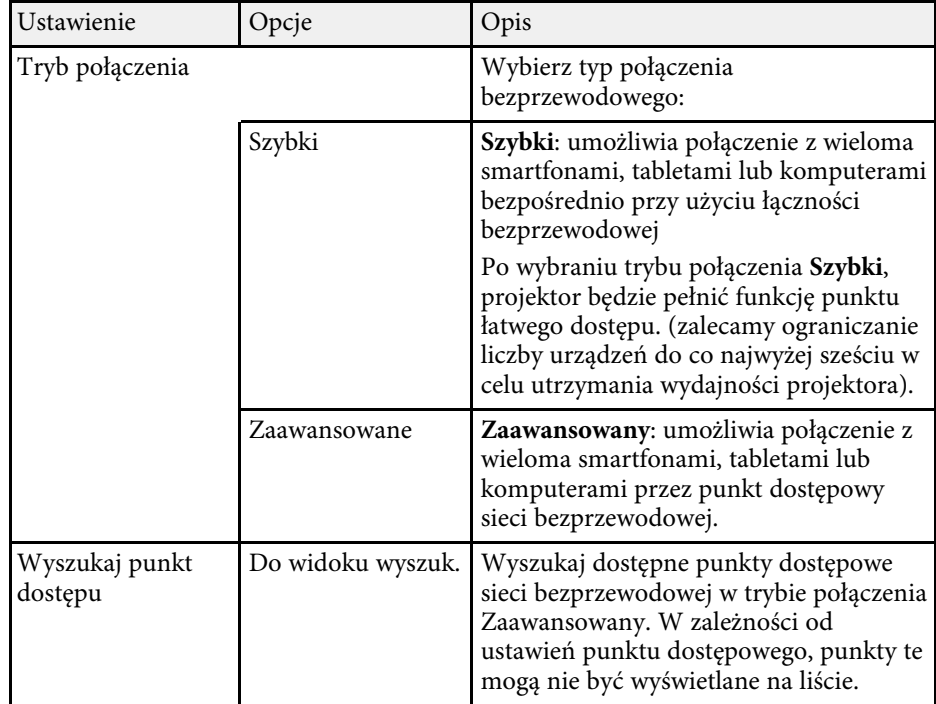

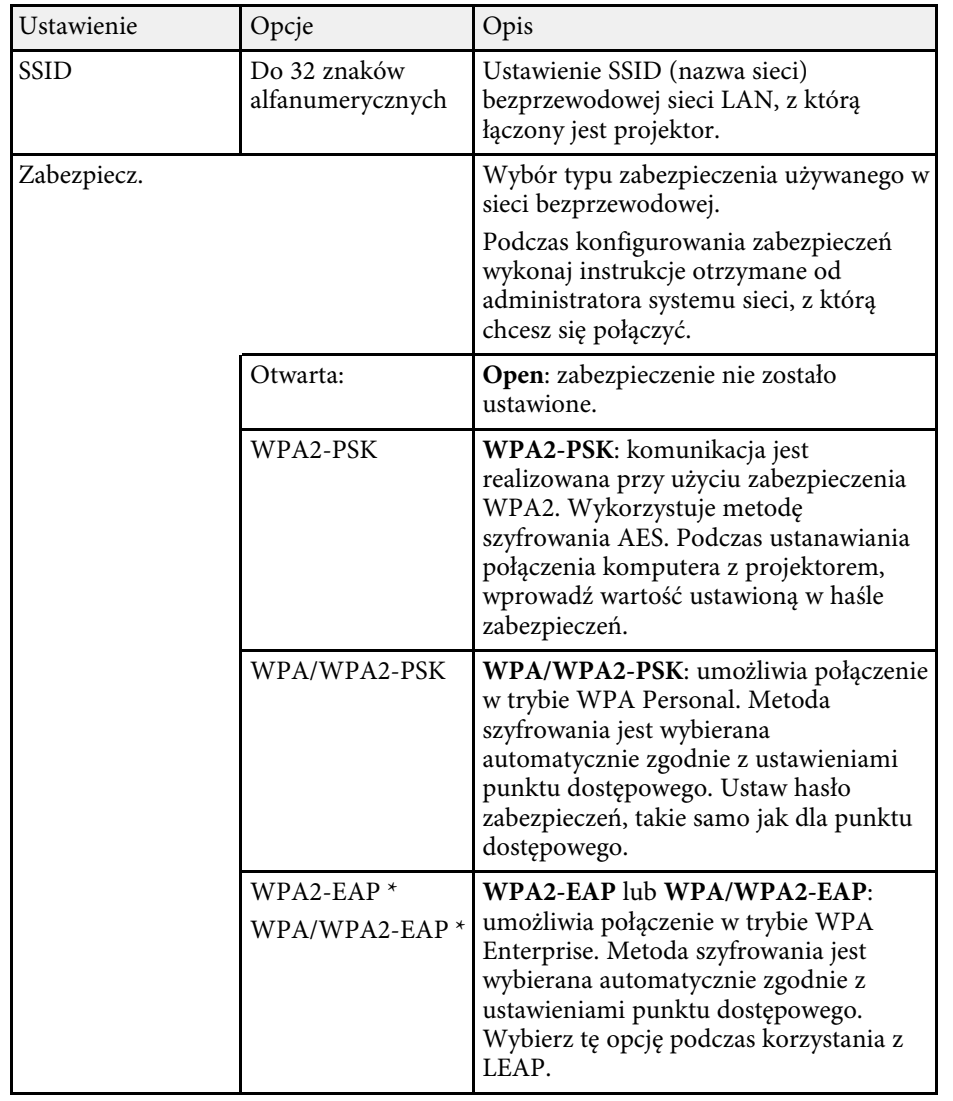

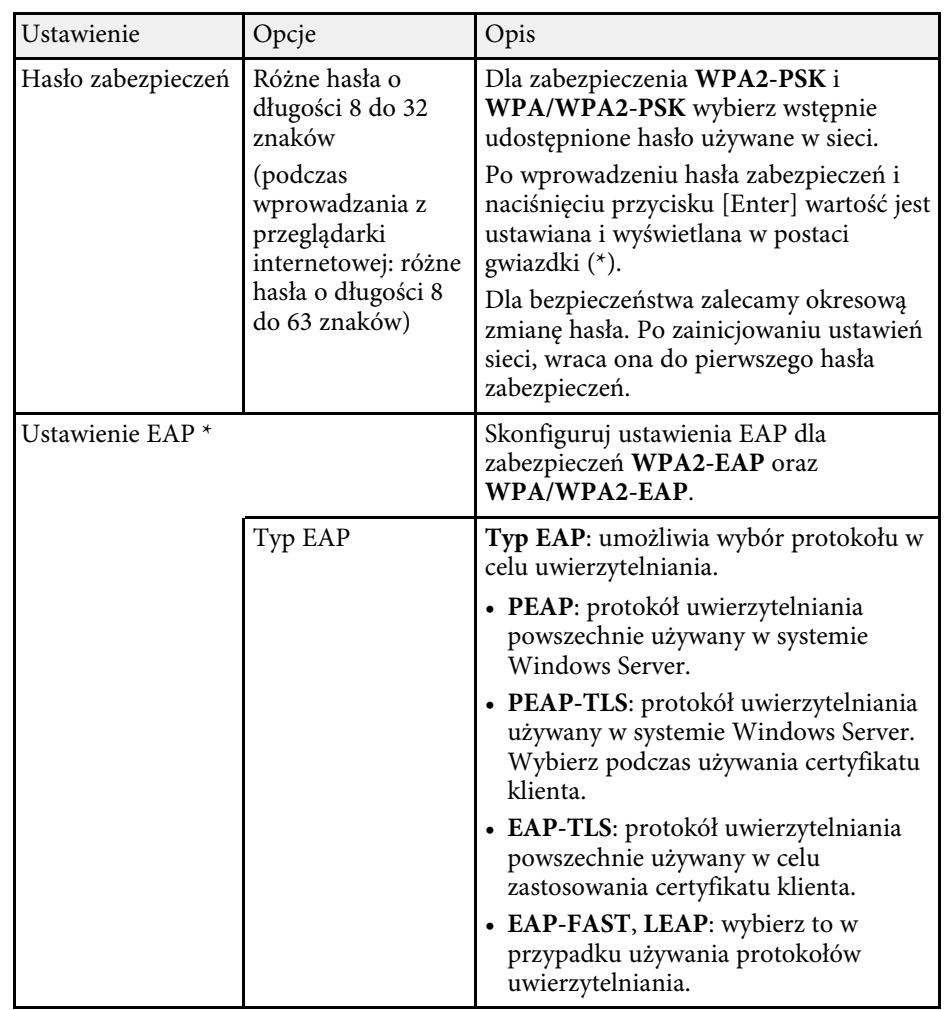

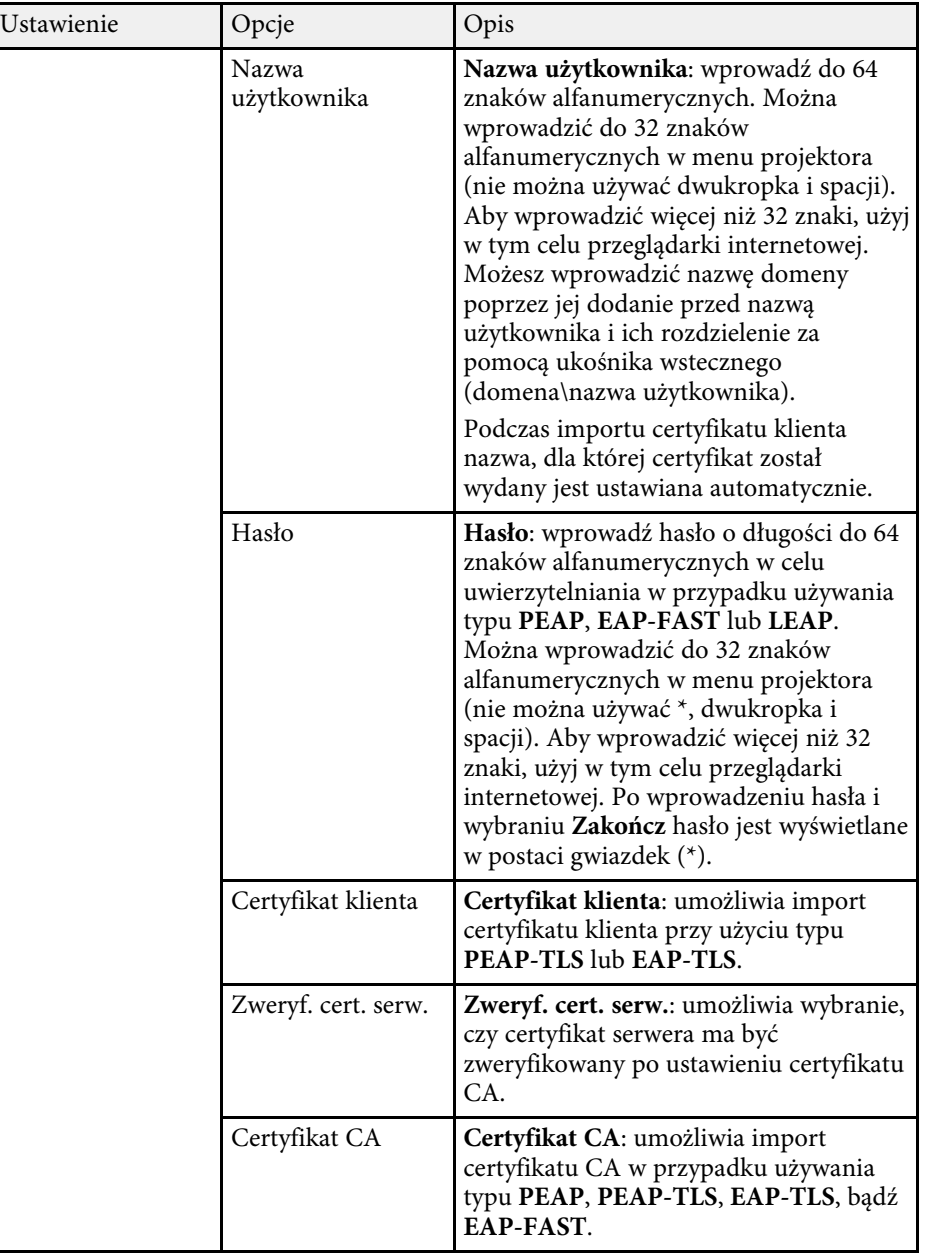

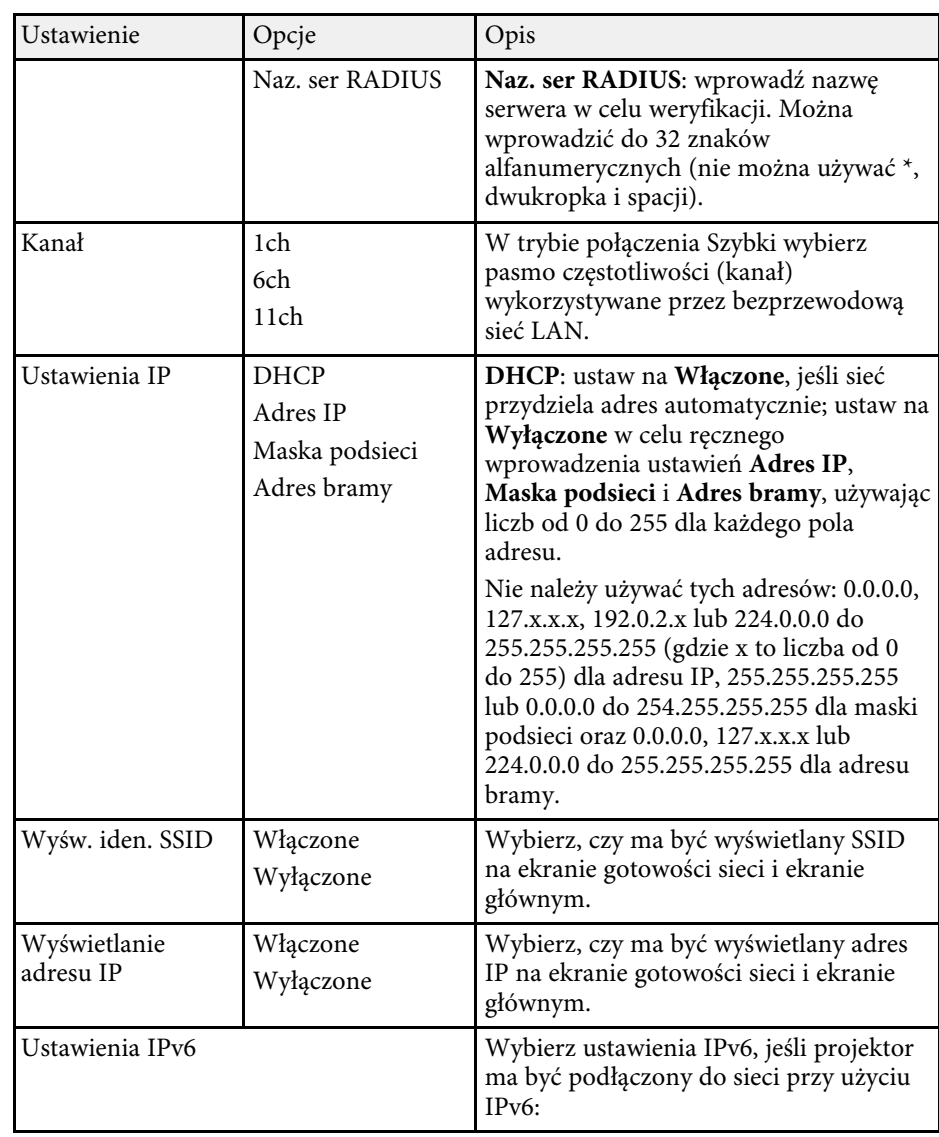

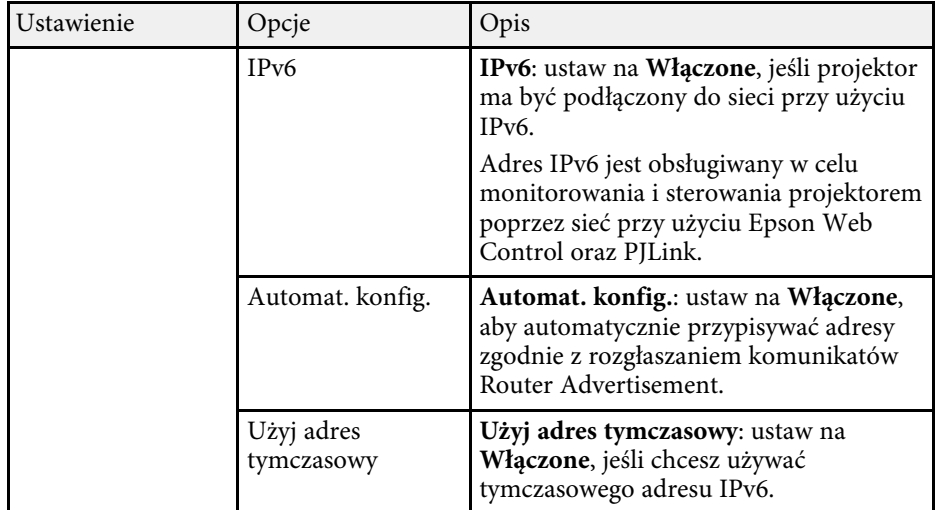

\* Dostępne tylko dla EB-2265U/EB-2255U/EB-2250U/EB-2245U/EB-2165W/EB-2155W/EB-2065/EB-2055/EB-X550KG/EB-X500KG.

# <span id="page-159-0"></span>**Menu Sieć - Menu Sieć LAN kablowa**

Ustawienia w menu **Sieć LAN kablowa** umożliwia wybór ustawień sieci LAN kablowej.

s **Sieć** > **Konfiguracja sieci** > **Sieć kablowa**

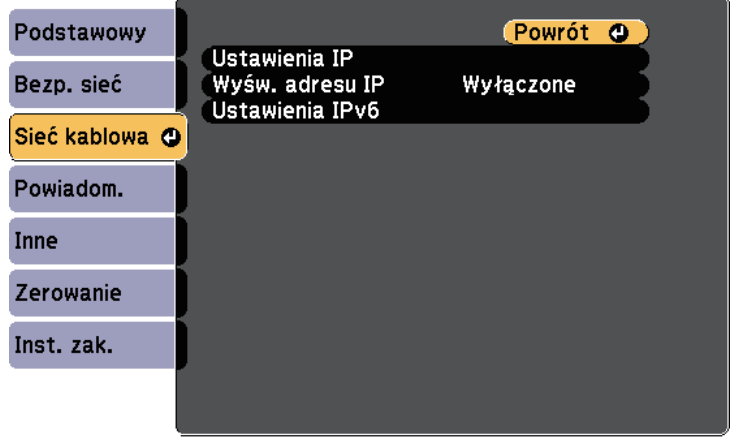

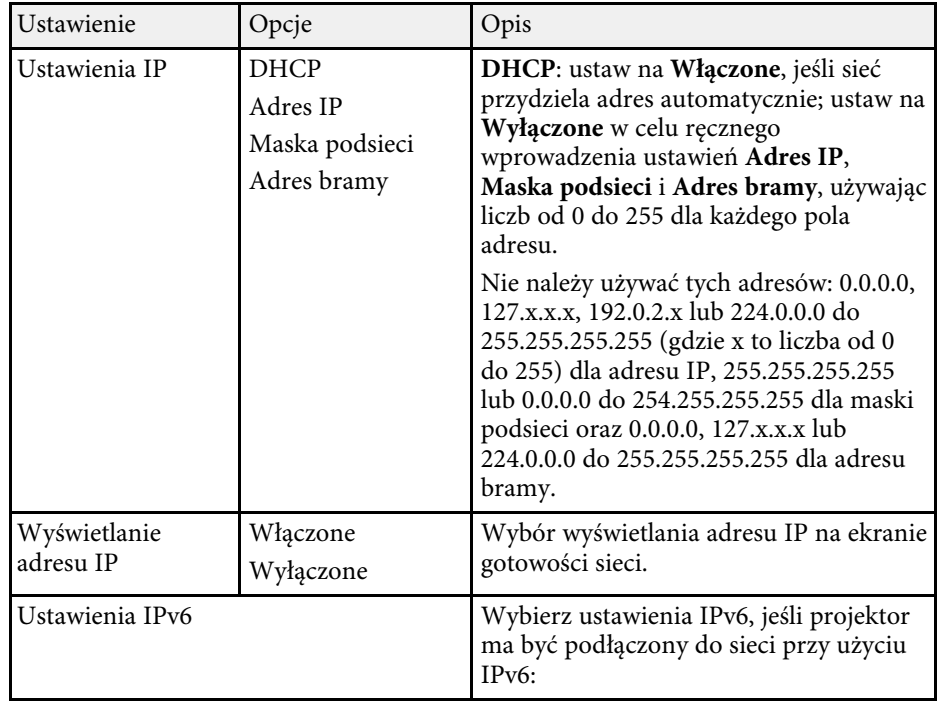

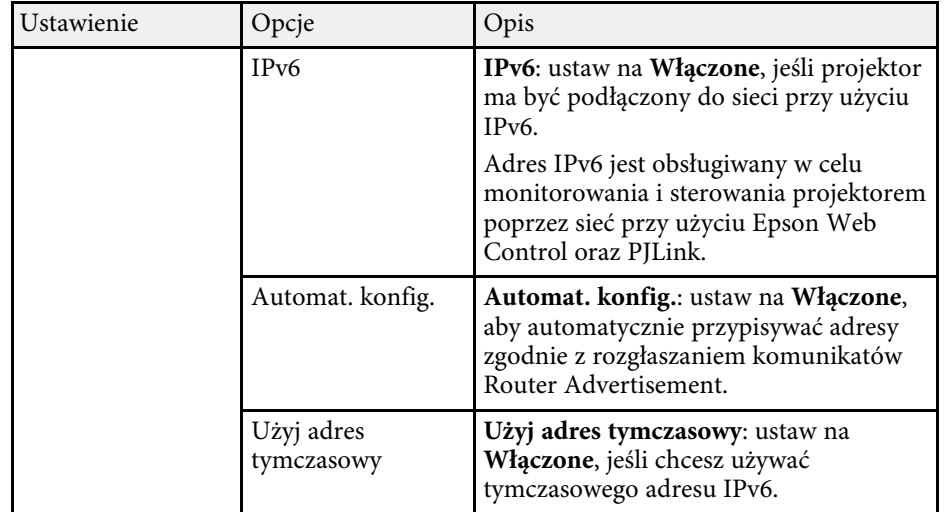

### <span id="page-160-0"></span>**Menu Sieć - Menu Powiadom.**

Ustawienia w menu **Powiadom.** umożliwiają odbieranie powiadomień w postaci wiadomości e-mail po wystąpieniu problemu lub po wystąpieniu ostrzeżeń w projektorze.

s **Sieć** > **Konfiguracja sieci** > **Powiadom.**

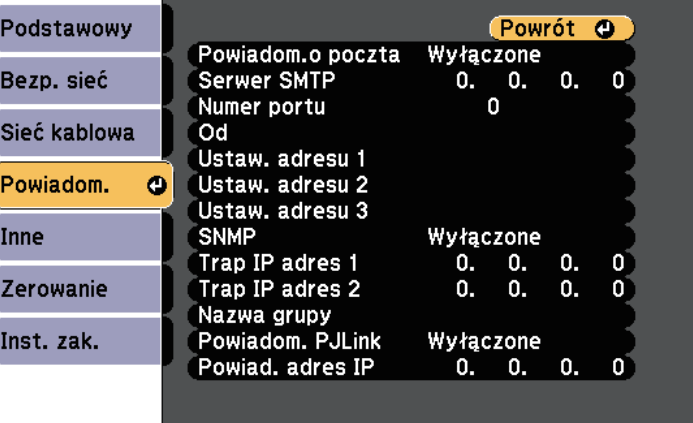

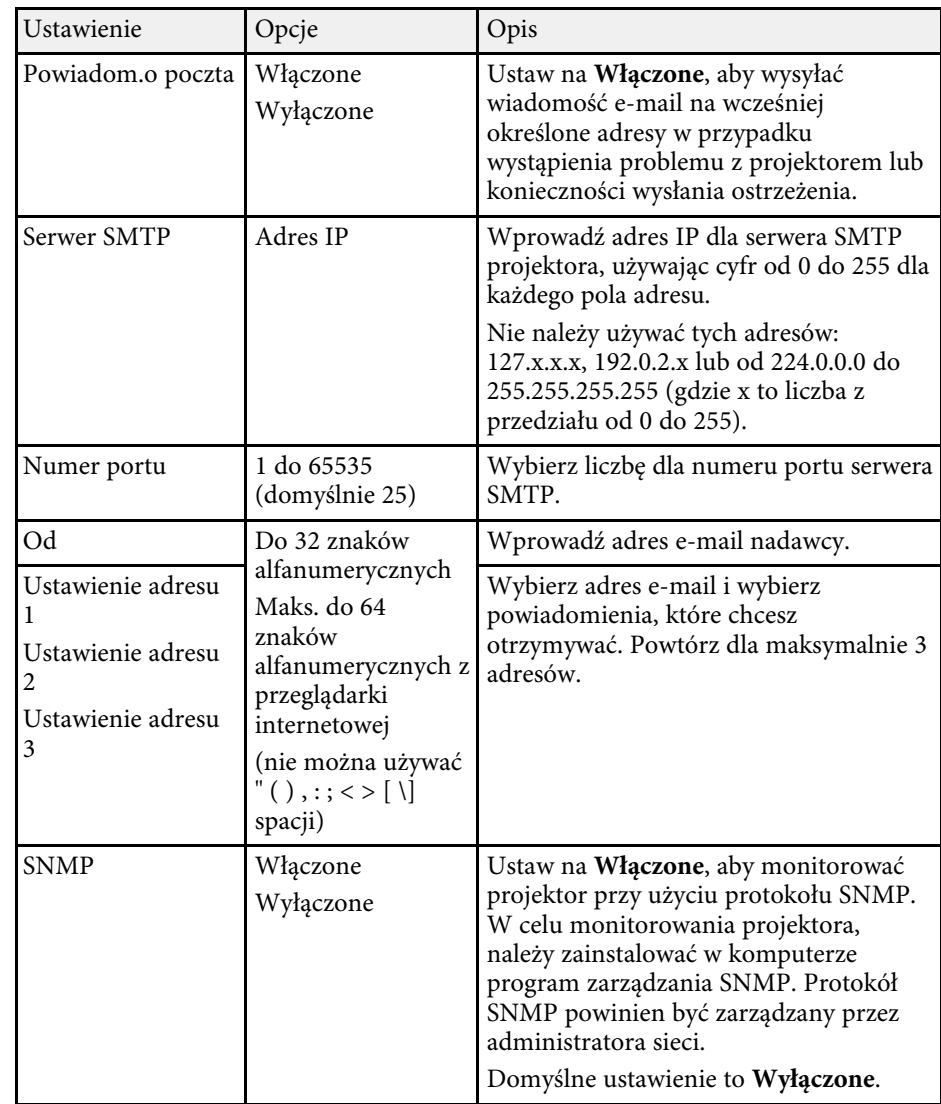

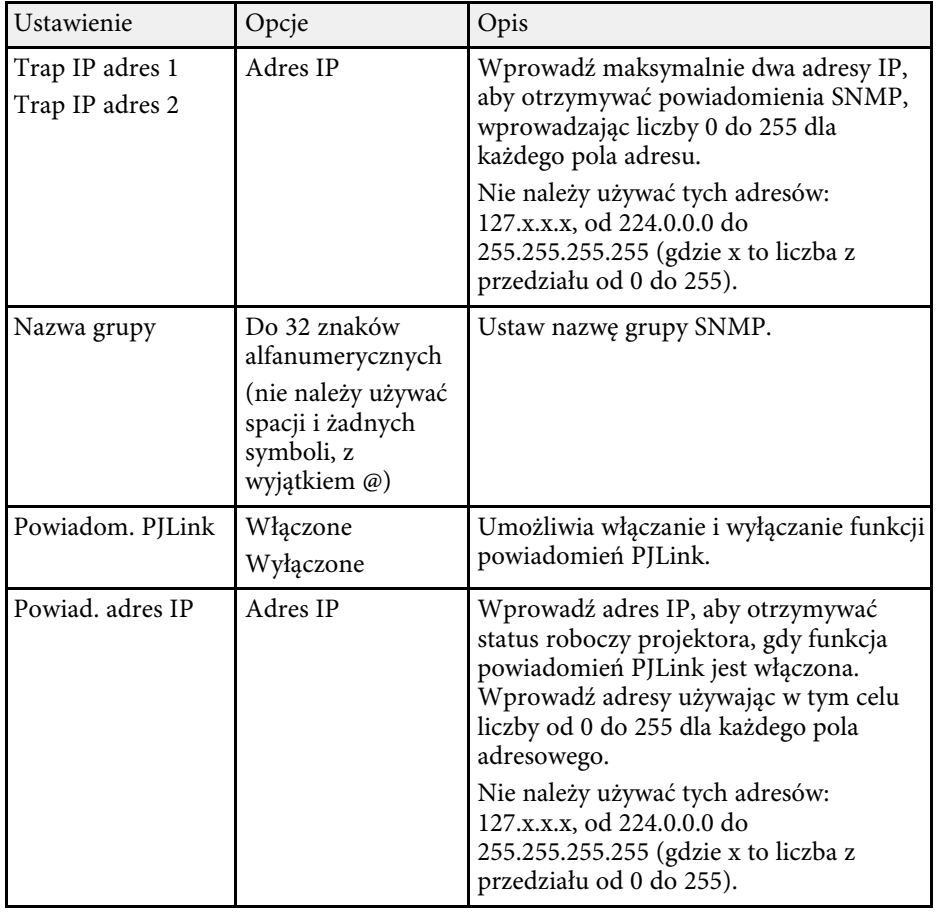

# <span id="page-161-0"></span>**Menu Sieć - Menu Inne**

Ustawienia w menu **Inne** umożliwiają wybranie innych ustawień sieciowych.

### s **Sieć** > **Konfiguracja sieci** > **Inne**

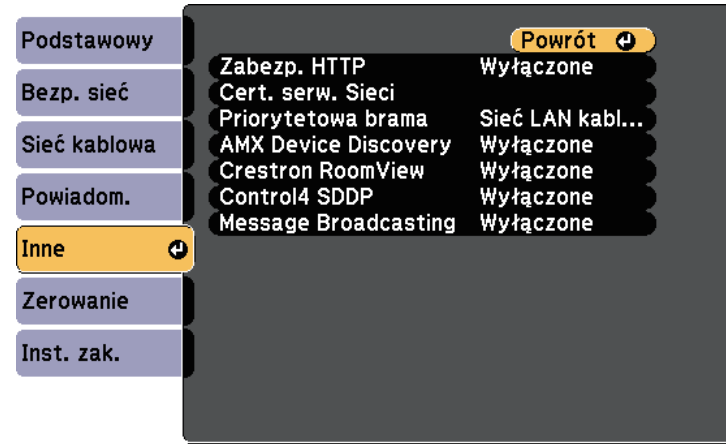

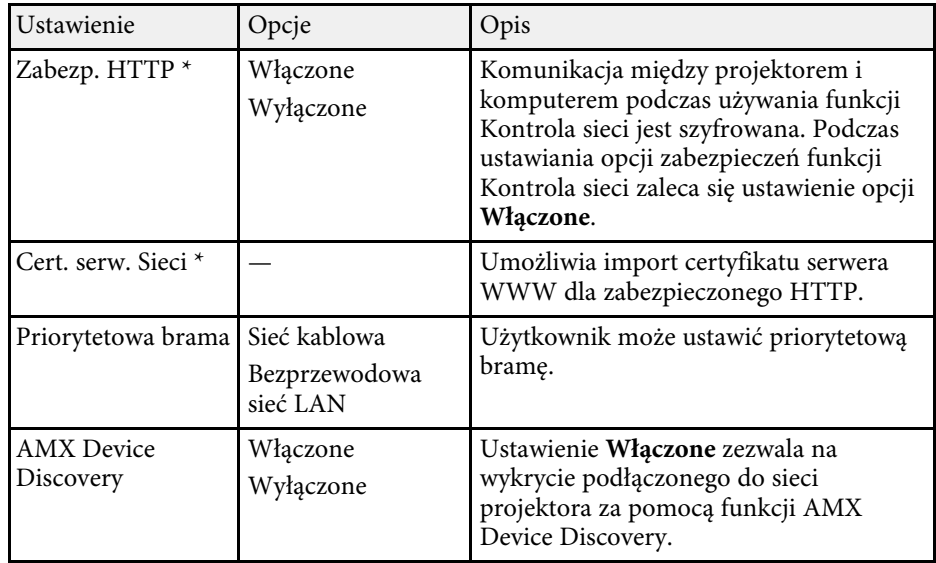

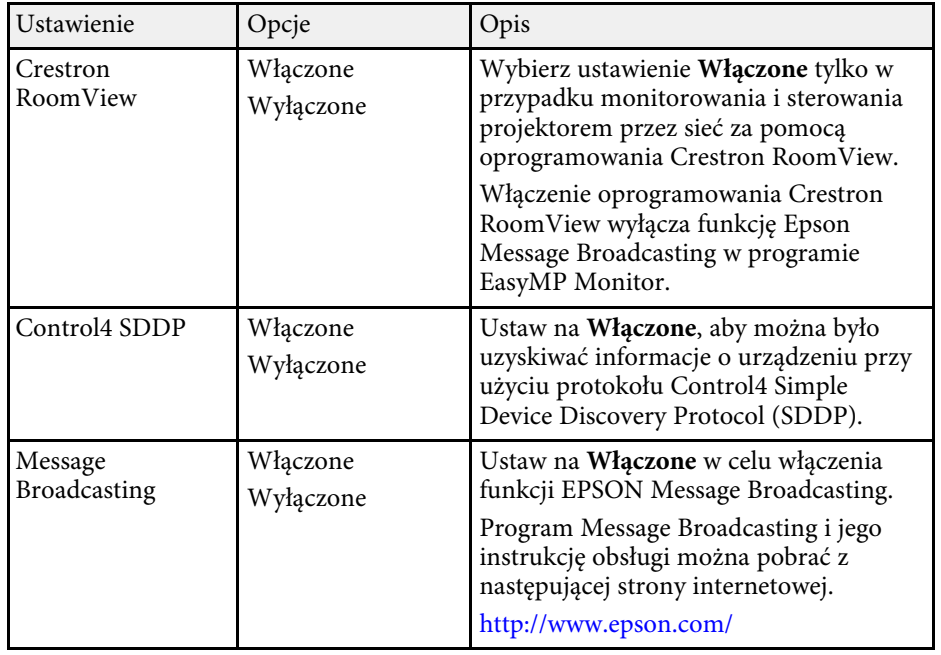

\* Dostępne tylko dla EB-2265U/EB-2255U/EB-2250U/EB-2245U/EB-2165W/EB-2155W/EB-2065/EB-2055/EB-X550KG/EB-X500KG.

#### **P** Tematy pokrewne

• ["Crestron RoomView"](#page-134-0) str.135

### <span id="page-162-0"></span>**Menu Sieć - Menu Zerowanie**

Ustawienia w menu **Zerowanie** pozwalają na wyzerowanie wszystkich ustawień sieci.

s **Sieć** > **Konfiguracja sieci** > **Zerowanie**

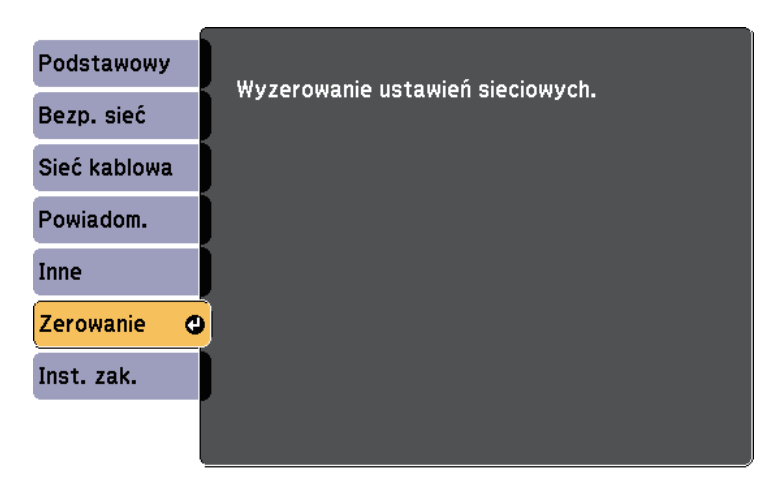

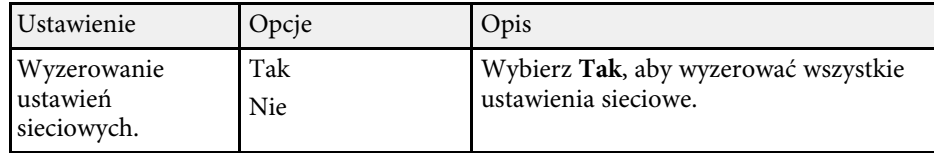

# **Ustawienia konfiguracji projektora - Menu ECO <sup>164</sup>**

Ustawienia w menu **ECO** pozwalają na dostosowanie funkcji projektora w celu oszczędzania energii.

Po wybraniu ustawienia oszczędzania energii obok pozycji menu pojawi się ikona liścia.

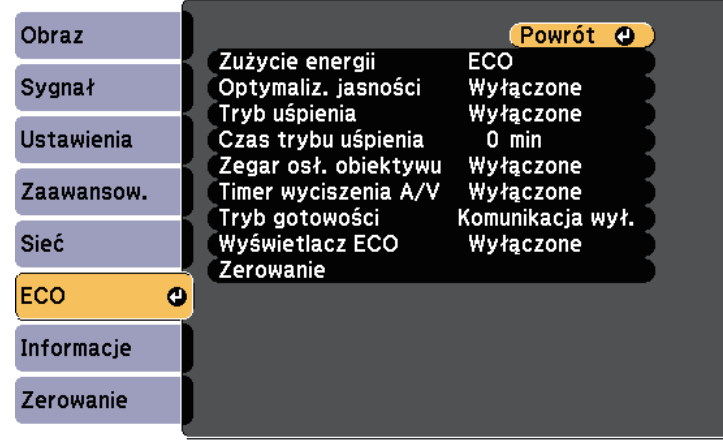

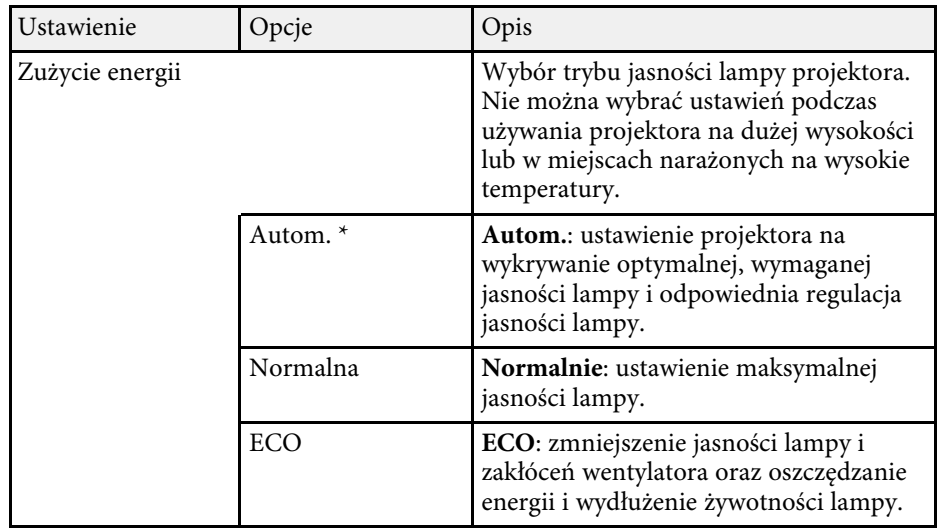

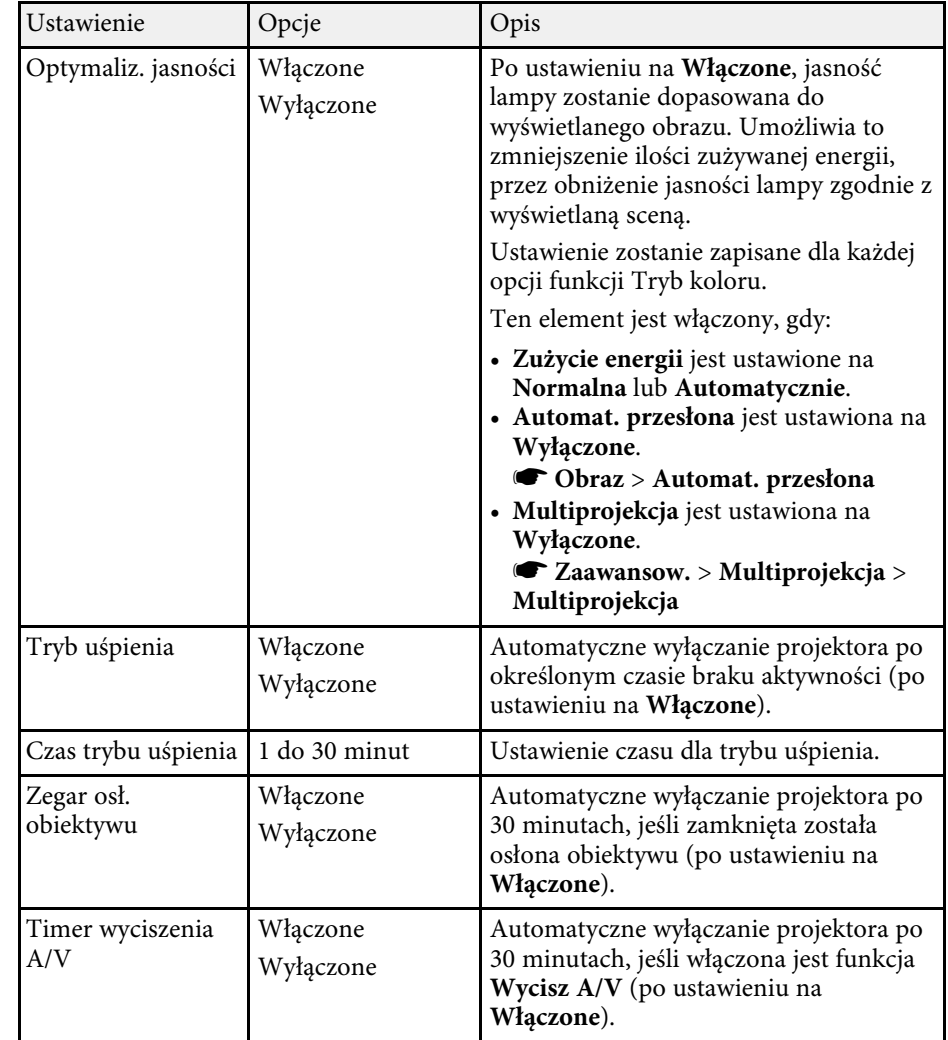

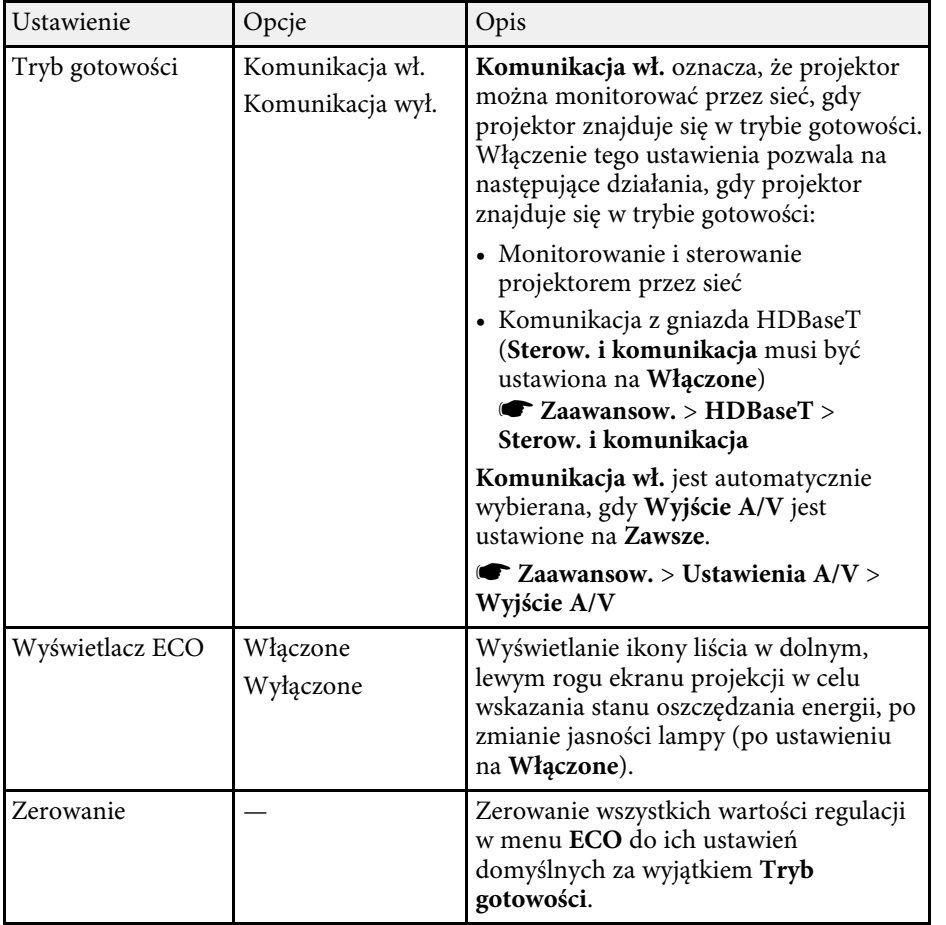

### \* Dostępne tylko dla EB-2265U/EB-2255U/EB-2250U/EB-2245U/EB-2165W/EB-2155W/EB-2065/EB-2055/EB-X550KG/EB-X500KG.

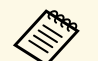

- <sup>8</sup> Po włączeniu Czas trybu uśpienia, przed osiągnięciem limitu timera, lampa na krótko przyciemnia się i projektor wyłącza się. lampa na krótko przyciemnia się i projektor wyłącza się.
	- Po włączeniu ustawień **Zegar osł. obiektywu** lub **Timer wyciszenia A/V**, lampa zużywa mniej energii, gdy jest zamknięta osłona obiektywu lub uaktywniona jest funkcja **Wycisz A/V**.

#### **\*\*** Tematy pokrewne

• ["Ustawienia konfiguracji projektora - Menu Zaawansow."](#page-150-0) str.151

<span id="page-165-0"></span>Użytkownik może wyświetlać informacje o projektorze i wersji poprzez wyświetlenie menu **Informacje**. Jednakże nie można zmieniać żadnych ustawień w menu.

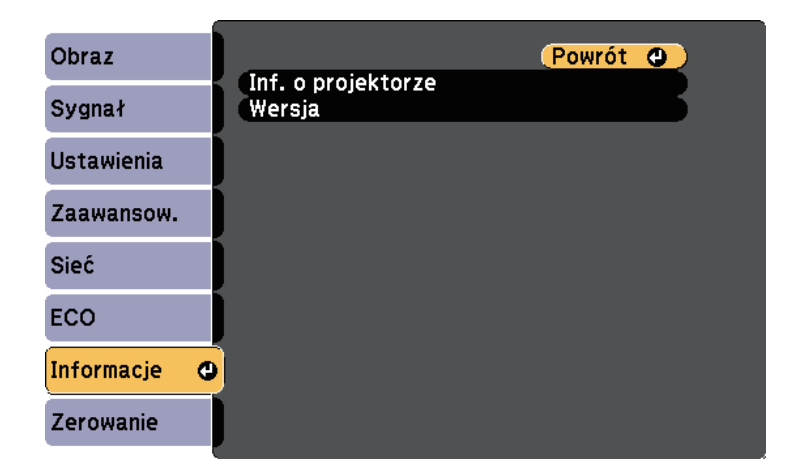

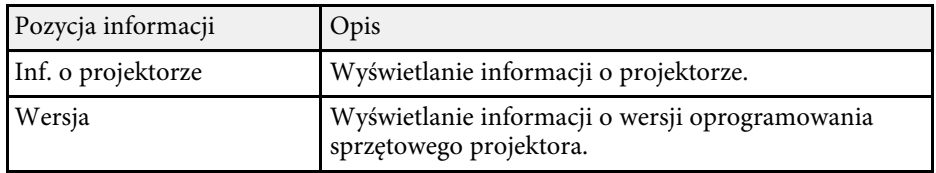

#### **P** Tematy pokrewne

• ["Menu Informacje - Menu Inf. o projektorze"](#page-165-0) str.166

### **Menu Informacje - Menu Inf. o projektorze**

Użytkownik może wyświetlać informacje o projektorze i źródłach wejścia poprzez wyświetlenie menu **Inf. o projektorze** w menu **Informacje**.

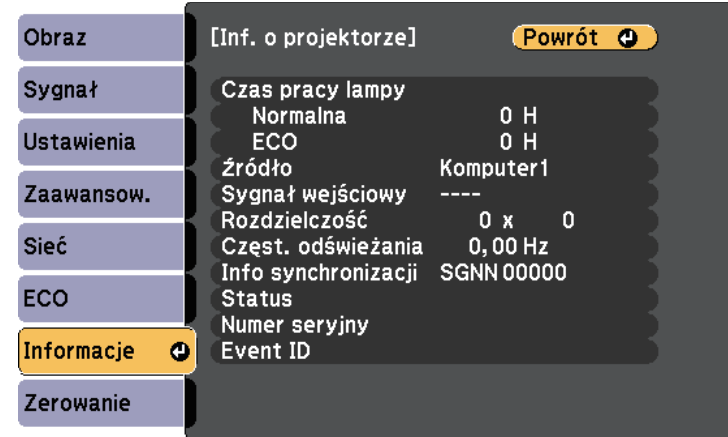

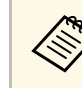

**A Dostępne ustawienia zależą do bieżącego źródła sygnału. Zegar zużycia**<br>Liniar pie zerejęctruje żadnych godzin, dopóki lampa nie będzie lampy nie zarejestruje żadnych godzin, dopóki lampa nie będzie używana przez co najmniej 10 godzin.

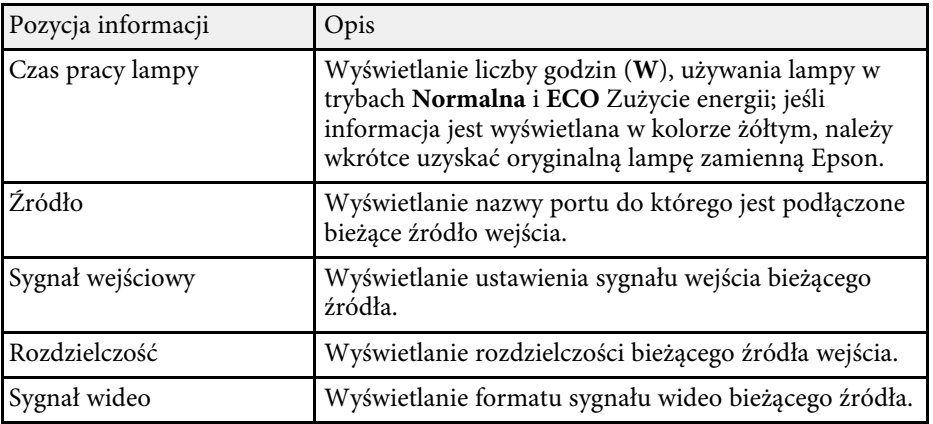

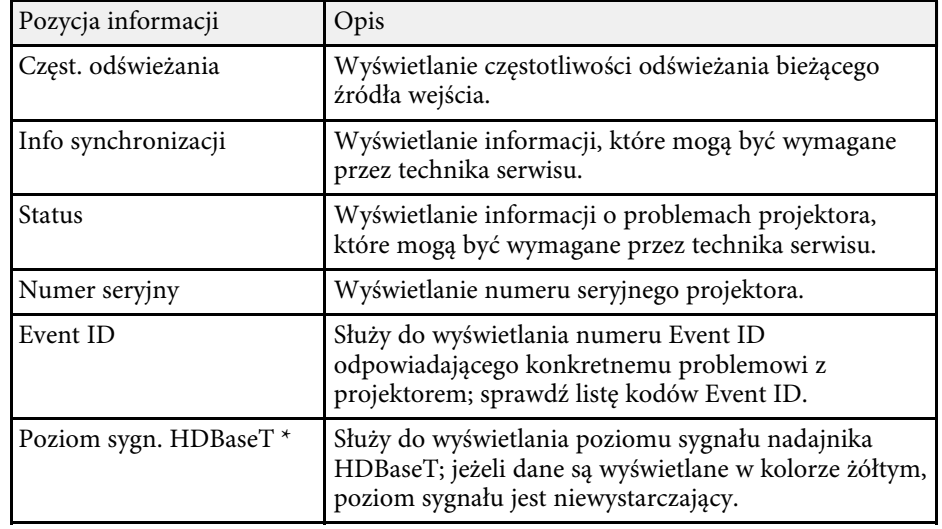

\* Dostępne tylko dla EB-2265U/EB-2165W.

### **\*\*** Tematy pokrewne

• ["Lista kodów Event ID"](#page-166-0) str.167

### <span id="page-166-0"></span>**Lista kodów Event ID**

Jeżeli opcja **Event ID** w menu **Inf. o projektorze** wyświetla numer kodu, sprawdź tę listę kodów Event ID w celu uzyskania rozwiązania dla problemu występującego w projektorze, powiązanego z tym kodem.

Jeżeli nie można rozwiązać problemu, w celu uzyskania wsparcia technicznego należy się skontaktować z administratorem sieci lub z firmą Epson.

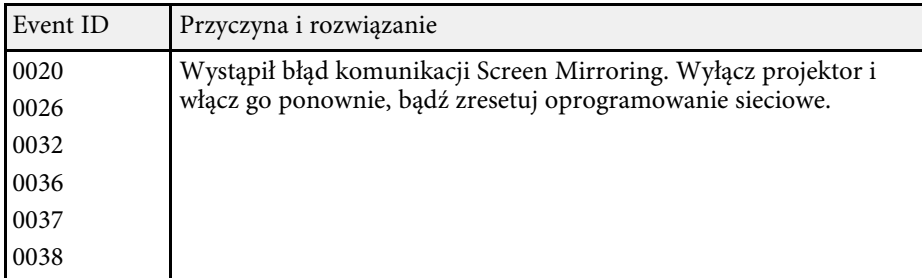

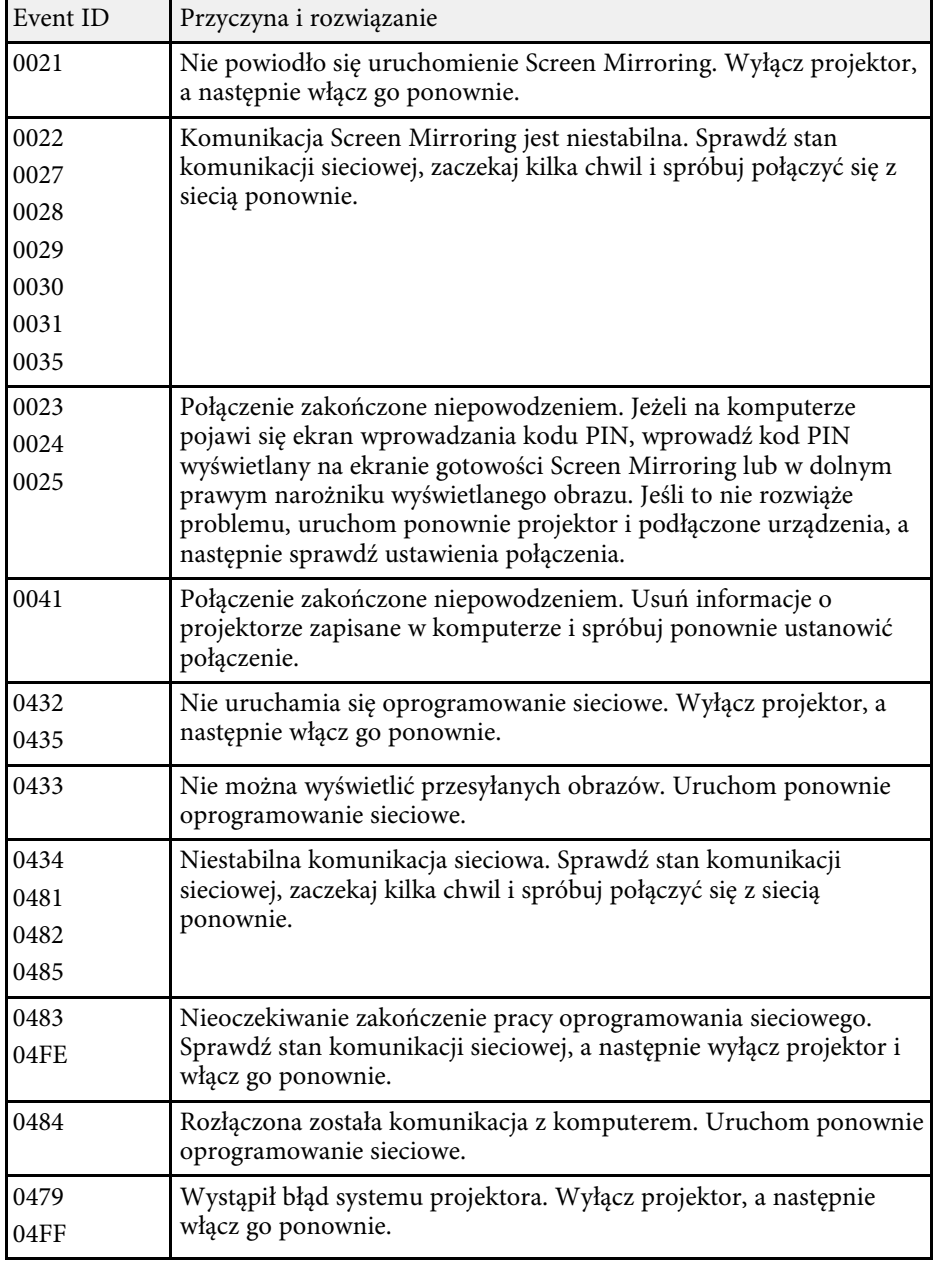

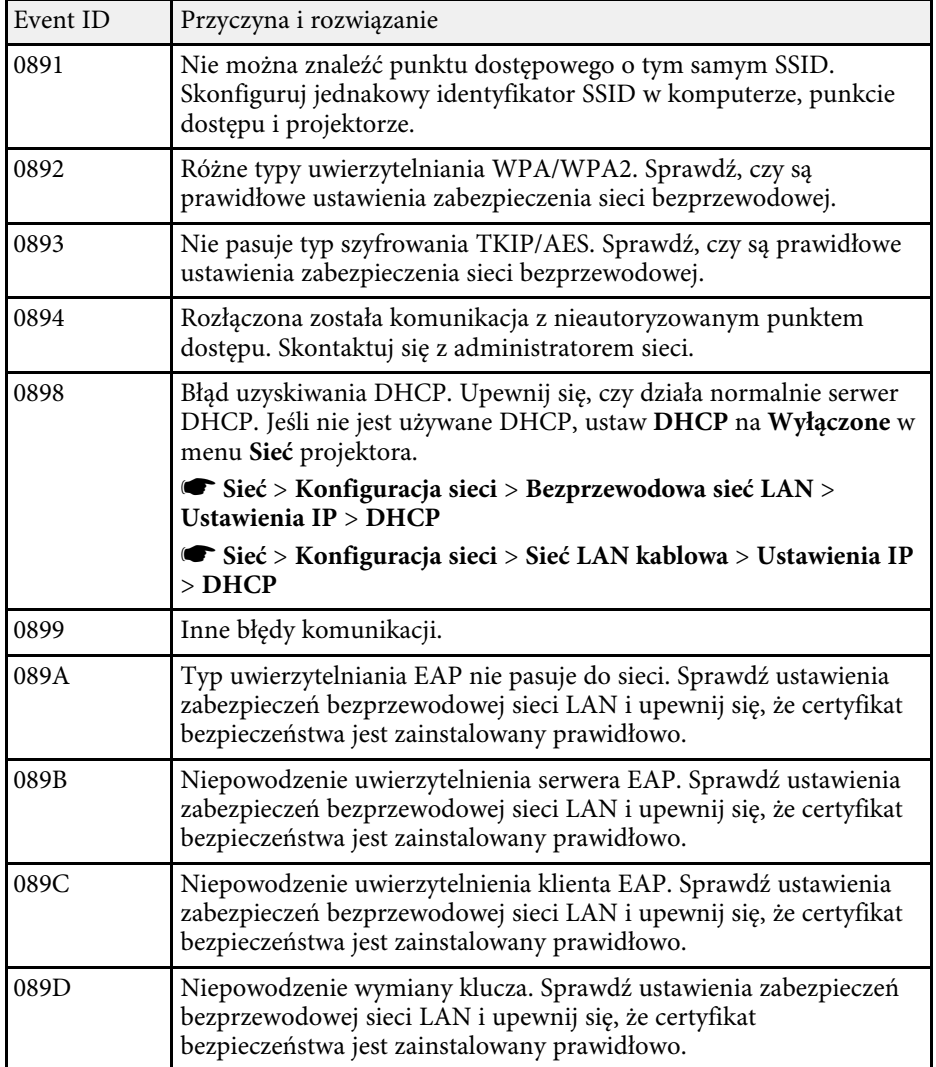

Większość ustawień projektora można wyzerować i przywrócić ich wartości domyślne przy użyciu menu **Zerowanie**.

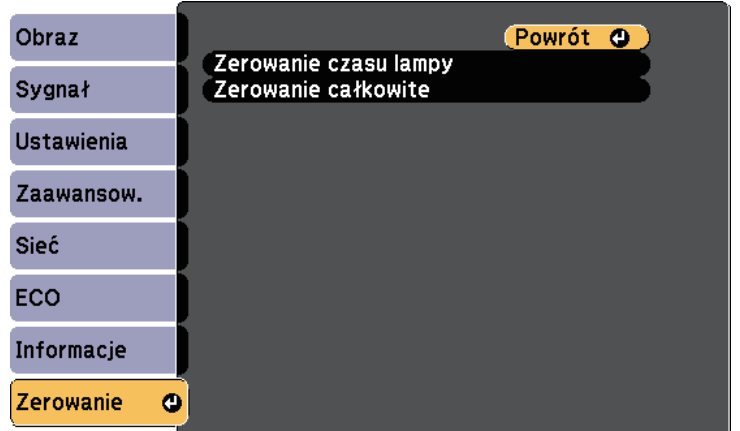

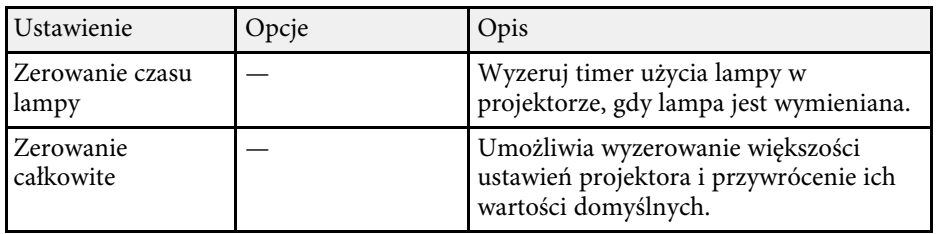

Przy użyciu opcji **Zerowanie całkowite**, nie można wyzerować następujących ustawień:

- Sygnał wejściowy
- Logo użytkownika
- Wyświetl tło \*
- Ekran startowy \*
- Wycisz A/V \*
- Dopasowanie kolorów
- Ustawienia harmon.
- Język
- Data i czas
- Elementy menu Sieć
- Czas pracy lampy
- Hasło
- \* Dostępne po zapisaniu logo użytkownika.

Po wybraniu ustawień menu projektora dla jednego projektor możesz używać niżej wymienionych sposobów w przypadku kopiowania ustawień do innych projektorów, pod warunkiem że są to takie same modele.

- <span id="page-169-0"></span>• Przy użyciu napędu Flash USB
- Poprzez połączenie komputera i projektora za pomocą kabla USB.
- Przy użyciu EasyMP Network Updater.

Ustawienia menu, takie jak wymienione poniżej, nie są kopiowane do innego projektora.

- Ustawienia menu **Sieć** (poza menu **Powiadom.** i menu **Inne**)
- **Czas pracy lampy** i **Status** z menu **Inf. o projektorze**

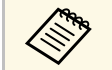

Konfigurację wsadową należy wykonać przed regulacją ustawień<br>
obrazu, takich jak Geometria obrazu. Ponieważ wartości regulacji są także kopiowane do innego projektora, regulacje wykonane przed wykonaniem konfiguracji wsadowej są zastępowane i może się zmienić wyregulowany ekran projekcji.

> Podczas kopiowania ustawień menu z jednego projektora do drugiego, kopiowane jest także logo użytkownika. Jako logo użytkownika nie należy rejestrować informacji, które nie mają być udostępniane między wieloma projektorami.

# **Przestroga**

Firma Epson nie ponosi odpowiedzialności za niepowodzenia konfiguracji wsadowej i wiążące się z tym koszty naprawy spowodowane przerwami zasilania, błędami komunikacji lub innymi problemami, które mogą powodować takie awarie.

### **P** Tematy pokrewne

- • ["Przenoszenie uprawnień z nośnika pamięci Flash USB"](#page-169-0) str.170
- • ["Przenoszenie ustawień z komputera"](#page-170-0) str.171

### **Przenoszenie uprawnień z nośnika pamięci Flash USB**

Użytkownik może skopiować ustawienia z jednego projektora do innego, tego samego modelu z użyciem napędu flash USB.

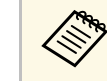

a Napęd flash USB musi być sformatowany w systemie FAT i nie mieć zainstalowanej żadnej funkcji zabezpieczenia. Należy usunąć wszystkie pliki w napędzie przed użyciem go do konfiguracji wsadowej, w przeciwnym razie ustawienia mogą nie zostać prawidłowo zapisane.

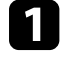

a Odłącz przewód zasilający od projektora i sprawdź, czy wyłączone zostały wszystkie wskaźniki projektora.

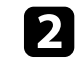

Podłącz pusty napęd Flash USB bezpośrednio do gniazda USB-A w projektorze.

c Przytrzymaj przycisk [Esc] na pilocie lub w panelu sterowania i podłącz do projektora przewód zasilający.

d Po włączeniu wszystkich wskaźników projektora, zwolnij przycisk [Esc].

Wskaźniki zaczną migać, a plik ustawień wsadowych zostanie zapisany w napędzie flash USB. Po zakończeniu zapisywania projektor wyłączy się.

# **Przestroga**

Nie należy odłączać od projektora przewodu zasilającego, ani napędu flash USB w trakcie zapisywania pliku. Po odłączeniu przewodu zasilającego lub napędu flash USB, projektor może nie uruchomić się prawidłowo.

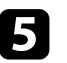

e Odłącz napęd flash USB.

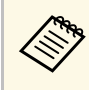

a Nazwa pliku dla pliku konfiguracji wsadowej to PJCONFDATA.bin. Jeśli wymagana jest zmiana nazwy pliku, dodaj tekst po PJCONFDATA, używając wyłącznie znaków alfanumerycznych. Po zmianie części PJCONFDATA w nazwie pliku, projektor może nie rozpoznać prawidłowo pliku.

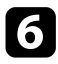

f Odłącz przewód zasilający od projektora, do którego mają być skopiowane ustawienia i sprawdź, czy wyłączone zostały wszystkie wskaźniki projektora.

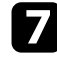

g Podłącz napęd Flash USB zawierający zapisany plik konfiguracji wsadowej do gniazda USB-A w projektorze.

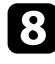

h Przytrzymaj przycisk [Menu] na pilocie lub w panelu sterowania i podłącz do projektora przewód zasilający.

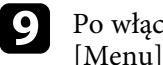

i Po włączeniu wszystkich wskaźników projektora, zwolnij przycisk [Menu].

Gdy zaczną migać wszystkie wskaźniki, zapisywane są ustawienia. Po zakończeniu zapisywania projektor wyłączy się.

## **Przestroga**

Nie należy odłączać od projektora przewodu zasilającego, ani napędu flash USB w trakcie zapisywania pliku. Po odłączeniu przewodu zasilającego lub napędu, projektor może nie uruchomić się prawidłowo.

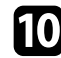

Odłącz napęd flash USB.

### <span id="page-170-0"></span>**Przenoszenie ustawień z komputera**

Użytkownik może skopiować ustawienia z jednego projektora do drugiego, tego samego modelu, z użyciem kabla USB.

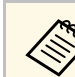

a Tej metody konfiguracji wsadowej można używać z następującymi

- wersjami systemu operacyjnego: • Windows Vista i wersje nowsze
- OS X 10.7 x i wersie nowsze

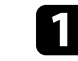

a Odłącz przewód zasilający od projektora i sprawdź, czy wyłączone zostały wszystkie wskaźniki projektora.

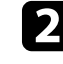

b Podłącz kabel USB do gniazda USB w komputerze i do gniazda USB-B w projektorze.

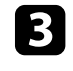

c Przytrzymaj przycisk [Esc] na pilocie lub w panelu sterowania i podłącz do projektora przewód zasilający.

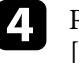

Po włączeniu wszystkich wskaźników projektora, zwolnij przycisk [Esc].

Komputer rozpoznaje projektor jako dysk wymienny.

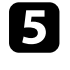

e Otwórz ikonę dysku wymiennego lub folder i zapisz plik konfiguracji wsadowej w komputerze.

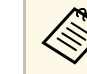

a Nazwa pliku dla pliku konfiguracji wsadowej to PJCONFDATA.bin. Jeśli wymagana jest zmiana nazwy pliku, dodaj tekst po PJCONFDATA, używając wyłącznie znaków alfanumerycznych. Po zmianie części PJCONFDATA w nazwie pliku, projektor może nie rozpoznać prawidłowo pliku.

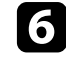

f Wysuń urządzenie USB (Windows) lub przeciągnij ikonę dysku wymiennego do kosza (OS X).

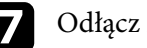

Odłącz kabel USB.

Projektor wyłączy się.

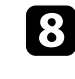

h Odłącz przewód zasilający od projektora, do którego mają być skopiowane ustawienia i sprawdź, czy wyłączone zostały wszystkie wskaźniki projektora.

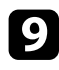

i Podłącz kabel USB do gniazda USB w komputerze i do gniazda USB-B w projektorze.

<span id="page-171-0"></span>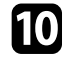

j Przytrzymaj przycisk [Menu] na pilocie lub w panelu sterowania i podłącz do projektora przewód zasilający.

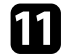

k Po włączeniu wszystkich wskaźników projektora, zwolnij przycisk [Menu].

Komputer rozpoznaje projektor jako dysk wymienny.

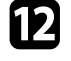

l Skopiuj plik ustawień wsadowych (PJCONFDATA.bin), zapisany w komputerze, do folderu najwyższego poziomu wymiennego dysku.

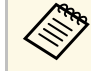

Nie należy kopiować na dysk wymienny plików lub folderów<br>innych niż plik konfiguracji wsadowej. innych niż plik konfiguracji wsadowej.

m Wysuń urządzenie USB (Windows) lub przeciągnij ikonę dysku wymiennego do kosza (OS X).

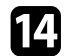

14 Odłącz kabel USB.

Gdy zaczną migać wszystkie wskaźniki, zapisywane są ustawienia. Po zakończeniu zapisywania projektor wyłączy się.

# **Przestroga**

Podczas zapisywania pliku nie należy odłączać przewodu zasilającego od projektora. Po odłączeniu przewodu zasilającego, projektor może nie uruchomić się prawidłowo.

### **P** Tematy pokrewne

• ["Powiadomienie o błędzie konfiguracji wsadowej"](#page-171-0) str.172

### **Powiadomienie o błędzie konfiguracji wsadowej**

Wskaźniki projektora powiadamiają użytkownika o wystąpieniu błędu podczas operacji konfiguracji wsadowej. Sprawdź stan wskaźników projektora i wykonaj instrukcje opisane w tabeli.

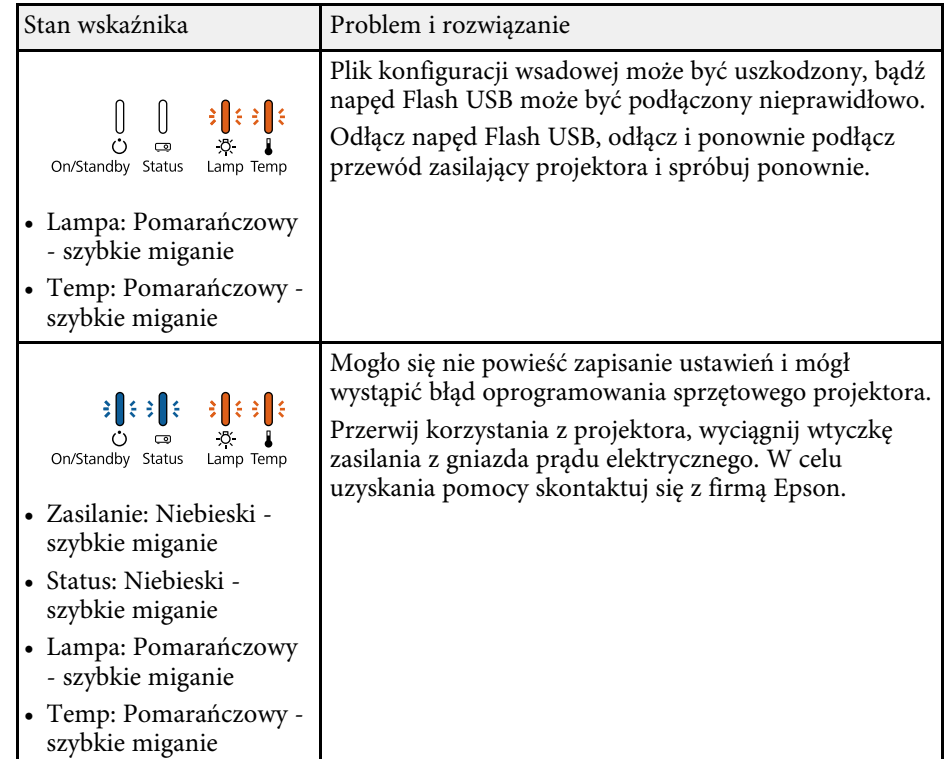

# **Konserwacja projektora**

Należy okresowo czyścić obiektyw projektora i czyścić filtr powietrza oraz otwory wentylacyjne, aby zapobiec przegrzaniu projektora z powodu zablokowania wentylacji.

Jedyne części, które należy wymieniać, to lampa, filtr powietrza i baterie pilota. Jeśli wymiany wymagają inne części, skontaktuj się z firmą Epson lub z autoryzowanym przedstawicielem serwisu Epson.

# **Ostrzeżenie**

Przed czyszczeniem jakichkolwiek części projektora należy go wyłączyć i odłączyć przewód zasilający. Nigdy nie należy otwierać żadnej pokrywy projektora poza sytuacją, gdy zostanie to specjalnie wskazane w tym podręczniku. Elementy pod napięciem wewnątrz projektora mogą powodować poważne obrażenia.

### **P** Tematy pokrewne

- • ["Czyszczenie obiektywu"](#page-173-0) str.174
- • ["Czyszczenie obudowy projektora"](#page-174-0) str.175
- • ["Konserwacja filtra powietrza i otworów wentylacyjnych"](#page-175-0) str.176
- • ["Konserwacja lampy projektora"](#page-177-0) str.178
- • ["Wymiana baterii w pilocie"](#page-184-0) str.185

# **Czyszczenie obiektywu <sup>174</sup>**

<span id="page-173-0"></span>Obiektyw projektora należy czyścić okresowo lub po zauważeniu kurzu lub plam na powierzchni.

- W celu usunięcia kurzu lub plam delikatnie wytrzyj obiektyw papierem do czyszczenia obiektywu.
- W celu usunięcia opornych plam zwilż miękką, pozbawioną włókien szmatkę środkiem do czyszczenia obiektywów i delikatnie wytrzyj obiektyw. Nie należy spryskiwać obiektywu bezpośrednio żadnym płynem.

# **Ostrzeżenie**

Nie należy używać środka do czyszczenia obiektywów, zawierającego łatwopalne, lotne składniki. Wysoka temperatura generowana przez lampę projektora, może spowodować pożar.

#### **Uwaga**

Nie należy używać do czyszczenia obiektywu środka do czyszczenia szyb ani żadnych szorstkich materiałów i nie należy narażać obiektywu na uderzenia; w przeciwnym razie obiektyw może zostać uszkodzony. Nie należy używać pojemników ze sprężonym powietrzem, w przeciwnym razie gazy mogą pozostawić łatwopalną pozostałość.

# **Czyszczenie obudowy projektora <sup>175</sup>**

<span id="page-174-0"></span>Przed czyszczeniem obudowy projektora należy wyłączyć projektor i odłączyć przewód zasilający.

- Aby usunąć kurz lub brud, użyj miękkiej, suchej i pozbawionej włókien szmatki.
- Do usunięcia opornych zabrudzeń użyj miękkiej szmatki zwilżonej wodą i łagodnym mydłem. Nie należy spryskiwać projektora bezpośrednio żadnym płynem.

#### **Uwaga**

Do czyszczenia obudowy projektora nie należy używać wosku, alkoholu, benzenu, rozpuszczalnika do farb, ani innych chemikaliów. Mogą one uszkodzić obudowę. Nie należy używać pojemników ze sprężonym powietrzem, w przeciwnym razie gazy mogą pozostawić łatwopalną pozostałość.

<span id="page-175-0"></span>Regularna konserwacja filtra jest ważna do utrzymania właściwego stanu projektora. Filtr powietrza należy oczyścić po wyświetleniu komunikatu o wysokim wzroście temperatury wewnątrz projektora. Zaleca się czyszczenie tych części przynajmniej raz na trzy miesiące. Czyszczenie należy wykonywać częściej, jeśli projektor pracuje w silnie zapylonym otoczeniu.

#### **Uwaga**

Jeśli nie będzie wykonywana regularna konserwacja, projektor Epson powiadomi o wysokim wzroście temperatury wewnątrz projektora. Z konserwacją filtra powietrza nie należy czekać na wyświetlenie tego komunikatu, ponieważ wydłużona ekspozycja na wysokie temperatury może skrócić żywotność projektora lub lampy.

#### **P** Tematy pokrewne

- • ["Czyszczenie filtra powietrza i otworów wentylacyjnych"](#page-175-1) str.176
- • ["Wymiana filtra powietrza"](#page-175-2) str.176

### **Czyszczenie filtra powietrza i otworów wentylacyjnych**

<span id="page-175-1"></span>Filtr powietrza i otwory wentylacyjne należy oczyścić po ich zakurzeniu albo po wyświetleniu komunikatu z informacją o konieczności oczyszczenia.

<span id="page-175-2"></span>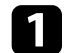

a Wyłącz projektor i odłącz przewód zasilający.

b Delikatnie usuń kurz małym odkurzaczem przeznaczonym do komputerów lub bardzo miękką szczotką (taką jak pędzelek do malowania).

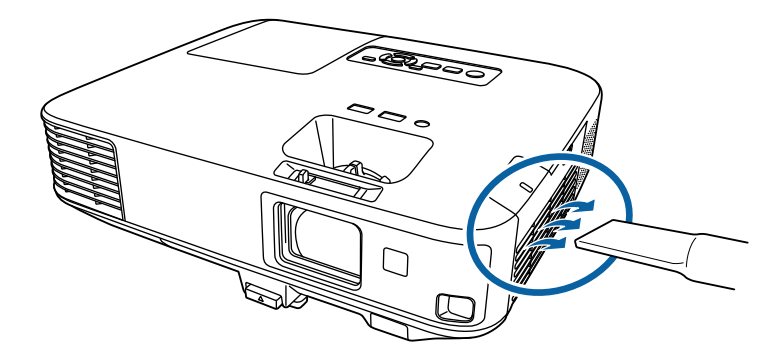

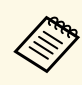

a Filtr powietrza można wyjąć, aby go oczyścić z obu stron. Nie należy płukać filtra powietrza w wodzie lub używać do czyszczenia detergentów lub rozpuszczalników.

### **Uwaga**

Nie należy używać pojemników ze sprężonym powietrzem. Gazy mogą pozostawić łatwopalną pozostałość lub wepchnąć zanieczyszczenia do układu optycznego projektora albo w inne wrażliwe miejsca.

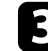

Jeśli kurz jest trudny do usunięcia albo filtr powietrza jest uszkodzony, należy go wymienić.

### **Wymiana filtra powietrza**

Filtr powietrza należy wymienić w następujących sytuacjach:

- Po oczyszczeniu filtra powietrza wyświetlany jest komunikat z poleceniem oczyszczenia lub wymiany filtra
- Filtr powietrza jest podarty lub uszkodzony

Filtr powietrza można wymienić po zamontowaniu projektora na suficie lub umieszczeniu na stole.

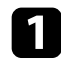

a Wyłącz projektor i odłącz przewód zasilający.

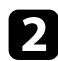

Przesuń zatrzask pokrywy filtra powietrza, aby otworzyć filtr powietrza.

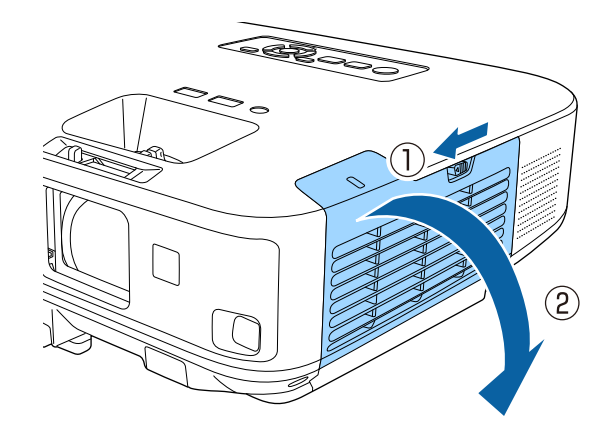

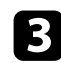

c Wyciągnij filtr powietrza z projektora.

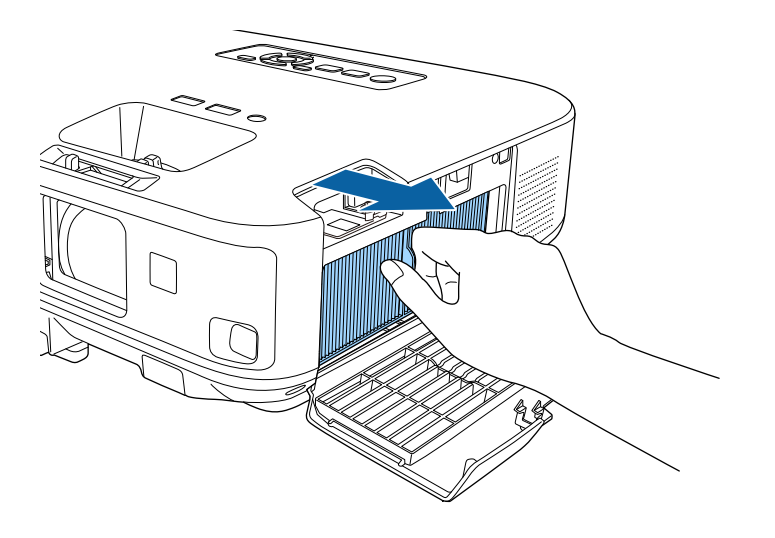

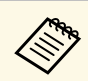

- a Zużyte filtry należy usuwać zgodnie z lokalnymi przepisami.
- Ramka filtra: Polipropylen
- Filtr: Polipropylen

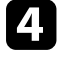

d Umieść nowy filtr powietrza w projektorze, jak na ilustracji i delikatnie dociśnij go aż do zaskoczenia na miejsce.

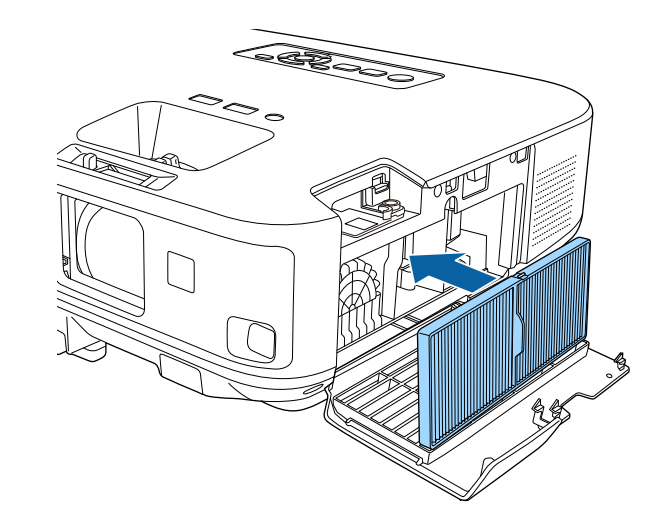

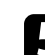

e Zamknij pokrywę filtru powietrza.

### **P** Tematy pokrewne

• ["Części zamienne"](#page-203-0) str.204

# **Konserwacja lampy projektora <sup>178</sup>**

<span id="page-177-0"></span>Projektor monitoruje liczbę godzin używania lampy i wyświetla tę informację w systemie menu projektora.

Lampę należy wymienić jak najszybciej w następujących okolicznościach:

- Ciemny obraz projekcji i pogorszenie jakości
- Komunikat wyświetlany gdy należy wymienić lampę (komunikat ten jest wyświetlany 100 godzin przed spodziewanym zakończeniem przydatności lampy i jest wyświetlany przez 30 sekund)

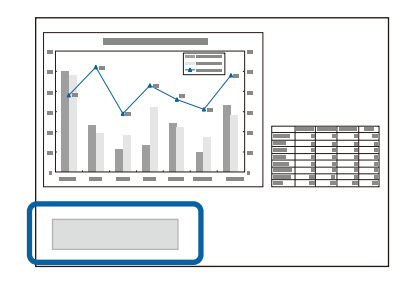

• Wskaźnik zasilania projektora miga niebieskim światłem, a jego wskaźnik lampy miga światłem pomarańczowym.

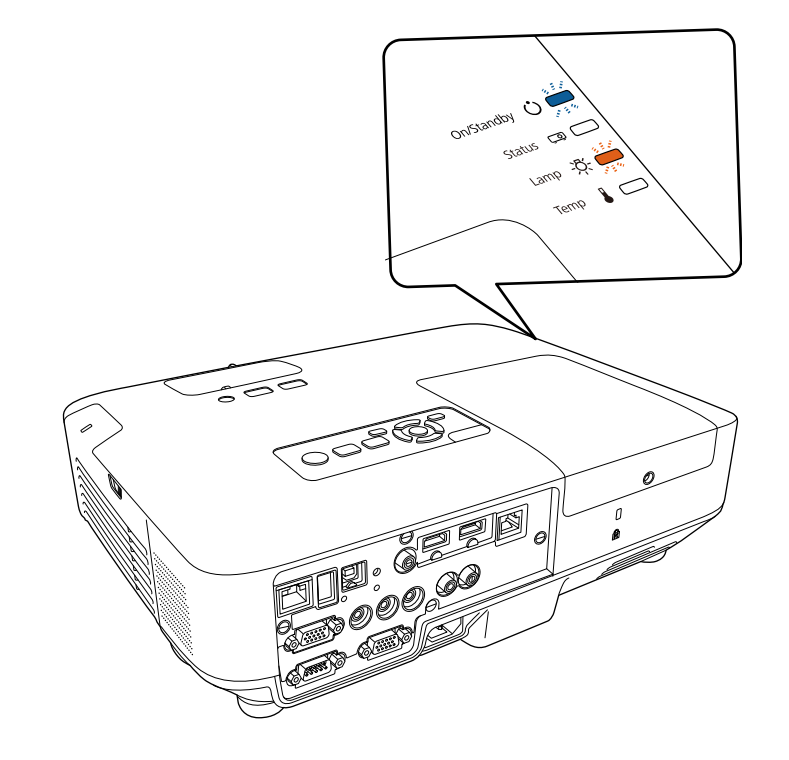

# **Konserwacja lampy projektora <sup>179</sup>**

### **Uwaga**

- Jeśli po upłynięciu okresu eksploatacji lampa będzie nadal używana, zwiększa się ryzyko wybuchu lampy. Gdy pojawi się komunikat o konieczności wymiany lampy, należy bezzwłocznie wymienić lampę na nową nawet wtedy, gdy jeszcze działa.
- Nie należy wielokrotnie wyłączać zasilania i włączać go od razu z powrotem. Częste włączanie i wyłączanie zasilania może spowodować skrócenie czasu używalności lamp.
- W zależności od parametrów lampy i sposobu jej użytkowania lampa może świecić słabiej lub przestać działać przed pojawieniem się komunikatu ostrzegawczego. Należy mieć zawsze przygotowaną lampę zapasową.
- Zalecamy używanie oryginalnych zamiennych lamp Epson. Używanie nieoryginalnych lamp może spowodować pogorszenie jakości i bezpieczeństwa projekcji. Wszelkie uszkodzenia lub awarie spowodowane używaniem nieoryginalnych lamp nie są objęte gwarancją Epson.

### **P** Tematy pokrewne

- • ["Wymiana lampy"](#page-178-0) str.179
- • ["Zerowanie zegara lampy"](#page-183-0) str.184
- • ["Dane techniczne projektora"](#page-210-0) str.211

### <span id="page-178-0"></span>**Wymiana lampy**

Lampę można także wymienić, gdy projektor jest zamontowany na stole lub pod sufitem.

# **Ostrzeżenie**

- Aby uniknąć obrażeń, przed wymianą lampy należy zaczekać na jej ochłodzenie.
- Nigdy nie wolno demontować lub modyfikować lamp. Zainstalowanie w projektorze zmodyfikowanej lub rozmontowanej lampy może spowodować pożar, porażenie prądem elektrycznym albo inne uszkodzenia lub obrażenia.
	- a Wyłącz projektor i odłącz przewód zasilający.

c Użyj śrubokręta dostarczonego z wymienną lampą do obluzowania śruby mocującej pokrywę lampy.

# **Ostrzeżenie**

Podczas wymiany lampy istnieje możliwość jej pęknięcia. Podczas wymiany lampy w projektorze zamontowanym pod sufitem należy zawsze przyjmować, że lampa jest pęknięta i dlatego należy stać z boku pokrywy lampy, a nie pod nią. Delikatnie zdejmij pokrywę lampy. Należy zachować ostrożność podczas zdejmowania pokrywy lampy, gdyż mogą wypaść odpryski szkła i być przyczyną skaleczenia lub zranienia. Jeśli odpryski szkła dostaną się do oczu lub ust, należy niezwłoczne skontaktować się z lekarzem.

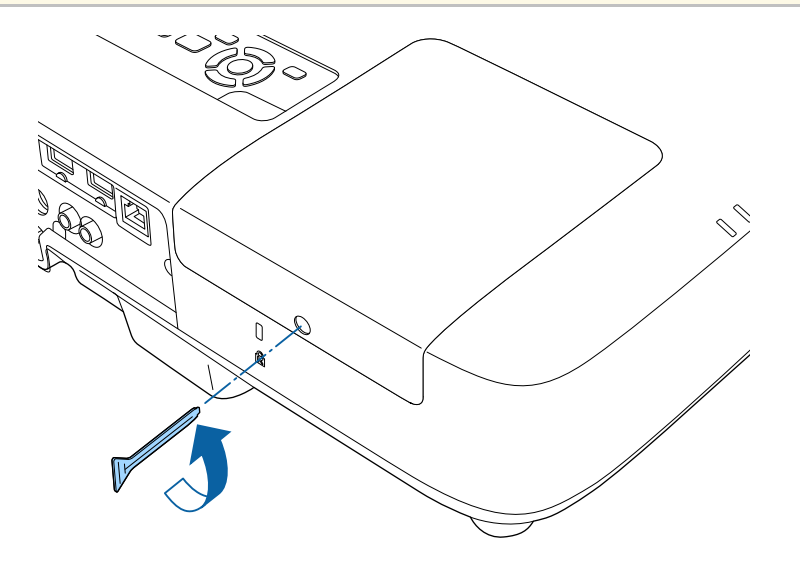

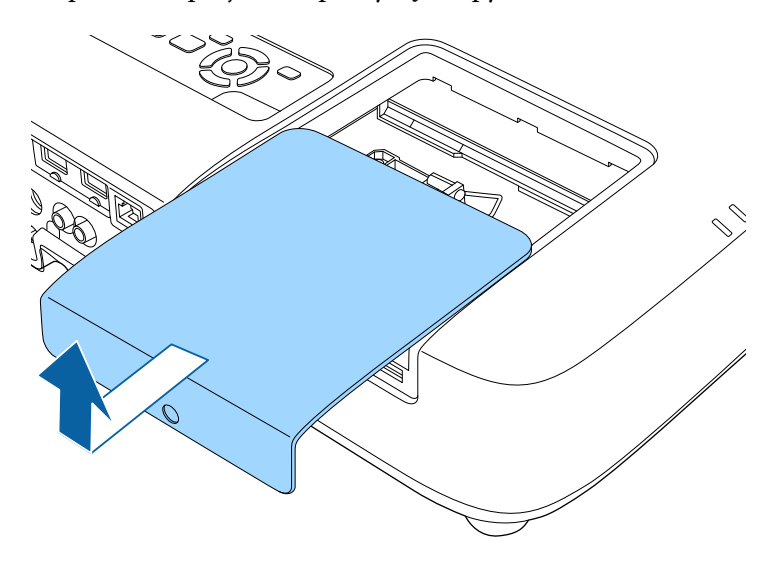

z Wysuń i podnieś z projektora pokrywę lampy.<br>
Poluzuj śruby mocujące lampę do projektora. Śruby nie muszą być wykręcane całkowicie.

• EB-2265U/EB-2255U/EB-2250U/EB-2245U/EB-2165W/EB-2155W/EB-2065/EB-2055/EB-X550KG/EB-X500KG:

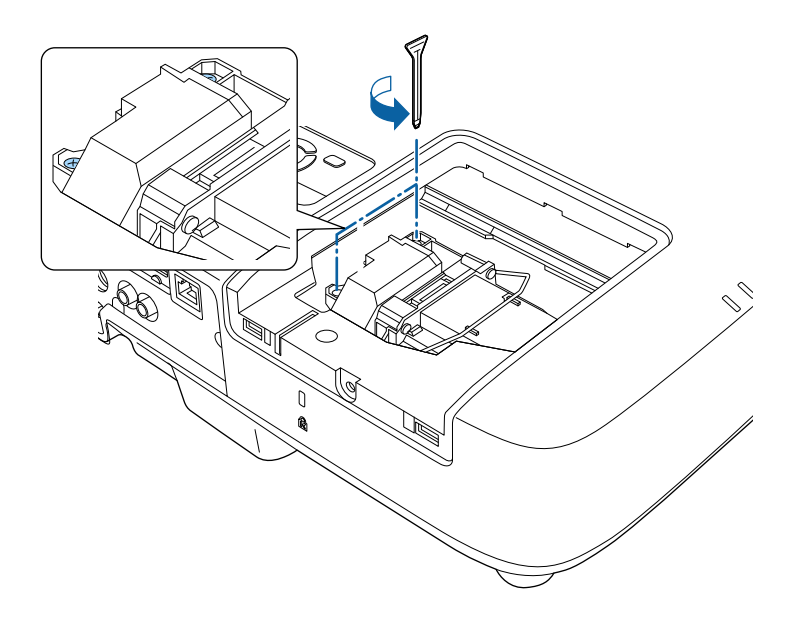
# **Konserwacja lampy projektora <sup>181</sup>**

• EB-2140W/EB-2040:  $\bigodot$  Zdemontuj lampę.

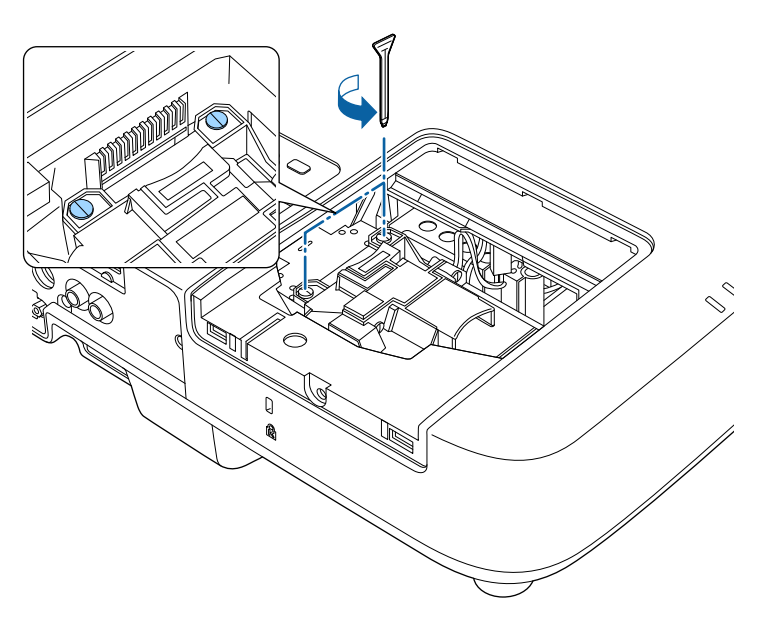

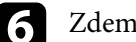

• EB-2265U/EB-2255U/EB-2250U/EB-2245U/EB-2165W/EB-2155W/EB-2065/EB-2055/EB-X550KG/EB-X500KG: Unieś uchwyt lampy i ostrożnie wyciągnij lampę z projektora.

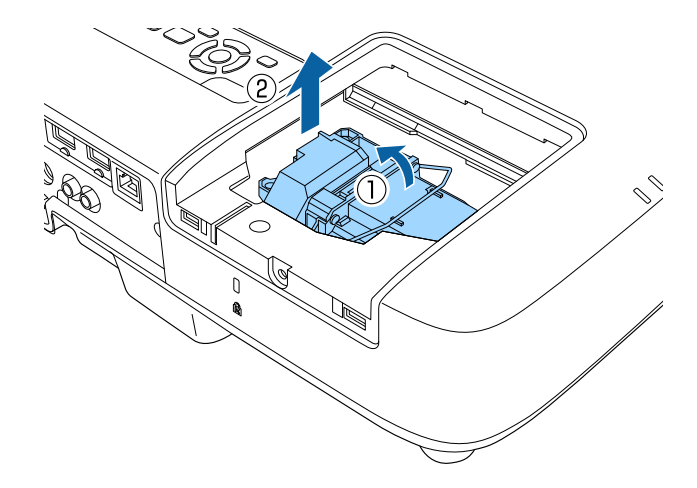

• EB-2140W/EB-2040: Uchwyć wystającą część lampy i delikatnie wyciągnij lampę z projektora.

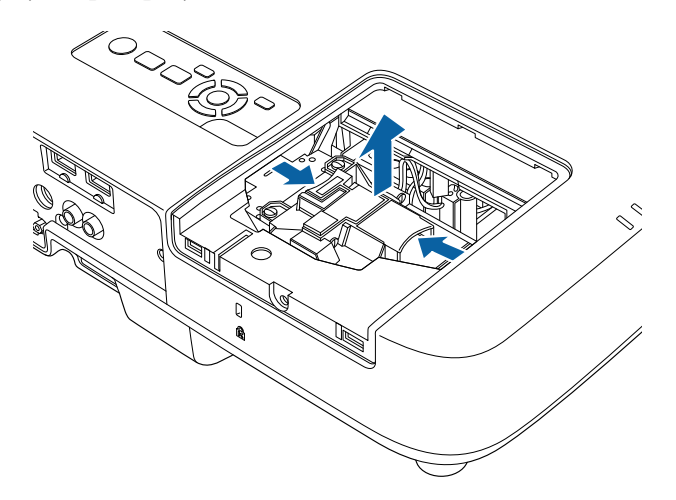

# **Konserwacja lampy projektora <sup>182</sup>**

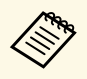

- Po zauważeniu pęknięcia lampy podczas wyjmowania, należy<br>ia wymienić na nowa lub skontaktować się z firma Enson w ją wymienić na nową lub skontaktować się z firmą Epson w celu uzyskania pomocy.
	- Lampa(y) w tym produkcie zawiera rtęć (Hg). Należy sprawdzić lokalne prawo i przepisy dotyczące usuwania lub recyklingu. Nie należy wrzucać do kosza.

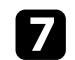

## g Włóż nową lampę.

• EB-2265U/EB-2255U/EB-2250U/EB-2245U/EB-2165W/EB-2155W/EB-2065/EB-2055/EB-X550KG/EB-X500KG: Włóż delikatnie nową lampę do projektora. Jeśli nie pasuje łatwo, upewnij się, że jest skierowana właściwą stroną. Wciśnij uchwyt.

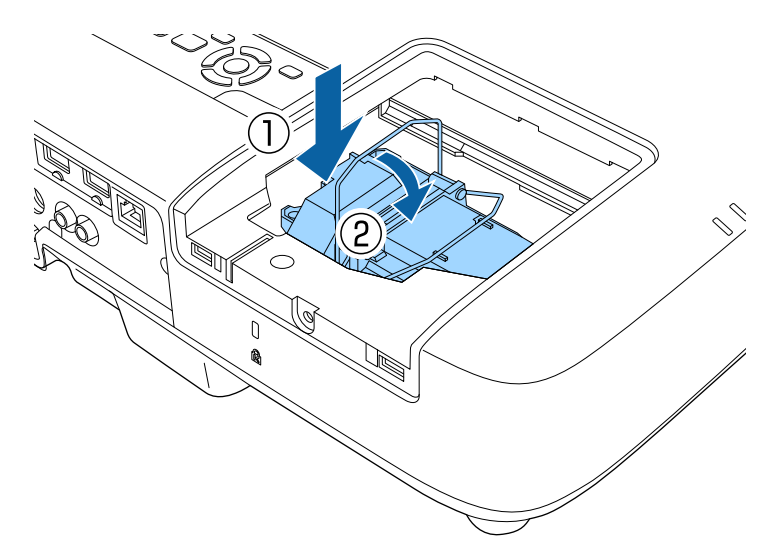

• EB-2140W/EB-2040: Włóż delikatnie nową lampę do projektora. Jeśli nie pasuje łatwo, upewnij się, że jest skierowana właściwą stroną.

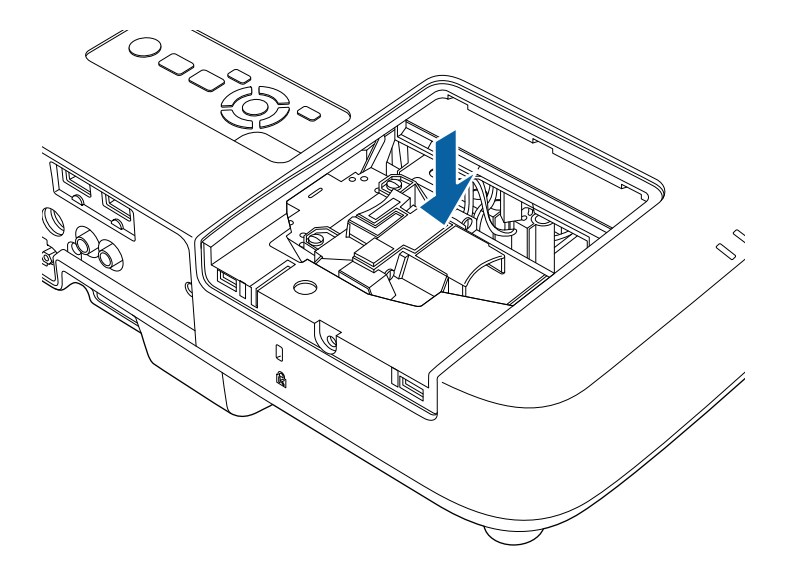

#### **Uwaga**

Nie należy dotykać szkła zespołu lampy, aby uniknąć przedwczesnej awarii lampy.

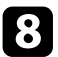

h Dociśnij pewnie lampę i dokręć śrubami w celu zamocowania.

• EB-2265U/EB-2255U/EB-2250U/EB-2245U/EB-2165W/EB-2155W/EB-2065/EB-2055/EB-X550KG/EB-X500KG:

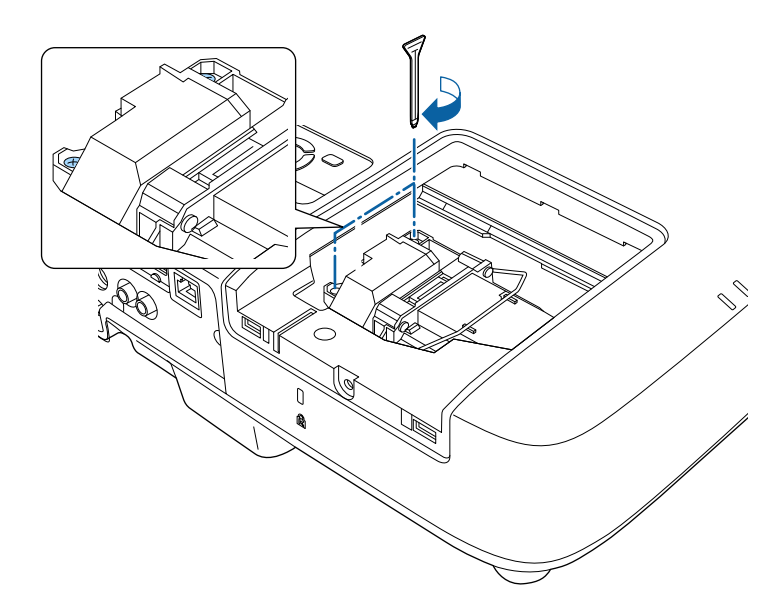

• EB-2140W/EB-2040:

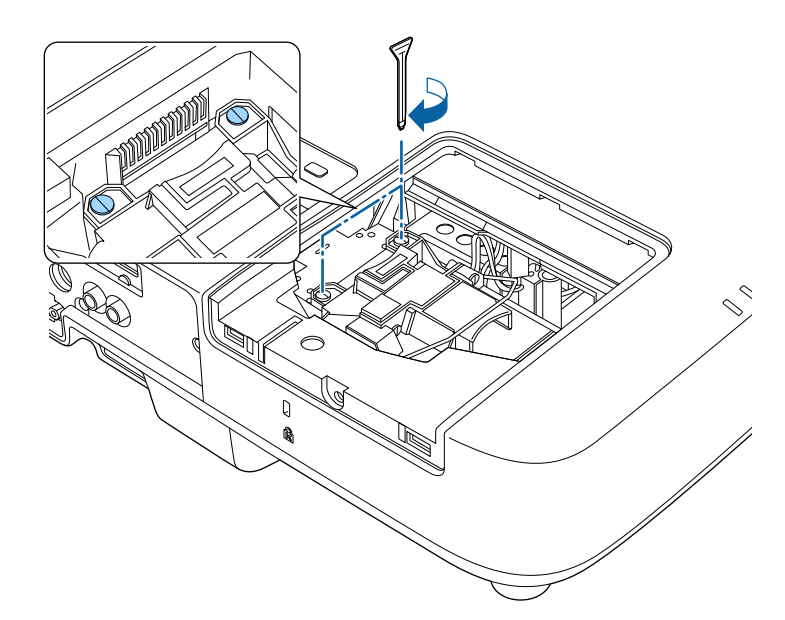

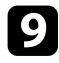

i Załóż z powrotem pokrywę lampy i dokręć śrubami w celu zamocowania.

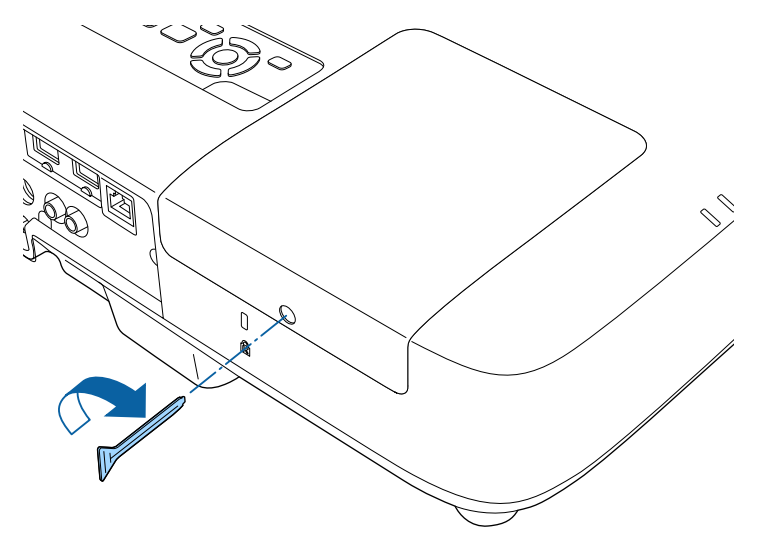

- 
- Upewnij się, że pokrywa lampy jest pewnie zamontowana, w<br>przeciwnym razie lampa nie właczy sie. przeciwnym razie lampa nie włączy się.
	- Podczas ponownego zakładania osłony lampy nie należy używać nadmiernej siły i należy się upewnić, że osłona lampy nie jest zdeformowana.

Wyzeruj timer lampy w celu monitorowania zużycia nowej lampy.

## **P** Tematy pokrewne

• ["Części zamienne"](#page-203-0) str.204

## **Zerowanie zegara lampy**

Zegar lampy należy wyzerować po wymianie lampy projektora, aby usunąć komunikat o wymianie lampy i prawidłowo monitorować zużycie lampy.

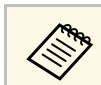

Zegara lampy nie należy zerować, jeśli lampa nie została wymieniona, aby uniknąć podawania nieprawidłowych informacji o zużyciu.

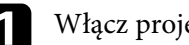

- Włącz projektor.
- b Naciśnij przycisk [Menu] w panelu sterowania lub na pilocie.
- c Wybierz menu **Zerow.** i naciśnij [Enter].
- d Wybierz **Zerowanie czasu lampy** i naciśnij [Enter].

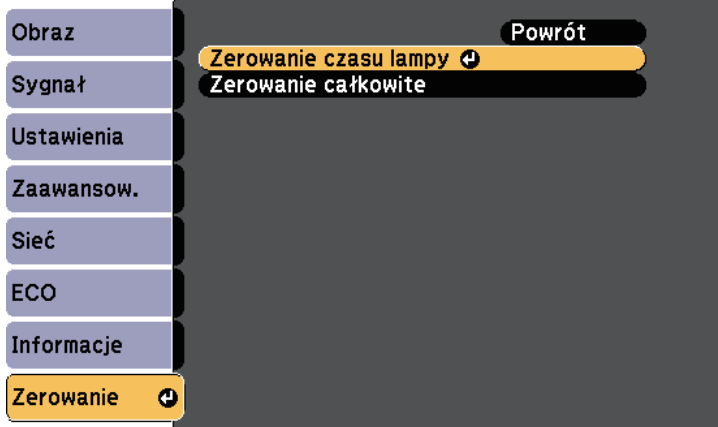

Pojawi się pytanie o wyzerowanie godzin lampy.

e Wybierz **Tak** i naciśnij [Enter].

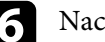

f Naciśnij [Menu] lub [Esc], aby opuścić menu.

# **Wymiana baterii w pilocie <sup>185</sup>**

<span id="page-184-0"></span>Pilot wykorzystuje dwie manganowe lub alkaliczne baterie AA. Baterie należy wymienić po ich zużyciu.

## **Uwaga**

Przed wymianą baterii należy upewnić się, że zostały przeczytane *Instrukcje dotyczące bezpieczeństwa*.

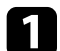

a Zdejmij pokrywę baterii zgodnie z ilustracją.

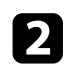

**b** Wyjmij stare baterie.

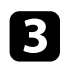

c Włóż baterie, układając bieguny **<sup>+</sup>** <sup>i</sup> **–** jak na ilustracji.

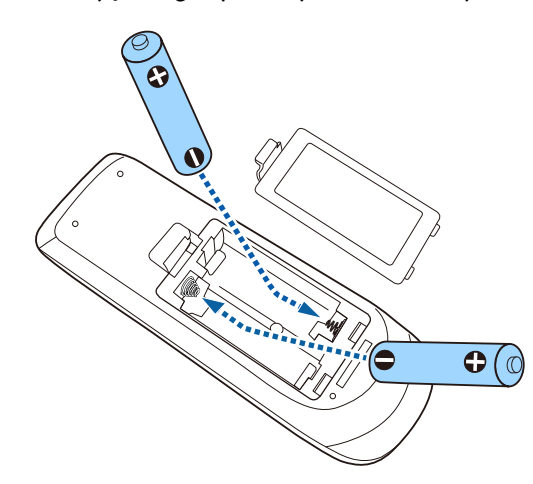

## **Ostrzeżenie**

Sprawdź pozycje znaków (+) i (–) wewnątrz uchwytu baterii, aby upewnić się co do prawidłowego włożenia baterii. Jeśli baterie nie są używane prawidłowo, mogą one wybuchnąć lub wycieknąć, doprowadzając w ten sposób do pożaru, obrażeń ciała lub uszkodzenia produktu.

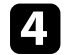

d Ponownie zamocuj pokrywę baterii i dociśnij ją aż nastąpi jej zatrzaśnięcie we właściwym miejscu.

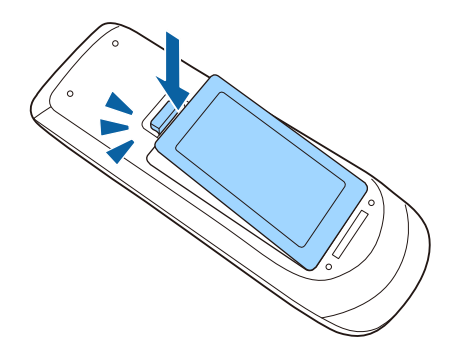

# **Rozwiązywanie problemów**

Sprawdź rozwiązania opisane w tych punktach w przypadku problemów z używaniem projektora.

### **P** Tematy pokrewne

- • ["Problemy dotyczące projekcji"](#page-186-0) str.187
- • ["Stan wskaźnika projektora"](#page-187-0) str.188
- • ["Korzystanie z ekranów pomocy projektora"](#page-189-0) str.190
- • ["Rozwiązywanie problemów z obrazem i dźwiękiem"](#page-190-0) str.191
- • ["Rozwiązywanie problemów z działaniem projektora lub pilota"](#page-196-0) str.197
- • ["Rozwiązywanie problemów z siecią"](#page-198-0) str.199

# **Problemy dotyczące projekcji <sup>187</sup>**

<span id="page-186-0"></span>Jeśli projektor nie działa prawidłowo, wyłącz go, odłącz, a następnie podłącz z powrotem i włącz.

Jeśli nie rozwiązuje to problemu, sprawdź następujące czynności:

- Problem mogą wskazywać wskaźniki na projektorze.
- System pomocy projektora może wyświetlać informacje o typowych problemach.
- Rozwiązania w tym podręczniku mogą pomóc w rozwiązaniu wielu problemów.

Jeśli żadne z tych rozwiązań nie pomoże, w celu uzyskania pomocy technicznej należy się skontaktować z firmą Epson.

<span id="page-187-0"></span>Wskaźniki na projektorze wskazują stan projektora i informują o wystąpieniu problemu. Należy sprawdzić stan i kolor wskaźników, a następnie sprawdzić rozwiązanie w podanej tabeli.

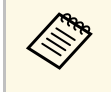

• Jeśli wskaźniki świecą według wzoru nie określonego w tabeli<br>powszej wyłacz projektor, odłacz go, a następnie skontaktuj s powyżej, wyłącz projektor, odłącz go, a następnie skontaktuj się z firmą Epson w celu uzyskania pomocy.

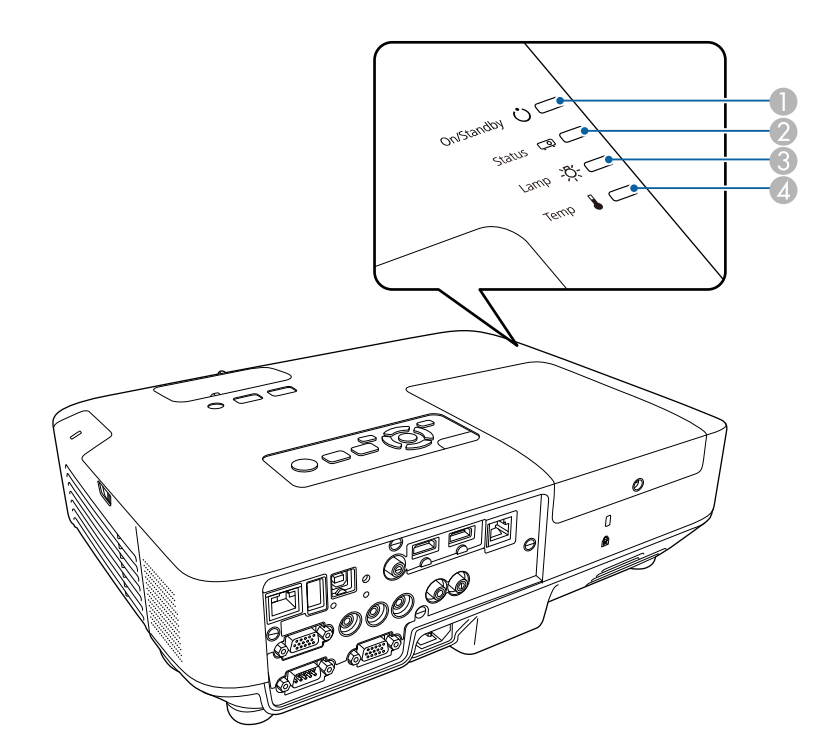

- A Wskaźnik Wł./Stan gotowości (zasilanie)
- <sup>2</sup> Wskaźnik stanu
- C Wskaźnik lampy
- D Wskaźnik Temp (temperatura)

## **Stan projektora**

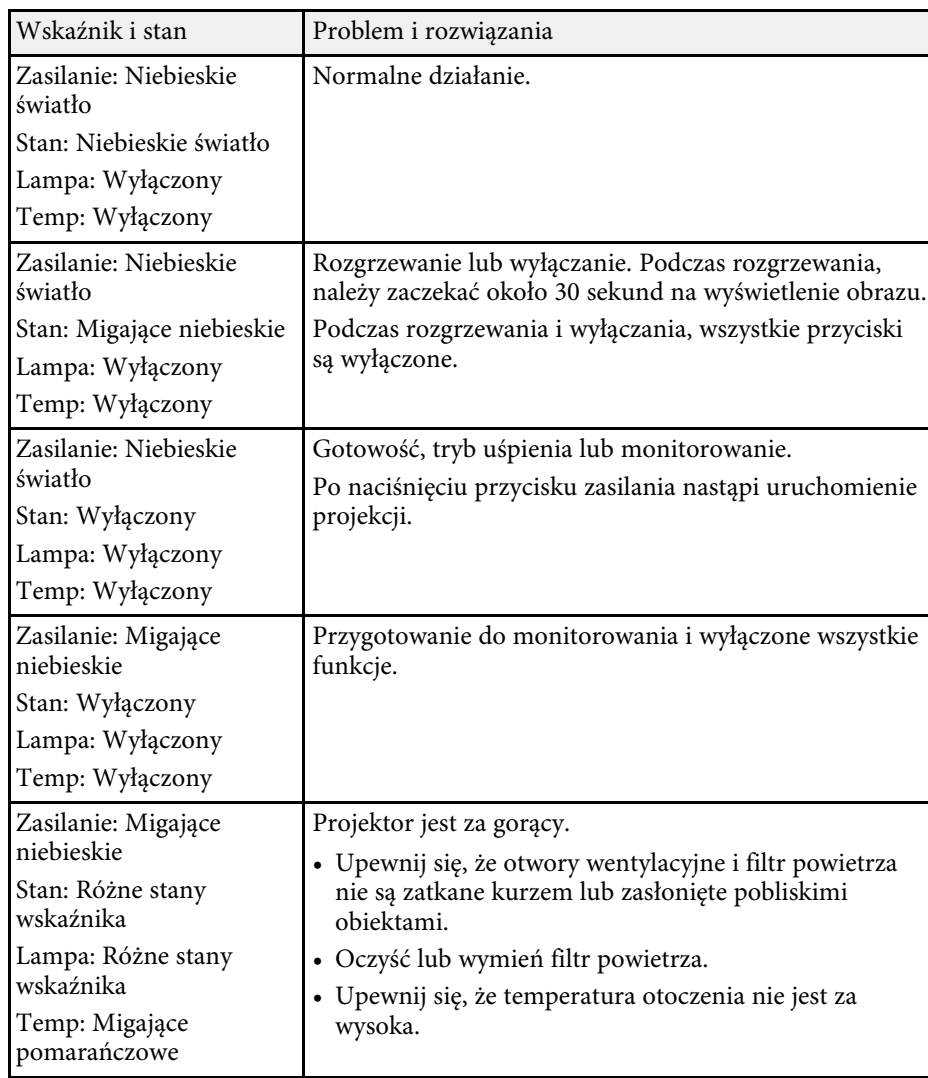

# **Stan wskaźnika projektora <sup>189</sup>**

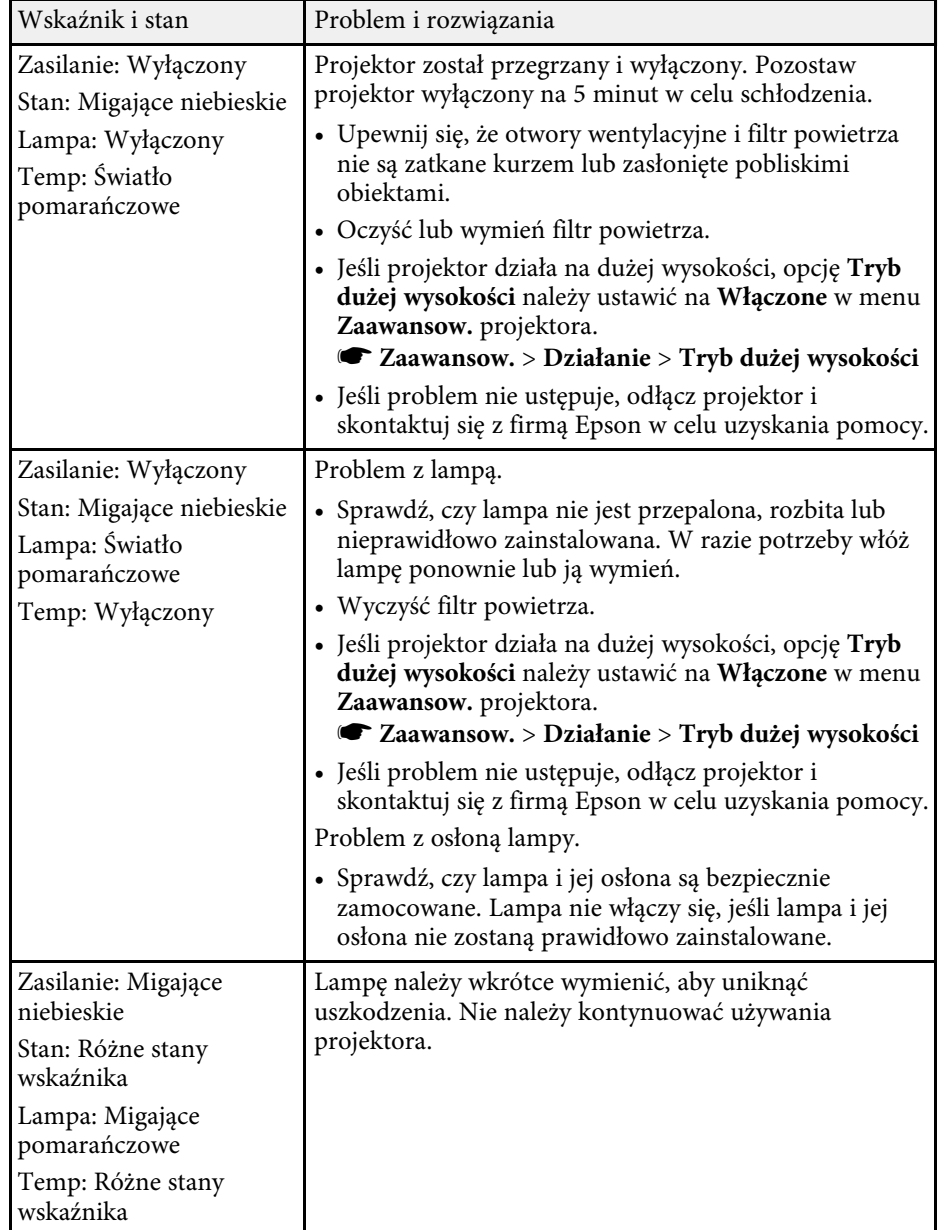

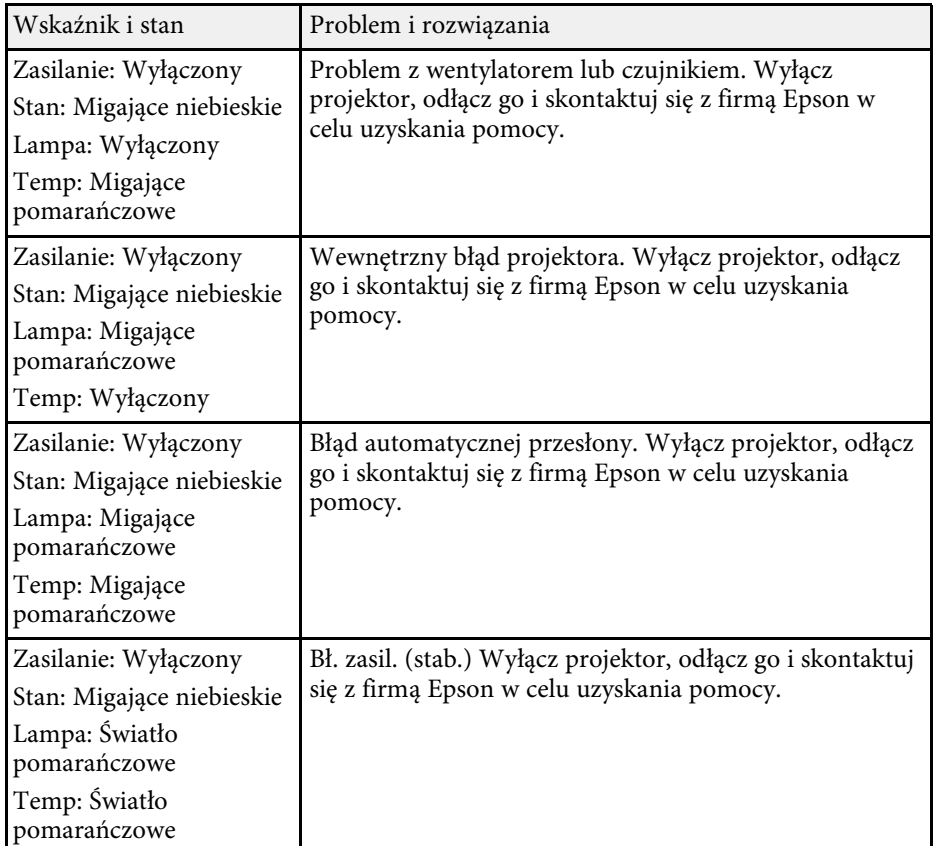

## **\*\*** Tematy pokrewne

- • ["Czyszczenie filtra powietrza i otworów wentylacyjnych"](#page-175-0) str.176
- • ["Wymiana filtra powietrza"](#page-175-1) str.176
- • ["Wymiana lampy"](#page-178-0) str.179

<span id="page-189-0"></span>Użytkownik może wyświetlić informacje w celu pomocy w rozwiązaniu popularnych problemów z wykorzystaniem systemu pomocy projektora.

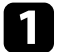

#### **a Włącz projektor.**

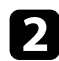

**b** Naciśnij przycisk [Home] w panelu sterowania lub na pilocie.

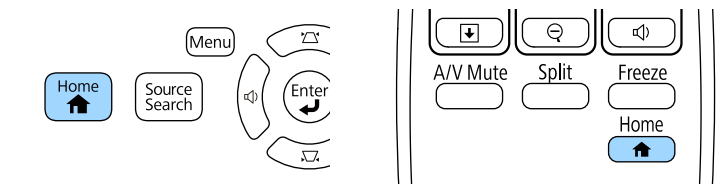

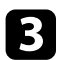

## c Wybierz przycisk **Pomoc** na ekranie Ekran główny.

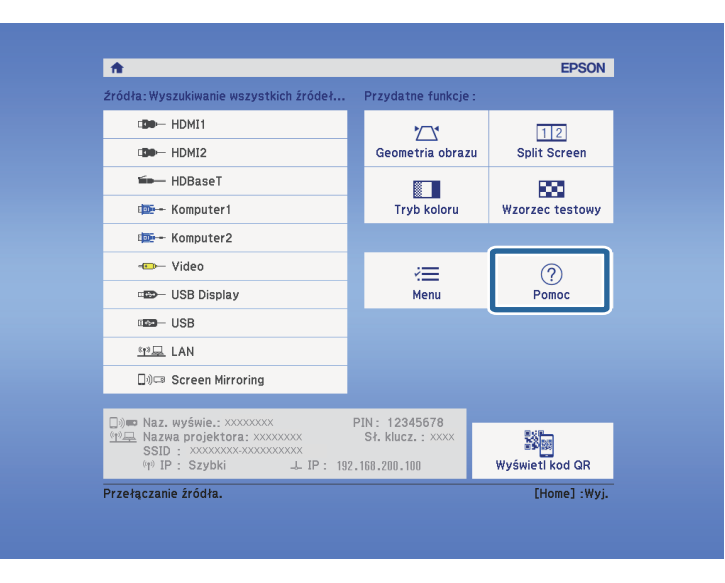

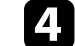

4 Użyj strzałek w gorę i w dół do podświetlenia problemu do rozwiązania.

#### [Pomoc]

#### Obraz jest mały. O

Obraz jest wyświetlany jako trapezoid. Odcień koloru jest nietypowy. Brak dźwięku lub dźwięk zbyt cichy.

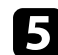

### e Naciśnij [Enter], aby wyświetlić rozwiązania.

f Po zakończeniu wykonaj jedno z następujących działań.

- W celu wyboru innego problemu do rozwiązania naciśnij [Esc].
- Aby wyjść z systemu pomocy, naciśnij [Menu].

Zostanie wyświetlone menu Pomoc.

<span id="page-190-0"></span>Sprawdź rozwiązania podane w tych punktach w przypadku problemów z wyświetlanymi obrazami lub dźwiękiem.

### **P** Tematy pokrewne

- • ["Rozwiązania w razie braku obrazu"](#page-190-1) str.191
- • ["Rozwiązania w razie nieprawidłowego obrazu z użyciem funkcji USB](#page-191-0) [Display"](#page-191-0) str.192
- • ["Rozwiązania w razie komunikatu "Brak sygnału""](#page-191-1) str.192
- • ["Rozwiązania w razie komunikatu "Nieobsługiwane""](#page-192-0) str.193
- • ["Rozwiązania w razie częściowego wyświetlania obrazu"](#page-192-1) str.193
- • ["Rozwiązania odpowiednie, gdy obraz nie jest prostokątny"](#page-193-0) str.194
- • ["Rozwiązania w razie zakłóceń lub zniekształceń statycznych obrazu"](#page-193-0) str.194
- • ["Rozwiązania w razie nieostrego lub zamazanego obrazu"](#page-194-0) str.195
- • ["Rozwiązania w razie nieprawidłowej jasności lub kolorów obrazu"](#page-194-1) str.195
- • ["Rozwiązania dotyczące problemów z dźwiękiem"](#page-195-0) str.196
- • ["Rozwiązania w razie nieprawidłowych nazw plików z obrazami w](#page-195-1) [programie PC Free"](#page-195-1) str.196

## <span id="page-190-1"></span>**Rozwiązania w razie braku obrazu**

Jeśli obraz nie wyświetla się, należy wypróbować następujące rozwiązania:

- Naciśnij przycisk zasilania, aby włączyć zasilanie.
- Upewnij się, że osłona obiektywu jest całkowicie otwarta.
- Naciśnij przycisk [A/V Mute] na pilocie, aby sprawdzić, czy obraz nie został wyłączony tymczasowo.
- Upewnij się, że wszystkie niezbędne kable zostały dokładnie podłączone oraz, że włączono zasilanie projektora i podłączonych źródeł wideo.
- Upewnij się, że wyświetlany obraz nie jest całkowicie czarny (tylko podczas wyświetlania obrazów z komputera).
- Upewnij się, że ustawienia menu projektora są prawidłowe.
- Naciśnij przycisk zasilania projektora w celu wybudzenia ze stanu gotowości lub z trybu uśpienia. Sprawdź także, czy podłączony komputer znajduje się w trybie uśpienia lub wyświetla obraz wygaszacza ekranu.
- Aby wyświetlić źródło obrazu podłączonego do gniazda Computer2/Monitor Out, ustaw **Port wyj. monitora** na **Komputer2** w menu **Zaawansow.** projektora.
	- s **Zaawansow.** > **Działanie** > **Port wyj. monitora**
- Sprawdź ustawienia w menu **Sygnał** projektora, aby się upewnić, że są one prawidłowe dla bieżącego źródła wideo.
- Wyreguluj ustawienie **Jasność** w menu **Obraz** projektora.
- Wybierz **Normalna** jako ustawienie **Zużycie energii**.
- s **ECO Zużycie energii**
- Sprawdź ustawienie **Wyświetlanie** w menu **Zaawansow.**, aby się upewnić, że ustawienie **Komunikaty** jest ustawione na **Włączone**.
- Jeśli projektor nie odpowiada podczas naciskania przycisków na panelu sterowania, przyciski te mogą być zablokowane ze względów bezpieczeństwa. Odblokuj przyciski w ustawieniu **Blokada działania** menu **Ustawienia** projektora lub użyj pilota do włączenia projektora.
	- s **Ustawienia** > **Blokuj ustawienie** > **Blokada działania**
- Jeśli projektor nie odpowiada po naciśnięciu przycisków na pilocie, upewnij się, że są włączone odbiorniki pilota.
- W przypadku obrazów wyświetlonych z Windows Media Center zmniejsz rozmiar ekranu z trybu pełnego ekranu.
- W przypadku obrazów wyświetlanych z aplikacji z wykorzystaniem Windows DirectX, wyłącz funkcje DirectX.
- Projektor może nie wyświetlać plików wideo chronionych prawem autorskim z komputera. Aby uzyskać więcej szczegółów, sprawdź dostarczony z komputerem podręcznik.

## **H** Tematy pokrewne

- • ["Ustawienia sygnału wejścia Menu Sygnał"](#page-146-0) str.147
- • ["Ustawienia jakości obrazu Menu Obraz"](#page-144-0) str.145
- • ["Ustawienia konfiguracji projektora Menu ECO"](#page-163-0) str.164
- • ["Ustawienia konfiguracji projektora Menu Zaawansow."](#page-150-0) str.151
- • ["Odblokowanie przycisków projektora"](#page-101-0) str.102

## <span id="page-191-1"></span>**Rozwiązania w razie nieprawidłowego obrazu z użyciem funkcji USB Display**

<span id="page-191-0"></span>Przy braku wyświetlania obrazów lub gdy obraz jest wyświetlany nieprawidłowo z użyciem funkcji USB Display, wypróbuj następujące rozwiązania:

- Naciśnij przycisk [USB] na pilocie.
- Upewnij się, że prawidłowo zainstalowano oprogramowanie Epson USB Display. W razie potrzeby wykonaj instalację ręcznie.
- Dla OS X, wybierz ikonę **USB Display** w folderze **Dock**. Przy braku ikony w folderze **Dock**, kliknij dwukrotnie opcję **USB Display** w folderze **Programy**. W przypadku wybrania pozycji **Wyjście** z menu ikony **USB Display** w oknie **Dock**, USB Display nie zostanie automatycznie uruchomiony po podłączeniu przewodu USB.
- W przypadku obrazów wyświetlonych z Windows Media Center zmniejsz rozmiar ekranu z trybu pełnego ekranu.
- W przypadku obrazów wyświetlanych z aplikacji z wykorzystaniem Windows DirectX, wyłącz funkcje DirectX.
- Jeśli kursor myszy miga, wybierz opcję **Zwiększ płynność ruchu wskaźnika myszy** w programie **Ustawienia Epson USB Display** zainstalowanym w komputerze.
- Wyłącz ustawienie **Przenos nałożonego okna** w programie komputera **Ustawienia Epson USB Display**.
- <span id="page-191-2"></span>• Dla projektorów z rozdzielczością WUXGA (1920 × 1200) zmiana rozdzielczości komputera podczas projekcji wpływa na wydajność i jakość wideo.

## **P** Tematy pokrewne

• ["Podłączenie do komputera w celu przekazywania wideo i audio przez USB"](#page-24-0) [str.25](#page-24-0)

## **Rozwiązania w razie komunikatu "Brak sygnału"**

Jeśli pojawia się komunikat "Brak sygnału", należy wypróbować następujące rozwiązania:

- Naciśnij przycisk [Source Search] i zaczekaj kilka sekund na wyświetlenie obrazu.
- Włącz podłączony komputer lub źródło wideo i w razie potrzeby uruchom odtwarzanie, aby rozpocząć prezentację.
- Sprawdź, czy wszystkie przewody wymagane do projekcji są starannie podłączone.
- Podłącz źródło wideo bezpośrednio do projektora.
- Przy projekcji z laptopa upewnij się, że włączono wyświetlanie na monitorze zewnętrznym.
- Upewnij się, że podłączony komputer nie jest w trybie uśpienia
- W razie potrzeby wyłącz projektor i podłączony komputer lub źródło wideo, a następnie włącz je z powrotem.
- Podczas projekcji ze źródła HDMI, zamień kabel HDMI na krótszy.

#### **H** Tematy pokrewne

- • ["Wyświetlanie z laptopa"](#page-191-2) str.192
- • ["Wyświetlanie z laptopa Mac"](#page-192-2) str.193

## **Wyświetlanie z laptopa**

Po wyświetleniu komunikatu "Brak sygnału" podczas projekcji z laptopa należy włączyć w ustawieniach laptopa wyświetlanie na zewnętrznym monitorze.

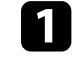

a Przytrzymaj przycisk **Fn** laptopa i naciśnij przycisk z etykietą monitora lub **CRT/LCD**. (Sprawdź szczegóły w podręczniku laptopa.) Zaczekaj kilka sekund na wyświetlenie obrazu.

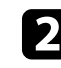

b Aby wyświetlać na monitorze laptopa i na projektorze, spróbuj nacisnąć te same przyciski ponownie.

c Jeśli obraz nie jest wyświetlany przez laptop i projektor, sprawdź program Windows **Wyświetlanie**, aby się upewnić, że zostało włączone zewnętrzne gniazdo monitora oraz, że jest wyłączony tryb rozszerzonego pulpitu. (Sprawdź podręcznik komputera lub systemu Windows w celu uzyskania instrukcji.)

d W razie potrzeby sprawdź ustawienia karty graficznej i ustaw opcję wielu wyświetlaczy na **Klonowanie** lub **Odbicie lustrzane**.

## <span id="page-192-2"></span><span id="page-192-1"></span>**Wyświetlanie z laptopa Mac**

Po wyświetleniu komunikatu "Brak sygnału" podczas projekcji z laptopa Mac należy włączyć w ustawieniach laptopa wyświetlanie na zewnętrznym monitorze. (W celu uzyskania szczegółów sprawdź podręcznik laptopa.)

a Otwórz program narzędziowy **Preferencje systemowe** i wybierz **Wyświetlacze**.

- b W razie potrzeby wybierz opcję **Wyświetlacz** lub **Kolorowy LCD**.
- c Kliknij zakładkę **Organizuj** lub **Układ**.
- d Wybierz **Wyświetlacze lustrzane**.

## <span id="page-192-0"></span>**Rozwiązania w razie komunikatu "Nieobsługiwane"**

Jeśli wyświetlany jest komunikat "Nieobsługiwane.", należy wypróbować następujące rozwiązania:

- Upewnij się, że został wybrany prawidłowy sygnał wejścia w menu **Sygnał** projektora.
- Upewnij się, że rozdzielczość wyświetlania komputera nie przekracza rozdzielczości projektora i ograniczeń częstotliwości. W razie potrzeby wybierz rozdzielczość wyświetlania dla komputera. (W celu uzyskania szczegółów sprawdź podręcznik komputera.)

#### **\* Tematy pokrewne**

- • ["Ustawienia sygnału wejścia Menu Sygnał"](#page-146-0) str.147
- • ["Obsługiwane rozdzielczości wyświetlanego obrazu"](#page-208-0) str.209

## **Rozwiązania w razie częściowego wyświetlania obrazu**

Jeśli obraz komputera wyświetla się tylko częściowo, należy wypróbować następujące rozwiązania:

- Naciśnij przycisk [Auto] na pilocie w celu optymalizacji sygnału obrazu.
- Spróbuj dopasować pozycję obrazu, używając ustawienia **Pozycja** w menu **Sygnał** projektora.
- Naciśnij przycisk [Aspect] na pilocie w celu wyboru innego współczynnika kształtu obrazu.
- Zmień ustawienie **Rozdzielczość** w menu **Sygnał** według sygnału podłączonego urządzenia.
- Po powiększeniu lub zmniejszeniu obrazu przyciskami [E-Zoom] naciskaj przycisk [Esc] aż do powrotu trybu pełnego ekranu.
- Sprawdź ustawienia wyświetlacza komputera, aby wyłączyć dwa wyświetlacze i ustawić rozdzielczość w zakresie ograniczeń projektora. (W celu uzyskania szczegółów sprawdź podręcznik komputera.)
- Sprawdź rozdzielczość przypisaną do plików prezentacji, aby zobaczyć, czy zostały utworzone dla innej rozdzielczości. (W celu uzyskania szczegółów sprawdź pomoc oprogramowania.)
- Upewnij się, że wybrany został prawidłowy tryb projekcji. Można to wybrać za pomocą ustawienia **Projekcja** w menu **Zaawansow.** projektora.

#### **P** Tematy pokrewne

- • ["Ustawienia sygnału wejścia Menu Sygnał"](#page-146-0) str.147
- • ["Ustawienia konfiguracji projektora Menu Zaawansow."](#page-150-0) str.151
- • ["Obsługiwane rozdzielczości wyświetlanego obrazu"](#page-208-0) str.209

## **Rozwiązania odpowiednie, gdy obraz nie jest prostokątny**

<span id="page-193-0"></span>Jeśli obraz projekcji nie jest prostokątny, należy wypróbować następujące rozwiązania:

- Umieść projektor bezpośrednio z przodu, na środku ekranu, jeśli to możliwe prostopadle do ekranu.
- Włącz automatyczną regulację w menu **Ustawienia** projektora. Projektor automatycznie skoryguje obraz po każdym przesunięciu projektora.
- s **Ustawienia** > **Geometria obrazu** > **Geom. poz/pion** > **Autom. geom.poz/pion**

s **Ustawienia** > **Geometria obrazu** > **Geom. poz/pion** > **Autom. geom. pion.**

- Naciśnij przycisk [Screen Fit] i wyreguluj kształt obrazu przy użyciu menu ekranowego (EB-2265U/EB-2255U/EB-2250U/EB-2245U/EB-2165W/EB-2155W/EB-2065/EB-2055/EB-X550KG/EB-X500KG).
- Włącz suwak automatycznej regulacji geometrii obrazu w menu **Ustawienia** projektora. Następnie wyreguluj suwak, aż do uzyskania równego prostokąta (EB-2140W/EB-2040).

s **Ustawienia** - **Geometria obrazu** > **Geom. poz/pion** > **Geometria pozioma**

- Podczas regulacji wysokości projektora z wykorzystaniem nóżek projektora naciśnij przyciski geometrii obrazu na projektorze w celu regulacji kształtu obrazu.
- Wyreguluj ustawienie Quick Corner w celu korekcji kształtu obrazu.
- s **Ustawienia** > **Geometria obrazu** > **Quick Corner**

#### **P** Tematy pokrewne

- • ["Autom. geom.poz/pion"](#page-48-0) str.49
- • ["Automatyczna geometria pionowa"](#page-48-1) str.49
- • ["Automatyczna korekcja kształtu obrazu z dopasowaniem do ekranu"](#page-49-0) str.50
- • ["Korekcja kształtu obrazu przyciskami geometrii obrazu"](#page-51-0) str.52
- • ["Korekcja kształtu obrazu z funkcją Quick Corner"](#page-52-0) str.53
- • ["Korekcja kształtu obrazu suwakiem Geometria obrazu w poziomie"](#page-50-0) str.51

## **Rozwiązania w razie zakłóceń lub zniekształceń statycznych obrazu**

Jeśli wyświetlany obraz zawiera zakłócenia elektroniczne (zakłócenia) lub statyczne, należy wypróbować następujące rozwiązania:

- Należy sprawdzić kable łączące komputer lub źródło wideo z projektorem. Powinny być:
- Oddzielone od przewodu zasilającego w celu zabezpieczenia przed zakłóceniami
- Dokładnie podłączone na obu końcach
- Nie podłączony przedłużacz
- Sprawdź ustawienia w menu **Sygnał** projektora, aby się upewnić, że pasują do bieżącego źródła wideo.
- Jeżeli są dostępne dla używanego źródła wideo, wyreguluj ustawienia **Usuwanie przeplotu** oraz **Redukcja szumów** w menu **Obraz** projektora.
- s **Obraz** > **Zaawansowane** > **Usuwanie przeplotu**
- s **Obraz** > **Poprawienie obrazu** > **Redukcja szumów**
- Wybierz rozdzielczość wideo komputera i częstotliwość odświeżania zgodną z projektorem.
- Podczas projekcji z komputera naciśnij przycisk [Auto] na pilocie w celu automatycznej regulacji ustawień **Traking** i **Synchronizacja**. Jeśli obrazy nie są wyregulowane prawidłowo, wyreguluj ręcznie ustawienia **Traking** i **Synchronizacja** w menu **Sygnał** projektora.
- Wybierz **Autom.**, jako ustawienie **Rozdzielczość** w menu **Sygnał** projektora.
- Po wyregulowaniu kształtu obrazu z wykorzystaniem elementów sterowania projektora spróbuj zmniejszyć ustawienie **Ostrość** w menu **Obraz** projektora, aby poprawić jakość obrazu.
- Po podłączeniu przedłużacza, spróbuj uruchomić projekcję bez niego, aby sprawdzić, czy powoduje zakłócenia sygnału.
- Jeśli używana jest funkcja USB Display, wyłącz ustawienie **Przenos nałożonego okna** w programie **Ustawienia Epson USB Display** komputera.

#### **P** Tematy pokrewne

- • ["Ustawienia sygnału wejścia Menu Sygnał"](#page-146-0) str.147
- • ["Ustawienia jakości obrazu Menu Obraz"](#page-144-0) str.145
- • ["Obsługiwane rozdzielczości wyświetlanego obrazu"](#page-208-0) str.209

## **Rozwiązania w razie nieostrego lub zamazanego obrazu**

<span id="page-194-0"></span>Jeśli obraz projekcji jest nieostry lub zamazany, należy wypróbować następujące rozwiązania:

- Wyreguluj ostrość obrazu.
- Oczyść obiektyw projektora.

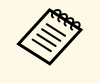

Aby uniknąć kondensacji na obiektywie po przyniesieniu projektora z zamesno misieca przed użyciem polszy zaczętoć na rozgrzenie zimnego miejsca, przed użyciem należy zaczekać na rozgrzanie projektora do temperatury pokojowej.

- <span id="page-194-1"></span>• Ustaw projektor wystarczająco blisko ekranu.
- Ustaw projektor w taki sposób, aby nie był zbyt duży kąt regulacji geometrii obrazu, co mogłoby spowodować zniekształcenia obrazu.
- Podczas używania funkcji Screen Fit, ustaw projektor we właściwej odległości od kranu lub wyreguluj ręcznie kształt obrazu (EB-2265U/EB-2255U/EB-2250U/EB-2245U/EB-2165W/EB-2155W/EB-2065/EB-2055/EB-X550KG/EB-X500KG).
- Włącz automatyczną regulację w menu **Ustawienia** projektora.
- s **Ustawienia** > **Geometria obrazu** > **Geom. poz/pion** > **Autom. geom.poz/pion**

s **Ustawienia** > **Geometria obrazu** > **Geom. poz/pion** > **Autom. geom. pion.**

- Wyreguluj ustawienie **Ostrość** w menu **Obraz**, aby poprawić jakość obrazu.
- Podczas projekcji z komputera, naciśnij przycisk [Auto] na pilocie w celu automatycznej regulacji ustawień Traking i Synchronizacja. Jeśli pozostaną pasy lub cały obraz będzie rozmazany, wyświetl na ekranie obraz wzorcowy

i ręcznie wyreguluj ustawienia **Traking** oraz **Synchronizacja** w menu **Sygnał** projektora.

• Podczas projekcji z komputera, użyj niższej rozdzielczości, dopasowanej do naturalnej rozdzielczości projektora.

#### **P** Tematy pokrewne

- • ["Autom. geom.poz/pion"](#page-48-0) str.49
- • ["Automatyczna geometria pionowa"](#page-48-1) str.49
- • ["Ustawienia sygnału wejścia Menu Sygnał"](#page-146-0) str.147
- • ["Ustawienia jakości obrazu Menu Obraz"](#page-144-0) str.145
- • ["Obsługiwane rozdzielczości wyświetlanego obrazu"](#page-208-0) str.209
- • ["Ustawianie ostrości obrazu z użyciem pokrętła ostrości"](#page-56-0) str.57
- • ["Czyszczenie obiektywu"](#page-173-0) str.174

## **Rozwiązania w razie nieprawidłowej jasności lub kolorów obrazu**

Jeśli obraz projekcji jest za ciemny lub za jasny albo są nieprawidłowe kolory, należy wypróbować następujące rozwiązania:

- Naciśnij przycisk [Color Mode] na pilocie, aby wypróbować inne tryby koloru dla obrazu i otoczenia.
- Sprawdź ustawienia źródła wideo.
- Wyreguluj dostępne ustawienia w menu projektora **Obraz**, dla bieżącego źródła sygnału, takie jak **Jasność**, **Kontrast**, **Odcień**, **Temp. barwowa** i/lub **Nasycenie koloru**.
- Upewnij się, że wybrano prawidłowe ustawienie **Sygnał wejściowy** lub **Sygnał wideo** w menu **Sygnał** projektora, jeśli jest dostępne dla danego źródła sygnału.
- s **Sygnał** > **Zaawansowane** > **Sygnał wejściowy**
- s **Sygnał** > **Zaawansowane** > **Sygnał wideo**
- Upewnij się, że wybrano prawidłowe ustawienie **Gamma** lub **RGBCMY** w menu **Obraz** projektora.
	- s **Obraz** > **Zaawansowane**
- Upewnij się, że wszystkie kable są dokładnie podłączone do projektora i do urządzenia wideo. Jeśli podłączone zostały dłuższe kable, spróbuj podłączyć krótsze kable.
- W przypadku używania ustawienia **ECO** jako **Zużycie energii** spróbuj wybrać ustawienie **Normalna**.
- s **ECO Zużycie energii**

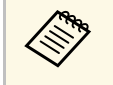

Na dużych wysokościach lub w miejscach narażonych na wysokie<br>temperatury obraz może być ciemniejszy i może nie być możliwa temperatury obraz może być ciemniejszy i może nie być możliwa regulacja ustawienia **Zużycie energii**.

- Ustaw projektor wystarczająco blisko ekranu.
- Jeśli obraz był sukcesywnie przyciemniany, wkrótce może być wymagana wymiana lampy projektora.

## **P** Tematy pokrewne

- • ["Tryb koloru"](#page-62-0) str.63
- • ["Ustawienia sygnału wejścia Menu Sygnał"](#page-146-0) str.147
- • ["Ustawienia jakości obrazu Menu Obraz"](#page-144-0) str.145
- • ["Ustawienia konfiguracji projektora Menu ECO"](#page-163-0) str.164

## <span id="page-195-0"></span>**Rozwiązania dotyczące problemów z dźwiękiem**

Przy braku dźwięku lub gdy dźwięk jest za cichy albo za głośny, należy wypróbować następujące rozwiązania:

- Wyreguluj ustawienia głośności projektora.
- Naciśnij przycisk [A/V Mute] na pilocie, aby wznowić wideo i audio, jeśli zostały tymczasowo zatrzymane.
- <span id="page-195-1"></span>• Sprawdź komputer lub źródło wideo, aby się upewnić, że głośność została zwiększona oraz że wyjście audio zostało ustawione na prawidłowe źródło.
- Odłącz kabel audio, a następnie podłącz go ponownie.
- Sprawdź połączenia kablowe audio między projektorem a źródłem wideo.
- Jeśli nie słychać dźwięku ze źródła HDMI, ustaw podłączone urządzenie na wyjście PCM.
- Upewnij się, że wszystkie podłączone kable audio są oznaczone jako "Brak oporności".
- Jeśli używana jest funkcja USB Display, włącz ustawienie **Wyjście dźwięku z projektora** w programie **Ustawienia Epson USB Display** komputera.
- Wybierz prawidłowe wejście audio w ustawieniu **Ustawienia A/V** w menu **Zaawansow.** projektora.
- Po podłączeniu projektora do komputera Mac kablem HDMI, upewnij się, że twój komputer Mac obsługuje audio przez port HDMI. Jeśli nie, należy podłączyć kabel audio.
- Aby używać podłączonego źródła audio, przy wyłączonym projektorze ustaw opcję **Tryb gotowości** na **Komunikacja wł.** w menu **ECO** projektora i upewnij się, że są prawidłowo podłączone opcje **Ustawienia A/V** w menu **Zaawansow.** projektora.
- Jeśli głośność komputera jest ustawiona na minimum, a projektora na maksimum, mogą występować zakłócenia. Zwiększ poziom głośności komputera i zmniejsz poziom projektora. (W przypadku używania programu EasyMP Multi PC Projection lub USB Display.)

## **P** Tematy pokrewne

- • ["Połączenia projektora"](#page-24-1) str.25
- • ["Ustawienia konfiguracji projektora Menu Zaawansow."](#page-150-0) str.151
- • ["Ustawienia konfiguracji projektora Menu ECO"](#page-163-0) str.164
- • ["Regulacja głośności przyciskami głośności"](#page-68-0) str.69

## **Rozwiązania w razie nieprawidłowych nazw plików z obrazami w programie PC Free**

Jeśli jakiekolwiek nazwy plików będą dłuższe od obszaru wyświetlania lub będą zawierały nieobsługiwane symbole, nazwy plików mogą zostać skrócone lub zmienione w programie PC Free. Skróć lub zmień nazwę pliku.

<span id="page-196-0"></span>Sprawdź rozwiązania opisane w tych punktach w przypadku problemów z działaniem projektora lub pilota.

#### **P** Tematy pokrewne

- • ["Rozwiązania w razie problemów z zasilaniem lub wyłączeniem projektora"](#page-196-1) [str.197](#page-196-1)
- • ["Rozwiązania problemów z pilotem"](#page-196-2) str.197
- • ["Rozwiązania dotyczące problemów z hasłem"](#page-197-0) str.198
- • ["Rozwiązanie w przypadku pojawienia się komunikatu "Bateria zegara](#page-197-1) [niedługo się wyczerpie""](#page-197-1) str.198
- • ["Rozwiązania w przypadku wystąpienia problemów z prezenterem gestu"](#page-197-2) [str.198](#page-197-2)

## **Rozwiązania w razie problemów z zasilaniem lub wyłączeniem projektora**

<span id="page-196-1"></span>Jeśli projektor nie włącza się po naciśnięciu przycisku zasilania lub niespodziewanie wyłącza się, należy wypróbować następujące rozwiązania:

- Upewnij się, że przewód zasilający jest dokładnie podłączony do projektora i do działającego gniazda elektrycznego.
- <span id="page-196-2"></span>• Przyciski projektora mogą być zablokowane ze względów bezpieczeństwa. Odblokuj przyciski w ustawieniu **Blokada działania** menu **Ustawienia** projektora lub użyj pilota do włączenia projektora.
- s **Ustawienia** > **Blokuj ustawienie** > **Blokada działania**
- Może być uszkodzony przewód zasilający. Odłącz przewód i skontaktuj się z firmą Epson w celu uzyskania pomocy.
- Jeśli lampa projektora niespodziewanie wyłączy się po okresie braku aktywności, projektor mógł przejść do trybu uśpienia. Wykonaj dowolne operacje w celu wybudzenia projektora. Aby wyłączyć tryb uśpienia, wybierz **Wyłączone** jako ustawienie **Tryb uśpienia** w menu **ECO** projektora.
- Jeśli lampa projektora niespodziewanie wyłączy się, może być włączony timer wyciszenia A/V. Aby wyłączyć timer wyciszenia A/V, wybierz **Wyłączone** jako ustawienie **Timer wyciszenia A/V** w menu **ECO** projektora.
- Jeśli lampa projektora niespodziewanie wyłączy się, może być włączony Zegar osł. obiektywu. Aby wyłączyć zegar osłony obiektywu, wybierz **Wyłączone** jako ustawienie **Zegar osł. obiektywu** w menu **ECO** projektora.
- Jeśli lampa projektora wyłączy się, miga wskaźnik zasilania i świeci wskaźnik Temp, projektor został przegrzany i wyłączony.
- Jeśli nie można włączyć projektora przyciskiem zasilania na pilocie, sprawdź baterie i upewnij się, że co najmniej jeden odbiornik zdalny jest dostępny w ustawieniu **Odbiornik zdalny** w menu **Ustawienia** projektora.
- Wentylatory chłodzące mogą działać w stanie gotowości zależnie od ustawień projektora. Ponadto, jeśli projektor jest wybudzany ze stanu gotowości, wentylatory mogą powodować występowanie nieoczekiwanego hałasu. Nie oznacza to awarii.

## **\* Tematy pokrewne**

- • ["Ustawienia konfiguracji projektora Menu ECO"](#page-163-0) str.164
- • ["Stan wskaźnika projektora"](#page-187-0) str.188
- • ["Ustawienia funkcji projektora Menu Ustawienia"](#page-148-0) str.149
- • ["Odblokowanie przycisków projektora"](#page-101-0) str.102

## **Rozwiązania problemów z pilotem**

Jeśli projektor nie reaguje na polecenia pilota, należy wypróbować następujące rozwiązania:

- Sprawdź, czy baterie pilota są prawidłowo włożone i naładowane. W razie potrzeby wymień baterie.
- Upewnij się, że pilot jest używany we właściwym zakresie kątów odbioru i zakresie odległości od projektora.
- Upewnij się, że projektor nie jest w trakcie rozgrzewania lub wyłączania.
- Sprawdź, czy nie jest zablokowany przycisk pilota, co może spowodować przejście do trybu uśpienia. Zwolnij przycisk, aby wybudzić pilota.
- Silne światło jarzeniowe, bezpośrednie światło słoneczne lub sygnały podczerwieni innego urządzenia mogą zakłócać odbiorniki projektora. Przyciemnij światła lub odsuń projektor z dala od promieni słońca lub od zakłócającego urządzenia.
- Upewnij się, że co najmniej jeden ze zdalnych odbiorników jest dostępny w ustawieniu **Odbiornik zdalny** w menu **Ustawienia** projektora.
- <span id="page-197-1"></span>• Po wyłączeniu ustawienia **Odbiornik zdalny**, przytrzymaj przycisk [Menu] na pilocie przez co najmniej 15 sekund, aby zresetować ustawienie do wartości domyślnej.
- Po przypisaniu projektorowi numeru ID do obsługi z pilota wielu projektorów, może być potrzebne sprawdzenie lub zmiana ustawienia ID.
- Po zgubieniu pilota można zamówić inny w firmie Epson.

#### **P** Tematy pokrewne

- • ["Obsługa pilotem"](#page-34-0) str.35
- <span id="page-197-2"></span>• ["Ustawienia funkcji projektora - Menu Ustawienia"](#page-148-0) str.149
- • ["Wybór projektora do używania"](#page-93-0) str.94
- • ["Wymiana baterii w pilocie"](#page-184-0) str.185

## <span id="page-197-0"></span>**Rozwiązania dotyczące problemów z hasłem**

Jeśli nie można wprowadzić lub zapamiętać hasła, należy wypróbować następujące rozwiązania:

- Mogło zostać włączone zabezpieczenie hasłem, bez ustawienia hasła. Spróbuj wprowadzić pilotem **0000**.
- Po nieprawidłowym wprowadzeniu hasła zbyt wiele razy i wyświetleniu komunikatu z wymaganym kodem należy zapisać kod i skontaktować się z firmą Epson w celu uzyskania pomocy. Aby uzyskać pomoc w odblokowaniu projektora, należy dostarczyć wymagany kod i dowód własności.
- Po utracie pilota nie można wprowadzić hasła. Należy zamówić nowy pilot z firmy Epson.

## **Rozwiązanie w przypadku pojawienia się komunikatu "Bateria zegara niedługo się wyczerpie"**

W przypadku pojawienia się komunikatu "Bateria zegara niedługo się wyczerpie." skontaktuj się z firmą Epson w celu uzyskania pomocy.

## **Rozwiązania w przypadku wystąpienia problemów z prezenterem gestu**

Jeżeli funkcja Prezenter gestu nie działa prawidłowo, wypróbuj poniższe rozwiązania:

- Sprawdź, czy kabel USB jest prawidłowo podłączony do komputera i projektora.
- Wybierz **Normalna** jako ustawienie **Zużycie energii**.
- s **ECO Zużycie energii**
- Przyciemnij oświetlenie w pomieszczeniu. Upewnij się, że powierzchnia projekcji nie jest wystawiona na bezpośrednie działanie promieni słonecznych lub innych źródeł jasnego światła.
- Sprawdź, czy jasność pomieszczenia jest stabilna.

<span id="page-198-0"></span>Sprawdź rozwiązania opisane w tych punktach w przypadku problemów z używaniem projektora w sieci.

#### **P** Tematy pokrewne

- <span id="page-198-2"></span>• ["Rozwiązania w przypadku niepowodzenia uwierzytelnienia](#page-198-1) [bezprzewodowego"](#page-198-1) str.199
- • ["Rozwiązania, gdy nie można uzyskać dostępu do projektora przez Internet"](#page-198-2) [str.199](#page-198-2)
- • ["Rozwiązania w razie nieodbierania wiadomości e-mail z powiadomieniami](#page-199-0) sieci" str. 200
- • ["Rozwiązania, gdy na obrazie w czasie projekcji sieciowej pojawiają się](#page-199-1) [zakłócenia"](#page-199-1) str.200
- • ["Rozwiązania w sytuacji, gdy nie można połączyć się poprzez funkcję Screen](#page-199-2) [Mirroring"](#page-199-2) str.200
- • ["Rozwiązania w sytuacji, gdy obraz lub dźwięk zawiera zakłócenia statyczne](#page-200-0) [w czasie połączenia Screen Mirroring"](#page-200-0) str.201

## **Rozwiązania w przypadku niepowodzenia uwierzytelnienia bezprzewodowego**

<span id="page-198-1"></span>Jeżeli występują problemy z uwierzytelnieniem, spróbuj zastosować poniższe rozwiązania (EB-2265U/EB-2255U/EB-2250U/EB-2245U/EB-2165W/EB-2155W/EB-2065/EB-2055/EB-X550KG/EB-X500KG):

- Jeżeli ustawienia bezprzewodowe są prawidłowe, a uwierzytelnienie kończy się niepowodzeniem, konieczna może być aktualizacja ustawień **Data i czas** w menu **Zaawansow.** w projektorze.
- s **Zaawansow.** > **Działanie** > **Data i czas**
- Sprawdź ustawienia **Zabezpieczenia** w menu **Sieć** w projektorze.
- s **Sieć** > **Konfiguracja sieci** > **Bezprzewodowa sieć LAN**

## **P** Tematy pokrewne

- • ["Ustawienia konfiguracji projektora Menu Zaawansow."](#page-150-0) str.151
- • ["Menu Sieć Menu Bezprzewodowa sieć LAN"](#page-156-0) str.157

## **Rozwiązania, gdy nie można uzyskać dostępu do projektora przez Internet**

Gdy nie można uzyskać dostępu do projektora przez przeglądarkę internetową, należy się upewnić, że używany jest prawidłowy ID i hasło.

- W przypadku uzyskiwania dostępu do **Sterowanie podstawowe** w **Epson Web Control**, wprowadź **EPSONREMOTE** jako ID użytkownika. (Nie można zmienić ID użytkownika.)
- Wprowadź hasło ustawione w menu **Sieć** w projektorze jako hasło Sterowanie podstawowe. Domyślnym hasłem jest **guest**.
- s **Sieć** > **Konfiguracja sieci** > **Podstawowy** > **Hasło funkcji Remote**
- W przypadku uzyskiwania dostępu do **Zaawansowane** w **Epson Web Control**, wprowadź **EPSONWEB** jako ID użytkownika. (Nie można zmienić ID użytkownika.)
- Wprowadź hasło ustawione w menu **Sieć** w projektorze jako hasło Zaawansowane lub Panel sterowania OSD. Domyślne hasło to **admin**.
	- s **Sieć** > **Konfiguracja sieci** > **Podstawowy** > **Hasło kontroli sieci**
- Należy się upewnić, że sieć, do której projektor należy, jest dostępna.
- Jeśli przeglądarka WWW została skonfigurowana do łączenia się za pośrednictwem serwera proxy, wyświetlenie elementów ekranu Kontrola sieci nie jest możliwe. Wykonaj ustawienia dla połączenia bez użycia serwera Proxy.

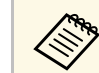

a W ID użytkownika i haśle rozróżniane są wielkie i małe litery.

## **H** Tematy pokrewne

• ["Menu Sieć - Menu Podstawowy"](#page-155-0) str.156

# **Rozwiązywanie problemów z siecią <sup>200</sup>**

## **Rozwiązania w razie nieodbierania wiadomości email z powiadomieniami sieci**

<span id="page-199-0"></span>Jeśli nie są odbierane wiadomości e-mail z powiadomieniami dotyczącymi problemów z projektorem w sieci, należy wypróbować następujące rozwiązania:

- Upewnij się, że projektor jest włączony i prawidłowo podłączony do sieci. (Jeżeli błąd spowoduje wyłączenie projektora, wiadomość e-mail może nie być dostarczona.)
- <span id="page-199-2"></span>• Upewnij się, że zostały prawidłowo skonfigurowane ustawienia projektora dotyczące powiadomień e-mail w menu sieci **Powiadom.** projektora lub w oprogramowaniu sieciowym.
- Ustaw opcję **Tryb gotowości** na **Komunikacja wł.** w menu **ECO** projektora, aby oprogramowanie sieciowe mogło monitorować projektor w trybie gotowości.
- Upewnij się, że gniazdo elektryczne lub źródło zasilania działają prawidłowo.

#### **\* Tematy pokrewne**

• ["Menu Sieć - Menu Powiadom."](#page-160-0) str.161

## **Rozwiązania, gdy na obrazie w czasie projekcji sieciowej pojawiają się zakłócenia**

<span id="page-199-1"></span>Jeśli wyświetlany obraz zawiera zakłócenia w czasie projekcji sieciowej, należy wypróbować następujące rozwiązania:

- Sprawdź, czy nie ma żadnych przeszkód między punktem dostępowym, komputerem, urządzeniem mobilnym i projektorem oraz zmień ich położenie w celu poprawy komunikacji.
- Sprawdź, czy punkt dostępowy, komputer, urządzenie mobilne i projektor nie są od siebie zbytnio oddalone. Zbliż je do siebie i spróbuj połączyć się ponownie.
- Jeżeli połączenie bezprzewodowe jest wolne lub wyświetlany obraz ma zakłócenia, sprawdź zakłócenia od innego sprzętu, takiego jak urządzenie

Bluetooth lub kuchenka mikrofalowa. Odsuń urządzenie powodujące zakłócenia lub zwiększ przepustowość połączenia bezprzewodowego.

• Jeżeli spada prędkość połączenia, zmniejsz liczbę podłączonych urządzeń.

## **Rozwiązania w sytuacji, gdy nie można połączyć się poprzez funkcję Screen Mirroring**

Jeżeli nie można połączyć się z projektorem przy użyciu Screen Mirroring, wypróbuj poniższe rozwiązania (EB-2265U/EB-2255U/EB-2165W):

- Sprawdź ustawienia projektora.
- Wybierz **Włączone** jako ustawienie **Screen Mirroring** w menu **Sieć** w projektorze.
- Zmień **Naz. wyświe.** w taki sposób, aby nie zawierała ona znaku "-", w menu ustawienia Ust. Screen Mirroring, w przeciwnym razie może ona nie być wyświetlana prawidłowo w urządzeniu przenośnym.
- s **Sieć** > **Ust. Screen Mirroring** > **Nazwa wyświetlacza**
- Wybierz **Wyłączone** jako ustawienie **Screen Mirroring** w menu **Sieć** projektora i ponownie wybierz **Włączone**.
- Zmień Tryb pracy i połącz ponownie.
	- s **Sieć** > **Ust. Screen Mirroring** > **Tryb pracy**
- Upewnij się, że inne urządzenia nie są podłączone do projektora za pomocą ustawień **Nieprzerywalne**.
- s **Sieć** > **Ust. Screen Mirroring** > **Zaawansow.** > **Tryb Spotkanie**
- Zmień ustawienia Kanał zgodnie ze środowiskiem sieci bezprzewodowej LAN.

#### s **Sieć** > **Ust. Screen Mirroring** > **Zaawansow.** > **Kanał**

- Sprawdź ustawienia urządzenia przenośnego.
	- Upewnij się, że ustawienia w urządzeniu przenośnym są prawidłowe.
- W przypadku ponownego podłączania natychmiast po rozłączeniu, nawiązanie połączenia może zająć trochę czasu. Podłącz ponownie po odczekaniu kilku minut.
- Uruchom ponownie urządzenie przenośne.
- Po uzyskaniu połączenia przy użyciu Screen Mirroring, informacje o połączeniu projektora mogą zostać zapisane w urządzeniu przenośnym.

Jednak może nie być możliwe ponowne połączenie projektora z wykorzystaniem zapisanych informacji. Wybierz projektor z listy dostępnych urządzeń.

#### **P** Tematy pokrewne

- • ["Ustawienia sieciowe projektora Menu Sieć"](#page-153-0) str.154
- • ["Menu Sieć Ustawienia Screen Mirroring"](#page-154-0) str.155

## **Rozwiązania w sytuacji, gdy obraz lub dźwięk zawiera zakłócenia statyczne w czasie połączenia Screen Mirroring**

<span id="page-200-0"></span>Jeżeli wyświetlany obraz lub dźwięk zawiera zakłócenia statyczne w przypadku łączenia przy użyciu Screen Mirroring, wypróbuj poniższe rozwiązania (EB-2265U/EB-2255U/EB-2165W):

- Unikaj zakrywania anteny Wi-Fi urządzenia przenośnego.
- Jeżeli jednocześnie używasz połączenia Screen Mirroring i połączenia internetowego obraz może zostać zatrzymany lub może zawierać zakłócenia. Rozłącz połączenie internetowe w celu zwiększenia przepustowości połączenia bezprzewodowego i zwiększenia szybkości połączenia urządzenia przenośnego.
- Upewnij się, że wyświetlana zawartość spełnia wymagania Screen Mirroring.
- Zależnie od ustawień urządzenia przenośnego, połączenie może zostać utracone, gdy urządzenie przejdzie w tryb oszczędzania energii. Sprawdź ustawienia oszczędzania energii w urządzeniu przenośnym.
- Zaktualizuj sterownik bezprzewodowy do najnowszej wersji lub oprogramowanie sprzętowe urządzenia przenośnego.

#### **P** Tematy pokrewne

• ["Projekcja przez sieć bezprzewodową z urządzenia przenośnego \(Screen](#page-116-0) [Mirroring\)"](#page-116-0) str.117

# **Dodatek**

Sprawdź w tych częściach dane techniczne i ważne uwagi dotyczące projektora.

## **\*\*** Tematy pokrewne

- • ["Akcesoria opcjonalne i części zamienne"](#page-202-0) str.203
- • ["Rozmiar ekranu i odległość projekcji"](#page-204-0) str.205
- • ["Obsługiwane rozdzielczości wyświetlanego obrazu"](#page-208-0) str.209
- • ["Dane techniczne projektora"](#page-210-0) str.211
- • ["Wymiary zewnętrzne"](#page-213-0) str.214
- • ["Wymagania systemu USB Display"](#page-214-0) str.215
- • ["Lista symboli bezpieczeństwa \(zgodnie z IEC60950-1 A2\)"](#page-215-0) str.216
- • ["Słownik"](#page-217-0) str.218
- • ["Uwagi"](#page-219-0) str.220

# **Akcesoria opcjonalne i części zamienne <sup>203</sup>**

<span id="page-202-0"></span>Dostępne są następujące akcesoria opcjonalne i części zamienne. Zakupów należy dokonywać zgodnie z aktualnym zapotrzebowaniem.

<span id="page-202-2"></span>Przedstawiona lista opcjonalnych akcesoriów i materiałów eksploatacyjnych obowiązuje od: sierpień 2016.

Dane dotyczące akcesoriów mogą zostać zmienione bez wcześniejszego powiadomienia, a dostępność zależy od kraju zakupienia.

#### **P** Tematy pokrewne

- • ["Ekrany"](#page-202-1) str.203
- • ["Kable"](#page-202-2) str.203
- • ["Elementy montażowe"](#page-202-3) str.203
- • ["Dla połączenia bezprzewodowego"](#page-202-4) str.203
- • ["Urządzenia zewnętrzne"](#page-203-1) str.204
- • ["Części zamienne"](#page-203-0) str.204

## <span id="page-202-3"></span><span id="page-202-1"></span>**Ekrany**

**Przenośny ekran 60" ELPSC27 Przenośny ekran 80" ELPSC28 Przenośny ekran 100" ELPSC29** Przenośne ekrany rolkowe. (Współczynnik kształtu 4:3)

**Przenośny ekran 70" ELPSC23 Przenośny ekran 80" ELPSC24 Przenośny ekran 90" ELPSC25** Przenośne ekrany rolkowe (współczynnik kształtu 16:10).

## <span id="page-202-4"></span>**Ekran o zmiennym współczynniku kształtu ELPSC26/ELPSC26H**

Przenośny ekran o zmiennym współczynniku kształtu.

## **Kable**

**Kabel komputerowy ELPKC02 (1,8 m - mini D-sub 15-pinowy/mini D-Sub 15-pinowy)**

**Kabel komputerowy ELPKC09 (3 m - mini D-sub 15-stykowy/mini D-Sub 15-pinowy)**

**Kabel komputerowy ELPKC10 (20 m - mini D-sub 15-pinowy/mini D-Sub 15-pinowy)**

Używany podczas łączenia z portem Computer.

**Kabel Component video ELPKC19 (3 m - mini D-Sub 15-stykowy/męski RCA x 3)**

Do połączenia ze źródłem component video.

## **Elementy montażowe**

**Zestaw do montażu pod sufitem ELPMB23** Używany do instalacji projektora pod sufitem.

**Rurka sufitowa (450 mm) ELPFP13 Rurka sufitowa (700 mm) ELPFP14**

Używana podczas montażu projektora pod wysokim sufitem.

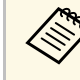

Podczas zawieszania projektora pod sufitem wymagane jest wykonanie specjalnej ekspertvzy. W celu uzyskania nama za l specjalnej ekspertyzy. W celu uzyskania pomocy skontaktuj się z firmą Epson.

## **Dla połączenia bezprzewodowego**

#### **Moduł bezprzewodowej sieci LAN ELPAP10**

Do projekcji obrazów z komputera z użyciem komunikacji bezprzewodowej. (Pasmo częstotliwości: 2,4 GHz)

# **Akcesoria opcjonalne i części zamienne <sup>204</sup>**

## <span id="page-203-1"></span>**Urządzenia zewnętrzne**

#### **Kamera do dokumentów ELPDC21**

Używana podczas wyświetlania takich obrazów, jak książki, dokumenty OHP lub slajdy.

**Miękka torba do przenoszenia ELPKS68**

Do ręcznego przenoszenia projektora.

**Głośnik zewnętrzny ELPSP02** Zewnętrzny głośnik z własnym zasilaniem.

#### **Skrzynka złączy ELPCB02**

W przypadku zawieszenia projektora pod sufitem zainstaluj pilota w celu obsługi projektora ręką.

#### **Nadajnik HDBaseT ELPHD01 (EB-2265U/EB-2165W)**

Używany podczas przesyłania sygnału HDMI lub RS-232C na duże odległości. (HDCP 2.2 nie jest obsługiwane)

## <span id="page-203-0"></span>**Części zamienne**

**Moduł lampy ELPLP95 (EB-2265U/EB-2255U/EB-2250U/EB-2245U/EB-2165W/EB-2155W/EB-2065/EB-2055/EB-X550KG/EB-X500KG) Moduł lampy ELPLP87 (EB-2140W/EB-2040)**

Użyj lampy zamiennej do zużytych lamp.

## **Filtr powietrza ELPAF41**

Użyj filtra zamiennego do zużytych filtrów powietrza.

<span id="page-204-0"></span>Sprawdź tabelę, aby określić odległość projektora od ekranu zależnie od rozmiaru obrazu projekcji.

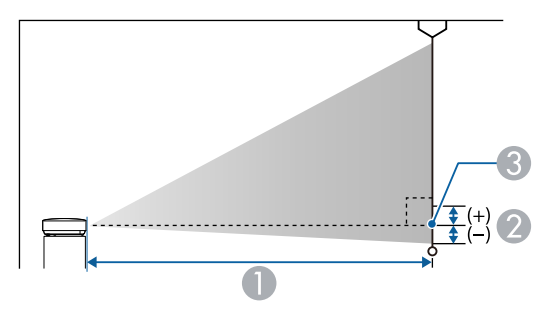

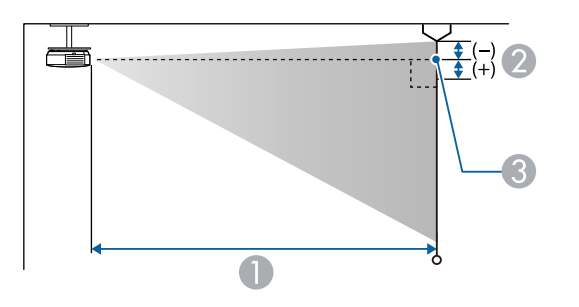

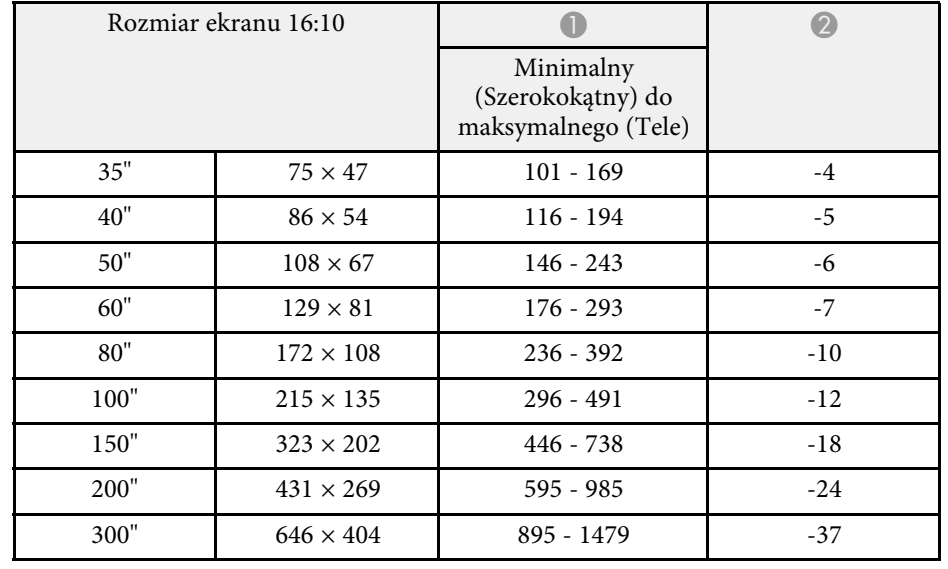

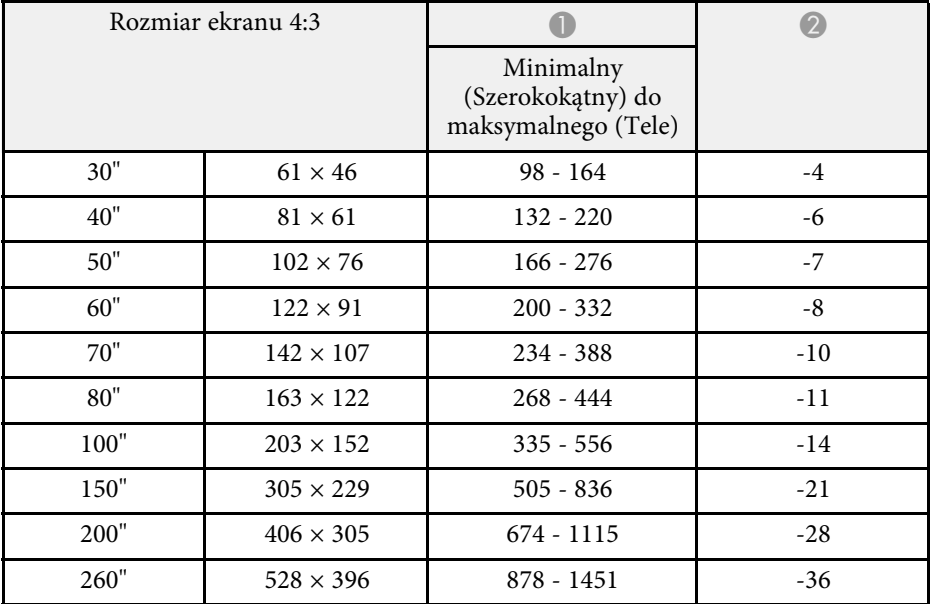

- A Odległość projekcji (cm)
- B Odległość od środka obiektywu do podstawy ekranu (lub górnej części ekranu, przy podwieszeniu pod sufitem) (cm)
- C Środek obiektywu

## **WUXGA (EB-2265U/EB-2255U/EB-2250U)/WXGA (EB-2165W)**

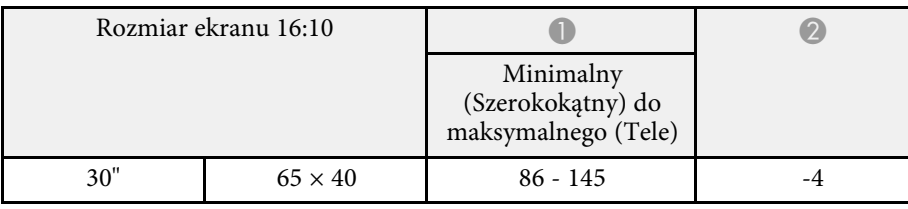

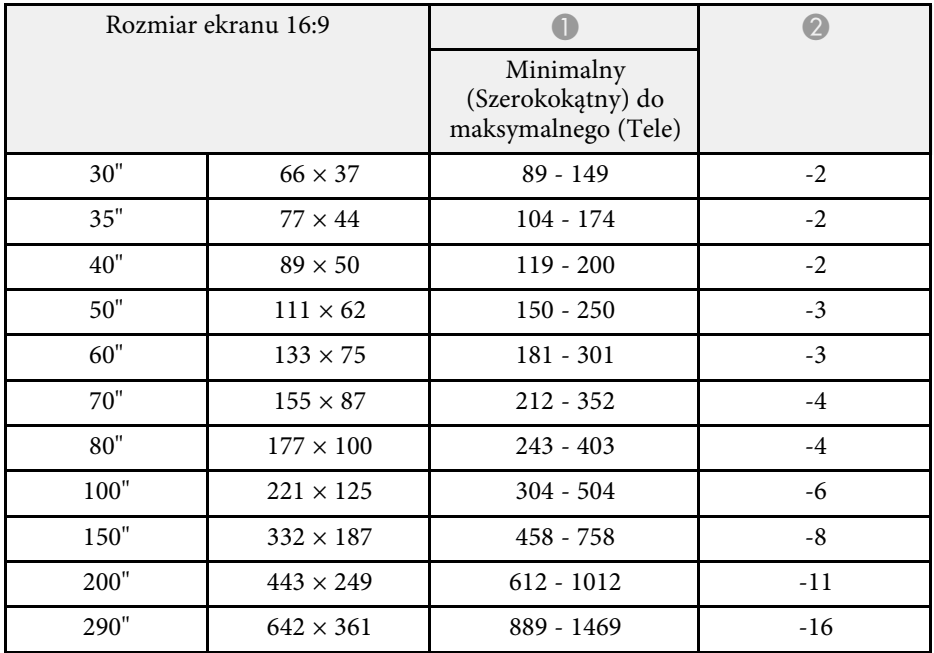

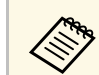

a EB-2265U/EB-2255U/EB-2250U nie obsługują rozmiarów ekranu mniejszych niż 50".

## **WUXGA (EB-2245U)**

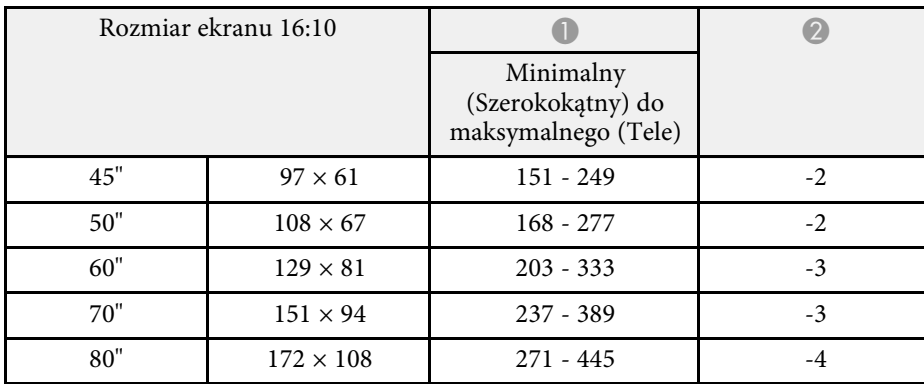

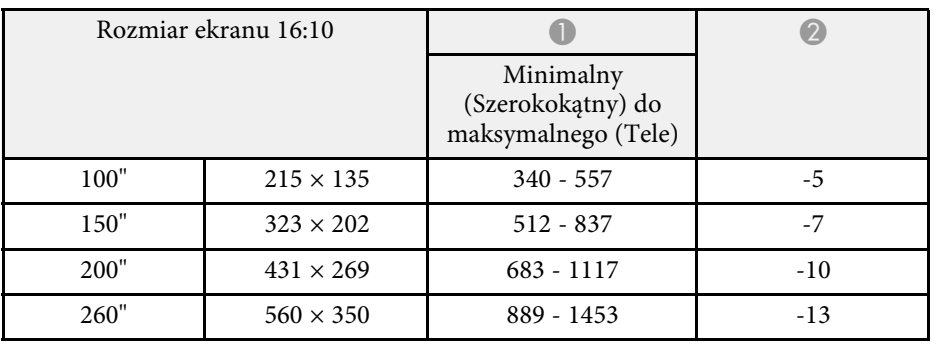

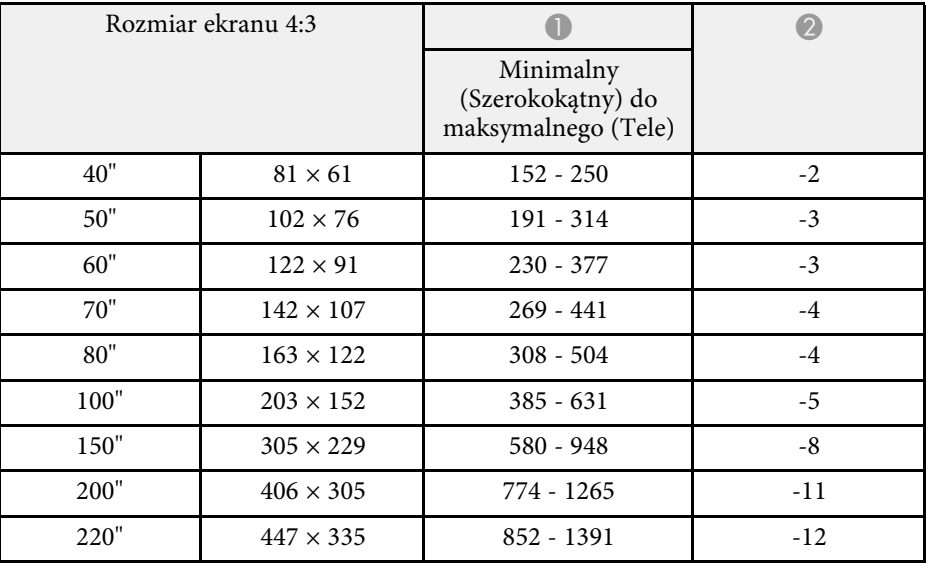

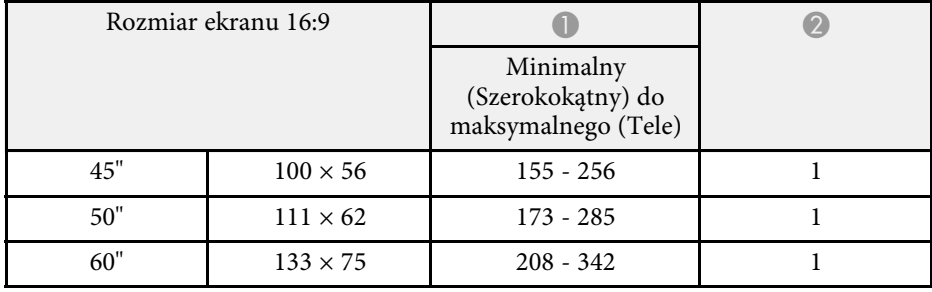

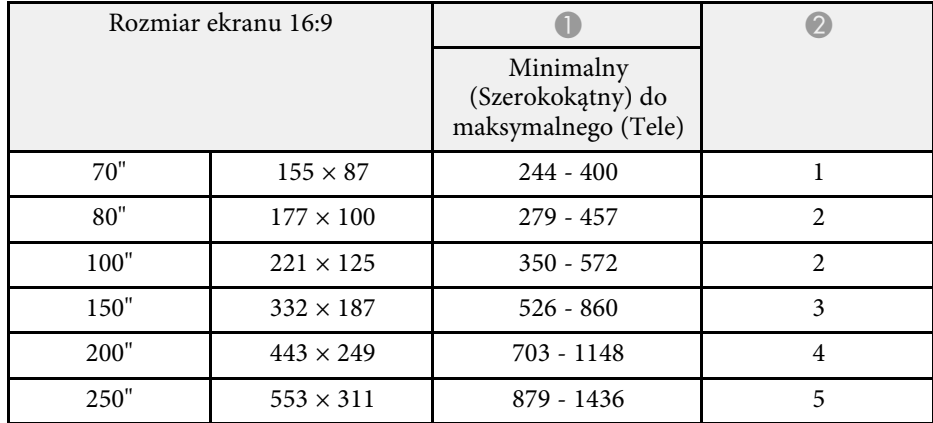

## **WXGA (EB-2155W/EB-2140W)**

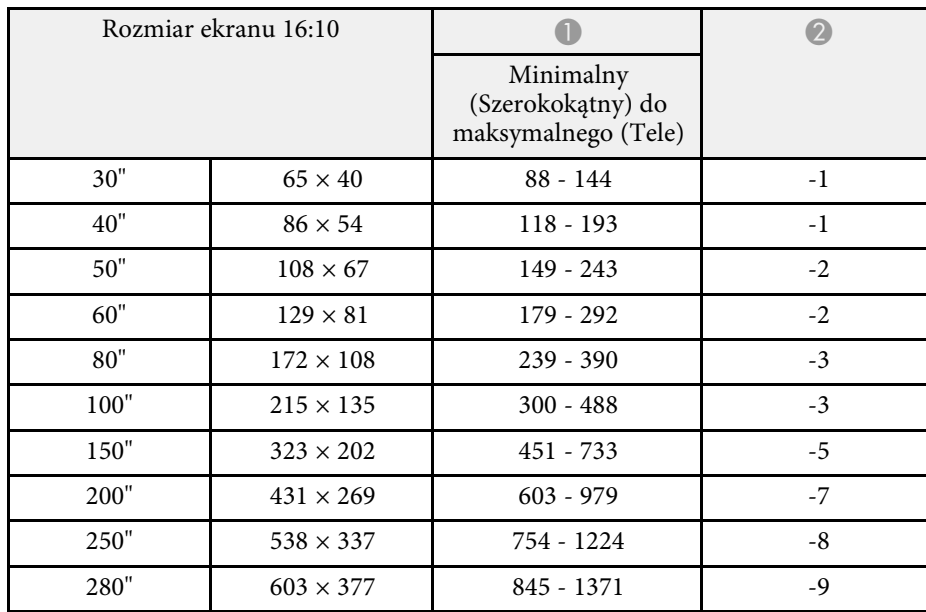

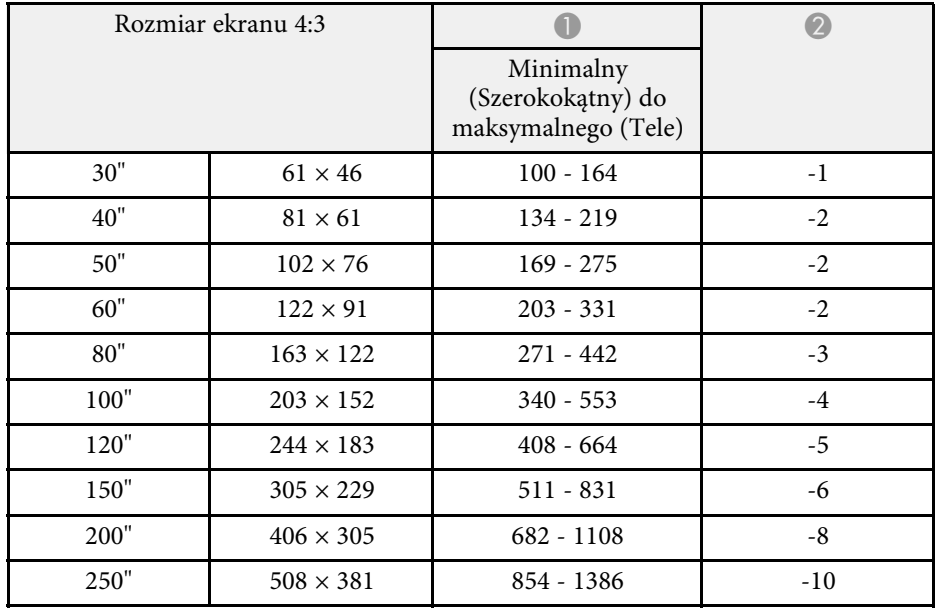

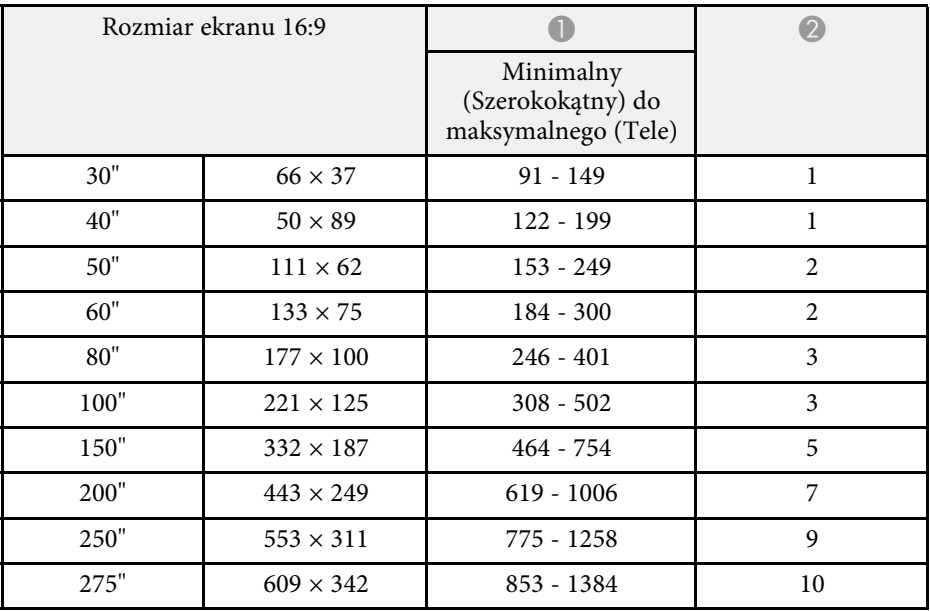

## **XGA (EB-2065/EB-2055/EB-2040/EB-X550KG/EB-X500KG)**

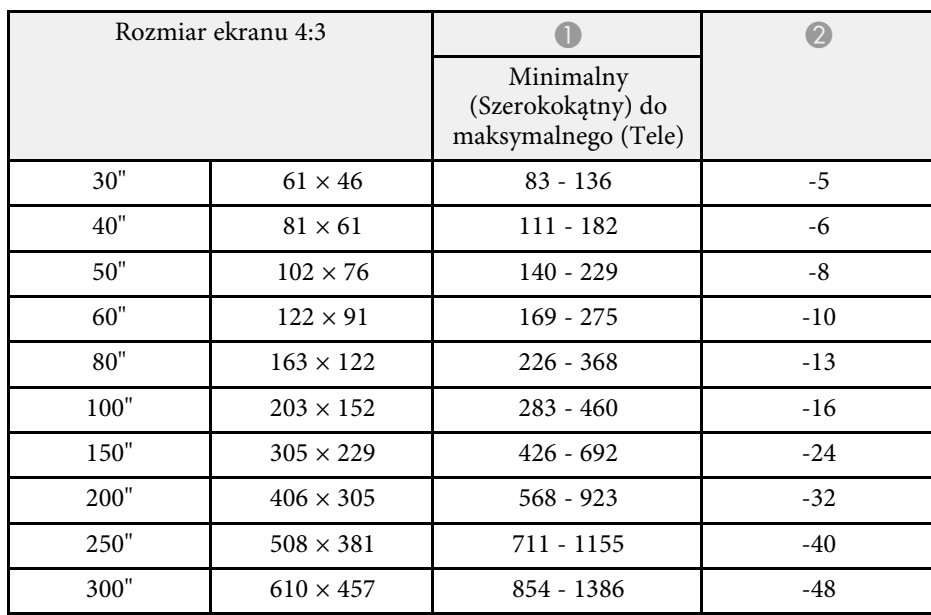

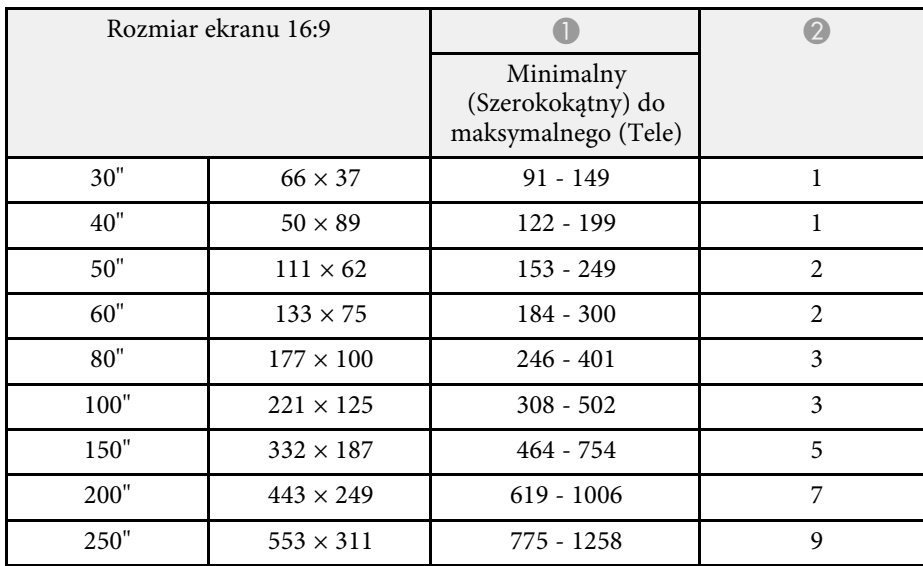

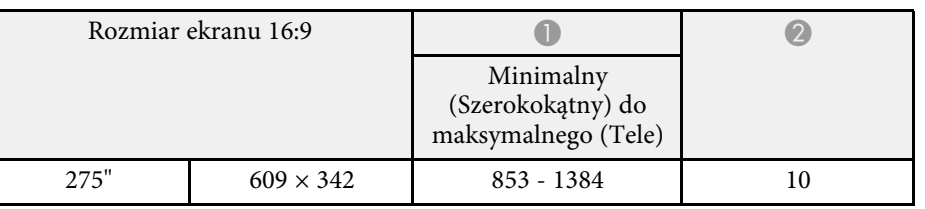

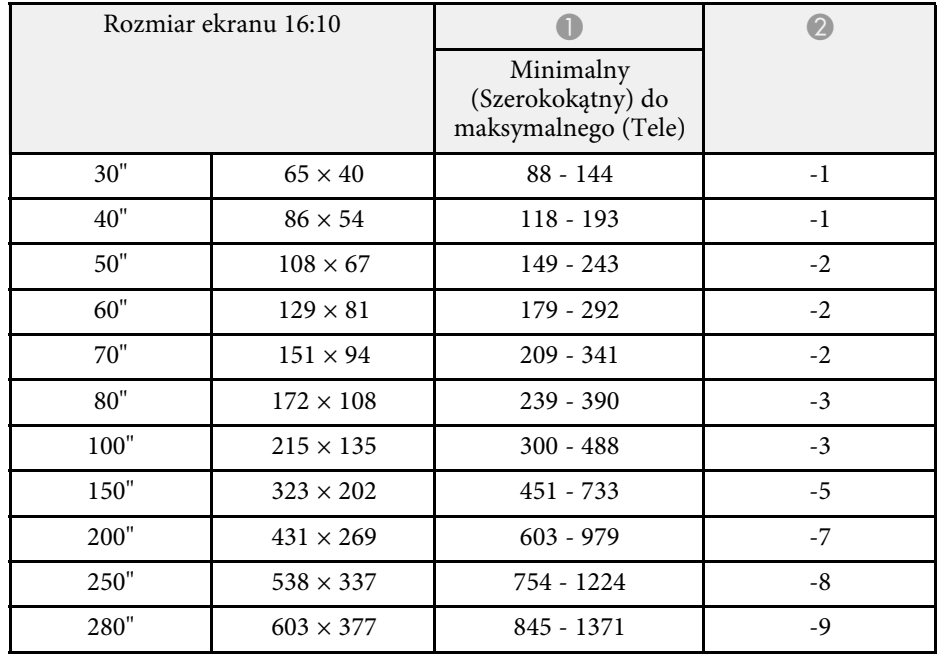

<span id="page-208-0"></span>Ta tabela zawiera listę zgodnych częstotliwości odświeżania i rozdzielczości dla każdego zgodnego formatu wyświetlania wideo.

### **Sygnały Component (analogowy sygnał RGB)**

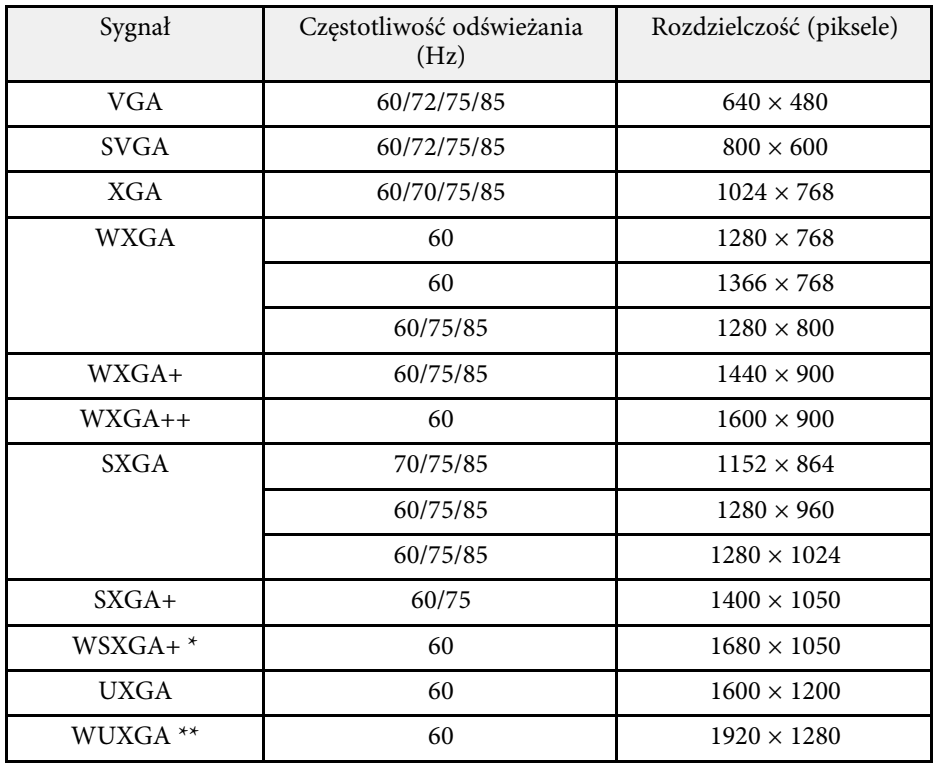

\* WSXGA+ jest dostępne jedynie dla EB-2265U/EB-2255U/EB-2250U/EB-2245U/EB-2165W/EB-2155W/EB-2140W w zgodne wyłącznie po wybraniu **Szeroki** jako ustawienia **Rozdzielczość** w menu ustawienia **Sygnał**.

\*\* WUXGA jest dostępne jedynie dla EB-2265U/EB-2255U/EB-2250U/EB-2245U.

Nawet jeśli przesyłane są sygnały inne niż wymienione powyżej, obraz prawdopodobnie zostanie wyświetlony. Jednakże niektóre funkcje mogą być nieobsługiwane.

#### **Komponent Video**

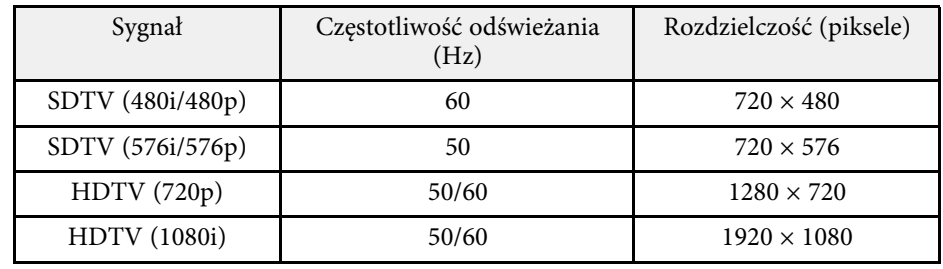

### **Kompozytowy sygnał wideo**

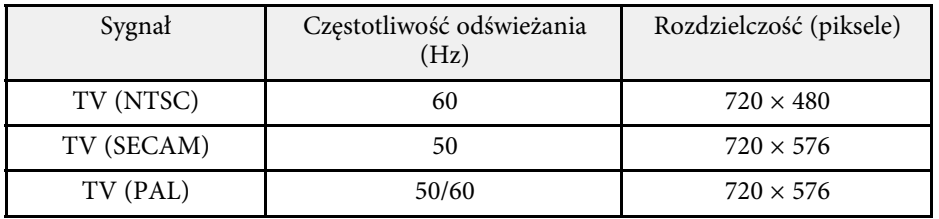

### **Sygnał wejściowy złączy HDMI i HDBaseT \***

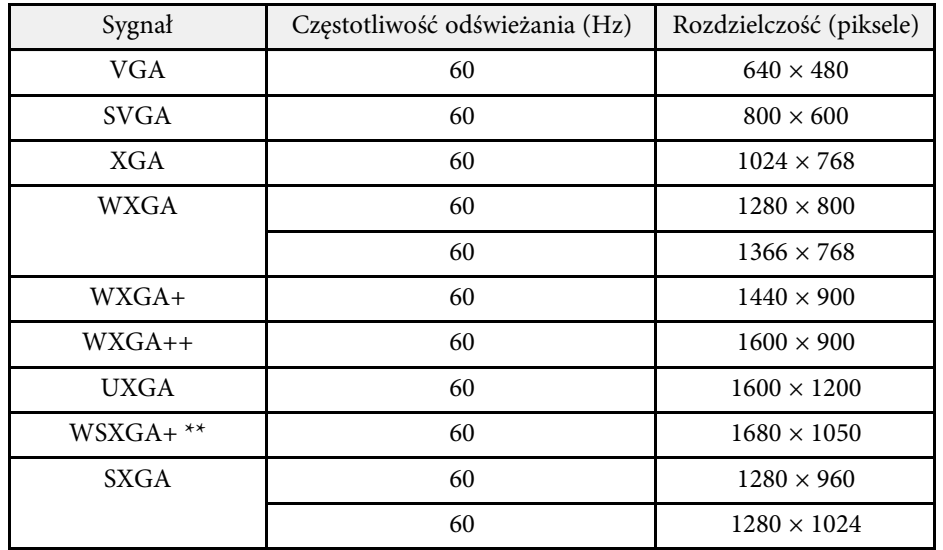

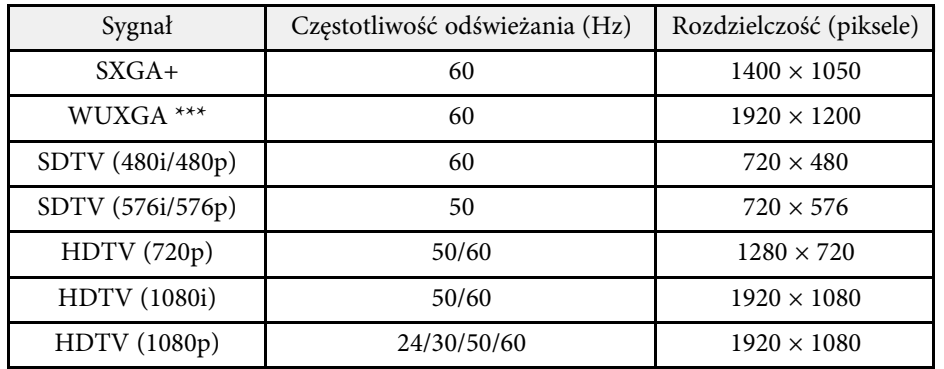

\* Wyłącznie wtedy, gdy połączenie HDMI jest wykonane przy użyciu opcjonalnego nadajnika HDBaseT dla EB-2265U/EB-2165W.

\*\* WSXGA+ jest dostępne jedynie dla EB-2265U/EB-2255U/EB-2250U/EB-2245U/EB-2165W/EB-2155W/EB-2140W.

\*\*\* WUXGA jest dostępne jedynie dla EB-2265U/EB-2255U/EB-2250U/EB-2245U.

## **Wejściowy sygnał MHL**

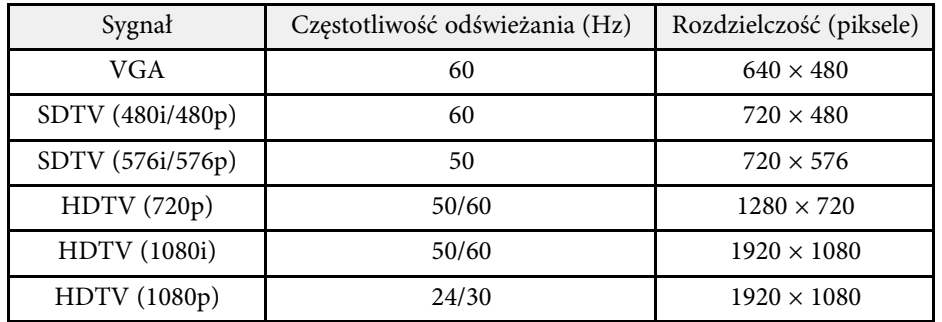

<span id="page-210-0"></span>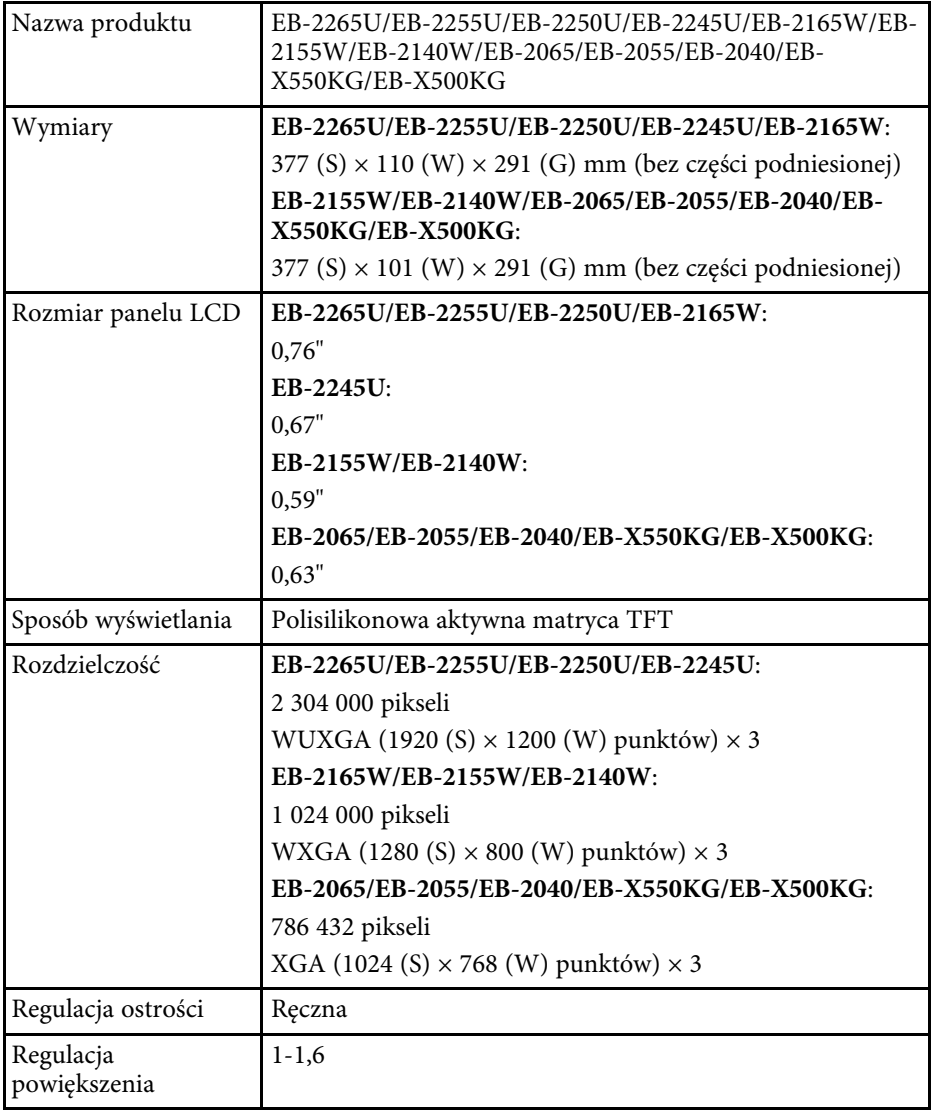

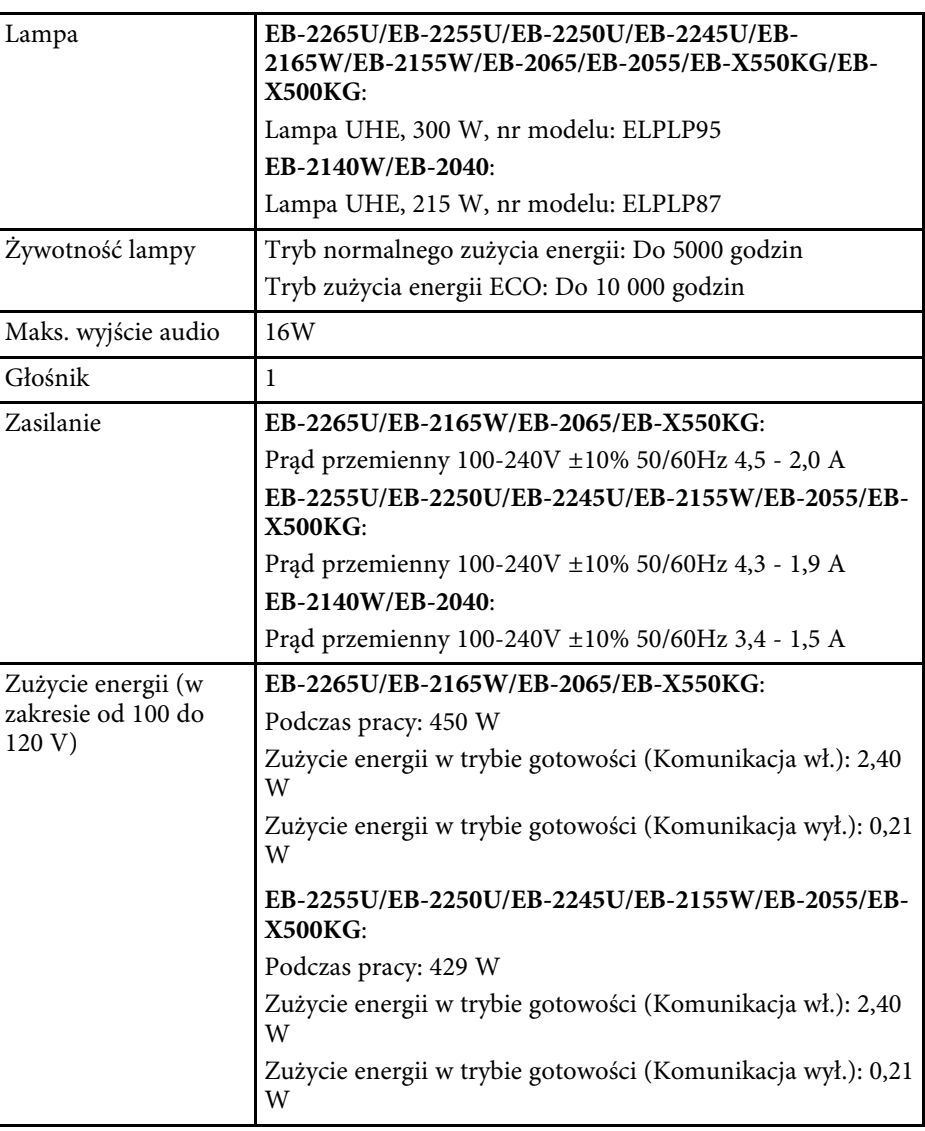

<span id="page-211-0"></span>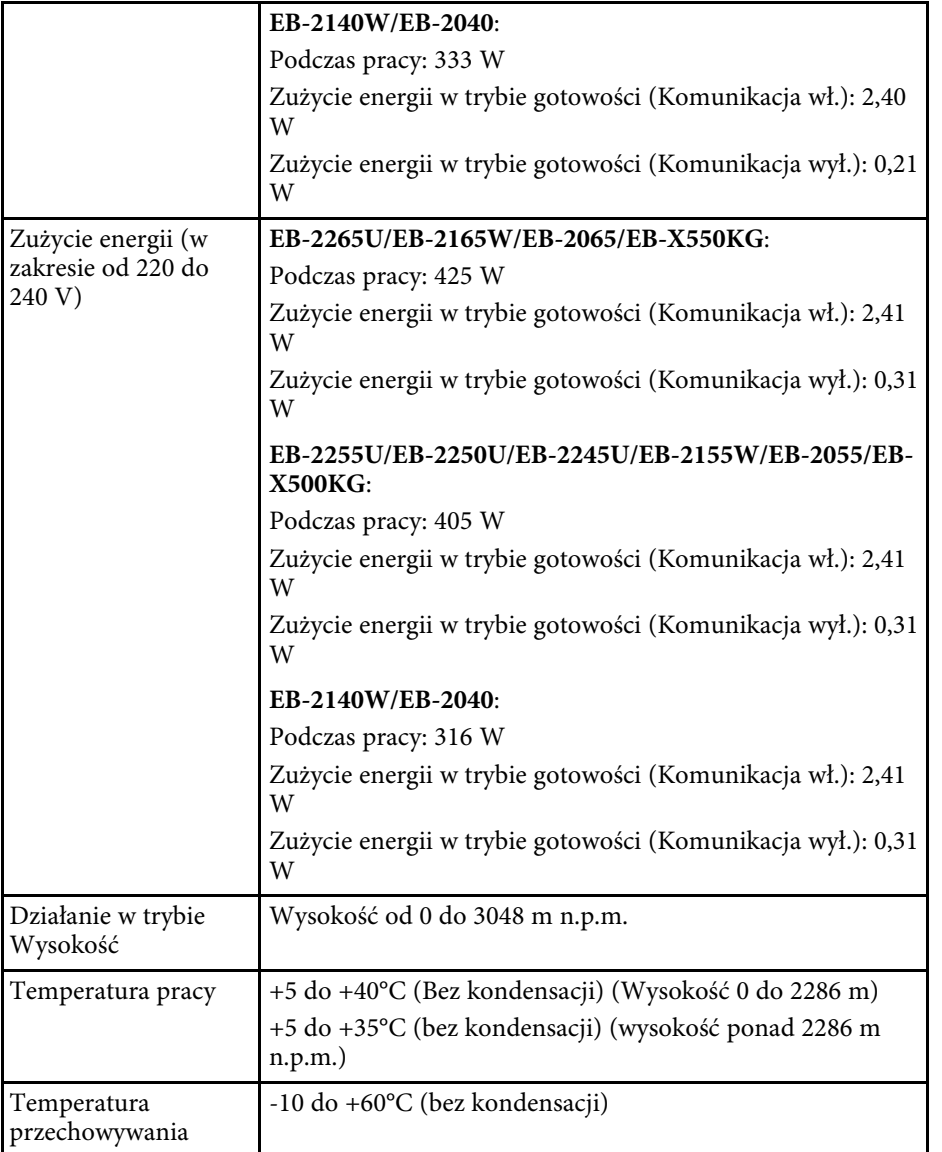

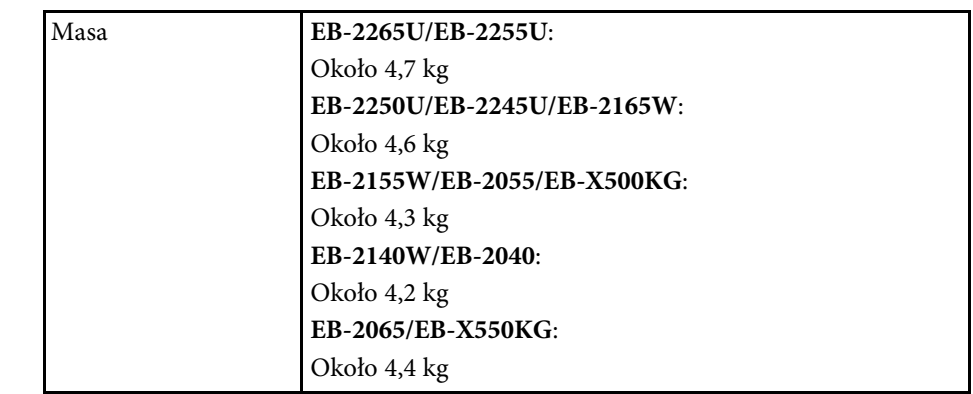

## **Kąt nachylenia**

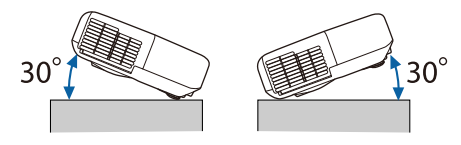

Jeśli projektor jest używany przy nachyleniu pod kątem większym niż 30˚, może on zostać uszkodzony i spowodować wypadek.

## **\*\*** Tematy pokrewne

• ["Specyfikacja złączy"](#page-211-0) str.212

# **Specyfikacja złączy**

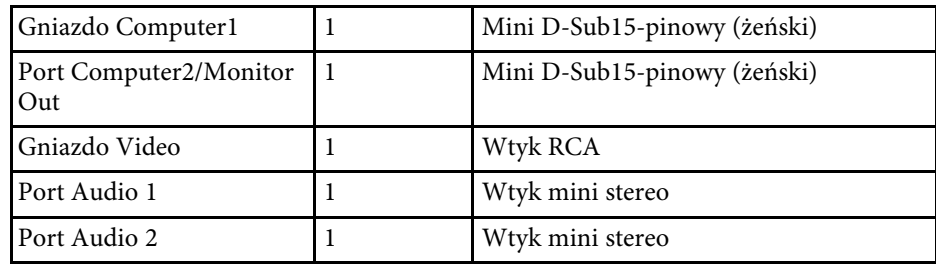

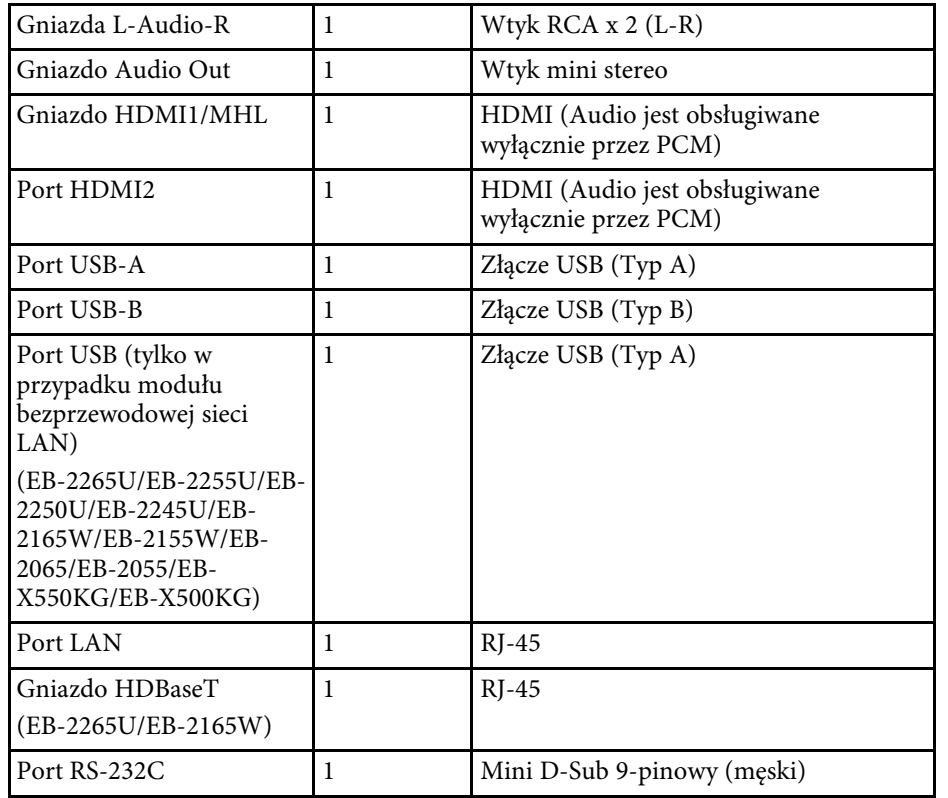

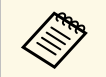

a • Port USB-A i USB-B obsługuje USB 2.0. Jednak, gniazda USB nie gwarantują współpracy ze wszystkimi urządzeniami z obsługą USB.

• Port USB-B nie obsługuje USB 1.1.

#### <span id="page-213-0"></span>**EB-2265U/EB-2255U/EB-2250U/EB-2245U/EB-2165W**

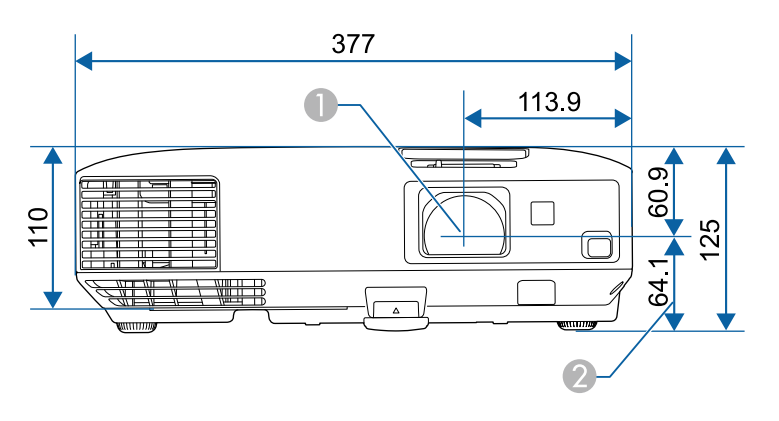

**EB-2155W/EB-2140W/EB-2065/EB-2055/EB-2040/EB-X550KG/EB-X500KG**

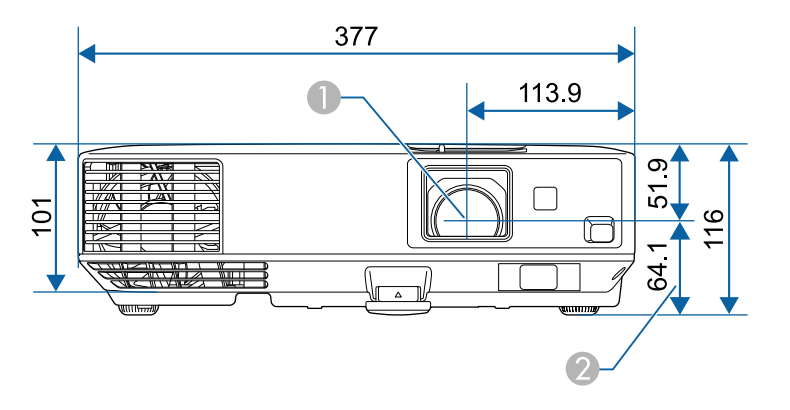

A Środek obiektywu

B Odległość od środka obiektywu do punktu mocowania wspornika

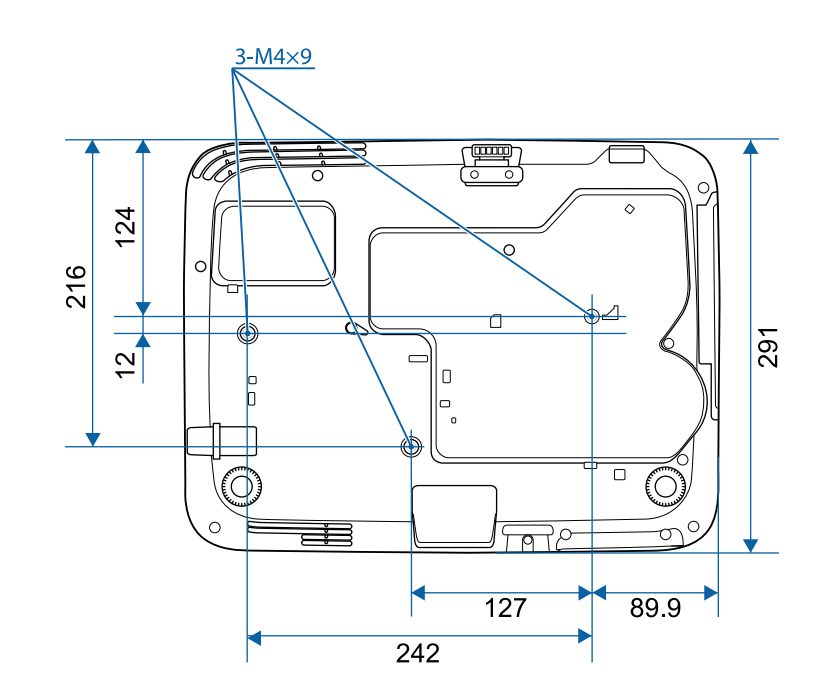

Jednostką na tych ilustracjach jest mm.

<span id="page-214-0"></span>Aby używać oprogramowania projektora Epson USB Display, komputer musi spełniać następujące wymagania systemowe.

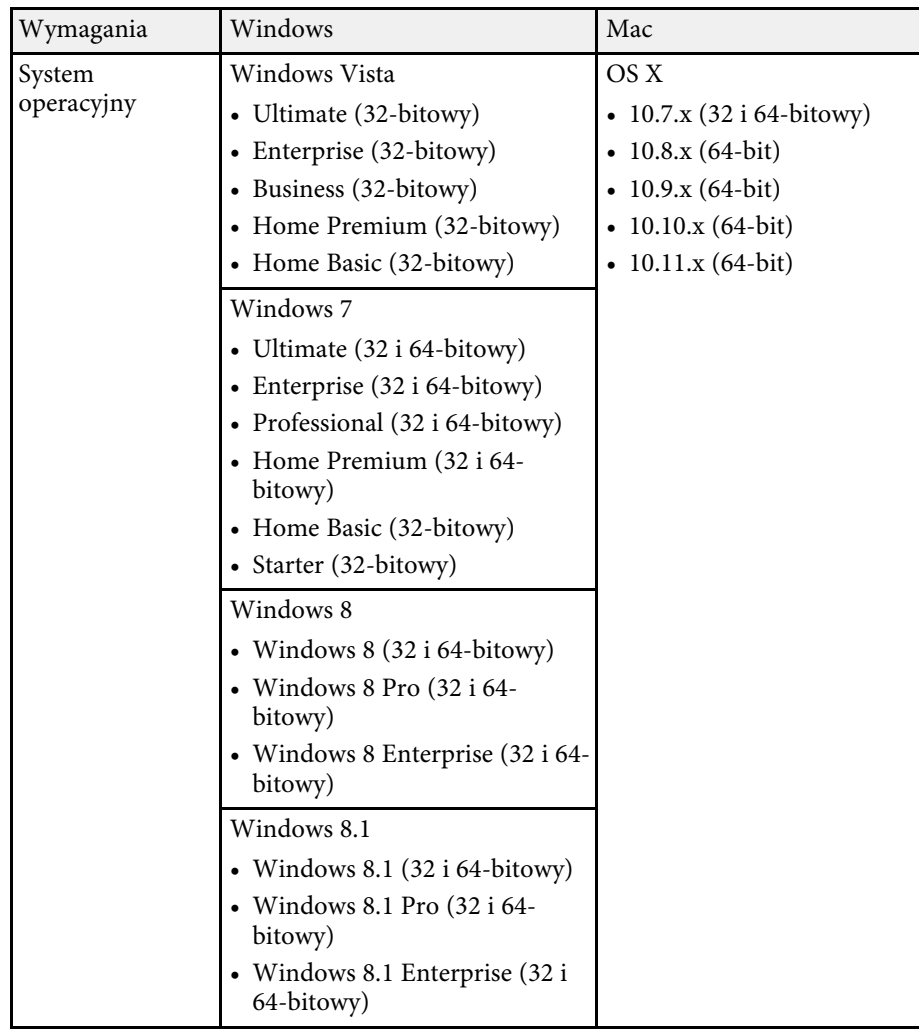

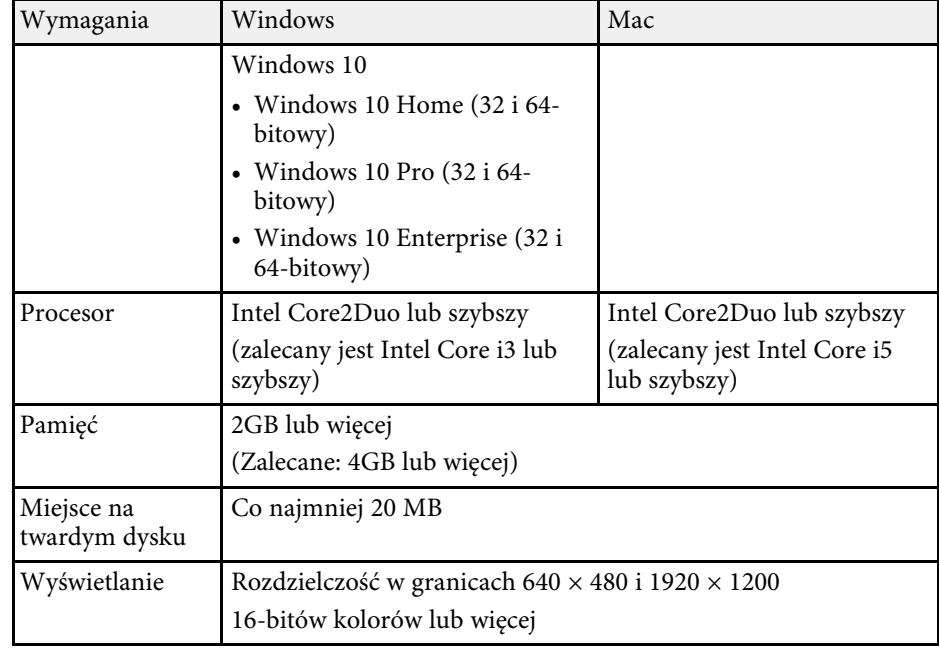

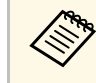

a W przypadku użytkowania systemu Windows Vista bez zainstalowanych Service Packów, bądź Vista Service Pack 1 nie jest gwarantowane poprawne działanie.

<span id="page-215-0"></span>Następująca tabela zawiera opis symboli bezpieczeństwa na etykiecie urządzenia.

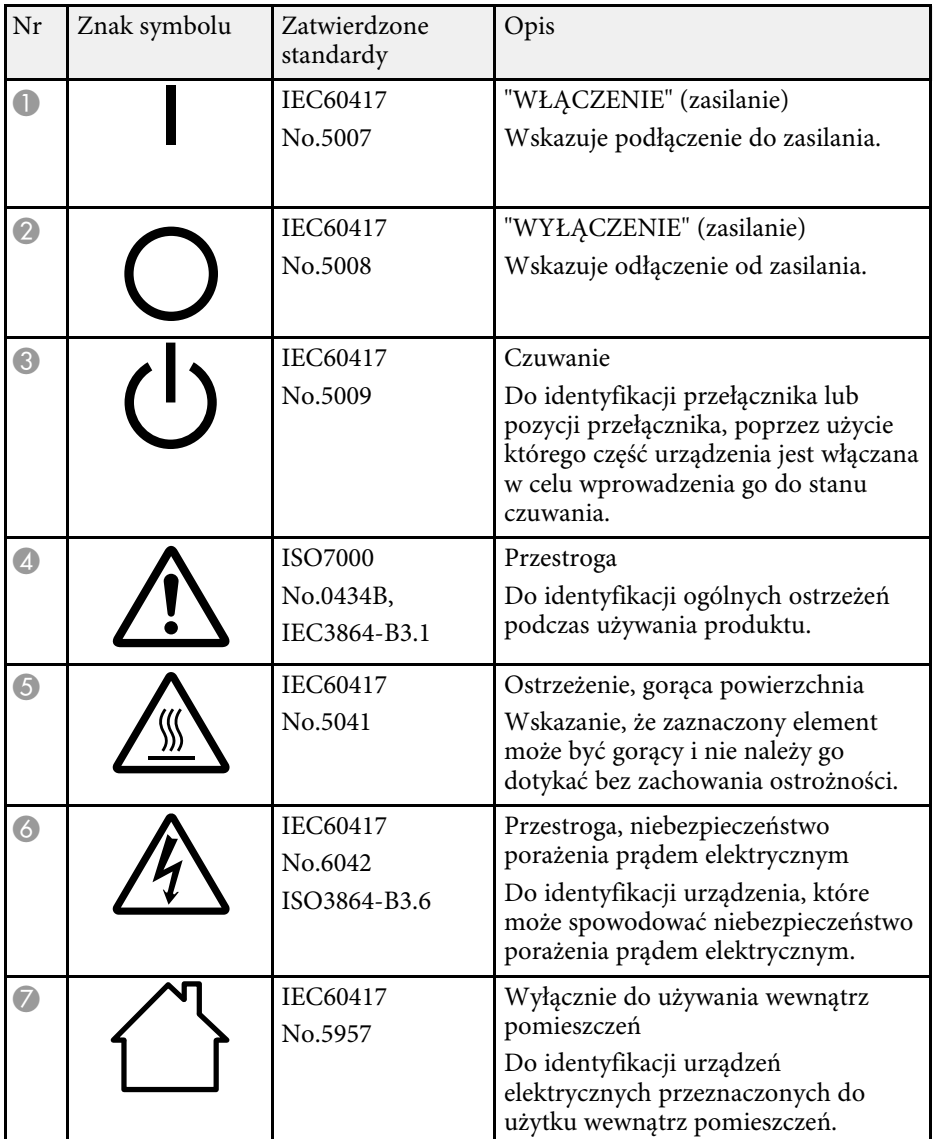

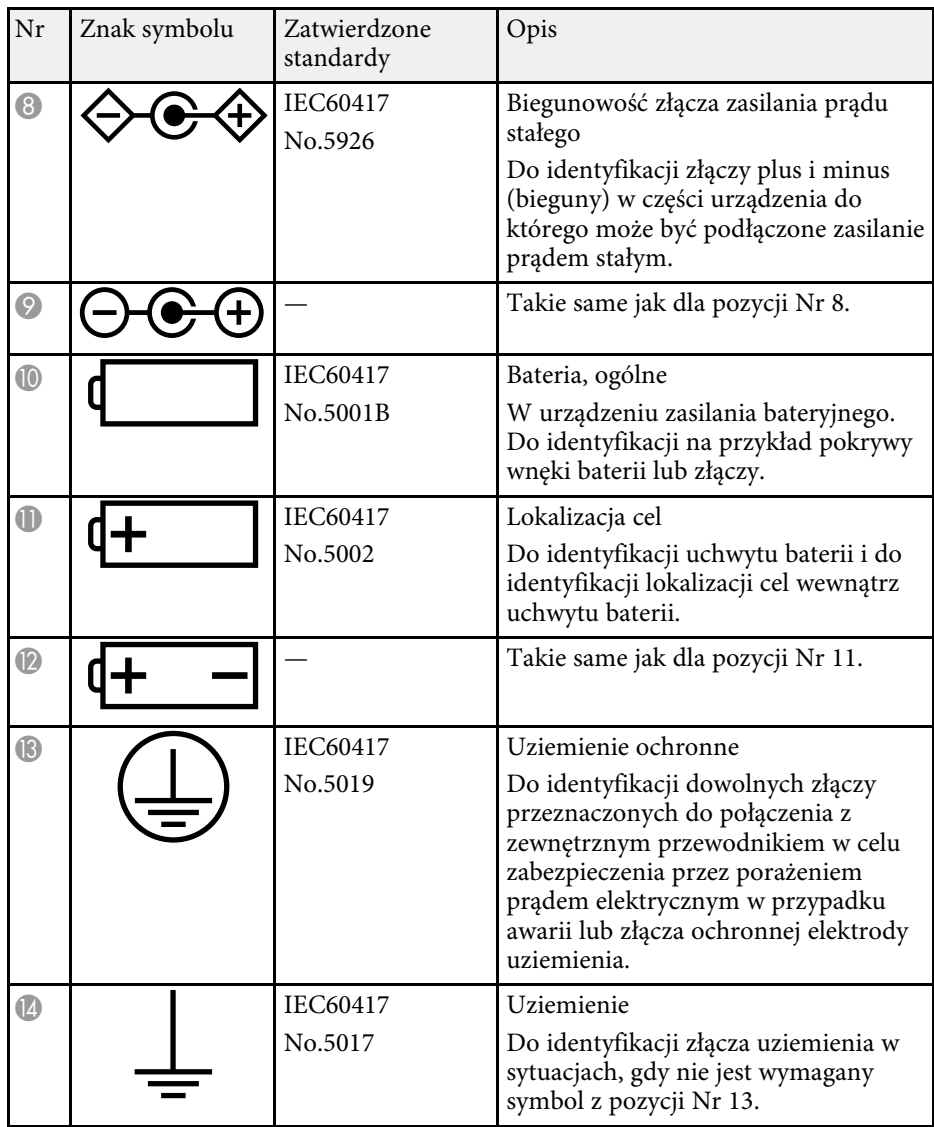
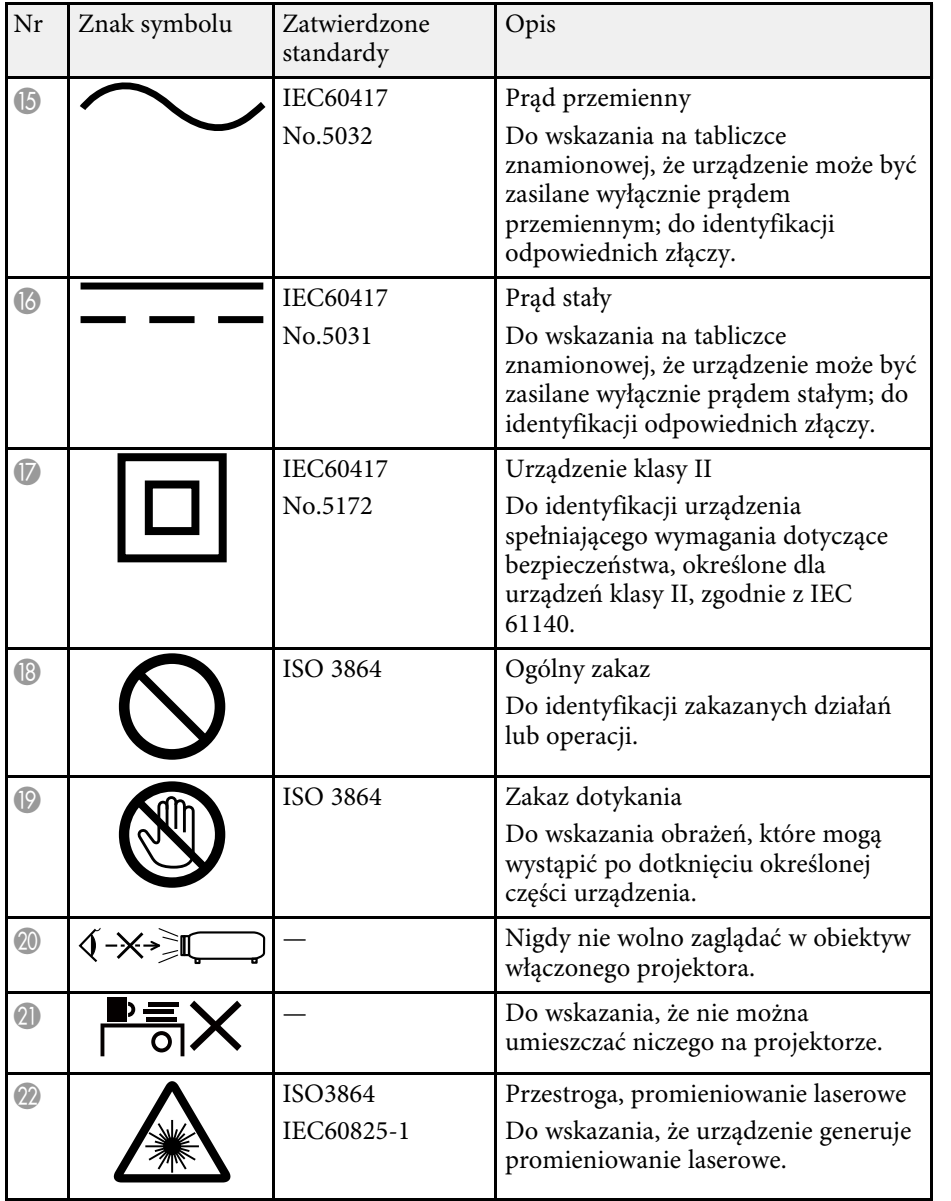

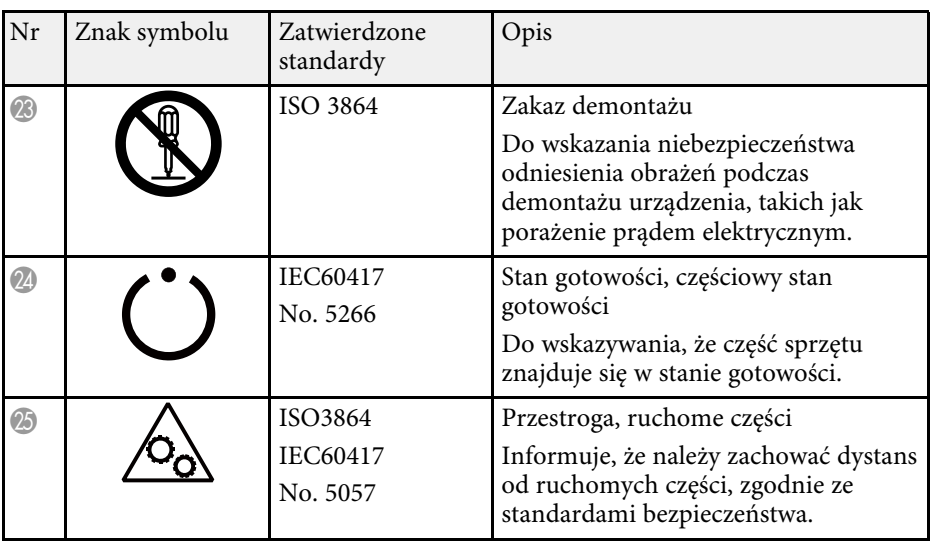

W tej sekcji objaśniono w skrócie trudniejsze terminy, które nie zostały wyjaśnione w tekście tego podręcznika. Aby uzyskać więcej szczegółów, należy skorzystać z ogólnie dostępnej literatury na dany temat.

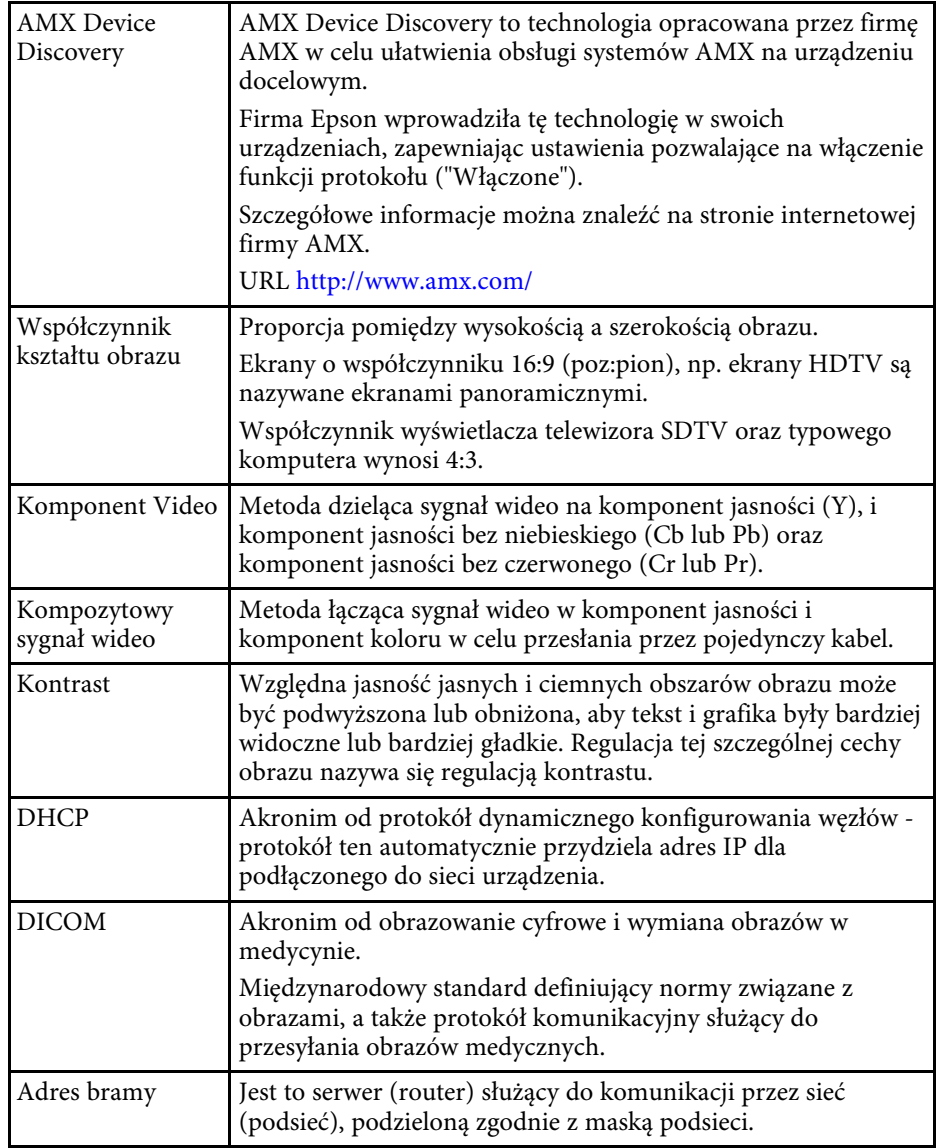

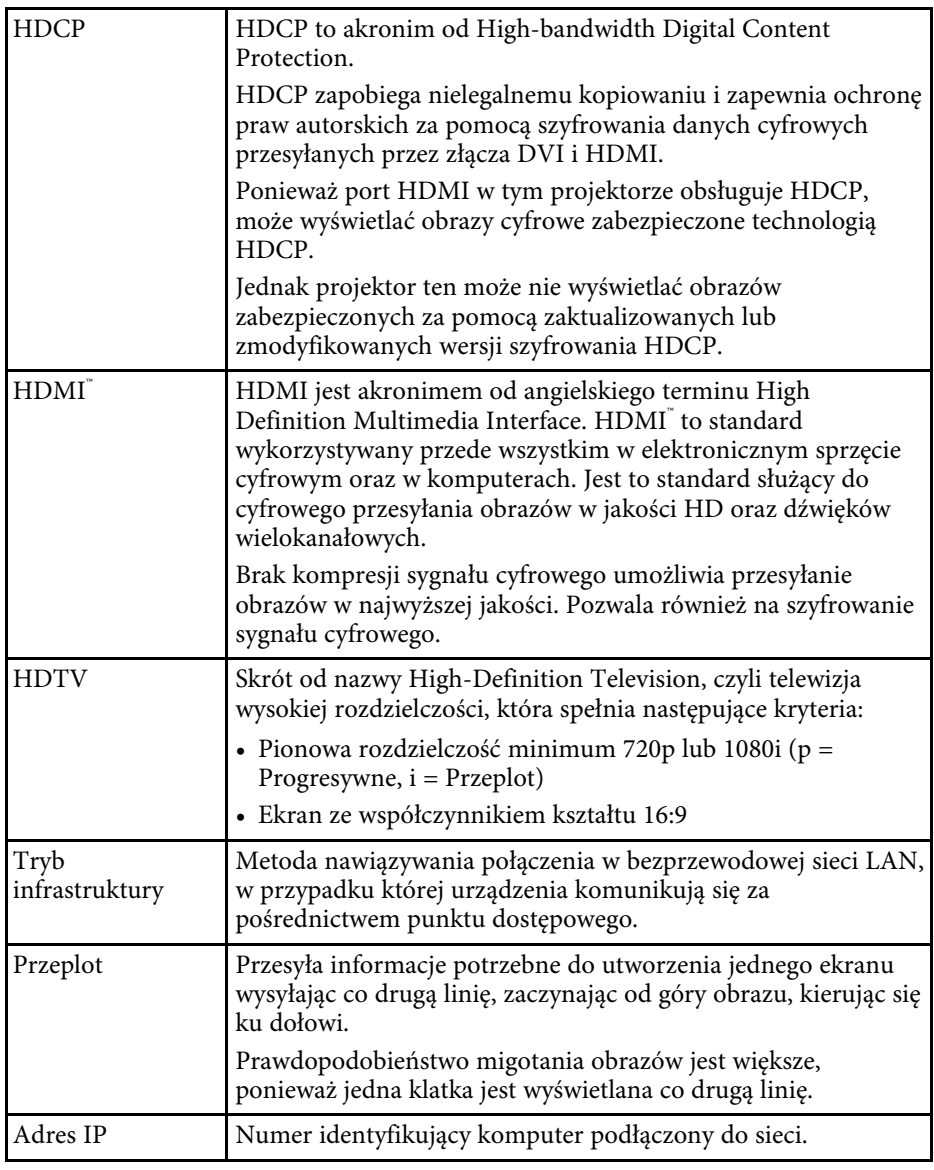

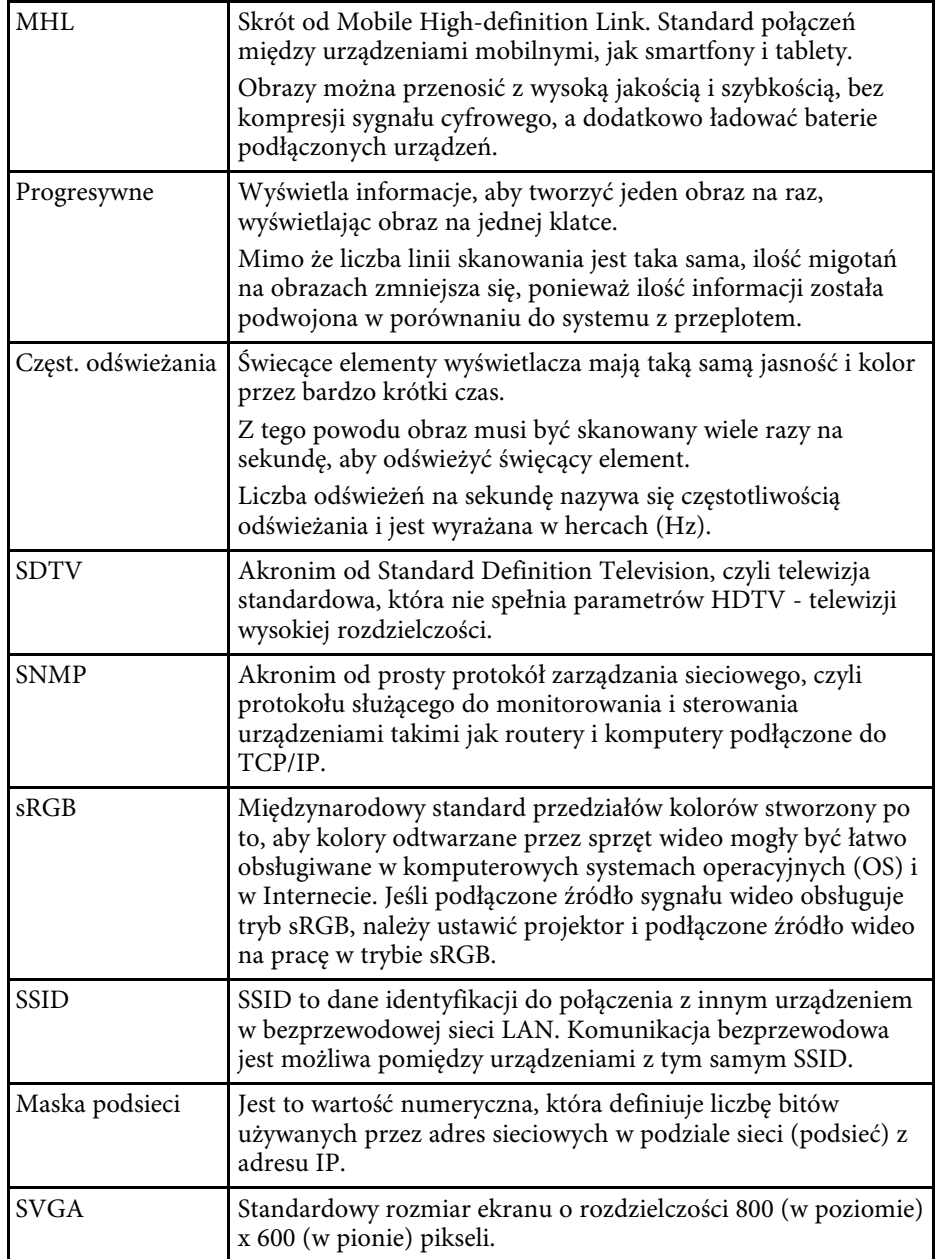

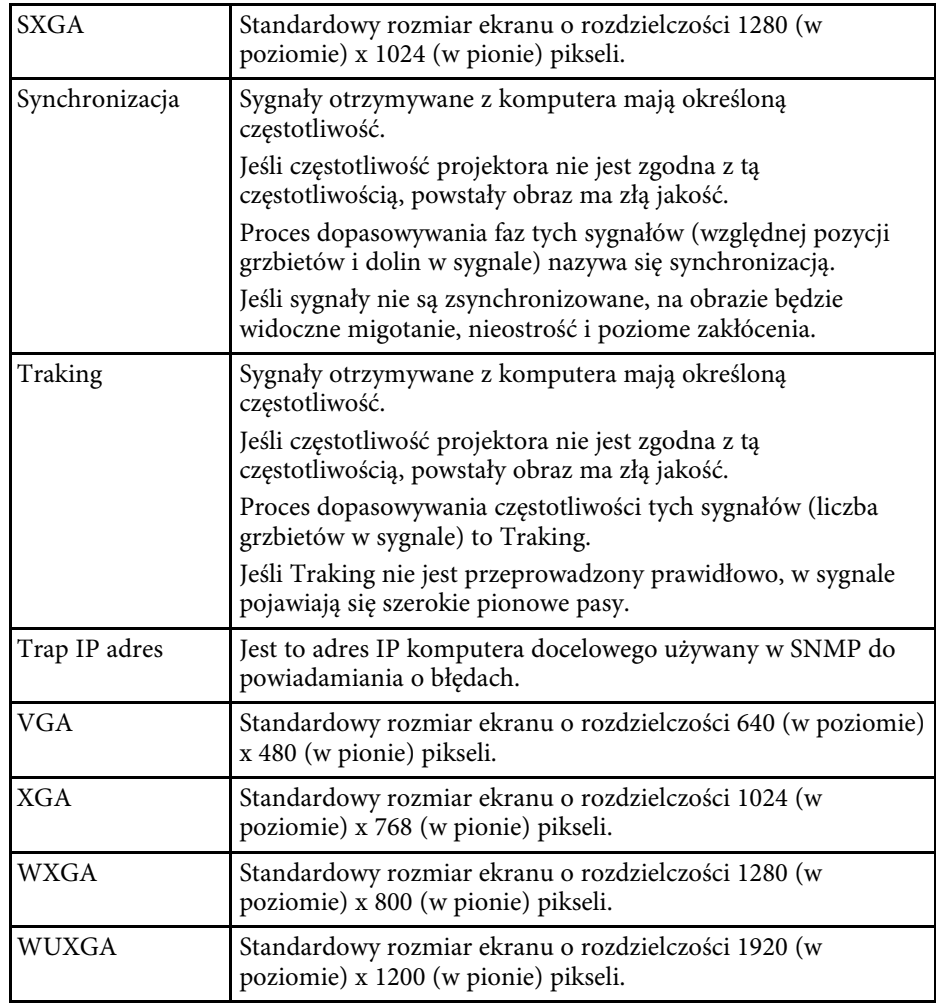

Niżej wymienione punkty zawierają ważne uwagi dotyczące projektora.

#### **P** Tematy pokrewne

- • ["Indication of the manufacturer and the importer in accordance with](#page-219-0) [requirements of EU directive"](#page-219-0) str.220
- • ["Przepisy Wireless Telegraphy Act"](#page-219-1) str.220
- • ["Ograniczenia dotyczące korzystania z produktu"](#page-219-2) str.220
- <span id="page-219-2"></span>• ["Obsługiwane systemy operacyjne"](#page-219-3) str.220
- • ["Znaki towarowe"](#page-220-0) str.221
- • ["Informacje dotyczące praw autorskich"](#page-220-1) str.221
- • ["Prawa autorskie"](#page-221-0) str. 222

## <span id="page-219-0"></span>**Indication of the manufacturer and the importer in accordance with requirements of EU directive**

Manufacturer: SEIKO EPSON CORPORATION Address: 3-5, Owa 3-chome, Suwa-shi, Nagano-ken 392-8502 Japan Telephone: 81-266-52-3131 http://www.epson.com/

<span id="page-219-3"></span>Importer: EPSON EUROPE B.V. Address: Atlas Arena, Asia Building, Hoogoorddreef 5,1101 BA Amsterdam Zuidoost The Netherlands Telephone: 31-20-314-5000 http://www.epson.com/europe.html

## <span id="page-219-1"></span>**Przepisy Wireless Telegraphy Act**

Następujące działania są zakazane przepisami ustawy Wireless Telegraphy Act.

• Modyfikacja i demontaż (włącznie z anteną)

- Usuwanie etykiety zgodności z normami
- Używanie bezprzewodowej sieci LAN 5 GHz na zewnątrz

#### **Ograniczenia dotyczące korzystania z produktu**

Jeżeli ten produkt jest używany w zastosowaniach wymagających wysokiego poziomu niezawodności i bezpieczeństwa, takich jak urządzenia transportowe związane z transportem lotniczym, kolejowym, morskim i samochodowym; urządzenia zapobiegające klęskom żywiołowym; różne urządzenia zabezpieczające; urządzenia funkcjonalne i precyzyjne, należy rozważyć wykorzystanie w projekcie systemu rozwiązań odpornych na awarie oraz elementów nadmiarowych w celu zapewnienia bezpieczeństwa i całkowitej niezawodności systemu. Ponieważ ten produkt nie jest przeznaczony do zastosowań wymagających bardzo wysokiego poziomu niezawodności i bezpieczeństwa, takich jak sprzęt lotniczy, kluczowy sprzęt komunikacyjny, sprzęt kontrolny urządzeń jądrowych oraz sprzęt medyczny związany z bezpośrednią opieką medyczną, po dokładnym zapoznaniu się z produktem należy samodzielnie ocenić jego przydatność do konkretnego zastosowania.

## **Obsługiwane systemy operacyjne**

- System operacyjny Microsoft<sup>®</sup> Windows Vista®
- System operacyjny Microsoft<sup>®</sup> Windows<sup>®</sup> 7
- System operacyjny Microsoft<sup>®</sup> Windows<sup>®</sup> 8
- System operacyjny Microsoft° Windows° 8.1
- System operacyjny Microsoft<sup>®</sup> Windows<sup>®</sup> 10

Wymienione powyżej systemy operacyjne występują w niniejszej instrukcji pod nazwami: "Windows Vista", "Windows 7", "Windows 8", "Windows 8.1" oraz "Windows 10". Ponadto, w odniesieniu do nich używana jest ogólna nazwa "Windows".

- OS X 10.7 x
- OS X 10.8 x
- OS X 10.9.x

•  $OS X 10.10 x$ 

•  $OS X 10.11 x$ 

W tym podręczniku wymienione powyżej systemy operacyjne występują pod nazwami: "OS X 10.7.x", "OS X 10.8.x", "OS X 10.9.x", "OS X 10.10.x" oraz "OS X 10.11.x". Ponadto, w odniesieniu do nich używana jest ogólna nazwa "OS X".

#### <span id="page-220-0"></span>**Znaki towarowe**

EPSON to zastrzeżony znak towarowy, EXCEED YOUR VISION, ELPLP i ich logo, to zastrzeżone znaki towarowe lub znaki towarowe Seiko Epson Corporation.

Mac, Mac OS i OS X to znaki towarowe Apple Inc.

Microsoft, Windows, Windows Vista, PowerPoint i logo Windows, to znaki towarowe lub zarejestrowane znaki towarowe Microsoft Corporation w Stanach Zjednoczonych i/lub w innych krajach.

<span id="page-220-1"></span>WPA™ , WPA2™ oraz Wi-Fi Protected Setup™ są zastrzeżonymi znakami towarowymi stowarzyszenia Wi-Fi Alliance.

App Store to znak usługi Apple Inc.

Google play to znak towarowy Google Inc.

HDMI i High-Definition Multimedia Interface to znaki towarowe lub zastrzeżone znaki towarowe HDMI Licensing LLC. **HDMI** 

MHL, logo MHL i Mobile High-Definition Link to znaki towarowe lub zastrzeżone znaki towarowe MHL i LLC w Stanach Zjednoczonych i/lub w innych krajach.

"QR Code", to zastrzeżony znak towarowy DENSO WAVE INCORPORATED.

PJLink to znak towarowy zgłoszony do zastrzeżenia lub już zastrzeżony w Japonii, Stanach Zjednoczonych Ameryki i w innych krajach oraz regionach.

Foxit PDF SDK Copyright ©2011, Foxit Software Company www.foxitsoftware.com, All rights reserved.

Crestron<sup>°</sup> i Crestron RoomView<sup>®</sup> to zastrzeżone znaki towarowe Crestron Electronics, Inc.

Intel<sup>®</sup> to zastrzeżony znak towarowy Intel Corporation w USA i/lub w innych krajach.

Miracast™ to znak towarowy Wi-Fi Alliance.

Extron° oraz XTP° są zastrzeżonymi znakami towarowymi Extron Electronics.

HDBaseT™ oraz logotyp HDBaseT Alliance są znakami towarowymi HDBaseT Alliance.

Inne nazwy produktów używane w niniejszym dokumencie, zostały użyte wyłącznie w celach identyfikacyjnych i mogą być znakami towarowymi ich odpowiednich właścicieli. Firma Epson nie rości sobie żadnych praw do tych znaków.

#### **Informacje dotyczące praw autorskich**

Wszelkie prawa zastrzeżone. Żadna część niniejszej publikacji nie może być powielana, przechowywana w jakimkolwiek systemie wyszukiwania informacji ani przesyłana w żadnej formie za pomocą jakichkolwiek środków (elektronicznych, mechanicznych, fotokopii, nagrywania i innych) bez uprzedniej pisemnej zgody firmy Seiko Epson Corporation. Użycie informacji zawartych w niniejszej publikacji nie jest związane z żadną odpowiedzialnością patentową. Wykorzystanie informacji zawartych w niniejszej dokumentacji nie podlega także odpowiedzialności za wynikłe z tego faktu szkody.

Firma Seiko Epson Corporation ani stowarzyszone z nią firmy nie będą odpowiadać przed nabywcą produktu ani stronami trzecimi za szkody, straty, koszty bądź wydatki poniesione przez nabywcę lub strony trzecie na skutek: uszkodzenia, niewłaściwego użycia lub użycia produktu niezgodnie z przeznaczeniem albo niedozwolonej modyfikacji, naprawy lub zmiany produktu, a także (za wyjątkiem Stanów Zjednoczonych) postępowania niezgodnego z instrukcjami obsługi i konserwacji urządzeń firmy Seiko Epson Corporation.

Firma Epson Seiko Corporation nie ponosi odpowiedzialności za ewentualne uszkodzenia lub problemy, które wynikają z zastosowania dodatkowych elementów lub materiałów eksploatacyjnych, oznaczonych przez firmę Seiko

# **Uwagi <sup>222</sup>**

Epson Corporation jako Original Epson Products lub Epson Approved Products.

Treść niniejszego przewodnika może zostać zmieniona lub zaktualizowana bez wcześniejszego powiadomienia.

Wygląd projektora przedstawiony na ilustracjach w przewodniku może różnić się od wyglądu faktycznego.

#### <span id="page-221-0"></span>**Prawa autorskie**

Ta informacja może zostać zmieniona bez powiadomienia. ©SEIKO EPSON CORPORATION 2016. All rights reserved. 2016.8 413287200PL